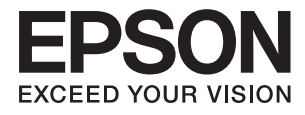

# **ES-500W II Kasutusjuhend**

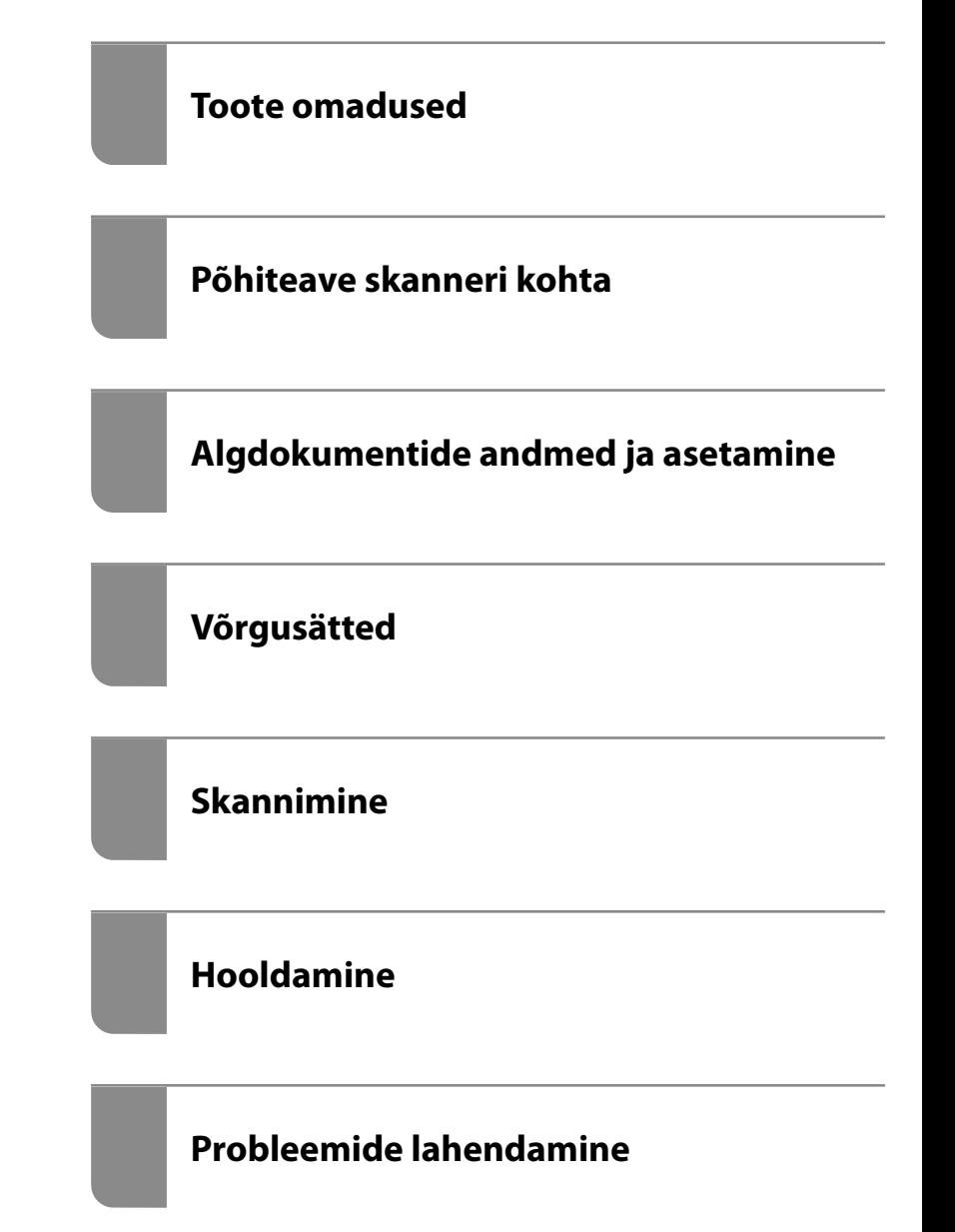

## <span id="page-1-0"></span>**Autoriõigus**

Ühtki käesoleva trükise osa ei tohi paljundada, salvestada otsingusüsteemis ega edastada üheski vormis ega viisil elektrooniliselt, mehaaniliselt, fotokopeerimise, salvestamise ega muul teel ilma ettevõtte Seiko Epson Corporation eelneva kirjaliku loata. Selles esitatud teabe kasutamise suhtes ei võeta vastutust patendiõiguste rikkumise eest. Vastutust ei võeta ka esitatud teabe kasutamisega põhjustatud kahju eest. Käesolevas dokumendis sisalduv teave on mõeldud kasutamiseks ainult koos selle Epsoni tootega. Epson ei vastuta selle teabe kasutamise eest muude toodete jaoks.

Seiko Epson Corporation ega selle sidusettevõtted ei vastuta selle toote ostja ega kolmanda osapoole ees ostjal või kolmandal osapoolel tootega juhtunud õnnetuse, väärast kasutamisest või kuritarvitamisest või loata tehtud muudatustest või remondist või (v.a USA-s) ettevõtte Seiko Epson Corporation kasutus- ja hooldusjuhiste mittejärgimise tagajärjel tekkinud kahju või kulude eest.

Seiko Epson Corporation ega selle sidusettevõtted ei vastuta kahjude ega probleemide eest, mis tulenevad lisaseadmete või kulumaterjalide kasutamisest, mis ei ole Epsoni originaaltooted või ei ole heaks kiidetud ettevõtte Seiko Epson Corporation poolt.

Seiko Epson Corporation ei vastuta mitte heaks kiidetud liidesekaablite kasutamisest tulenevate elektromagnetiliste häiringute põhjustatud kahju eest.

© 2020 Seiko Epson Corporation

Selle kasutusjuhendi sisu ja toote tehnilisi andmeid võidakse ette teatamata muuta.

## <span id="page-2-0"></span>**Kaubamärgid**

- ❏ EPSON, EPSON EXCEED YOUR VISION, EXCEED YOUR VISION ja nende logod on registreeritud kaubamärgid või Seiko Epsoni kaubamärgid.
- ❏ Microsoft®, Windows®, and Windows Vista® are registered trademarks of Microsoft Corporation.
- ❏ Apple, macOS, and OS X are registered trademarks of Apple, Inc.
- ❏ Adobe, Adobe Reader, and Acrobat are either registered trademarks or trademarks of Adobe Systems Incorporated in the United States and/or other countries.
- ❏ Intel® is a registered trademark of Intel Corporation.
- ❏ Wi-Fi, Wi-Fi Alliance, and Wi-Fi Protected Access (WPA) are registered trademarks of the Wi-Fi Alliance. Wi-Fi Protected Setup, and WPA2 are trademarks of the Wi-Fi Alliance.
- ❏ The SuperSpeed USB Trident Logo is a registered trademark of USB Implementers Forum, Inc.
- ❏ Üldine teade: Muid tootenimesid on selles trükises kasutatud ainult tuvastamise eesmärgil ja need võivad olla nende omanike kaubamärgid. Epson ütleb lahti kõigist nende kaubamärkide õigustest.

## *Sisukord*

## *[Autoriõigus](#page-1-0)*

## *[Kaubamärgid](#page-2-0)*

## *[Teave juhendi kohta](#page-6-0)*

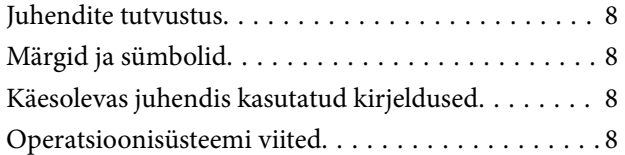

## *[Olulised juhised](#page-9-0)*

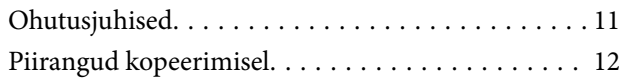

#### *[Toote omadused](#page-12-0)*

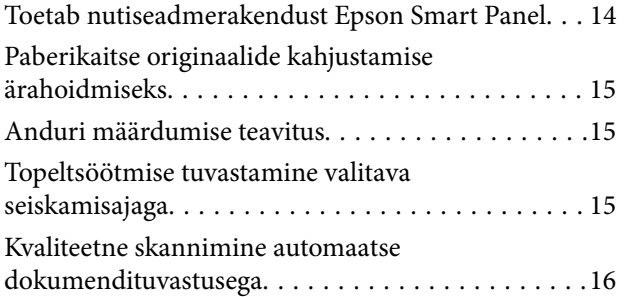

### *[Põhiteave skanneri kohta](#page-16-0)*

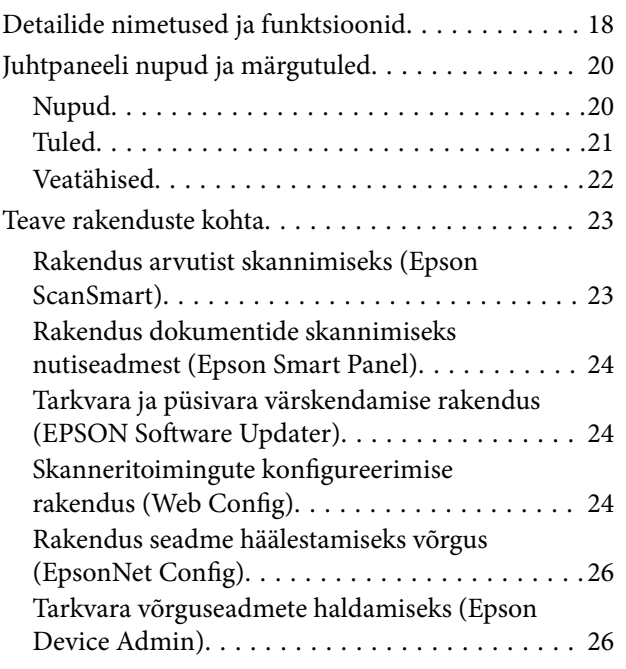

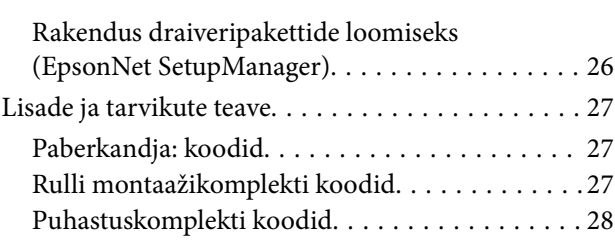

### *[Algdokumentide andmed ja](#page-28-0)  [asetamine](#page-28-0)*

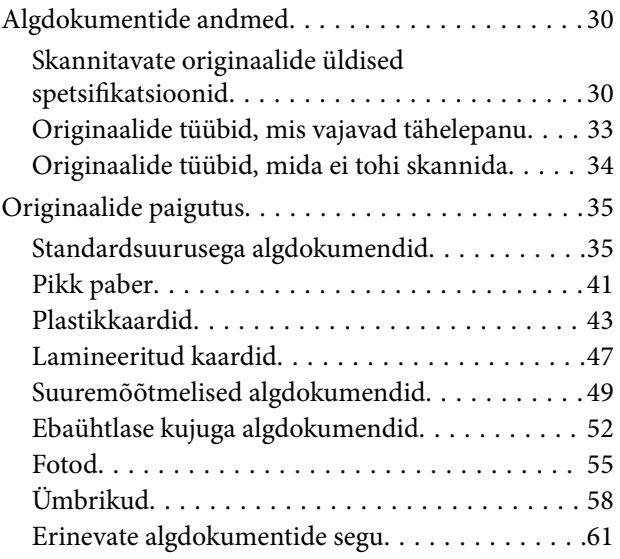

## *[Võrgusätted](#page-63-0)*

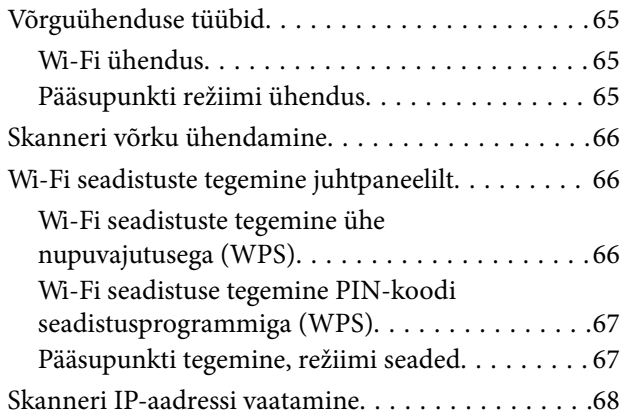

### *[Skannimine](#page-68-0)*

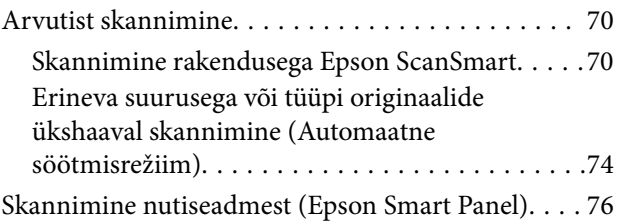

## *[Kasulikud funktsioonid](#page-76-0)*

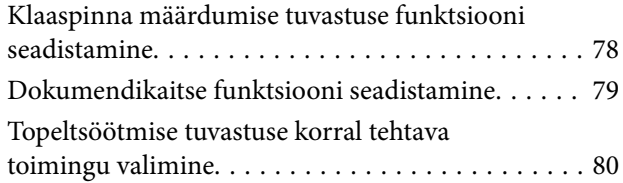

#### *[Hooldamine](#page-81-0)*

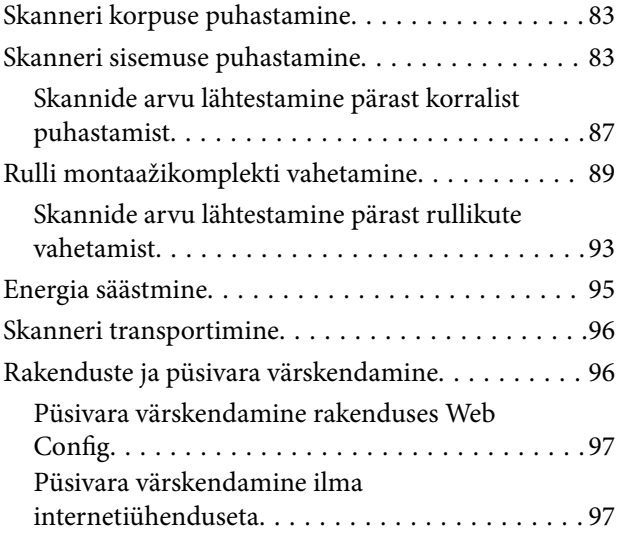

## *[Probleemide lahendamine](#page-98-0)*

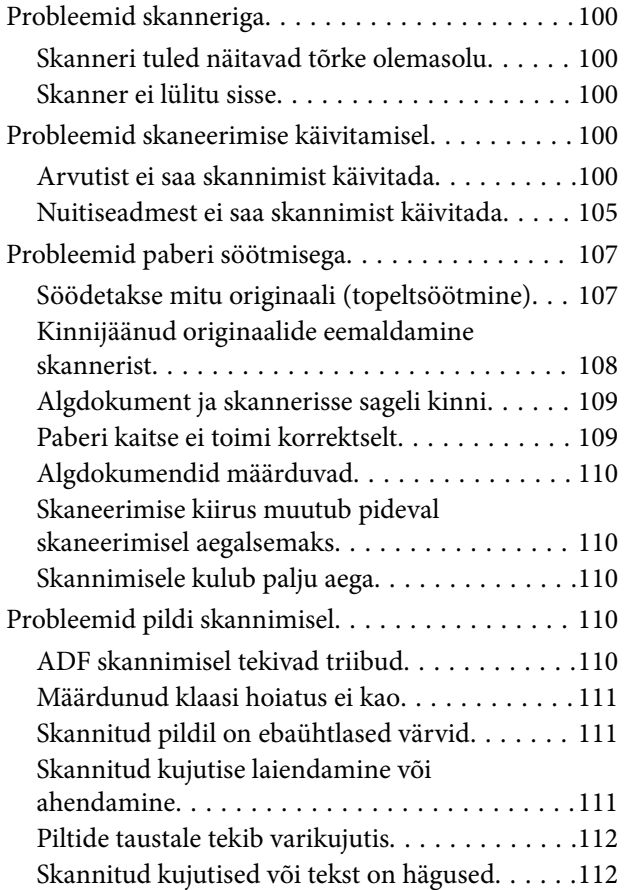

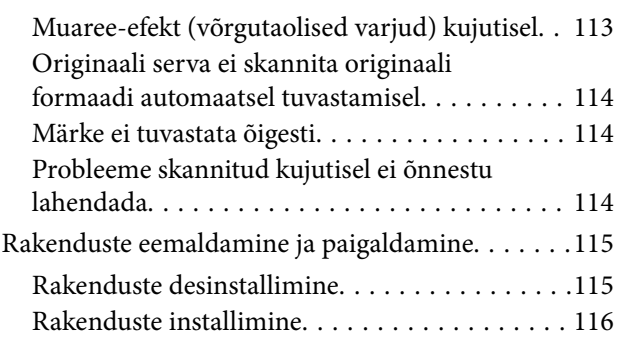

### *[Arvuti või seadmete lisamine või](#page-117-0)  [asendamine](#page-117-0)*

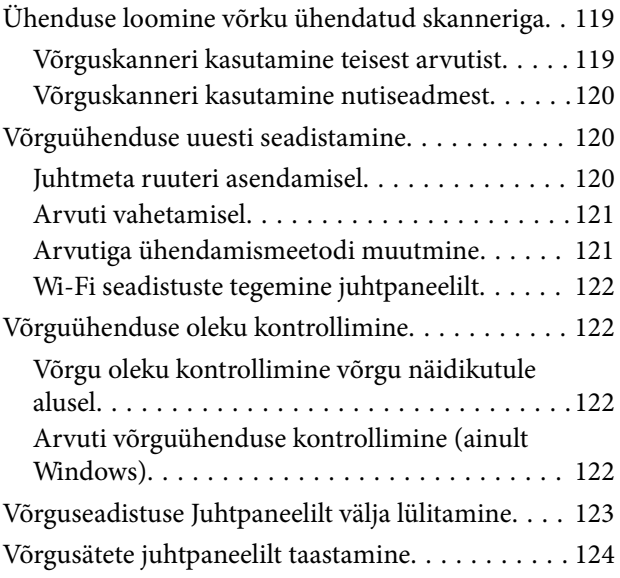

## *[Administraatori teave](#page-124-0)*

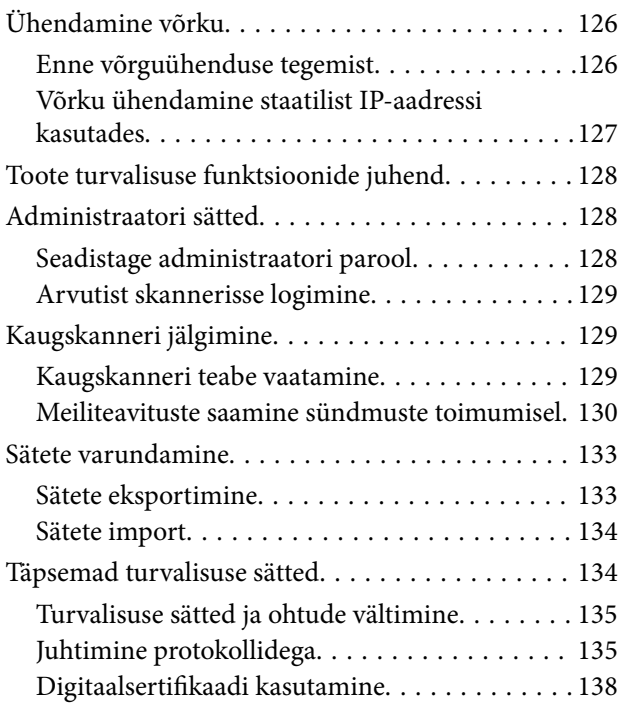

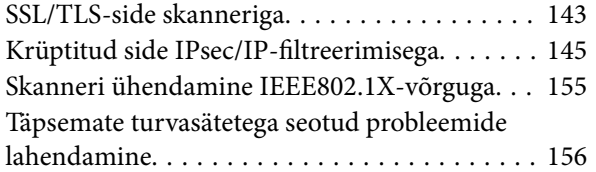

## *[Tehnilised andmed](#page-163-0)*

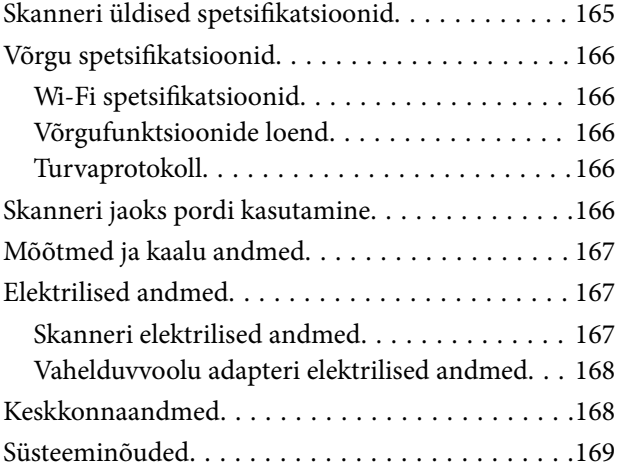

## *[Standardid ja load](#page-169-0)*

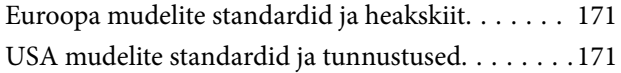

## *[Kust saada abi?](#page-172-0)*

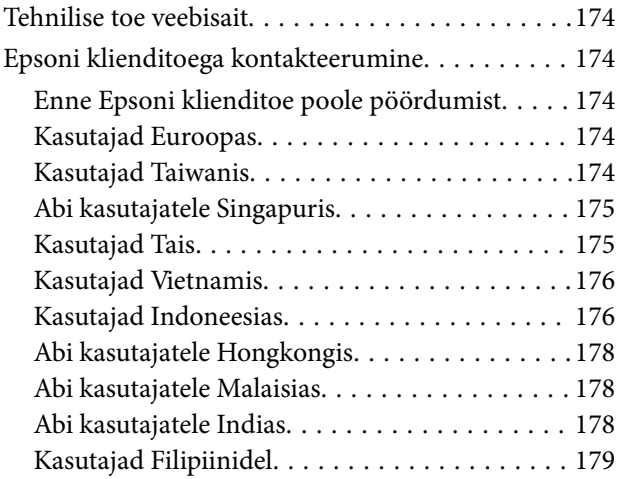

## <span id="page-6-0"></span>**Teave juhendi kohta**

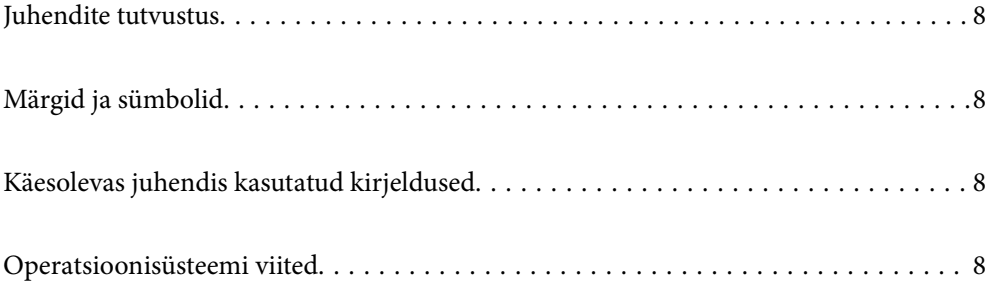

## <span id="page-7-0"></span>**Juhendite tutvustus**

Järgmiste juhendite uusimad versioonid on saadaval Epsoni toe veebisaidil.

<http://www.epson.eu/support> (Euroopa)

<http://support.epson.net/> (väljaspool Euroopat)

❏ Alusta siit (paberjuhend)

Sisaldab teavet toote häälestamise ja rakenduse installimise kohta.

❏ Kasutusjuhend (digitaalne juhend)

Sisaldab juhiseid toote kasutamise, hoolduse ja probleemide lahendamise kohta.

Lisaks ülalnimetatud juhenditele leiate teavet Epsoni erinevate rakenduste spikritest.

## **Märgid ja sümbolid**

#### !*Ettevaatust!*

Juhised, mida tuleb hoolega jälgida, et vältida kehavigastuse ohtu.

#### c*Oluline teave:*

Juhised, mida tuleb hoolega jälgida, et hoida ära seadmete kahjustamist.

#### *Märkus.*

Täiendav teatmematerjal.

#### **Seotud teave**

 $\rightarrow$  Lingid seotud osadele.

## **Käesolevas juhendis kasutatud kirjeldused**

- ❏ Rakenduste ekraanipildid on platvormilt Windows 10 või macOS High Sierra. Ekraanipiltide sisu on mudelist ja olukorrast olenevalt erinev.
- ❏ Käesolevas juhendis kasutatud illustratsioonid on toodud ainult viiteks. Kuigi need võivad tegelikust tootest veidi erineda, on töömeetodid samad.

## **Operatsioonisüsteemi viited**

#### **Windows**

Selles juhendis viitavad terminid "Windows 10", "Windows 8.1", "Windows 8" ja "Windows 7" järgmistele operatsioonisüsteemidele. Lisaks sellele kasutatakse terminit "Windows" kõigi versioonide kohta.

❏ Operatsioonisüsteem Microsoft® Windows® 10

- ❏ Operatsioonisüsteem Microsoft® Windows® 8.1
- ❏ Operatsioonisüsteem Microsoft® Windows® 8
- ❏ Operatsioonisüsteem Microsoft® Windows® 7

#### **Mac OS**

Selles juhendis kasutatakse terminit "Mac OS", et viidata operatsioonisüsteemidele macOS Catalina, macOS Mojave, macOS High Sierra, macOS Sierra, OS X El Capitan ja OS X Yosemite.

## <span id="page-9-0"></span>**Olulised juhised**

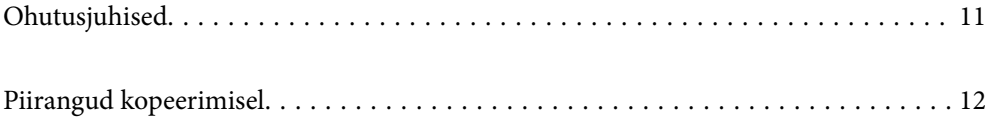

## <span id="page-10-0"></span>**Ohutusjuhised**

Lugege ja järgige neid juhiseid, et tagada toote ja selle lisade ohutu kasutamine. Hoidke kasutusjuhend kindlasti alles. Lugege kindlasti ka kõiki tootele ja selle lisadele märgitud hoiatusi ja juhiseid.

❏ Osad tootel ja selle lisadel kasutatud sümbolitest on mõeldud toote ohutuse ja õige kasutamise tagamiseks. Tutvuge sümbolite tähendusega järgmisel veebisaidil.

<http://support.epson.net/symbols>

- ❏ Paigutage toode ja selle lisad ühetasasele kindlale pinnale, mis on igas suunas toote ja selle lisade põhjast laiem. Kui paigutate toote ja selle lisad seina äärde, jätke toote ja selle lisade tagakülje ning seina vahele rohkem kui 10 cm vaba ruumi.
- ❏ Asetage toode ja selle lisad arvutile piisavalt lähedale, et liidesekaabel selleni vaevata ulatuks. Ärge hoidke toodet ja selle lisasid ega vahelduvvooluadapterit õues, suure hulga mustuse ega tolmu, vee, soojusallikate lähedal ega kohas, kus seda võivad mõjutada löögid, vibratsioon, kõrge temperatuur või niiskus, otsene päikesevalgus, tugevad valgusallikad või temperatuuri või niiskuse kiired muutused.
- ❏ Ärge kasutage seadet märgade kätega.
- ❏ Paigutage toode ja selle lisad toitepistikupesa lähedale, et adapterit saaks hõlpsalt vooluvõrgust eemaldada.
- ❏ Vahelduvvooluadapteri juhe tuleb paigutada nii, et see ei saaks kriimustusi, ei hakkaks narmendama, ei oleks laines ega keerdus. Ärge asetage vahelduvvoolu toitejuhtmele esemeid ega lubage vahelduvvooluadapterile ega toitejuhtmele astuda ega neist üle joosta. Veenduge hoolikalt, et juhe oleks otsast sirge.
- ❏ Kasutage vaid koos tootega tarnitud toitekaablit, ärge kasutage kaablit muude seadmetega. Tootega teiste kaablite kasutamine või tootega tarnitud kaabli kasutamine teiste seadmetega võib põhjustada tulekahju või elektrilöögi.
- ❏ Kasutage ainult tootega koos tarnitud vahelduvvooluadapterit. Mõne muu adapteri kasutamine võib põhjustada tulekahju, elektrilöögi või kehavigastusi.
- ❏ Vahelduvvooluadapter on mõeldud kasutamiseks skanneriga, millega see kaasnes. Ärge püüdke seda kasutada teiste elektroonikaseadmetega, kui ei ole kinnitatud vastupidist.
- ❏ Kasutage ainult vahelduvvooluadapteri sildile märgitud tüüpi toiteallikat ning võtke toidet alati siseelektrivõrgust kohalikele ohutusstandarditele vastava vahelduvvooluadapteriga.
- ❏ Kui ühendate käesoleva toote ja selle lisad arvuti või muu seadmega kaabli abil, veenduge pistikute õiges asetuses. Igal pistikul on ainult üks õige suund. Pistiku valepidi ühendamine võib kahjustada mõlemat kaabliga ühendatud seadet.
- ❏ Vältige sama vooluringi seinakontaktide kasutamist regulaarselt sisse- ja väljalülituvate koopiamasinate või õhujuhtimissüsteemidega.
- ❏ Kui kasutate tootega pikendusjuhet, veenduge, et kõigi pikendusjuhtmega ühendatud seadmete voolutugevus kokku ei ületaks pikendusjuhtme nominaalset voolutugevust. Samuti veenduge, et kõigi toitepistikupessa ühendatud seadmete voolutugevus kokku ei ületaks toitepistikupesa nominaalset voolutugevust.
- ❏ Ärge kunagi demonteerige, modifitseerige ega püüdke parandada vahelduvvooluadapterit, toodet või toote lisasid, välja arvatud juhul, kui seda on toote juhendites otseselt selgitatud.
- ❏ Ärge sisestage esemeid ühessegi avasse, kuna need võivad puudutada ohtliku pingega kohti või lühistada detaile. Hoiduge elektrilöögiohust.
- ❏ Kui pistik saab viga, vahetage juhtmekomplekt välja või võtke ühendust kvalifitseeritud elektrikuga. Kui pistikul on kaitsmed, vahetage need kindlasti õige suuruse ja võimsusega kaitsmete vastu.
- <span id="page-11-0"></span>❏ Järgmistel tingimustel tuleb eemaldada toode, selle lisad ja vahelduvvooluadapter vooluvõrgust ja pöörduda kvalifitseeritud teeninduspersonali poole: vahelduvvooluadapter või pistik on saanud viga; tootesse, selle lisadesse või vahelduvvooluadapterisse on sattunud vedelikku; toode või vahelduvvooluadapter on maha kukkunud või selle korpus on vigastatud; toode, selle lisad või vahelduvvooluadapter ei tööta normaalselt või selle tööomadused on märgatavalt muutunud. (Ärge reguleerige neid juhtnuppe, mida ei ole kasutusjuhendis nimetatud.)
- ❏ Lahutage enne puhastamist toode ja vahelduvvooluadapter. Puhastage ainult niiske lapiga. Vedeliku- või aerosoolipõhiseid puhasteid tohib kasutada vaid toote kasutusjuhendis kirjeldatud viisil.
- ❏ Kui te ei kavatse toodet pikema aja jooksul kasutada, lahutage vahelduvvooluadapter kindlasti toitepistikupesast.
- ❏ Pärast kulutarvikute vahetamist hävitage need nõuetekohaselt, järgides kohalikke eeskirju. Ärge demonteerige neid.
- ❏ Hoidke see toode südamestimulaatoritest vähemalt 22 cm kaugusel. Tootest lähtuvad raadiolained võivad südamestimulaatori tööd negatiivselt mõjutada.
- ❏ Ärge kasutage seda toodet meditsiiniasutustes ega meditsiiniseadmete lähedal. Tootest lähtuvad raadiolained võivad elektriliste meditsiiniseadmete tööd negatiivselt mõjutada.
- ❏ Ärge kasutage seda toodet automaatseadmete, nagu automaatselt avanevate uste ja tuletõrjealarmide, lähedal. Tootest lähtuvad raadiolained võivad nende seadmete tööd negatiivselt mõjutada, põhjustades tõrgete tõttu õnnetusjuhtumeid.

## **Piirangud kopeerimisel**

Järgige oma toote usaldusväärseks ja seaduslikuks kasutamiseks järgmisi piiranguid.

Järgmiste artiklite kopeerimine on seadusega keelatud:

- ❏ pangavekslid, mündid, valitsuse likviidsed väärtpaberid, valitsuse garantiitõendid ja omavalitsuse väärtpaberid;
- ❏ kasutamata postmargid, eeltembeldatud postkaardid ja muud ametlikud kehtiva tariifiga postiartiklid;
- ❏ valitsuse väljastatud tempelmargid ning vastavalt seadusmenetlusele väljastatud väärtpaberid.

Tähelepanu järgmiste artiklite kopeerimisel:

- ❏ isiklikud likviidsed väärtpaberid (aktsiatõendid, kaubeldavad vekslid, kviitungid jne), kuupiletid, soodustalongid jne;
- ❏ passid, juhiload, volitused, teeload, toidutalongid, piletid jne.

#### *Märkus.*

Nende artiklite kopeerimine võib samuti olla seadusega keelatud.

Autoriõigusega materjalide vastutustundlik kasutamine:

tooteid võib kasutada valel eesmärgil, kopeerides autoriõigusega materjale. Kui te ei tegutse asjatundliku juristi nõuandel, olge autoriõiguse hoidjalt luba saades vastutustundlik ning lugupidav, enne kui kopeerite avaldatud materjale.

## <span id="page-12-0"></span>**Toote omadused**

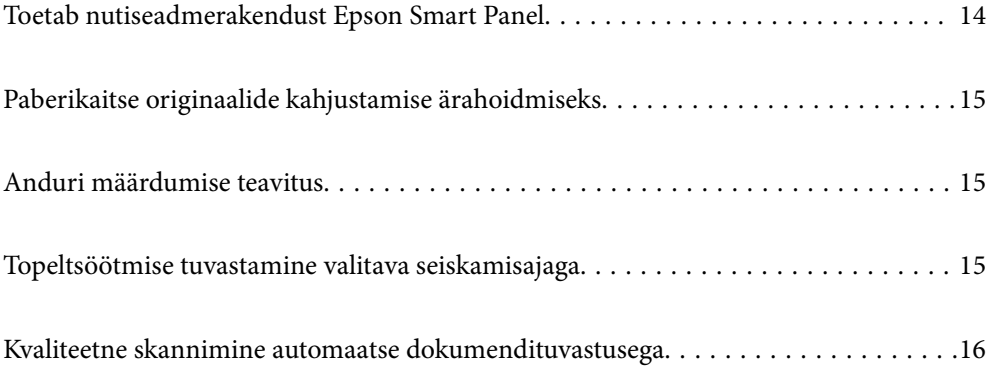

## <span id="page-13-0"></span>**Toetab nutiseadmerakendust Epson Smart Panel**

**Epson Smart Panel: mugav rakendus nutiseadmete kasutamiseks**

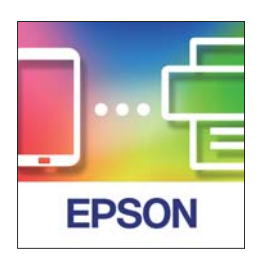

Rakendusega Epson Smart Panel saate teha järgmist.

- ❏ Saate skannida oma nutiseadmest ja skannitud kujutised nutiseadmesse salvestada.
- ❏ Saate mugavalt skannitud andmed pilveteenusesse laadida.
- ❏ Saate juhtnööre järgides mugavalt määrata Wi-Fi-ühenduse sätted.
- ❏ Saate nutiseadmest vaadata probleemide põhjuseid ja lahendusi.

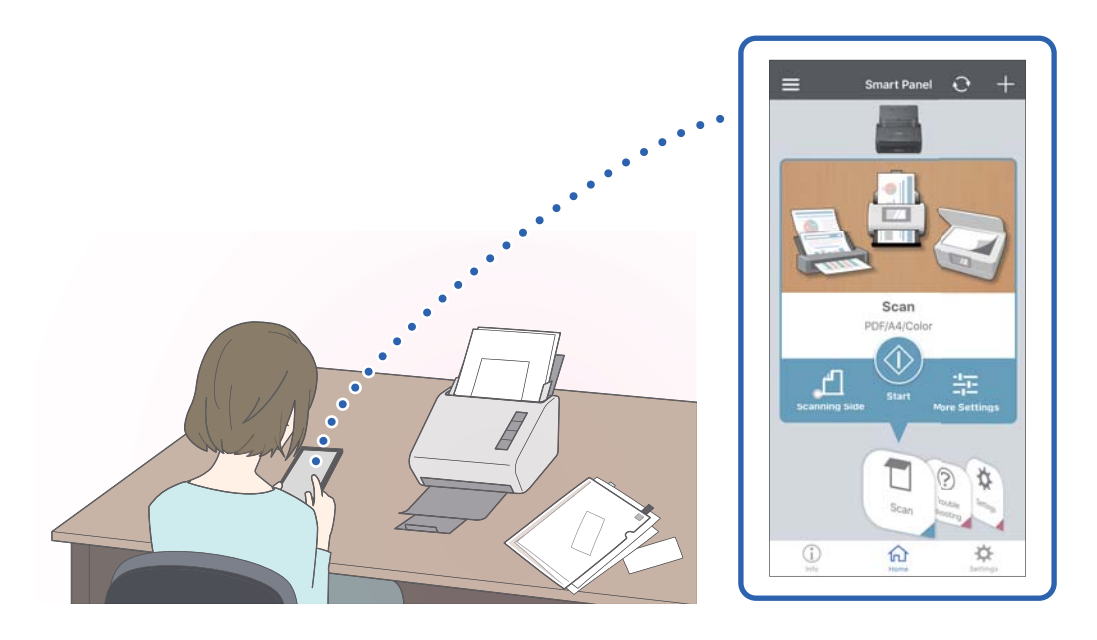

#### **Seotud teave**

 $\blacklozenge$  ["Rakendus dokumentide skannimiseks nutiseadmest \(Epson Smart Panel\)" lk 24](#page-23-0)

## <span id="page-14-0"></span>**Paberikaitse originaalide kahjustamise ärahoidmiseks**

Skanneril on paberikaitse funktsioon. See funktsioon vähendab originaalide kahjustamise ohtu, peatades skannimise, kui tuvastatakse söötmisviga, näiteks kui kogemata skannitakse klammerdatud dokumente.

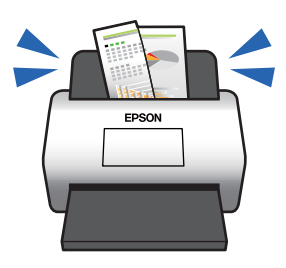

**Seotud teave**

 $\blacktriangleright$  ["Dokumendikaitse funktsiooni seadistamine" lk 79](#page-78-0)

## **Anduri määrdumise teavitus**

Skanner tuvastab skannimisanduri määrdumise ja teavitab kasutajat, kui andurit on vaja puhastada, et mustus ei tekitaks skannitud kujutistele jooni.

Andurit on lihtne puhtana hoida, et vältida kujutisekvaliteedi langust.

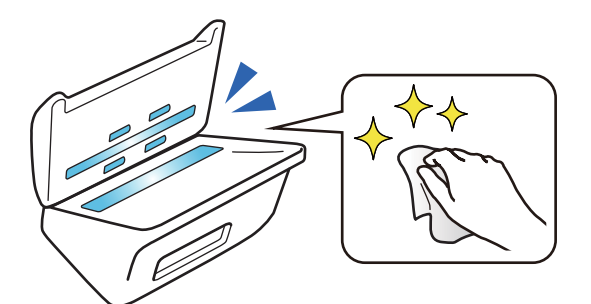

**Seotud teave**

 $\blacktriangleright$  ["Klaaspinna määrdumise tuvastuse funktsiooni seadistamine" lk 78](#page-77-0)

## **Topeltsöötmise tuvastamine valitava seiskamisajaga**

Kui skannimise ajal söödetakse korraga mitu dokumenti, peatab topeltsöötmise tuvastusfunktsioon skannimise. Kui tuvastatakse topeltsöötmine, saate valida, kas peatada skannimine kohe või peatada skannimine pärast dokumendi väljutamist.

<span id="page-15-0"></span>Näiteks, kui te skannite paberilehtede külge kinnitatud lipikuid, siis säte **Pärast väljutamist** tuvastab topeltsöötmise ja peatab skannimise pärast paberi väljutamist, kuid lubab teil skannimist jätkata.

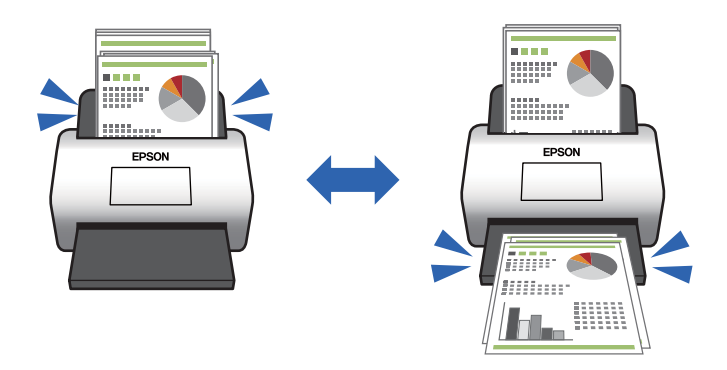

#### **Seotud teave**

 $\blacklozenge$  , Topeltsöötmise tuvastuse korral tehtava toimingu valimine" lk 80

## **Kvaliteetne skannimine automaatse dokumendituvastusega**

Olenevalt kasutatavast dokumendist ja rakendusest saate valida automaatse tuvastuse sätteid Värv/mustvalge ja Värv/hallskaala.

Kui valitud on automaatse tuvastuse säte Värv/hallskaala, skannitakse ühevärvilisi jooniseid ja tabeleid sisaldavaid dokumente kõrge kvaliteediga halliskaalas.

Värv/mustvalge

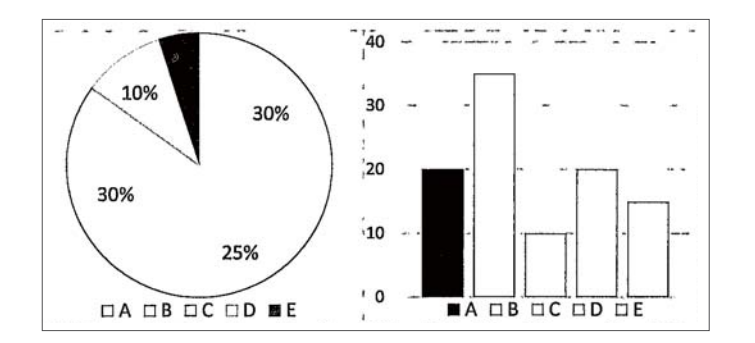

#### Värv/hallskaala

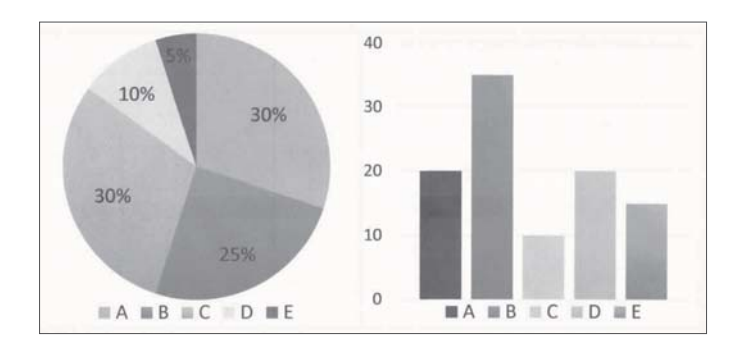

## <span id="page-16-0"></span>**Põhiteave skanneri kohta**

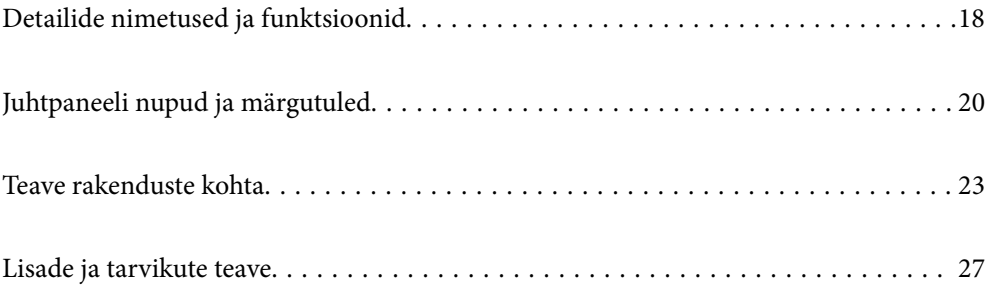

## <span id="page-17-0"></span>**Detailide nimetused ja funktsioonid**

**Esikülg**

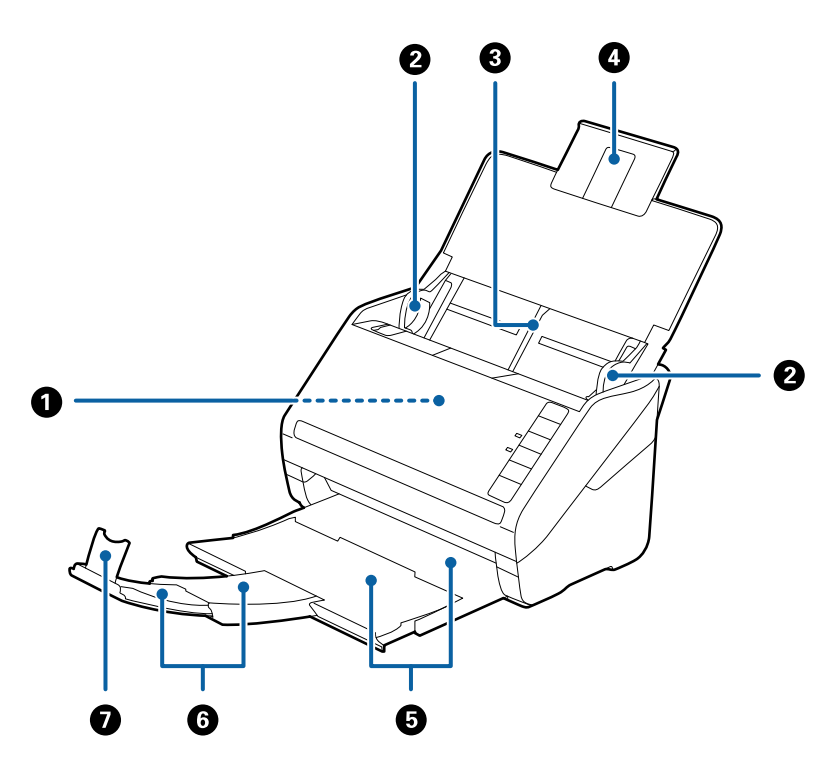

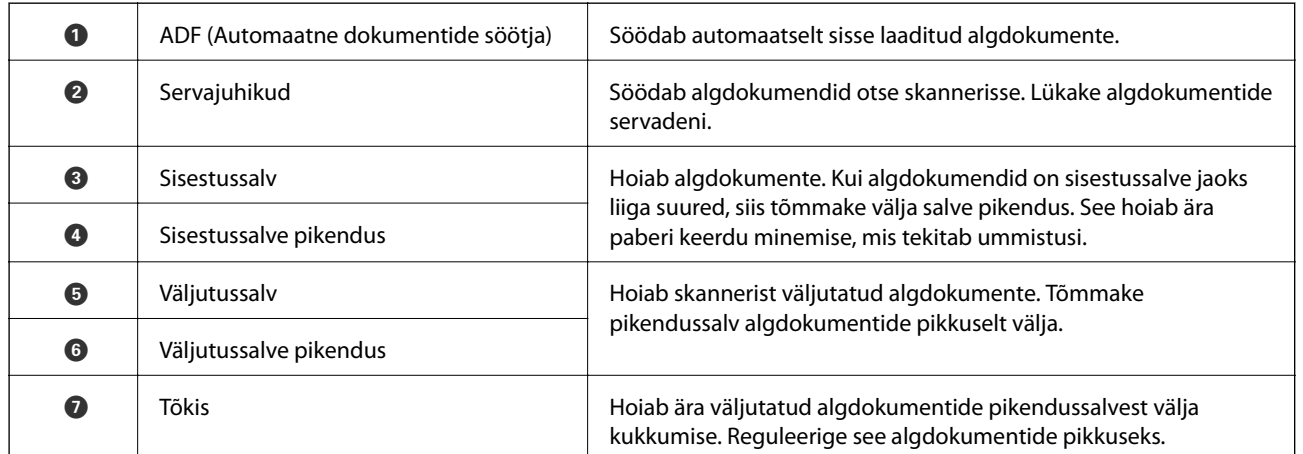

#### **Tagakülg**

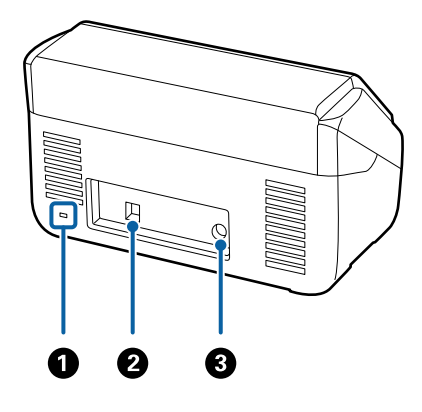

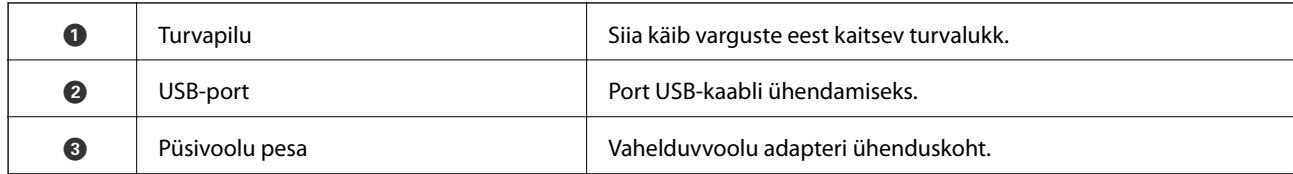

#### **Sisemus**

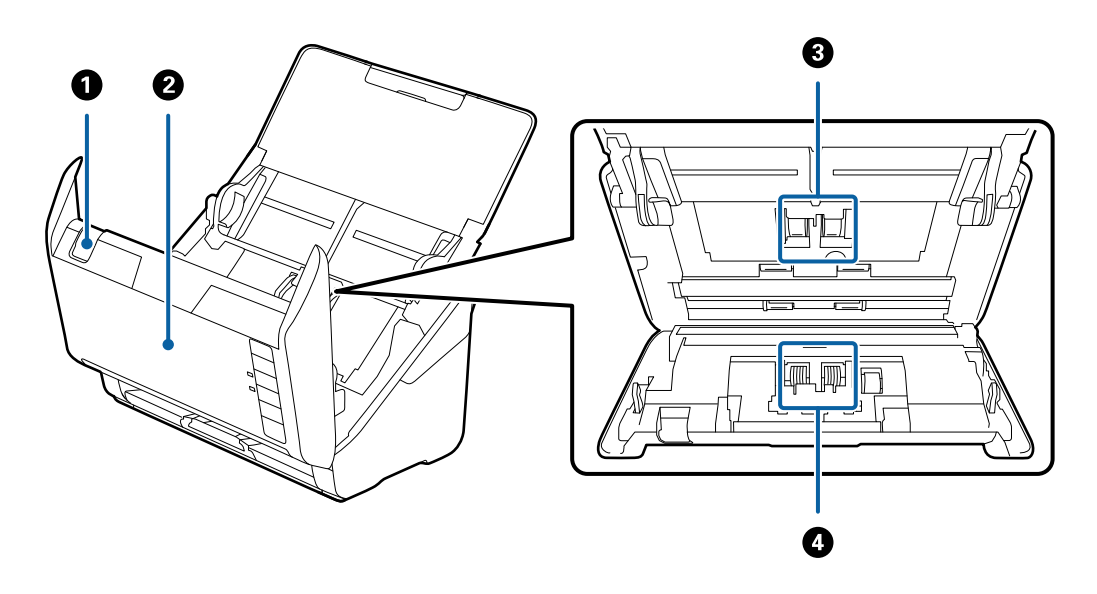

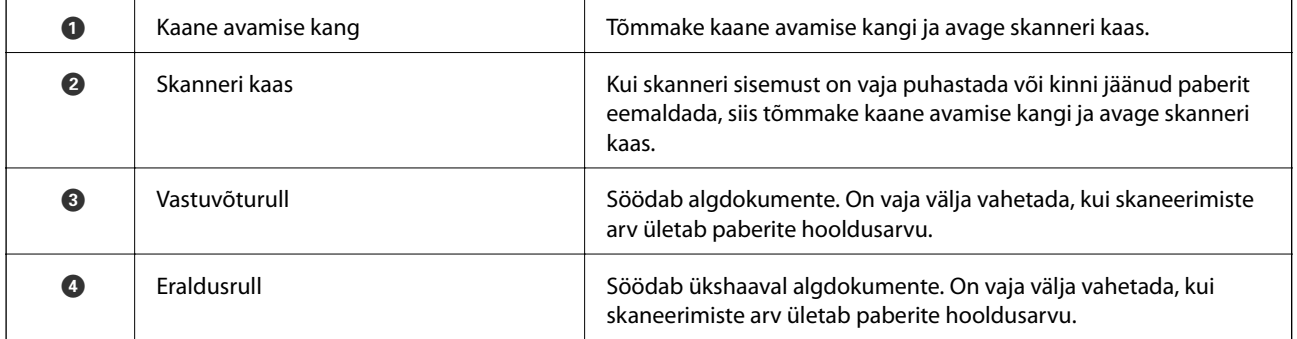

#### **Seotud teave**

- $\blacktriangleright$  ["Skanneri sisemuse puhastamine" lk 83](#page-82-0)
- $\blacklozenge$  ["Rulli montaažikomplekti vahetamine" lk 89](#page-88-0)

## <span id="page-19-0"></span>**Juhtpaneeli nupud ja märgutuled**

## **Nupud**

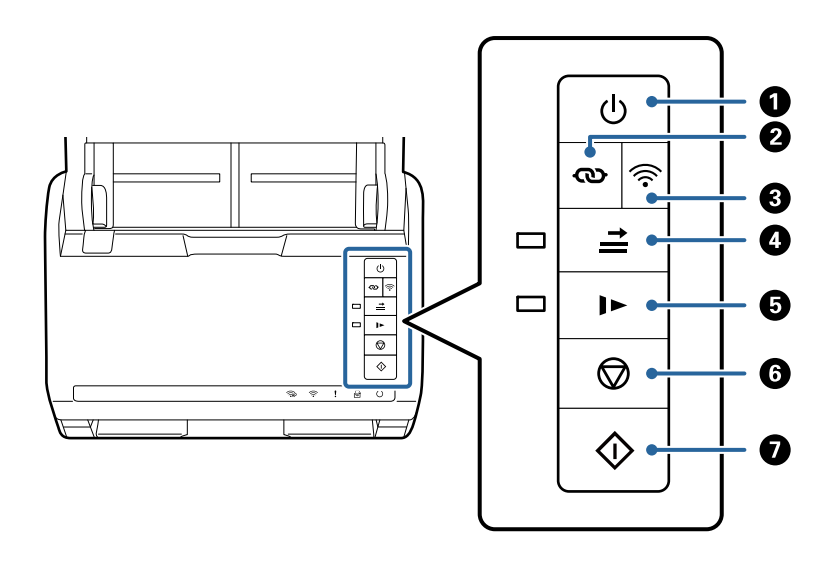

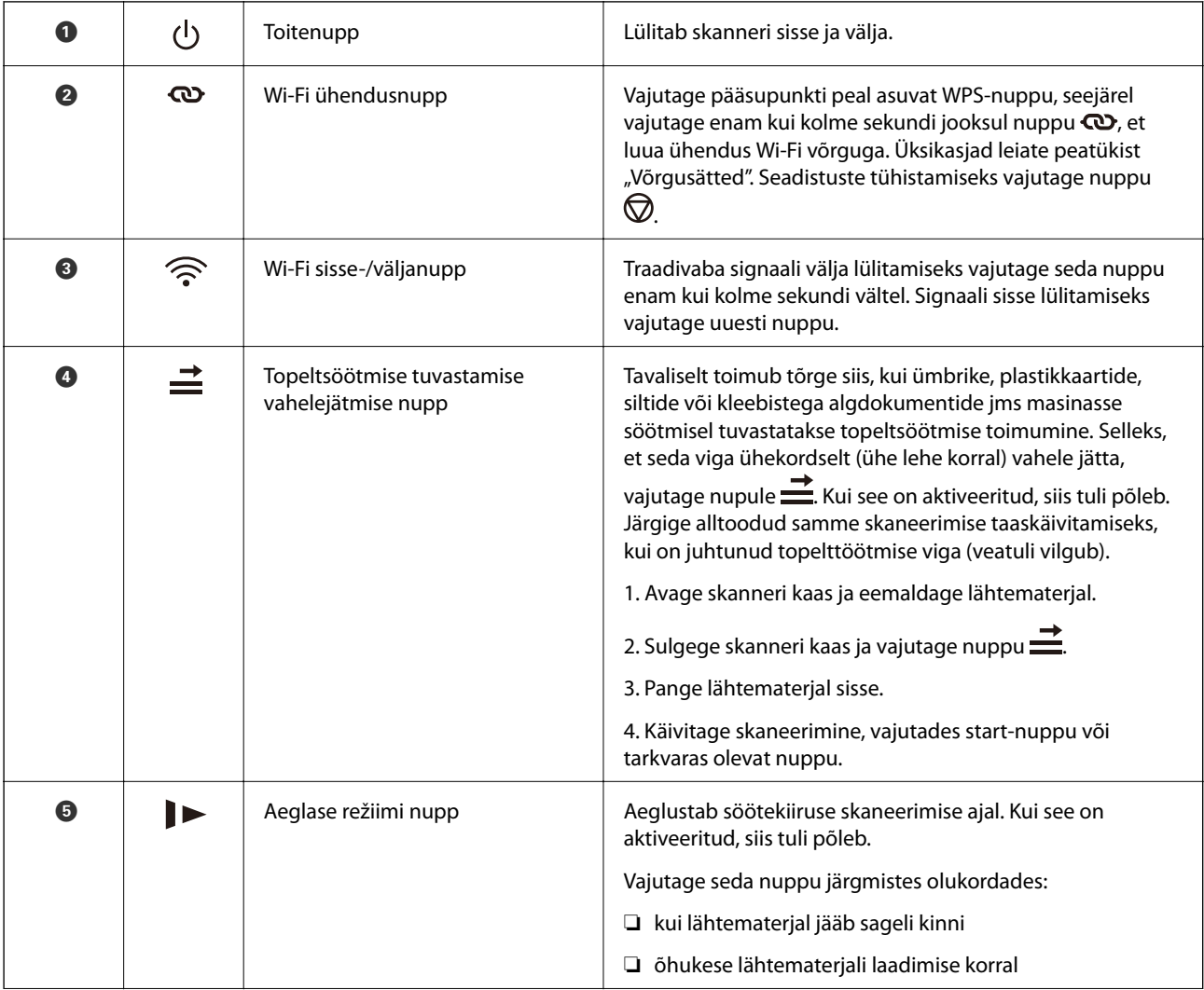

<span id="page-20-0"></span>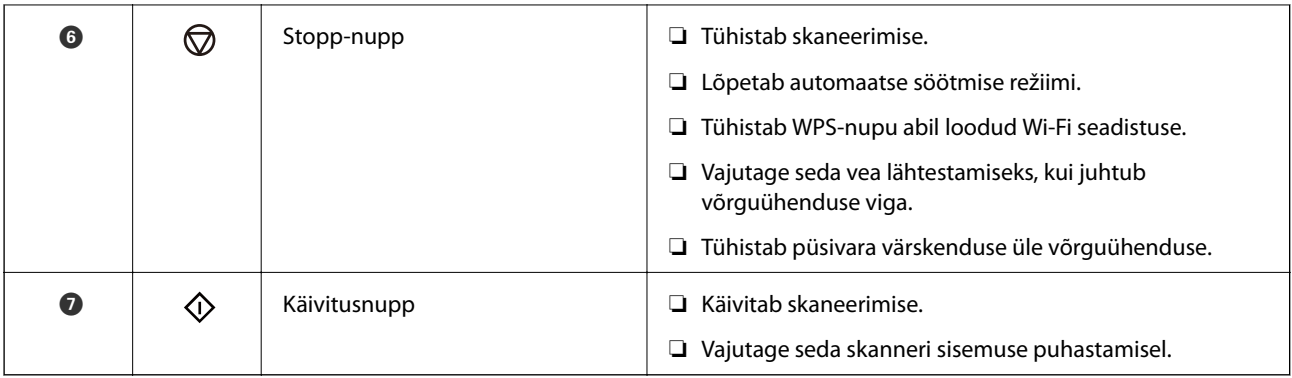

Erinevate nupukombinatsoonidega on saadaval lisafunktsioonid.

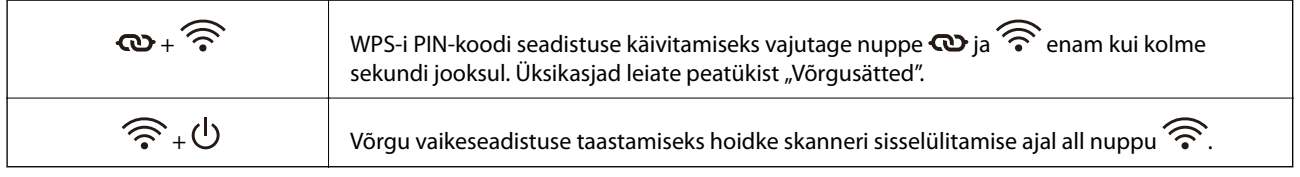

#### **Seotud teave**

- $\blacktriangleright$  ["Plastkaartide panemine seadmesse" lk 44](#page-43-0)
- $\blacktriangleright$  ["Lamineeritud kaartide paigutus" lk 47](#page-46-0)
- $\blacktriangleright$  ["Ümbrike seadmesse asetamine" lk 59](#page-58-0)
- $\blacktriangleright$  ["Skanneri sisemuse puhastamine" lk 83](#page-82-0)

### **Tuled**

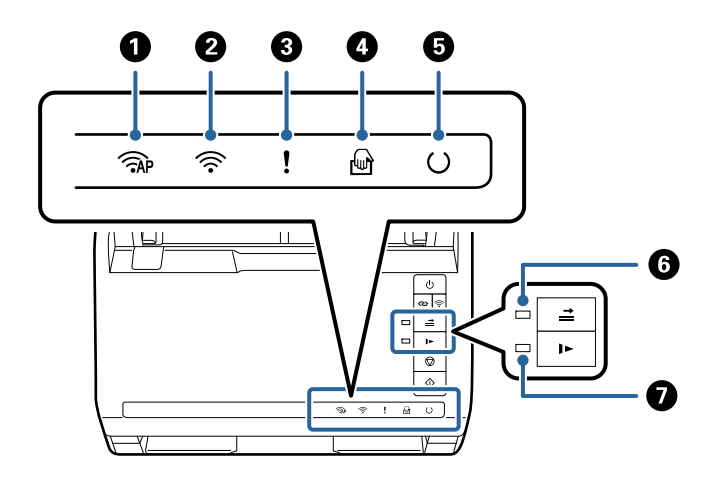

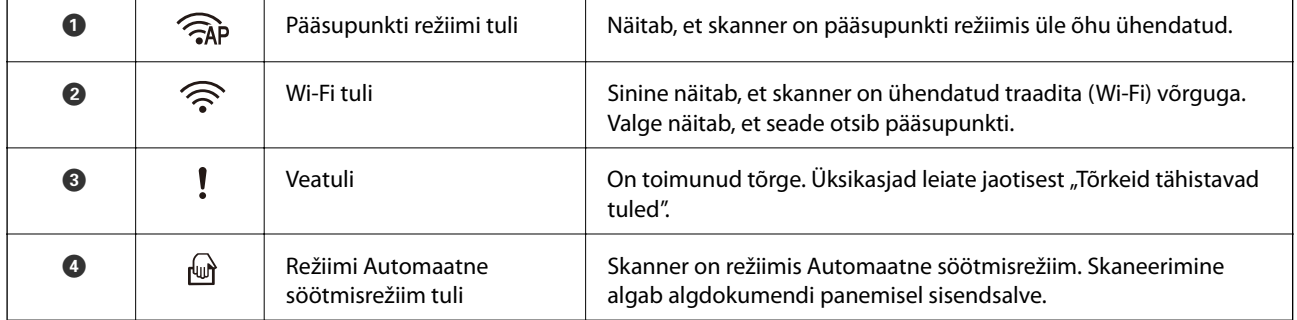

<span id="page-21-0"></span>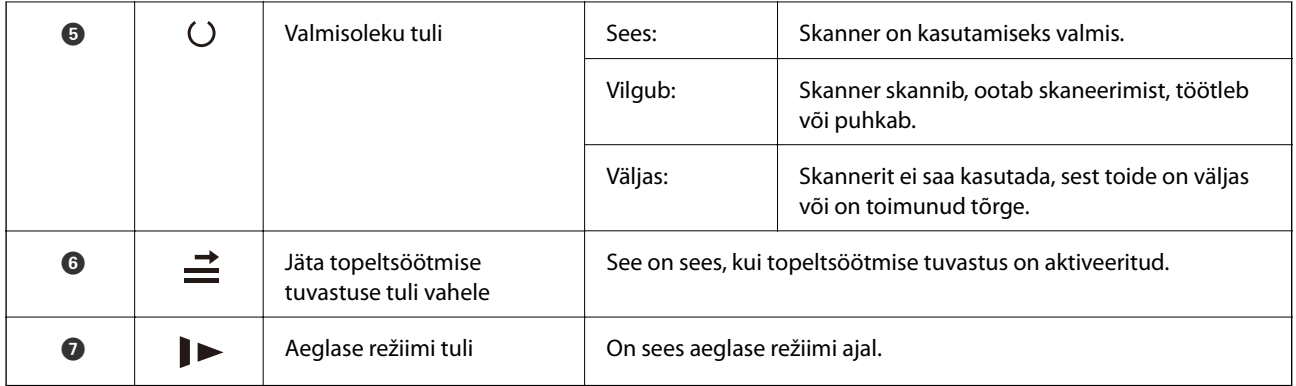

#### **Seotud teave**

 $\rightarrow$  "Veatähised" lk 22

& ["Erineva suurusega või tüüpi originaalide ükshaaval skannimine \(Automaatne söötmisrežiim\)" lk 74](#page-73-0) Saate skannida erineva suuruse või tüübiga originaale ükshaaval režiimis Automaatne söötmisrežiim. Selles režiimis hakkab skanner automaatselt skannima, kui originaalid laaditakse skannerisse.

## **Veatähised**

#### **Skanneri tõrked**

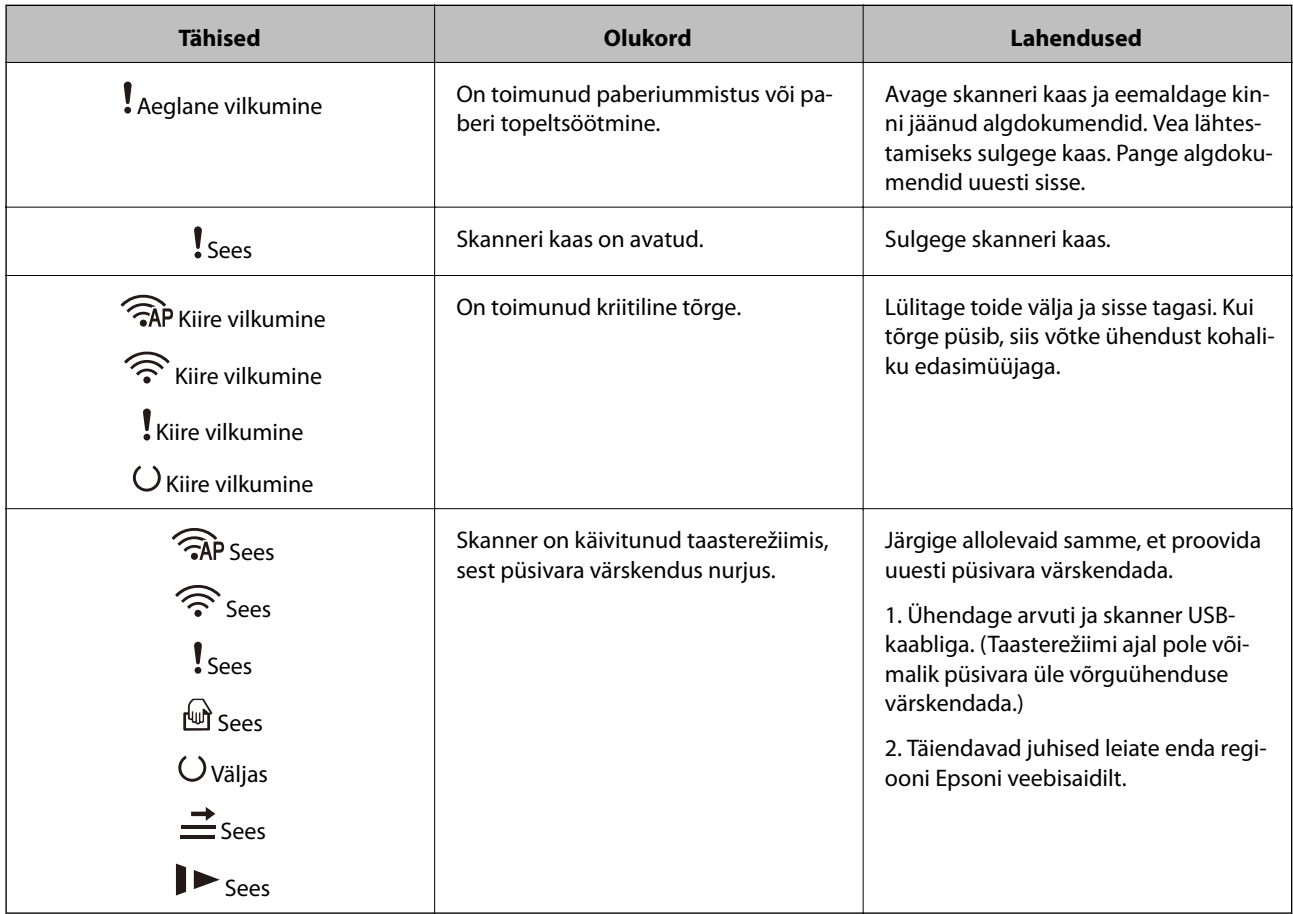

#### <span id="page-22-0"></span>**Võrguühenduse tõrked**

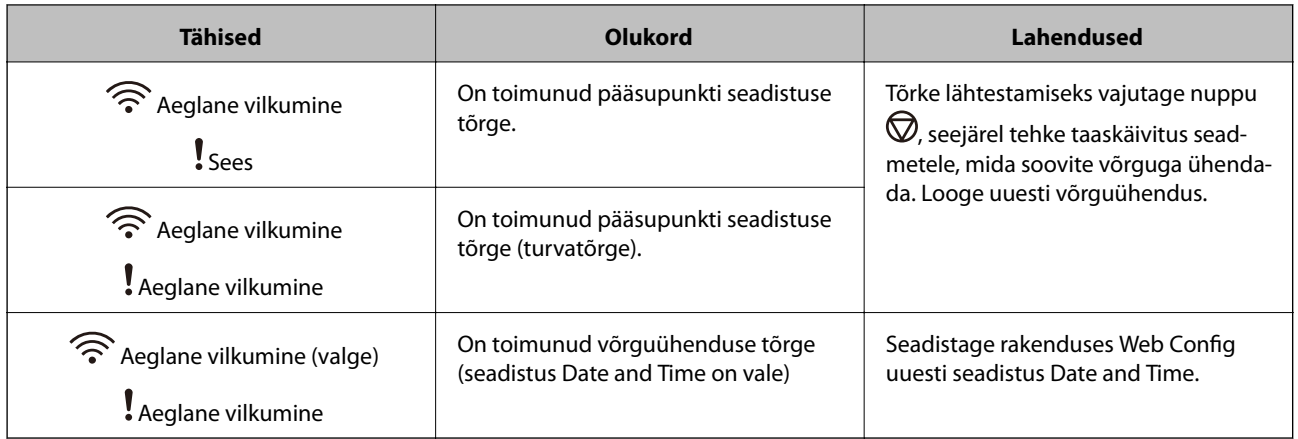

#### **Seotud teave**

- & ["Skanneritoimingute konfigureerimise rakendus \(Web Config\)" lk 24](#page-23-0)
- $\blacktriangleright$  ["Kinnijäänud originaalide eemaldamine skannerist" lk 108](#page-107-0)
- & ["Skanneri võrku ühendamine" lk 66](#page-65-0)

## **Teave rakenduste kohta**

Selles sektsioonis tutvustatakse teie skannerile saadaolevat tarkvara. Uusima rakenduse saab installida Epsoni veebisaidil.

## **Rakendus arvutist skannimiseks (Epson ScanSmart)**

See rakendus võimaldab teil dokumente lihtsalt skannida ning seejärel salvestada skannitud kujutisi mõne lihtsa toiminguga.

Vaadake funktsioonide kasutamise kohta lisateavet Epson ScanSmart spikrist.

#### **Käivitamine operatsioonisüsteemis Windows**

❏ Windows 10

Klõpsake nuppu Start ja valige seejärel **Epson Software** > **Epson ScanSmart**.

❏ Windows 8.1/Windows 8

Sisestage rakenduse nimi otsingu tuumnuppu ja valige seejärel kuvatud ikoon.

❏ Windows 7

Klõpsake nuppu Start ja valige seejärel **Kõik programmid** > **Epson Software** > **Epson ScanSmart**.

#### **Käivitamine operatsioonisüsteemis Mac OS**

Valige **Mine** > **Rakendused** > **Epson Software** > **Epson ScanSmart**.

## <span id="page-23-0"></span>**Rakendus dokumentide skannimiseks nutiseadmest (Epson Smart Panel)**

Epson Smart Panel on rakendus, mis võimaldab dokumente nutiseadmete (nutitelefon, tahvelarvuti) abil skannida. Saate salvestada skannitud andmed nutiseadmesse või pilveteenusesse ja neid meilitsi saata.

Isegi kui teil ei ole raadiovõrgu ruuterit, saate sisselülitatud Wi-Fi-ga nutiseadmeid automaatselt skanneriga ühendada, kasutades Wi-Fi Directi.

## **Tarkvara ja püsivara värskendamise rakendus (EPSON Software Updater)**

EPSON Software Updater on utiliit uue tarkvara installimiseks ja püsivara/juhendite värskendamiseks Internetiühendusega. Kui soovite värskendusteavet regulaarselt kontrollida, saate määrata värskenduste kontrollimise välba rakenduse EPSON Software Updater automaatvärskenduste sätetes.

#### **Käivitamine operatsioonisüsteemis Windows**

❏ Windows 10

Klõpsake nuppu Start ja valige seejärel **Epson Software** > **EPSON Software Updater**.

❏ Windows 8.1/Windows 8

Sisestage rakenduse nimi otsingu tuumnuppu ja valige seejärel kuvatud ikoon.

❏ Windows 7

Klõpsake nuppu Start ja valige seejärel **Kõik programmid** > **Epson Software** > **EPSON Software Updater**.

#### **Käivitamine operatsioonisüsteemis Mac OS**

Valige **Mine** > **Rakendused** > **Epson Software** > **EPSON Software Updater**.

#### **Skanneritoimingute konfigureerimise rakendus (Web Config)**

Web Config on rakendus, mis töötab arvuti või nutiseadme veebibrauseris, nagu Internet Explorer ja Safari. Saate kontrollida skanneri olekut või muuta võrguteenuse ja skanneri sätteid. Rakenduse Web Config kasutamiseks ühendage skanner ja arvuti või seade samasse võrku.

Toetatud on järgmised brauserid.

Microsoft Edge, Internet Explorer 8 või uuem, Firefox\*, Chrome\*, Safari\*

Kasutage uusimat versiooni.

#### **Utiliidi Web Config kasutamine veebibrauseris**

1. Käivitage veebibrauser arvutist või nutiseadmest ja sisestage seejärel skanneri IP-aadress.

Vorming: IPv4: http://skanneri IP-aadress/ IPv6: http://[skanneri IP-aadress]/ Näited:

IPv4: http://192.168.100.201/

IPv6: http://[2001:db8::1000:1]/

#### *Märkus.*

- ❏ Kuna skanner kasutab HTTPS-aadressile pöördumiseks iseallkirjastatud sertifikaati, kuvatakse rakenduse Web Config käivitamisel brauseris hoiatus. See ei viita probleemile ja seda võib ohutult ignoreerida.
- ❏ Kui arvutis ei ole rakenduse Web Config avamise hetkel administraatori parooli määratud, ei ole kasutajanime ja parooli vaja sisestada.

#### *Oluline teave:*

Ärge unustage kasutajanime ja parooli. Kui te need unustate, peate pöörduma Epsoni kasutajatoe poole.

2. Kui soovite skanneri sätteid muuta, peate sisse logima administraatorina.

Klõpsake ekraanil üleval paremal nuppu **Administrator Login**. Sisestage **User Name** ja **Current password** ning seejärel klõpsake nuppu **OK**.

#### *Märkus.*

Kui ekraanil on üleval paremal kuvatud *Administrator Logout*, olete juba administraatorina sisse logitud.

#### **Seotud teave**

& ["Skanneri IP-aadressi vaatamine" lk 68](#page-67-0)

#### **Utiliidi Web Config käivitamine Windowsis**

Kui ühendate arvuti skanneriga, kasutades WSD-d, järgige allpool toodud samme utiliidi Web Config käivitamiseks.

- 1. Avage arvutis skannerite loend.
	- ❏ Windows 10

Klõpsake nuppu Start ja valige **Windowsi süsteem** > **Juhtpaneel** > **Kuva seadmed ja printerid** jaotisest **Riistvara ja heli**.

❏ Windows 8.1/Windows 8

Valige **Riistvara ja heli** (või **Riistvara**) alt **Töölaud** > **Sätted** > **Juhtpaneel** > **Kuva seadmed ja printerid**.

❏ Windows 7

Klõpsake nuppu Start ja valige **Riistvara ja heli** alt **Juhtpaneel** > **Kuva seadmed ja printerid**.

- 2. Tehke skanneril paremklõps ja valige **Atribuudid**.
- 3. Valige vahekaart **Veebiteenus** ja klõpsake URL-i.

Kuna skanner kasutab HTTPS-aadressile pöördumiseks iseallkirjastatud sertifikaati, kuvatakse rakenduse Web Config käivitamisel brauseris hoiatus. See ei viita probleemile ja seda võib ohutult ignoreerida.

#### *Märkus.*

Kui arvutis ei ole rakenduse Web Config avamise hetkel administraatori parooli määratud, ei ole kasutajanime ja parooli vaja sisestada.

#### <span id="page-25-0"></span>c*Oluline teave:*

Ärge unustage kasutajanime ja parooli. Kui te need unustate, peate pöörduma Epsoni kasutajatoe poole.

### **Rakendus seadme häälestamiseks võrgus (EpsonNet Config)**

EpsonNet Config on rakendus, mis võimaldab teil võrguliidese aadresse ja protokolle seadistada. Vaadake lisateavet rakenduse EpsonNet Config kasutusjuhendist või rakenduse spikrist.

#### **Käivitamine opsüsteemis Windows**

❏ Windows 10

Klõpsake nuppu Start ja valige seejärel **EpsonNet** > **EpsonNet Config**.

❏ Windows 8.1/Windows 8

Sisestage rakenduse nimi otsimise tuumnuppu ja valige seejärel kuvatud ikoon.

❏ Windows 7/Windows Vista/Windows XP

Klõpsake nuppu Start ja valige suvandid **Kõik programmid** või **Programmid** > **EpsonNet** > **EpsonNet Config SE** > **EpsonNet Config**.

#### **Käivitamine opsüsteemis Mac OS**

**Mine** > **Rakendused** > **Epson Software** > **EpsonNet** > **EpsonNet Config SE** > **EpsonNet Config**.

#### **Tarkvara võrguseadmete haldamiseks (Epson Device Admin)**

Epson Device Admin on multifunktsionaalne utiliit, mis haldab võrguseadet.

Saadaval on järgmised funktsioonid.

- ❏ Segmendis saab jälgida või hallata kuni 2000 printerit või skannerit
- ❏ Koostage üksikasjalik raport, näiteks kulumaterjali või toote oleku kohta
- ❏ Toote püsivara uuendamine
- ❏ Seadme võrku lisamine
- ❏ Mitme seadme sätete ühtlustamine.

Epson Device Admin on allalaaditav Epsoni veebisaidilt. Lisateavet leiate utiliidi Epson Device Admin dokumentatsioonist või spikrist.

#### **Rakendus draiveripakettide loomiseks (EpsonNet SetupManager)**

EpsonNet SetupManager on tarkvara, mis võimaldab luua paketi skanneri hõlpsaks installimiseks, näiteks skanneri draiveri installimiseks vmt. See tarkvara võimaldab administraatoril luua unikaalseid tarkvarapakette ja neid rühmade vahel jagada.

Lisateavet vaadake ettevõtte Epson regionaalselt veebisaidilt.

[http://www.epson.com](http://www.epson.com/)

## <span id="page-26-0"></span>**Lisade ja tarvikute teave**

## **Paberkandja: koodid**

Tarviku Paberkandja kasutamine võimaldab skannida ebaühtlase kujuga originaale või fotosid, mis võivad kergesti kriimustada saada. Saate kandekilega skannida A4-formaadist suuremaid originaale, kui voldite selle pooleks.

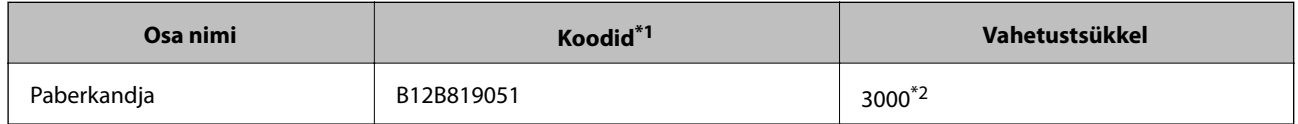

- \*1 Saate kasutada vaid koodiga kandekilet.
- \*2 Kasutage seda arvu vahetustsükli suunisena. Ärge kasutage tarvikut Paberkandja, mis on kriimustatud.

#### **Seotud teave**

- $\blacktriangleright$  ["Skannitavate originaalide üldised spetsifikatsioonid" lk 30](#page-29-0)
- $\blacktriangleright$  ["Suurte algdokumentide seadmesse panemine" lk 50](#page-49-0)
- $\rightarrow$  ["Ebaühtlase kujuga algdokumentide seadmesse panemine" lk 53](#page-52-0)
- $\blacktriangleright$  ["Fotode seadmesse panemine" lk 56](#page-55-0)

#### **Rulli montaažikomplekti koodid**

Osad (vastuvõturull ja eraldusrull) tuleb vahetada, kui skannide arv ületab hooldusarvu. Värskeimat skannide arvu saate vaadata utiliidist Epson Scan 2.

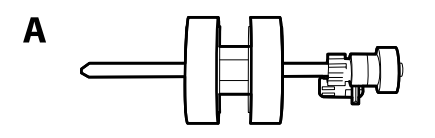

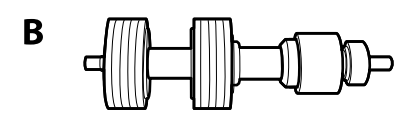

A: vastuvõturull, B: eraldusrull

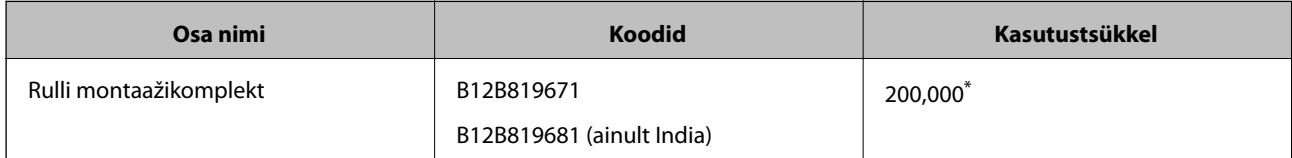

See arv saadi järjestikusel skannimisel Epsoni originaal-testpaberitega ja see on vahetustsükli suuniseks. Vahetustsükkel võib olenevalt paberi tüübist erineda. Näiteks rohkelt paberitolmu tekitav paber või karedapinnaline paber võib kasutustsüklit lühendada.

#### <span id="page-27-0"></span>**Seotud teave**

- $\blacklozenge$  ["Rulli montaažikomplekti vahetamine" lk 89](#page-88-0)
- $\blacklozenge$  ["Skannide arvu lähtestamine pärast rullikute vahetamist" lk 93](#page-92-0)

## **Puhastuskomplekti koodid**

Kasutage seda skanneri sisemuse puhastamisel. Komplektis on puhastusvedelik ja puhastuslapp.

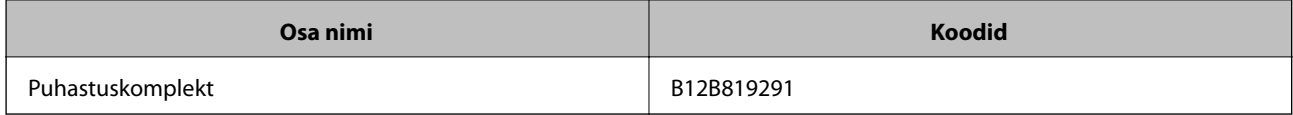

#### **Seotud teave**

 $\blacktriangleright$  ["Skanneri sisemuse puhastamine" lk 83](#page-82-0)

## <span id="page-28-0"></span>**Algdokumentide andmed ja asetamine**

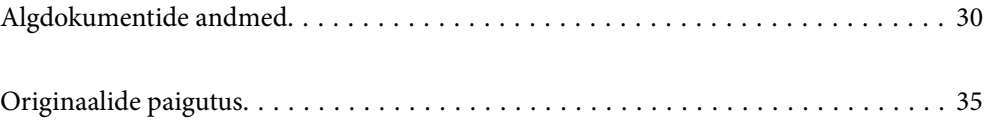

## <span id="page-29-0"></span>**Algdokumentide andmed**

Selles sektsioonis selgitatakse andmeid ja tingimusi algdokumentidele, mida saab laadida seadmesse ADF.

## **Skannitavate originaalide üldised spetsifikatsioonid**

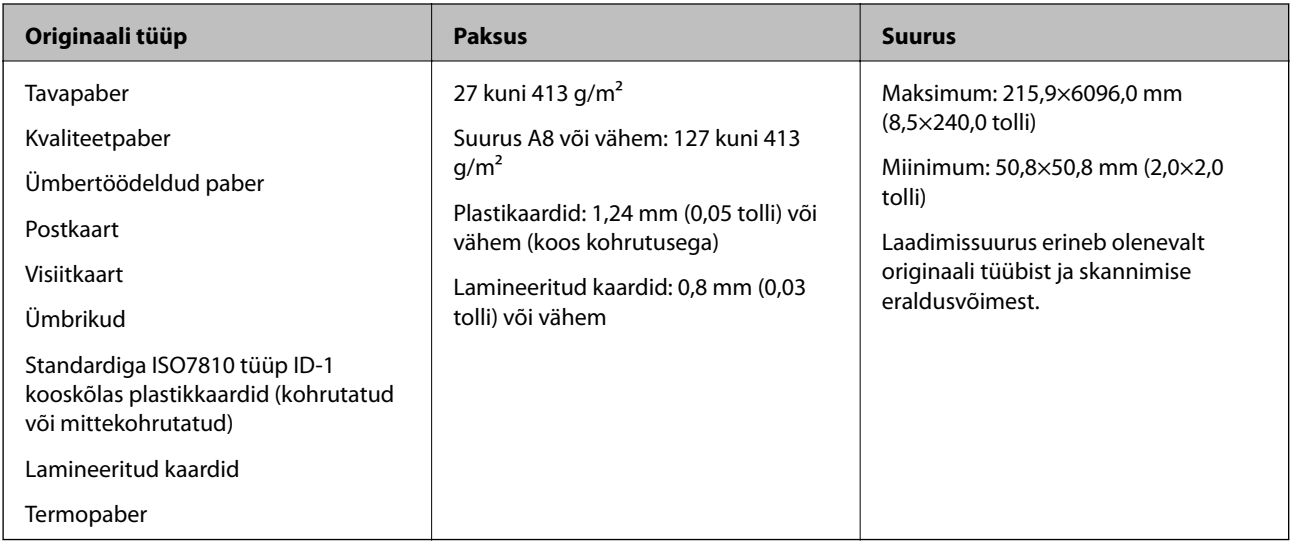

#### *Märkus.*

- ❏ Kõik originaalid peavad esiservast olema tasased.
- ❏ Veenduge, et originaalide esiserval olevad lained jääksid järgmisse vahemikku.
	- A peab olema 3 mm või alla selle.

 $\bullet$  peab olema 1 mm või alla selle, kui  $\bullet$  on võrdne või vähem kui  $\bullet$ . Kui  $\bullet$  on võrdne väärtusega  $\bullet$  või üle 10 korra suurem, siis võib 2 olla suurem kui 1 mm.

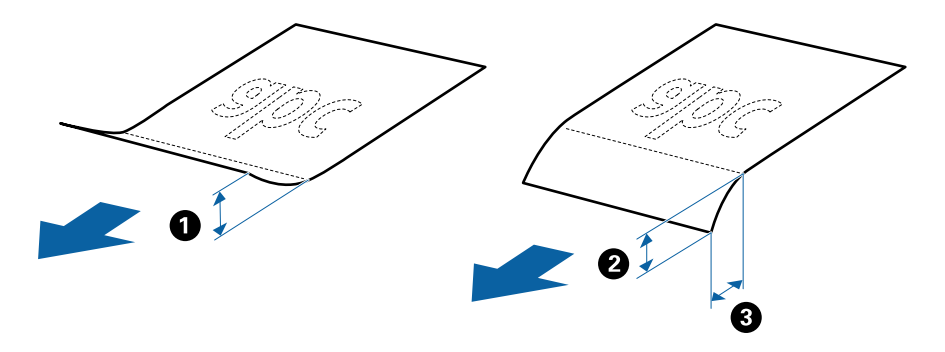

❏ Isegi kui originaal vastab originaalidele esitatud nõuetele selle kohta, mida võib ADF-i asetada, ei tohi söötmine toimuda ADF-ist, sest see võib olenevalt paberi omadustest ja kvaliteedist põhjustada skannimise kvaliteedi langust.

#### **Tingimused standardsuurusega algdokumentidele**

Standardsuurusega algdokumentide loend, mille saate skannerisse laadida.

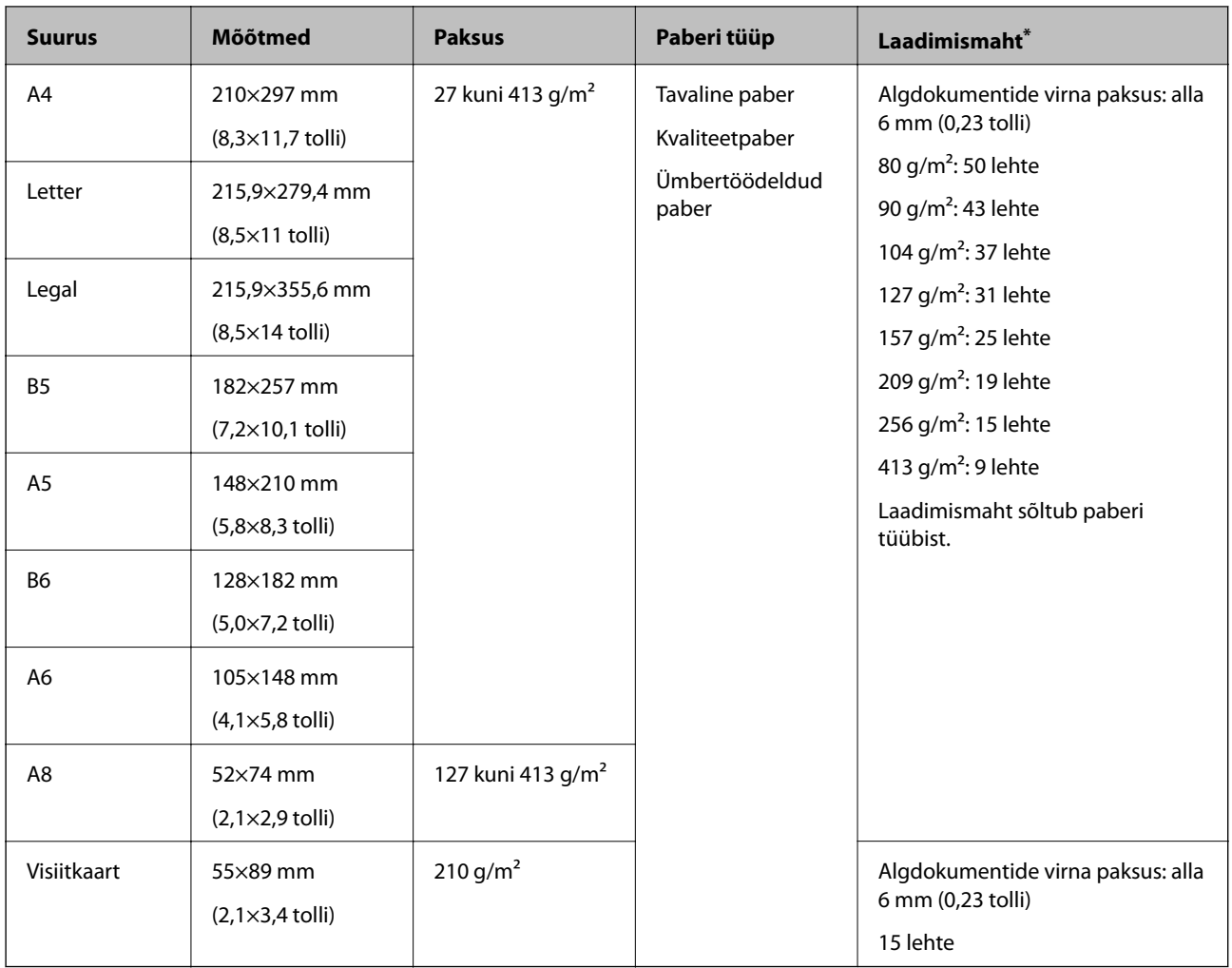

\* Skaneerimise ajal saate algdokumente lisada maksimummahu ulatuses.

#### **Pika paberi spetsifikatsioonid**

Skannerisse laaditava pika paberi spetsifikatsioon.

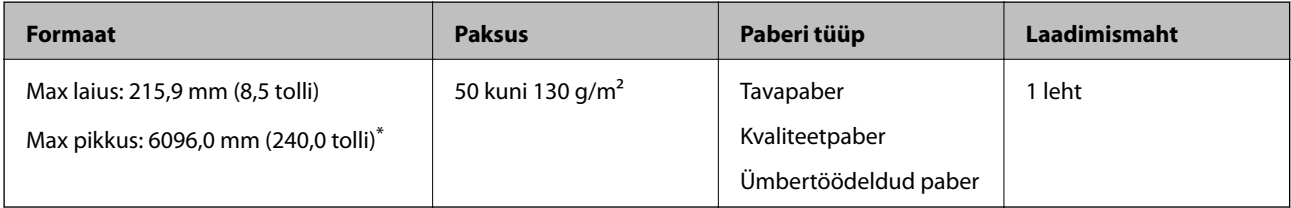

\* Allpool on toodud maksimaalsed pikkused skannimise eraldusvõime järgi.

❏ 50 kuni 200 dpi: 6096,0 mm (240,0 tolli)

❏ 201 kuni 300 dpi: 5461,0 mm (215,0 tolli)

❏ 301 kuni 600 dpi: 1346,0 mm (53,0 tolli)

#### *Märkus.*

Pikka paberit ei saa skannida rakendusega Epson Smart Panel.

#### **Plastkaartide spetsifikatsioonid**

Plastkaardi spetsifikatsioonid, mida saab skannerisse laadida.

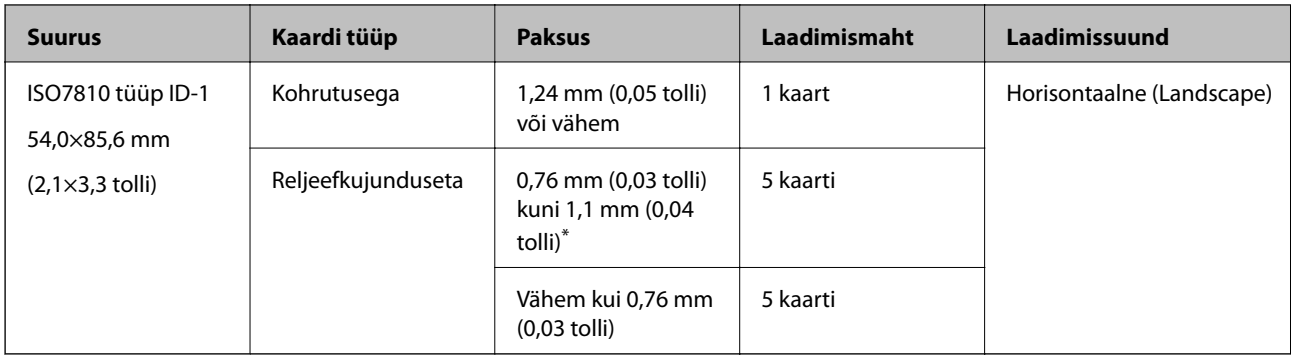

\* Neid kaarte saate skannida vaid siis, kui eraldusvõime on 300 dpi või vähem ja režiim **Aeglane** on inaktiveeritud.

#### **Lamineeritud kaartide spetsifikatsioonid**

Tingimused lamineeritud kaartidele, mida saab skannerisse laadida.

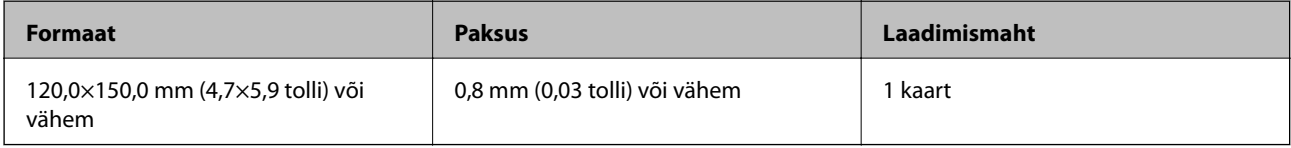

#### *Märkus.*

Lamineeritud kaarte ei saa skannida rakendusega Epson Smart Panel.

#### **Originaalide spetsifikatsioonid tarviku Paberkandja kasutamise korral**

Algdokumentide läbi skanneri viimiseks võib kasutada Paberkandja'i. Saate skaneerida algdokumente, mis on suuremad kui formaat A4/Letter, tähtsaid dokumente või fotosid, mis ei tohi viga saada, õhukest üaberit, ebaühtlase kujuga algdokumente jne.

Järgmises tabelis on antud Paberkandja'i kasutamise tingimused.

<span id="page-32-0"></span>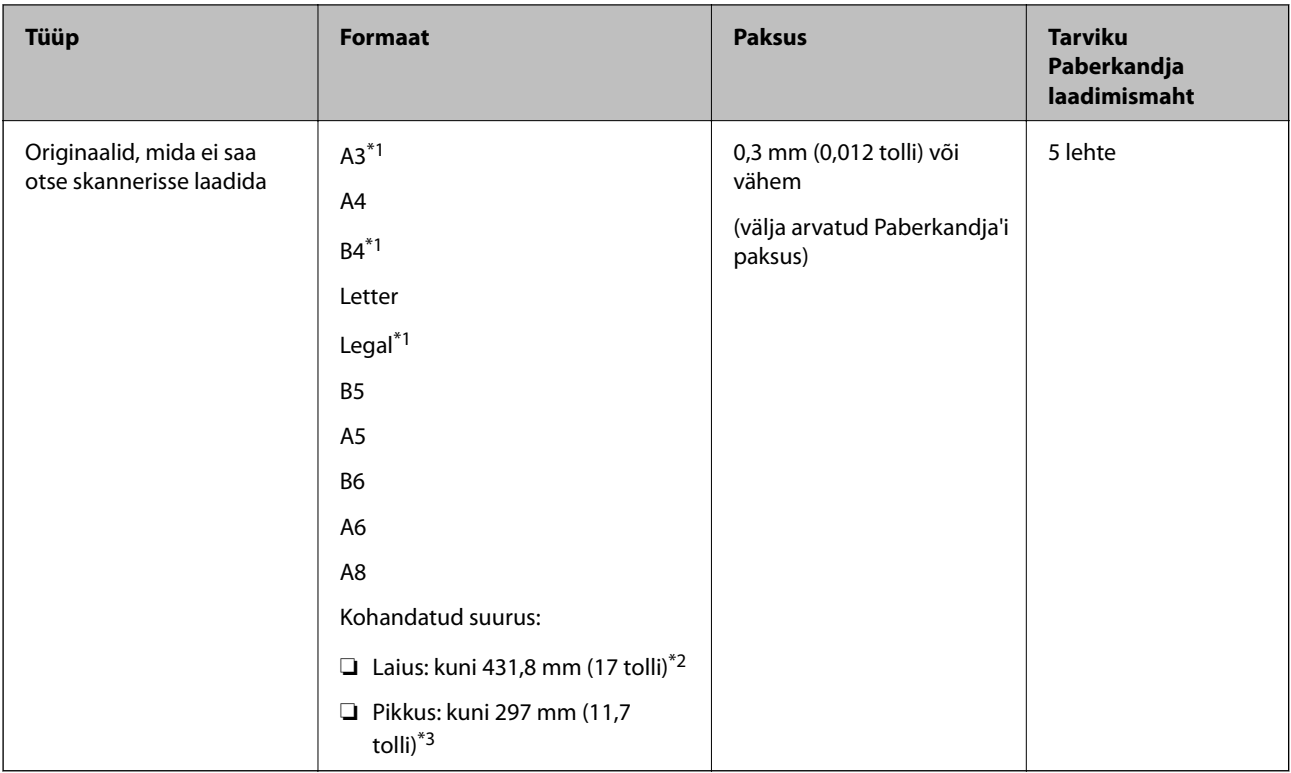

- \*1 Murdke kasutamiseks pooleks.
- \*2 Originaalid, mis on laeimad kui 215,9 mm (8,5 tolli), tuleb pooleks murda.
- \*3 Originaali esiserv peab umbes 297 mm (11,7 tolli) pikkuse originaali skannimiseks olema paigutatud tarviku Paberkandja köitva osa juurde. Vastasel korral võib skannitud pildi pikkus olla kavandatust pikem, kuna skanner skannib tarviku Paberkandja lõpuni, kui valite rakenduses sätte **Automaatne tuvastus** suvandis **Dokumendi formaat**.

#### **Seotud teave**

& ["Paberkandja: koodid" lk 27](#page-26-0)

#### **Tingimused ümbrikele**

Tingimused ümbrikele, mida saab skannerisse laadida.

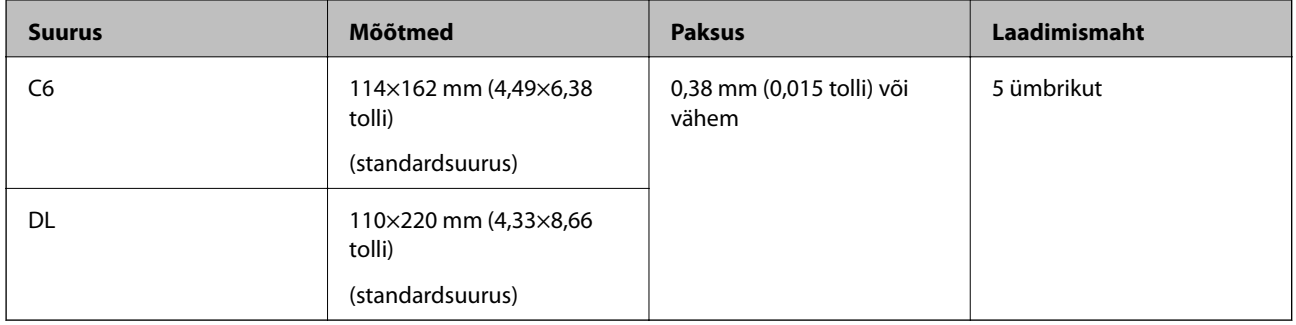

## **Originaalide tüübid, mis vajavad tähelepanu**

Järgnevat tüüpi originaalide skannimine ei pruugi õnnestuda.

- <span id="page-33-0"></span>❏ Originaalid, millel on ebaühtlane pind, näiteks kirjaplangid
- ❏ Kortsus või murdejoontega originaalid
- ❏ Perforeeritud originaalid
- ❏ Siltide või kleebistega originaalid
- ❏ Isekopeeruv paber
- ❏ Lainelised originaalid
- ❏ Kattega paber

#### *Märkus.*

- ❏ Isekopeeruv paber sisaldab keemilisi ühendeid, mis võivad rulle kahjustada; kui esineb sagedasi paberiummistusi, siis puhastage vastuvõturulli ja eraldusrulli.
- ❏ Kortsus originaale skannitakse paremini, kui aeglustate skannimise söötmiskiirust või silute enne dokumendi laadimist kortsud.
- ❏ Habraste originaalide või kergesti kortsuvate originaalide skannimiseks kasutage tarvikut Paberkandja (müüakse eraldi).
- ❏ Valesti topeltsöötmisena tuvastatud originaalide skannimisel vajutage enne skannimist nuppu (Topeltsöötmise tuvastuse vahelejätmine) või valige *Väljas* suvandi *Tuvasta topeltsöötmine* sätteks vahekaardil *Põhiseaded* rakenduse Epson Scan 2 aknas.

Kui kasutate rakendust Epson ScanSmart, võite rakenduse Epson Scan 2 akna avamiseks vajutada nuppu *Sätted* > vahekaart *Skanneri sätted* > *Skannimise sätted*.

- ❏ Sildid või kleebised peavad olema originaalide küljes kõvasti kinni, liimi ei tohi väljas olla.
- ❏ Püüdke lainelisi originaale enne skannimist tasaseks siluda.

#### **Seotud teave**

- & ["Põhiteave skanneri kohta" lk 17](#page-16-0)
- $\rightarrow$  ["Hooldamine" lk 82](#page-81-0)

## **Originaalide tüübid, mida ei tohi skannida**

Alljärgnevat tüüpi originaale ei tohi skannida.

- ❏ Fotod
- ❏ Voldikud
- ❏ Pangaraamatud
- ❏ Passid
- ❏ Mittepaberist originaalid (nt läbipaistvad dokumendid, riie, foolium)
- ❏ Originaalid, milles on klambrid
- ❏ Liimised algdokumendid
- ❏ Rebitud algdokumendid
- ❏ Tugevalt kooldus või laines algdokumendid
- ❏ Läbipaistvad originaalid, nagu OHP-kile
- ❏ Originaalid, mille tagaküljel on koopiapaber
- ❏ Märja tindiga originaalid

<span id="page-34-0"></span>❏ Originaalid, mille küljes on liimiribaga märkmepaberid

#### *Märkus.*

- ❏ Ärge söötke otse skannerisse fotosid, väärtuslikke kunstiteoseid ega tähtsaid dokumente, mida te ei soovi kahjustada või moonutada. Valesti söötmine võib algdokumenti kortsutada või kahjustada. Selliste algdokumentide skaneerimiseks on Paberkandja (kandeleht, tuleb eraldi osta).
- ❏ Ka rebenenud, kortsunud või kooldunud algdokumente saab skaneerida, kui kasutusel on Paberkandja (kandeleht, tuleb eraldi osta).

#### **Seotud teave**

 $\blacktriangleright$  ["Fotod" lk 55](#page-54-0)

## **Originaalide paigutus**

## **Standardsuurusega algdokumendid**

#### **Tingimused standardsuurusega algdokumentidele**

Standardsuurusega algdokumentide loend, mille saate skannerisse laadida.

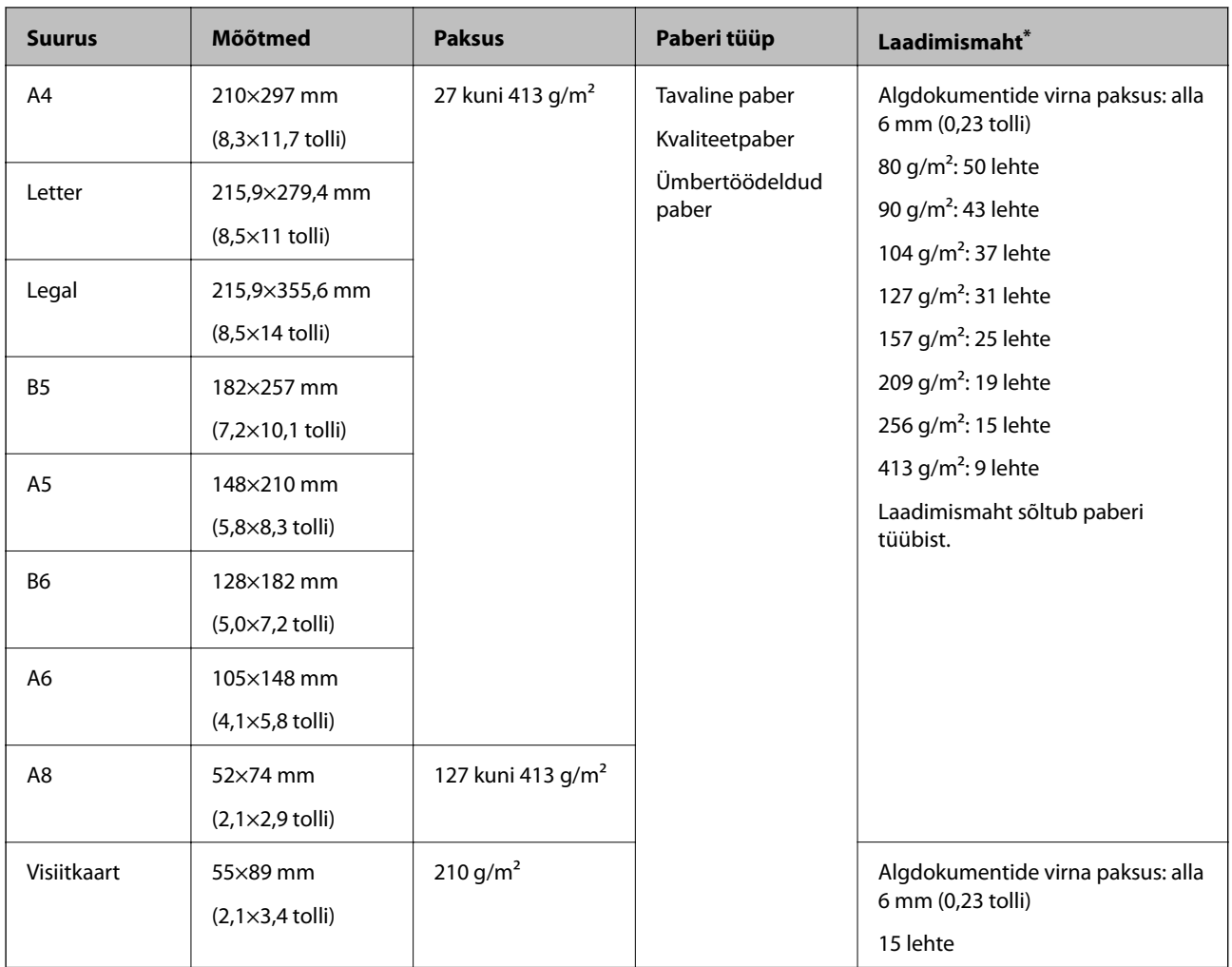

\* Skaneerimise ajal saate algdokumente lisada maksimummahu ulatuses.
### **Standardsuurusega algdokumentide seadmesse panemine**

1. Avage sisestussalv ja tõmmake sisestussalve pikendus välja. Nihutage väljutussalv välja, tõmmake väljutussalve pikendus välja ja seejärel tõstke tõkis üles.

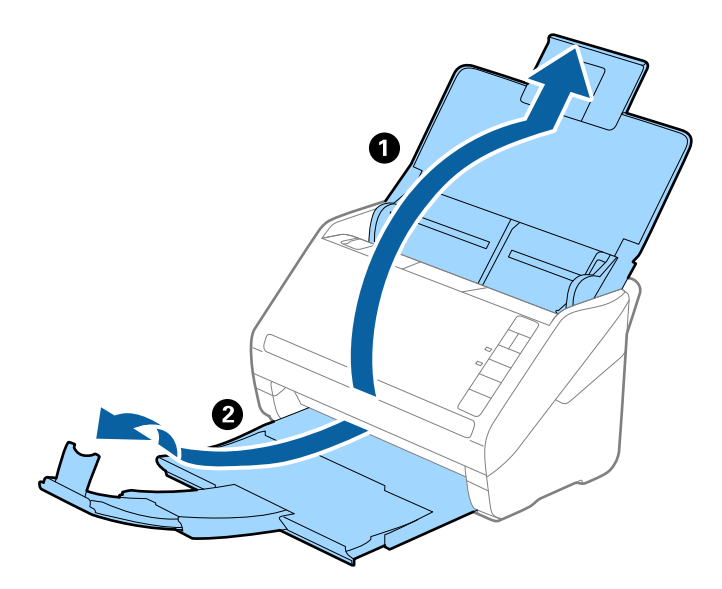

#### *Märkus.*

- ❏ Algdokumentide suurusega A4 või enam korral tõmmake sisestussave pikendus kindlasti välja.
- ❏ Tõmmake väljutussalve pikendused kindlasti välja lahti, nii et need oleksid algdokumendist veidi pikemad, samuti tõstke tõkis üles, nii et väljutatud algdokumendid jääksid väljutussalve peale ilusti virna.
- ❏ Tõkis saab väljutussalve pikenduse peal edasi ja tagasi liikuda, nii et saate hõlpsalt reguleerida tõkise asendit, et see oleks skaneeritavate algdokumentide jaoks sobivaimal asukohal.
- ❏ Kui algdokumendid põrkavad vastu väljutussalve ja kukuvad sellest välja, siis pange väljutussalv kõrvale ja ärge kasutage seda välja heidetud algdokumentide virnastamiseks.
- ❏ Kui välja heidetud algdokumendid kukuvad vastu skaneeri all olevat pinda ja see endiselt segab piltide skaneerimist, siis soovitame panna skanneri laua servale, kus välja heidetud algdokumendid saavad vabalt välja kukkuda ja te saate need kinni püüda.
- 2. Lükake servajuhikud sisestussalve peal lõpuni välja.

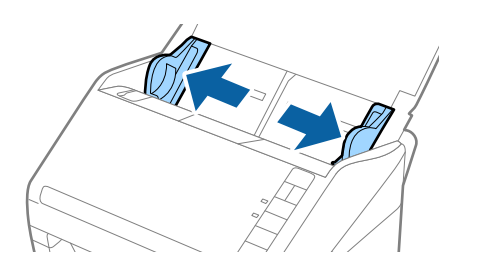

3. Lehvitage algdokumente.

Hoidke algdokumente mõlemast servast ja lehvitage neid mõned korrad.

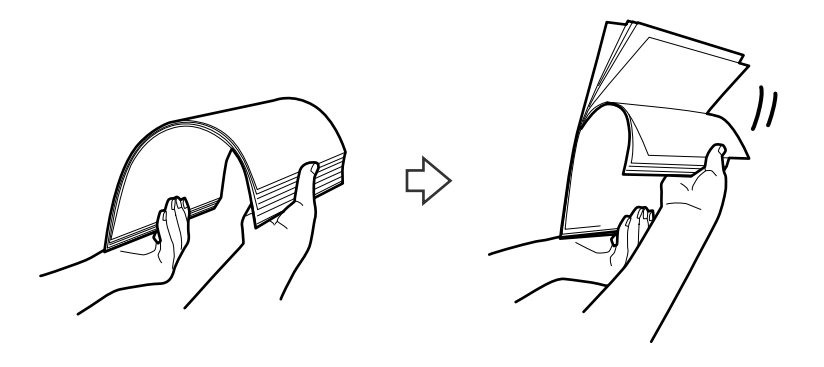

4. Joondage algdokumentide servad nii, et trükitud pool jääb allapoole ja nihutage juhtserva nii, et see oleks kiilukujuline.

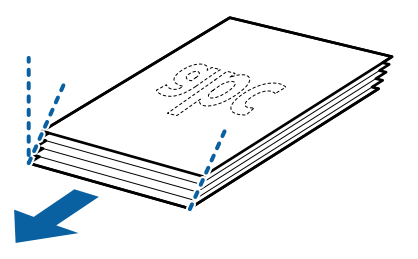

5. Laadige algdokumendid sisestussalve esikülg allapoole, nii et ülemine serv on suunatud ADF-i sisse. Lükake algdokumendid ADF-i sisse nii kaugele kui võimalik.

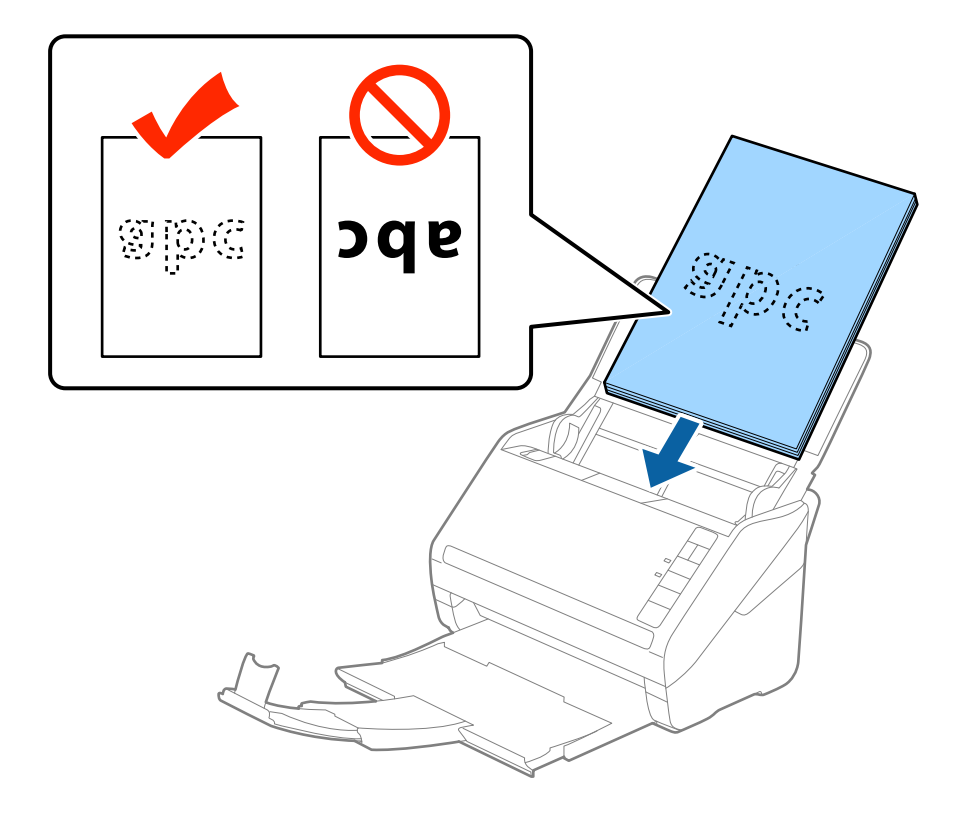

6. Nihutage servajuhikuid, et need sobituksid algdokumentidega. Veenduge, et algdokumentide ja servajuhikute ümber pole tühja ruumi. Vastasel juhul võidakse algdokumendid viltuselt sisse sööta.

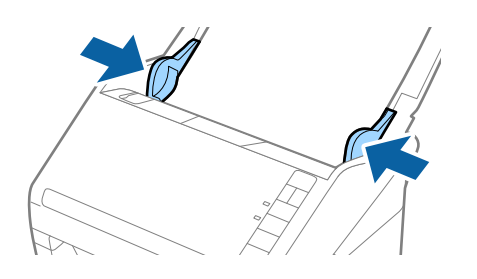

❏ Augustatud orginaaldokumentide, näiteks lahtiste augustatud lehtede skaneerimisel laadige algdokumendid nii, et augud jäävad suunaga küljepoole või allapoole. Algdokumentide keskel asuva 30 mm (1,2 tolli) riba sees ei tohi olla ühtegi auku. Kuid augud võivad olla algdokumentide juhtserva 30 mm (1,2 tolli) sees. Veenduge, et aukude servad pole kooldunud või lainelised.

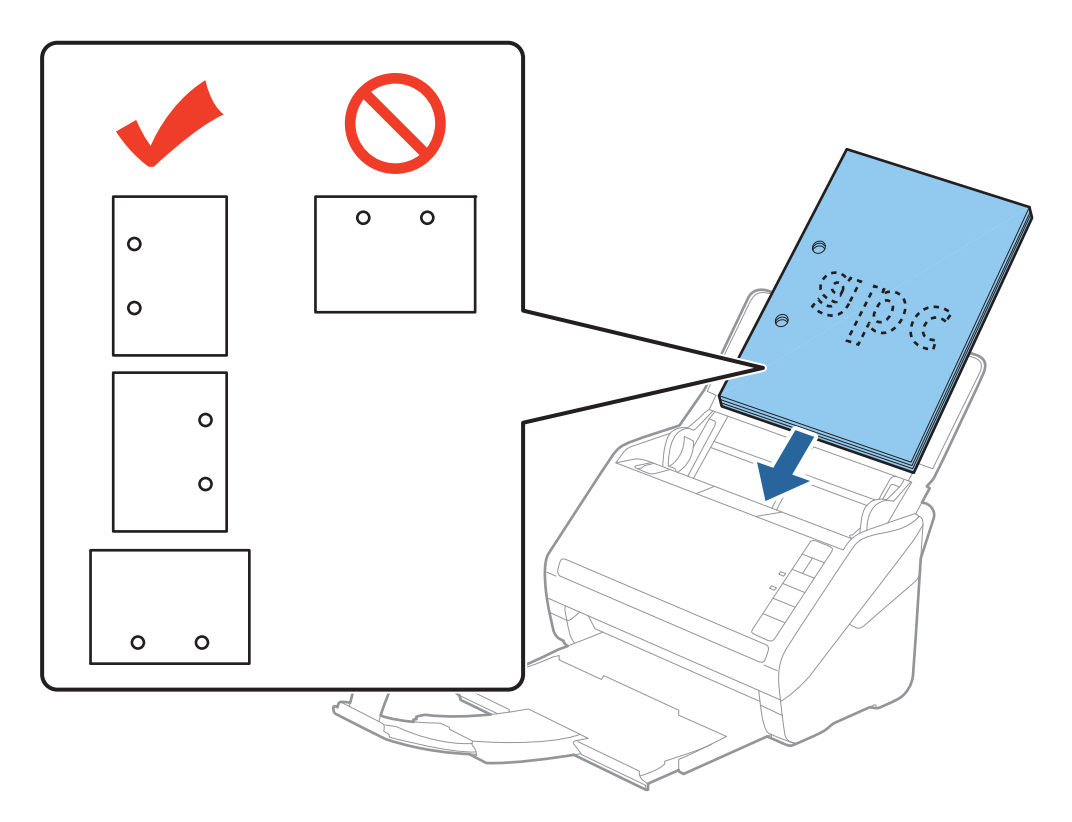

❏ Õhukese kortsus paberi skaneerimisel, mis tekitab paberiummistusi või topeltsöötmist, võite olukorda parandada vajutades nupule  $\blacktriangleright$  (aeglane režiim), tehes söötmiskiiruse aeglasemaks. Kui vajutate nuppu  $\blacktriangleright$  (aeglane režiim) ühel korral, siis muutub paberi söötmise kiirus aeglasemaks. Nupu teisel vajutusel läheb masin tagasi tavakiirusele.

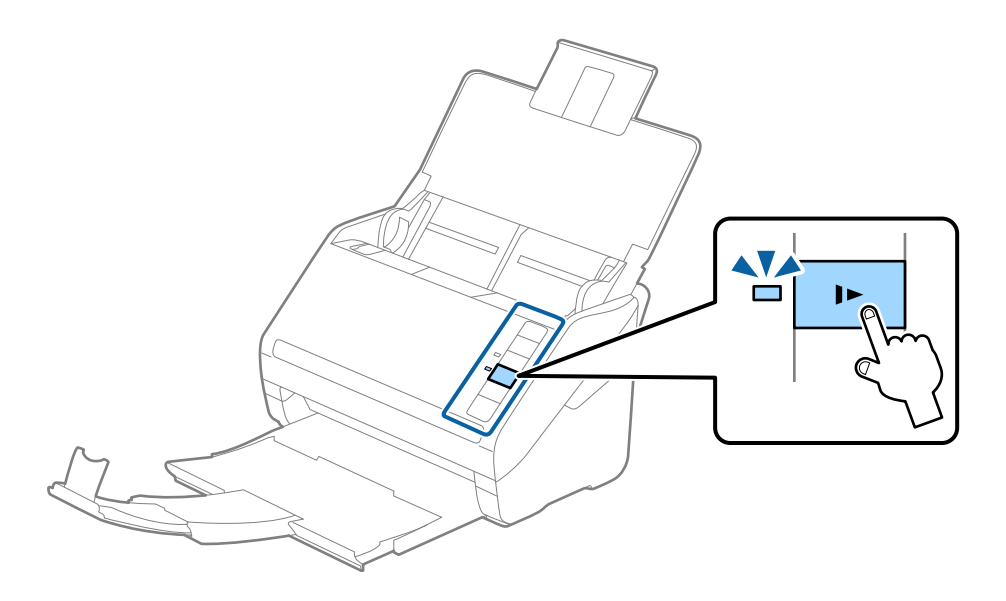

### <span id="page-40-0"></span>**Pikk paber**

### **Pika paberi spetsifikatsioonid**

Skannerisse laaditava pika paberi spetsifikatsioon.

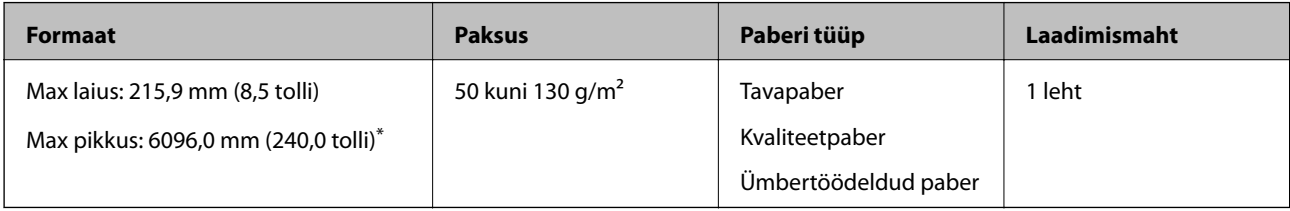

\* Allpool on toodud maksimaalsed pikkused skannimise eraldusvõime järgi.

- ❏ 50 kuni 200 dpi: 6096,0 mm (240,0 tolli)
- ❏ 201 kuni 300 dpi: 5461,0 mm (215,0 tolli)
- ❏ 301 kuni 600 dpi: 1346,0 mm (53,0 tolli)

#### *Märkus.*

Pikka paberit ei saa skannida rakendusega Epson Smart Panel.

### **Pika paberi seadmesse asetamine**

1. Avage sisestussalv ja lükake väljutussalv välja.

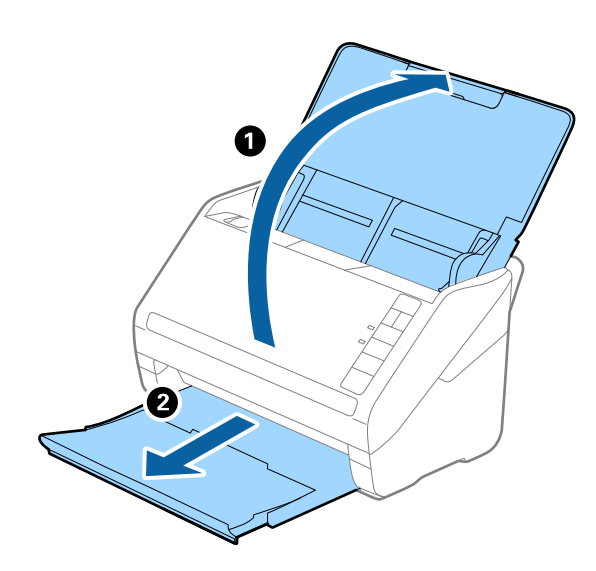

*Märkus.* Ärge tõmmake sisestussalve pikendust ja väljutussalve pikendust välja, ärge tõstke tõkist üles. 2. Lükake servajuhikud sisestussalve peal lõpuni välja.

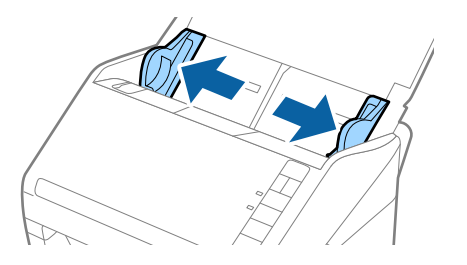

3. Laadige algdokument sirgelt sisestussalve sisse, nii et selle esikülg on suunaga allapoole ja ülemine serv suunaga ADF-i sisse.

Lükake algdokument nii sügavale ADF-i sisse kui võimalik.

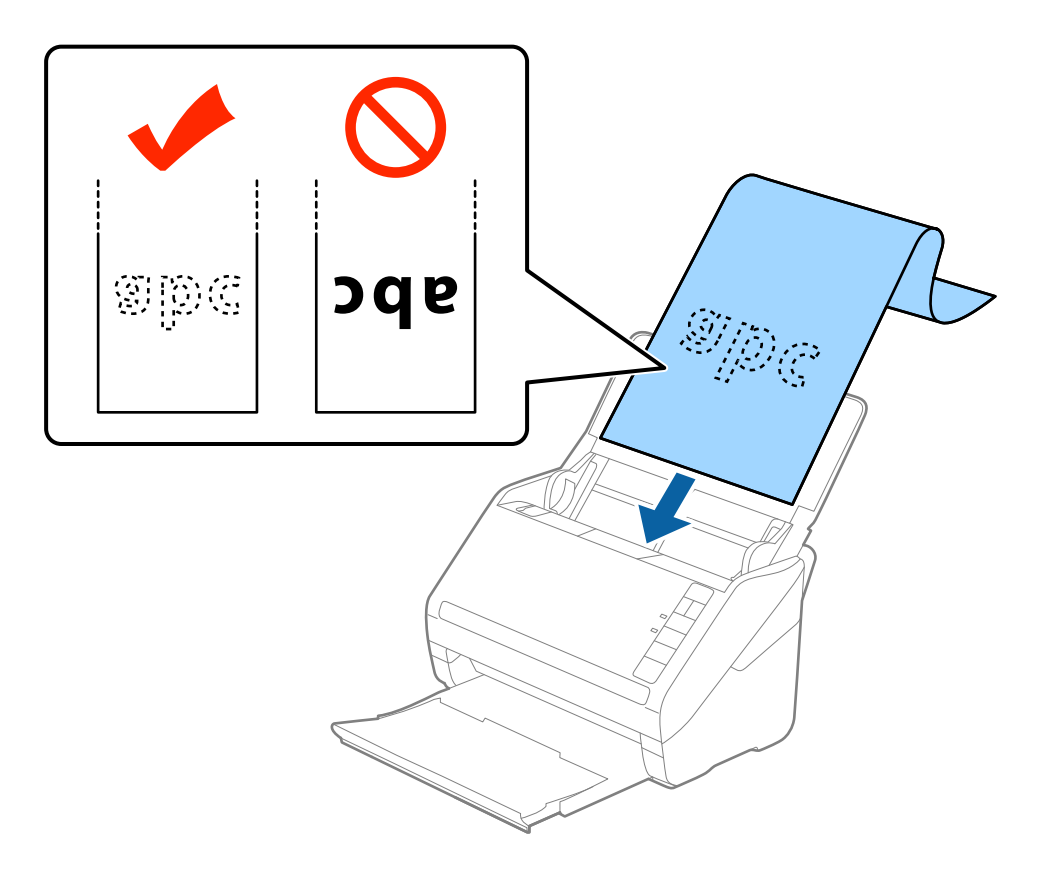

4. Reguleerige servajuhikuid, et need sobituksid pika paberiga. Veenduge, et paberi serva ja servajuhikute ümber pole tühja ruumi. Vastasel juhul võidakse algdokumendid viltuselt sisse sööta.

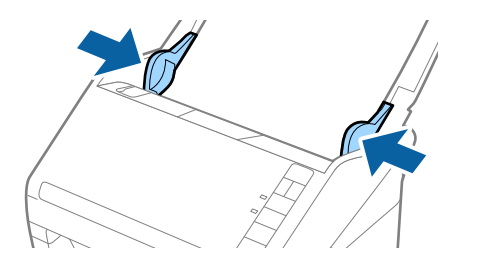

- <span id="page-42-0"></span>❏ Allpool on toodud maksimaalsed pikkused skannimise eraldusvõime järgi.
	- · 50 kuni 200 dpi: 6096,0 mm (240,0 tolli)
	- · 201 kuni 300 dpi: 5461,0 mm (215,0 tolli)
	- · 301 kuni 600 dpi: 1346,0 mm (53,0 tolli)
- ❏ Paberi formaat tuleb määrata aknas Epson Scan 2.

Kui kasutate rakendust Epson ScanSmart, võite rakenduse Epson Scan 2 akna avamiseks vajutada nuppu *Sätted* > vahekaart *Skanneri sätted* > *Skannimise sätted*.

Rakenduses Epson Scan 2 on paberiformaadi määramiseks kolm meetodit, kui paberi pikkus on kuni 3048 mm (120 tolli), võite formaadi automaatseks tuvastuseks valida sätte *Auto. tuvas. (p. paber)*.

Kui paberi pikkuseks on enam kui 3048 mm (120 tolli), siis peate valima *Kohanda* ja sisestama paberi suuruse. Kui paberi pikkuseks on 5461 mm (215 tolli), siis saate paberi kõrguse sisestamise asemel valida *Tuvasta paberi pikkus*. Kui paber on üle 5461 mm (215 tolli) pikkune, siis võite sisestada nii paberi laiuse kui ka kõrguse.

- ❏ Skannimiskvaliteedi tagamiseks aeglustatakse pika paberi jaoks skannimiskiirust automaatselt.
- ❏ Toetage pikka paberit sisestuspoolsest otsast, et see ei kukuks ADF-ist välja, ja väljastuspoolsest otsast, et väljutatud paber ei kukuks väljastussalvest välja.

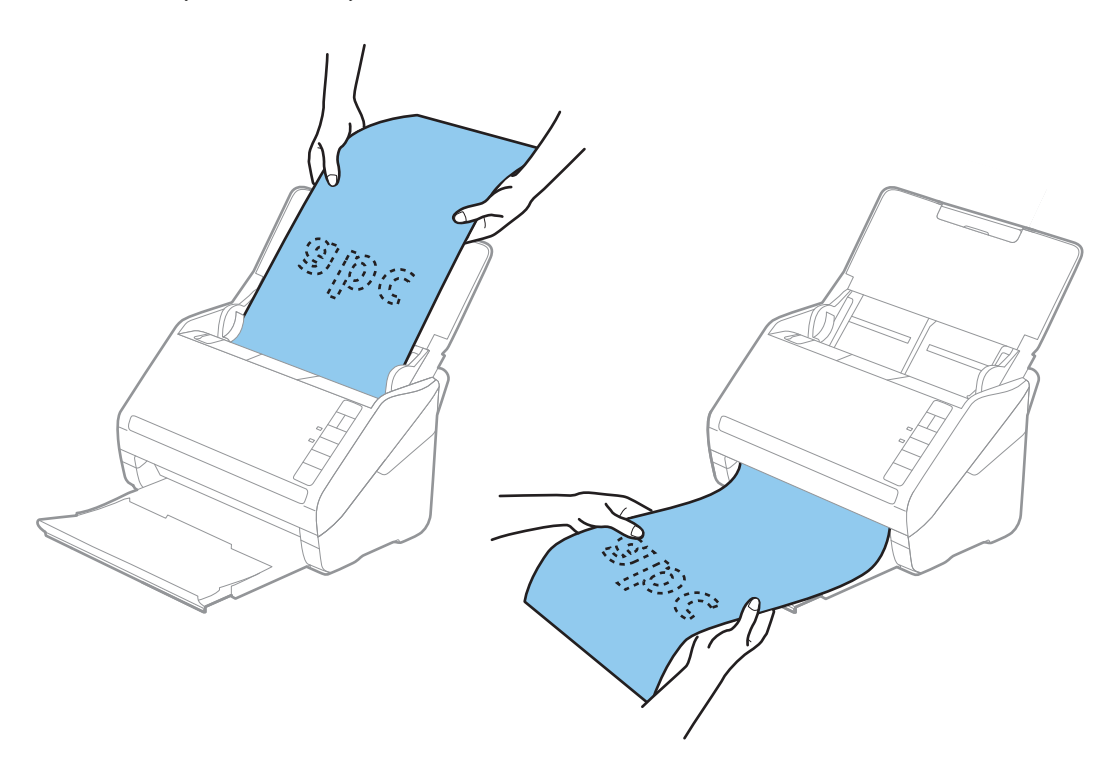

#### **Seotud teave**

& ["Nõutud sätted erioriginaalidele rakenduse Epson Scan 2 aknas" lk 73](#page-72-0)

### **Plastikkaardid**

### **Plastkaartide spetsifikatsioonid**

Plastkaardi spetsifikatsioonid, mida saab skannerisse laadida.

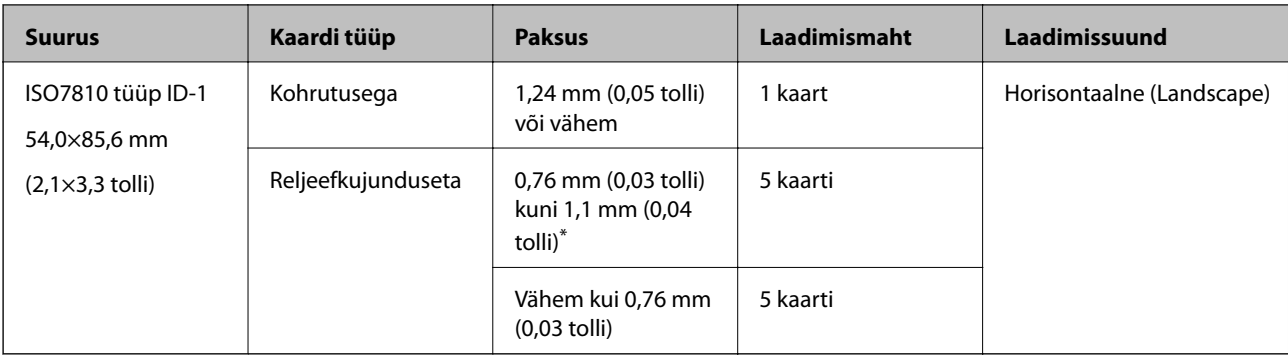

\* Neid kaarte saate skannida vaid siis, kui eraldusvõime on 300 dpi või vähem ja režiim **Aeglane** on inaktiveeritud.

### **Plastkaartide panemine seadmesse**

1. Avage sisendalus, lükake väljastussalv välja ja tõstke tõkesti üles.

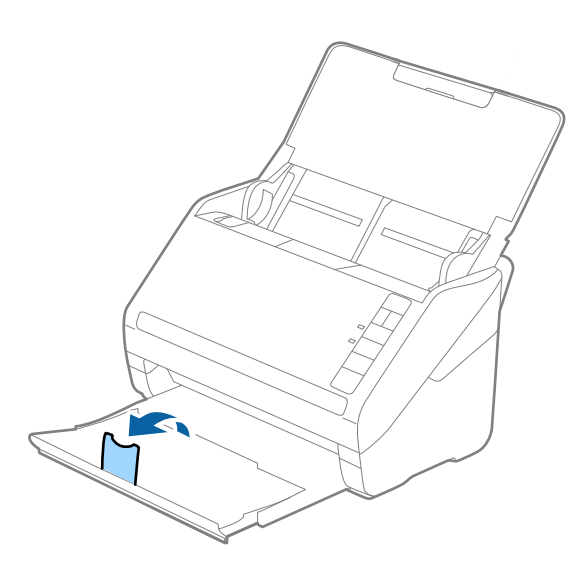

2. Lükake servajuhikud sisestussalve peal lõpuni välja.

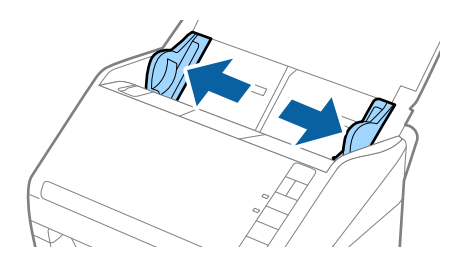

3. Laadige plastikkaardid sisestussalve esiküljega allapoole, nii et ülemine serv on suunatud ADF-i sisse. Lükake plastikkaardid ADF-i sisse nii kaugele kui võimalik.

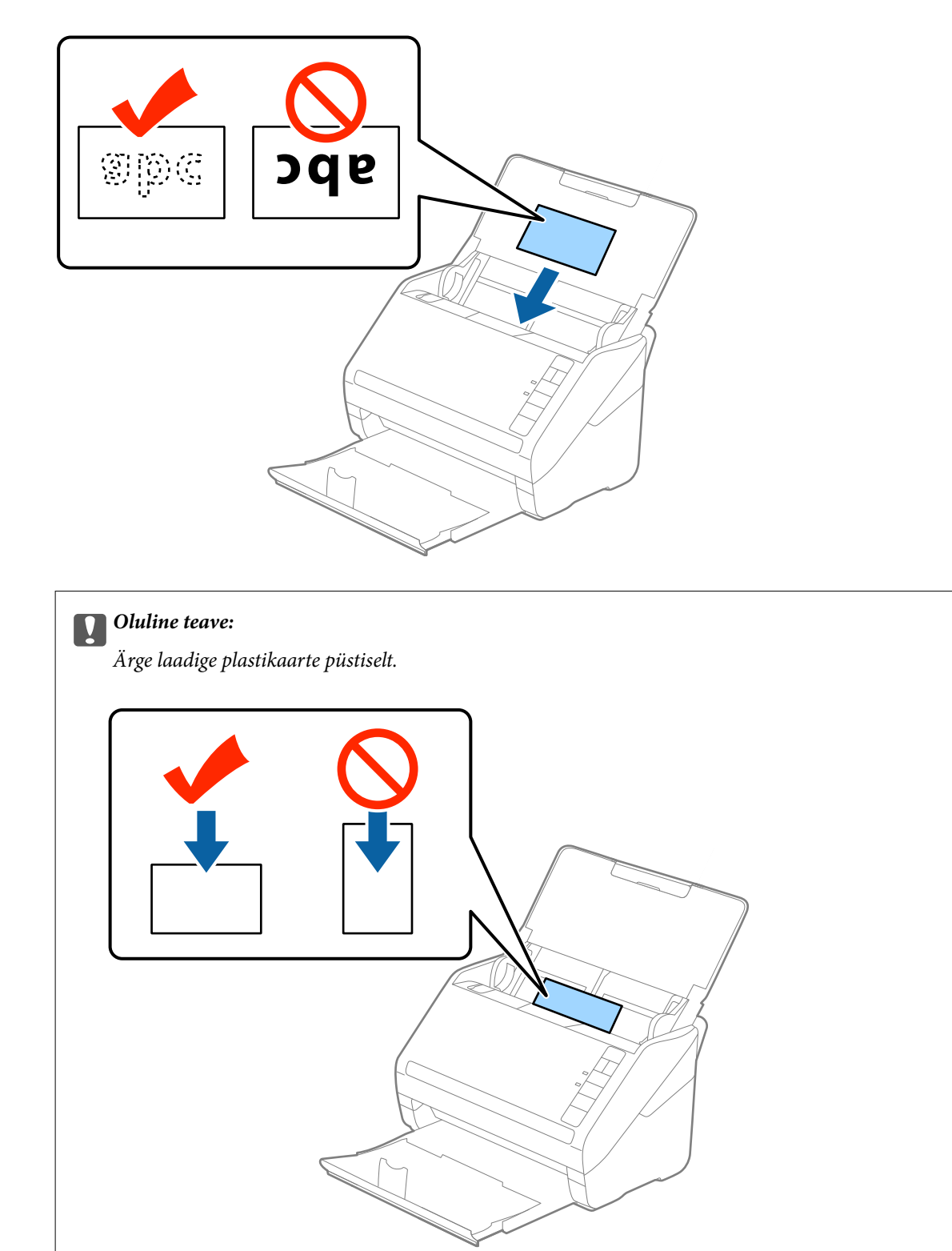

4. Nihutage servajuhikuid, et need asuks tihedalt plastikkaardi ümber.

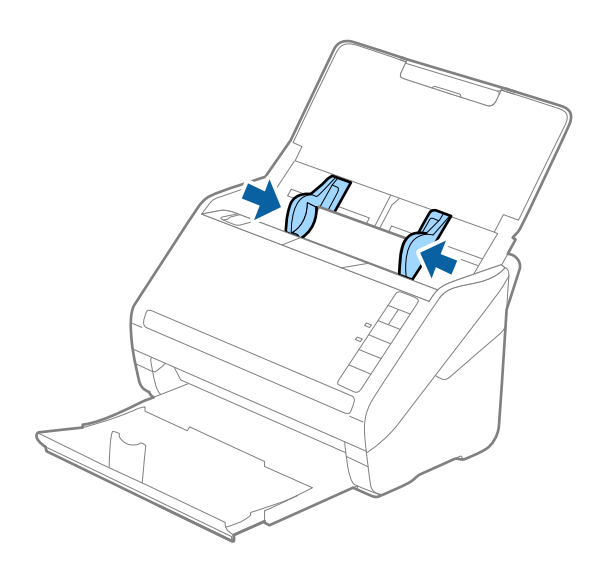

#### *Märkus.*

Plastikkaartide skannimiseks valige aknas Epson Scan 2 vastavad sätted.

Kui kasutate rakendust Epson ScanSmart, võite rakenduse Epson Scan 2 akna avamiseks vajutada nuppu *Sätted* > vahekaart *Skanneri sätted* > *Skannimise sätted*.

Valige rakenduses Epson Scan 2 vahekaardil *Põhiseaded* suvandi *Dokumendi formaat* sätteks *Plastikkaart* või suvandi *Tuvasta topeltsöötmine* sätteks *Väljas*. Lisateavet vt rakenduse Epson Scan 2 spikrist.

Kui teil ununeb rakenduses Epson Scan 2 välja lülitada funktsioon *Tuvasta topeltsöötmine* ja toimub topeltsöötmise viga, siis eemaldage kaart seadmest ADF ja laadige see uuesti sisse. Seejärel vajutage vastavalt allpool näidatule skanneril nuppu (topeltsöötmise tuvastamise vahele jätmine), et järgmise skaneerimises ajaks funktsioon *Tuvasta* **topeltsöötmine** välja lülitada. Seejärel skaneerige uuesti. Nupp  $\triangleq$  (topeltsöötmise tuvastamise vahele jätmine) lülitab funktsiooni *Tuvasta topeltsöötmine* välja vaid ühe lehe jaoks.

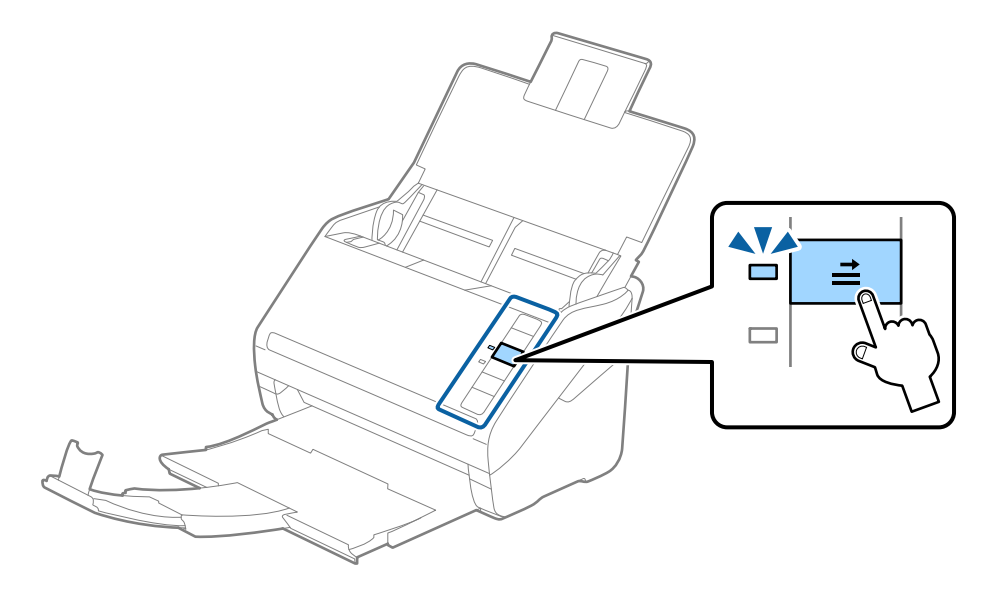

#### **Seotud teave**

 $\rightarrow$  ["Nõutud sätted erioriginaalidele rakenduse Epson Scan 2 aknas" lk 73](#page-72-0)

### <span id="page-46-0"></span>**Lamineeritud kaardid**

### **Lamineeritud kaartide spetsifikatsioonid**

Tingimused lamineeritud kaartidele, mida saab skannerisse laadida.

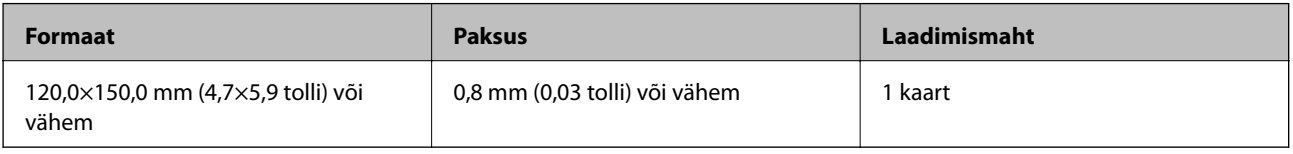

### *Märkus.*

Lamineeritud kaarte ei saa skannida rakendusega Epson Smart Panel.

### **Lamineeritud kaartide paigutus**

1. Avage sisendalus, lükake väljastussalv välja ja tõstke tõkesti üles.

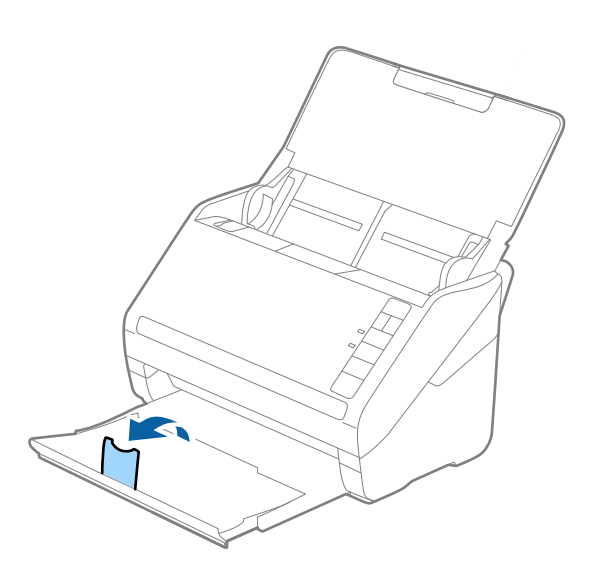

2. Lükake servajuhikud sisestussalve peal lõpuni välja.

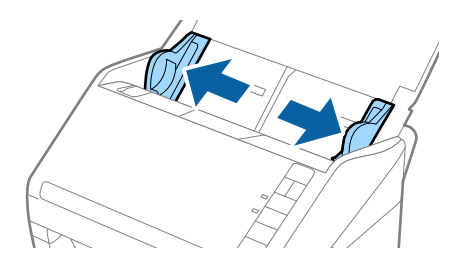

3. Laadige lamineeritud kaardid sisestussalve esiküljega allapoole, nii et ülemine serv on suunatud ADF-i sisse. Lükake lamineeritud kaardid ADF-i sisse nii kaugele kui võimalik.

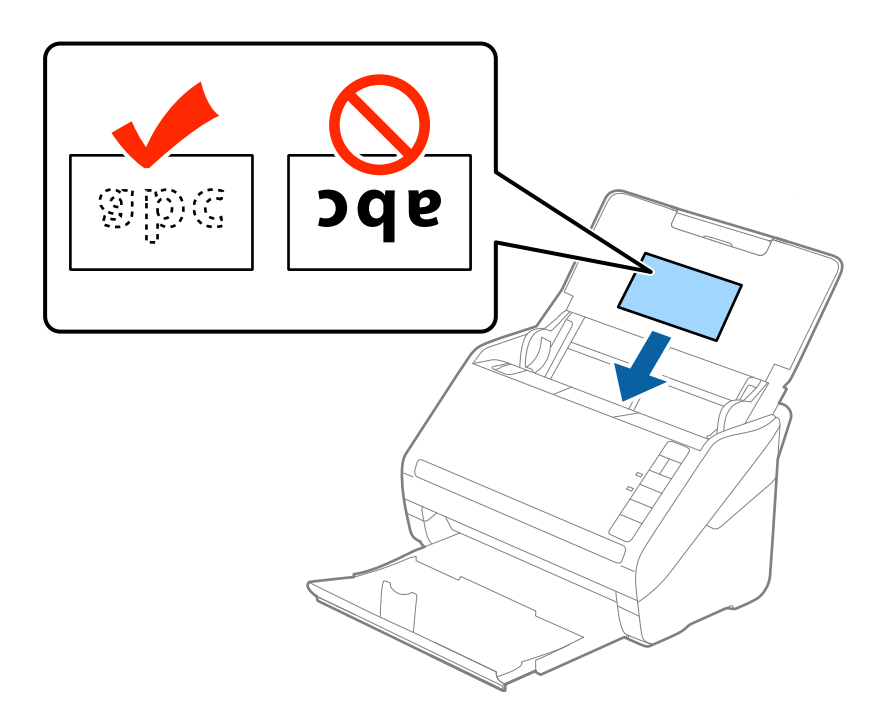

4. Nihutage servajuhikuid, et need asuks tihedalt lamineeritud kaardi ümber.

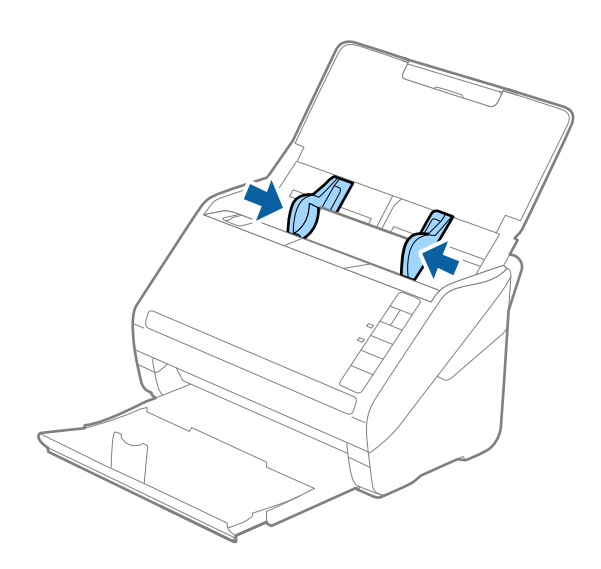

<span id="page-48-0"></span>Lamineeritud kaartide skannimiseks valige aknas Epson Scan 2 vastavad sätted.

Kui kasutate rakendust Epson ScanSmart, võite rakenduse Epson Scan 2 akna avamiseks vajutada nuppu *Sätted* > vahekaart *Skanneri sätted* > *Skannimise sätted*.

- ❏ Valige automaatse suuruse tuvastuse täpsuse parandamiseks rakenduse Epson Scan 2 vahekaardil *Põhiseaded* aknas *Seaded* säte *Skanni lamineeritud kaarti*. Lisateavet vt rakenduse Epson Scan 2 spikrist.
- ❏ Valige rakenduses Epson Scan 2 vahekaardil *Põhiseaded* suvandi *Tuvasta topeltsöötmine* sätteks *Väljas*. Lisateavet vt rakenduse Epson Scan 2 spikrist.

Kui teil ununeb rakenduses Epson Scan 2 välja lülitada funktsioon *Tuvasta topeltsöötmine* ja toimub topeltsöötmise viga, siis eemaldage kaart seadmest ADF ja laadige see uuesti sisse. Seejärel vajutage vastavalt allpool näidatule skanneril nuppu  $\triangleq$  (topeltsöötmise tuvastamise vahele jätmine), et järgmise skaneerimises ajaks

funktsioon **Tuvasta topeltsöötmine** välja lülitada. Seejärel skaneerige uuesti. Nupp **=** (topeltsöötmise tuvastamise vahele jätmine) lülitab funktsiooni *Tuvasta topeltsöötmine* välja vaid ühe lehe jaoks.

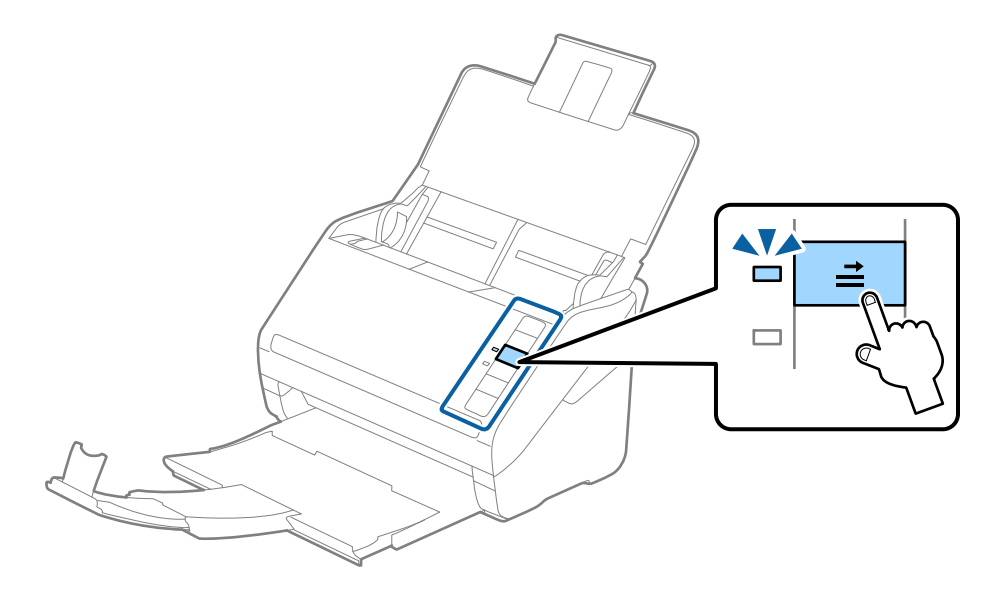

#### **Seotud teave**

 $\rightarrow$  ["Nõutud sätted erioriginaalidele rakenduse Epson Scan 2 aknas" lk 73](#page-72-0)

### **Suuremõõtmelised algdokumendid**

### **Tingimused suurtele algdokumentidele**

Kasutades eraldimüüdavat Paberkandja'i ja murdes algdokumendid pooleks, saate skaneerida A4-formaadist suuremaid algdokumente, näiteks A3- või B4-formaate.

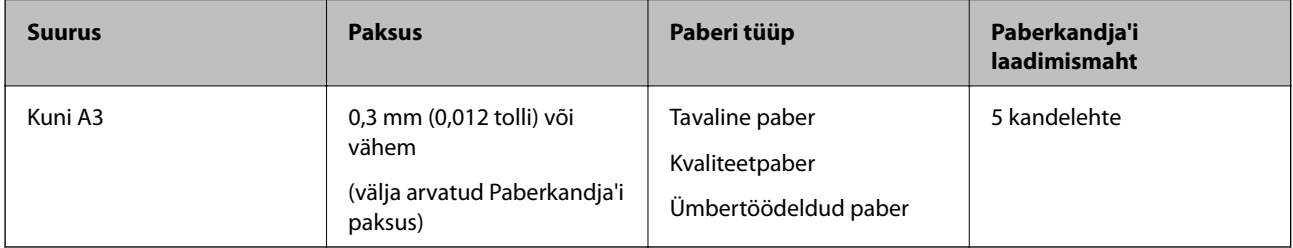

### **Suurte algdokumentide seadmesse panemine**

1. Avage sisestussalv ja tõmmake sisestussalve pikendus välja. Nihutage väljutussalv välja, tõmmake väljutussalve pikendus välja ja seejärel tõstke tõkis üles.

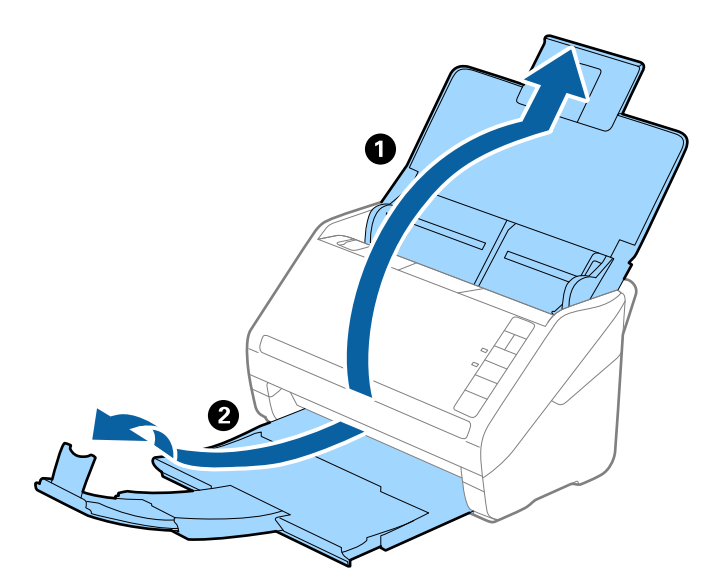

2. Lükake servajuhikud sisestussalve peal lõpuni välja.

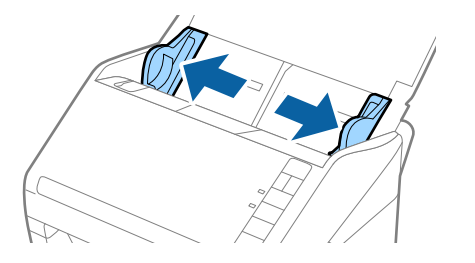

3. Asetage Paberkandja nii, et esiserva illustratsioon on suunaga ülespoole, ja pange algdokument pooleks murtud kandelehe sisse, nii et skaneeritav pool on suunaga väljapoole ja parem külg on ees.

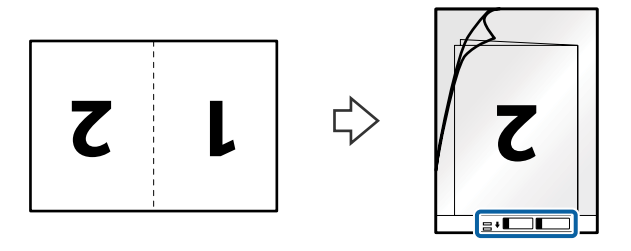

4. Laadige Paberkandja sisestussalve, nii et ülemine serv on suunatud seadme ADF sisse. Lükake Paberkandja seadme ADF sisse nii kaugele kui võimalik.

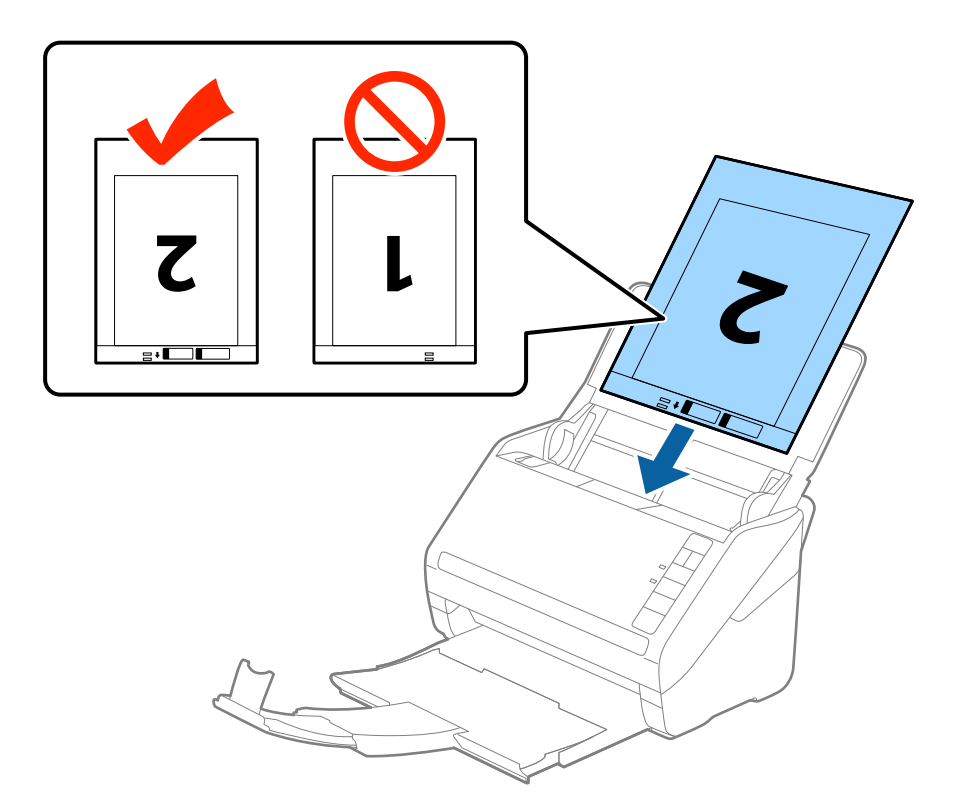

5. Nihutage servajuhikuid, et need sobituksid Paberkandja'iga. Veenduge, et Paberkandja'i ja servajuhikute vahel poleks tühikuid. Vastasel juhul võidakse kandeleht viltuselt sisse sööta.

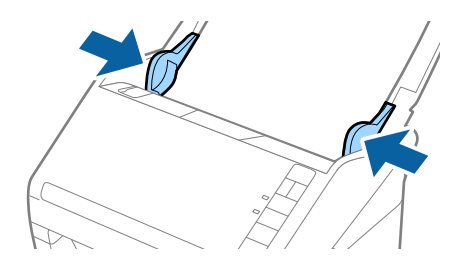

- <span id="page-51-0"></span>❏ Paberkandja, mis on kriimuline või mida on skaneeritud enam kui 3000 korda, võib olla vajalik välja vahetada.
- ❏ Mõlema suuruse skaneerimiseks ja kokku panemiseks valige rakenduses Epson Scan 2 menüüst *Skaneerimisviis Kahepoolne* ja valige menüüst *Brošüürpildid Vasakul & paremal*. Üksikasjad leiate rakenduse Epson Scan 2 spikrist.
- ❏ Paberkandja'i skaneerimisel, kui sätte *Automaatne tuvastus* väärtuseks on valitud *Dokumendi formaat*, skaneeritakse pilt automaatselt, rakendades sättes *Paber viltu* antud suvandi *Paranda viltune dokument* väärtust.
- ❏ 297 mm pikkuse algdokumendi skaneerimisel peab algdokumendi esiserv olema asetatud Paberkandja'i siduvasse osasse. Vastavsel juhul võib skaneeritud pildi pikkus olla soovitust pikem, sest skanner skaneerib Paberkandja'i lõpuni, kui valite rakenduses Epson Scan 2 sätte *Dokumendi formaat* väärtuseks *Automaatne tuvastus*.
- ❏ Kasutage vaid Paberkandja'i, mis on teie skanneri jaoks mõeldud. Skanner tuvastab Paberkandja'i automaatselt kahe väikese nelinurkse augu järgi esiservas. Hoolitsege, et augud oleks puhtad ja katmata.

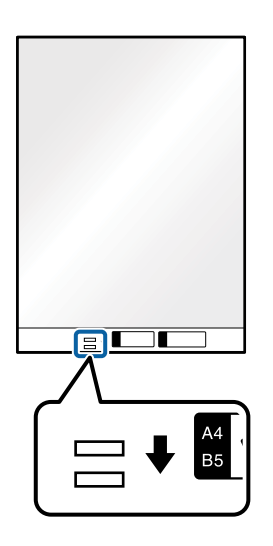

### **Seotud teave**

- $\blacktriangleright$  ["Paberkandja: koodid" lk 27](#page-26-0)
- $\rightarrow$  ["Nõutud sätted erioriginaalidele rakenduse Epson Scan 2 aknas" lk 73](#page-72-0)

### **Ebaühtlase kujuga algdokumendid**

### **Tingimused ebaühtlase kujuga algdokumentidele**

Kasutades eraldi müüdavat Paberkandja'i saate skaneerida algdokumente, mis on kortsus, kooldunud, väga õhukesed või ebaühtlase kujuga.

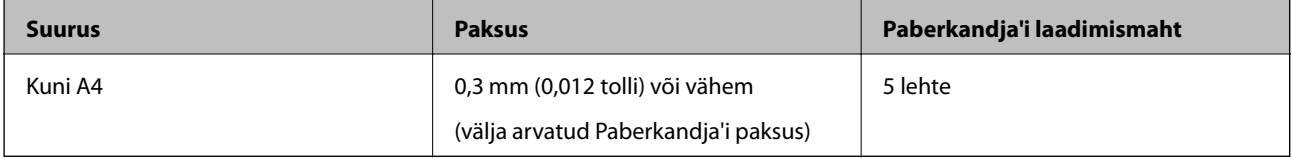

### **Ebaühtlase kujuga algdokumentide seadmesse panemine**

1. Avage sisestussalv ja tõmmake sisestussalve pikendus välja. Nihutage väljutussalv välja, tõmmake väljutussalve pikendus välja ja seejärel tõstke tõkis üles.

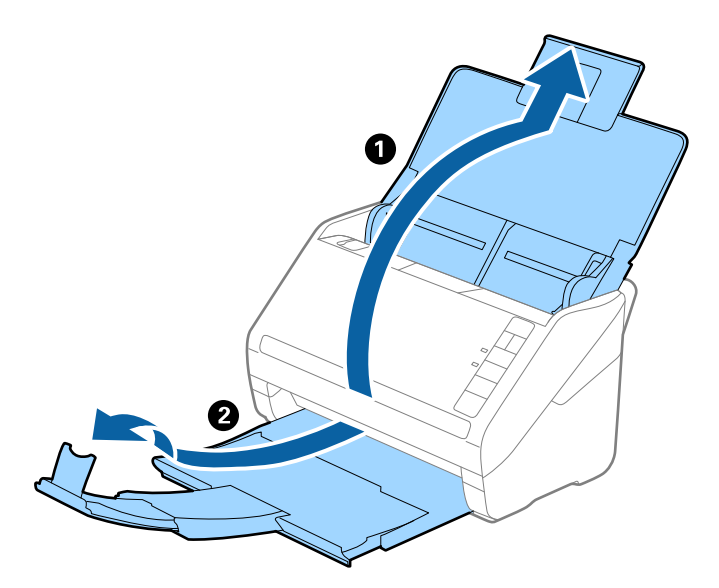

2. Lükake servajuhikud sisestussalve peal lõpuni välja.

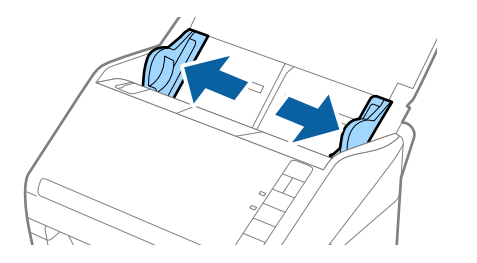

3. Asetage Paberkandja nii, et selle esiserval olev illustratsioon on suunatud ülespoole, ja asetage algdokument Paberkandja'i keskele skaneeritava poolega allapoole.

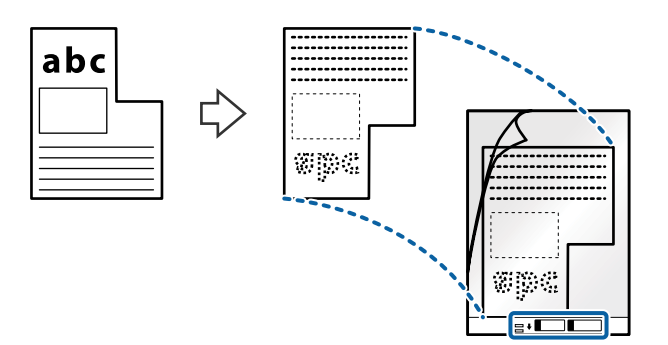

4. Laadige Paberkandja sisestussalve, nii et ülemine serv on suunatud seadme ADF sisse. Lükake Paberkandja seadme ADF sisse nii kaugele kui võimalik.

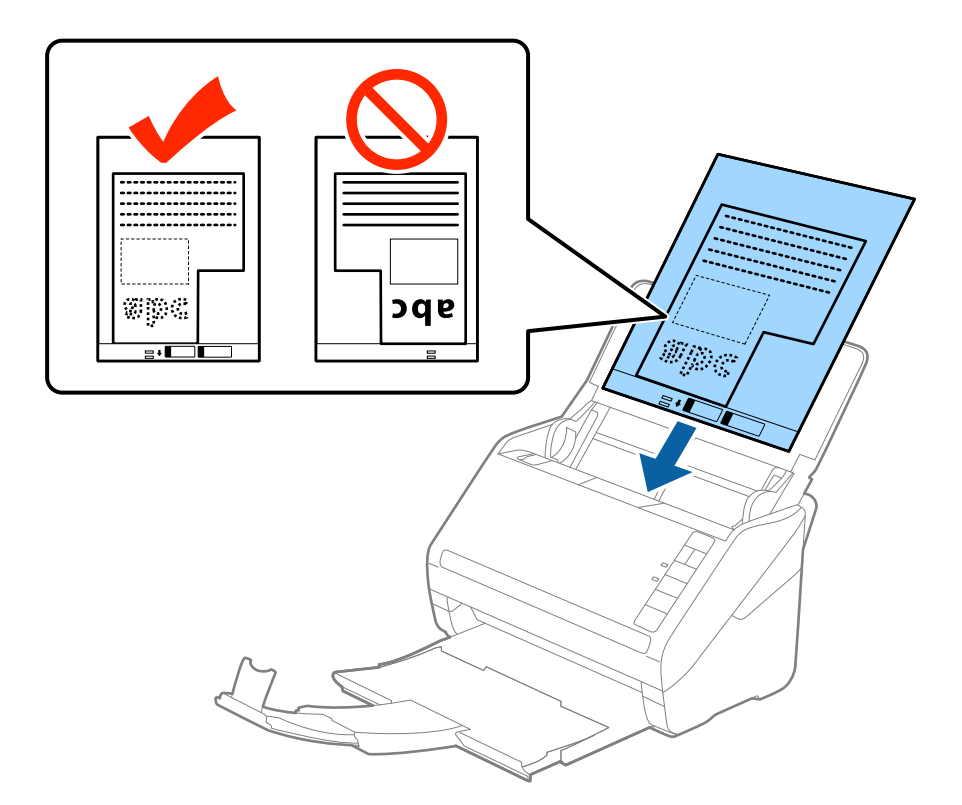

5. Nihutage servajuhikuid, et need sobituksid Paberkandja'iga. Veenduge, et Paberkandja'i ja servajuhikute vahel poleks tühikuid. Vastasel juhul võidakse kandeleht viltuselt sisse sööta.

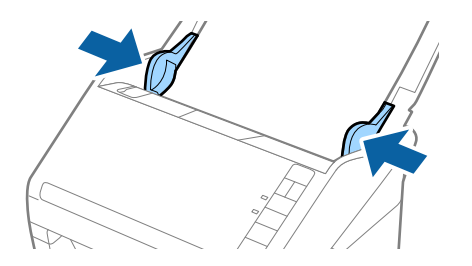

- <span id="page-54-0"></span>❏ Paberkandja, mis on kriimuline või mida on skaneeritud enam kui 3000 korda, võib olla vajalik välja vahetada.
- ❏ Kui te ei leia rakenduses Epson Scan 2 loendis *Dokumendi formaat* skaneeritavale algdokumendile sobivat suurust, siis valige *Automaatne tuvastus* või *Kohanda*, et luua kohandatud dokumendisuurus.

Paberkandja'i skaneerimisel, kui sätte *Dokumendi formaat* väärtuseks on valitud *Automaatne tuvastus*, skaneeritakse pilt automaatselt, rakendades sättes *Paranda viltune dokument* antud suvandi *Paber viltu* väärtust.

❏ Kasutage vaid Paberkandja'i, mis on teie skanneri jaoks mõeldud. Skanner tuvastab Paberkandja'i automaatselt kahe väikese nelinurkse augu järgi esiservas. Hoolitsege, et augud oleks puhtad ja katmata.

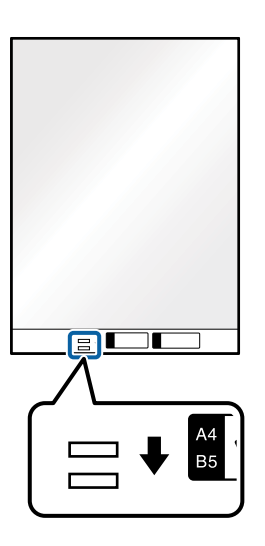

#### **Seotud teave**

- ◆ ["Paberkandja: koodid" lk 27](#page-26-0)
- & ["Nõutud sätted erioriginaalidele rakenduse Epson Scan 2 aknas" lk 73](#page-72-0)

### **Fotod**

### **Tingimused fotodele**

Kasutades erladimüüdavat Paberkandja'i saate skaneerida fotosid, ilma et peaksite muretsema nende viga saamise pärast.

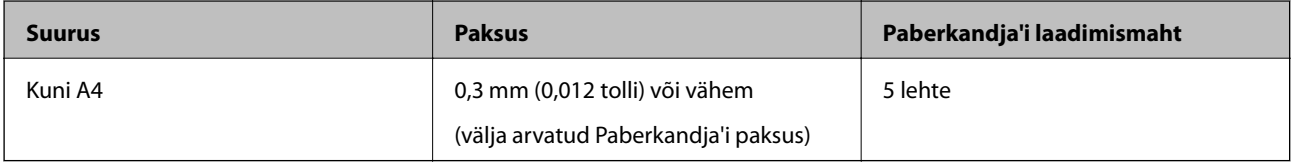

### **Fotode seadmesse panemine**

1. Avage sisestussalv ja tõmmake sisestussalve pikendus välja. Nihutage väljutussalv välja, tõmmake väljutussalve pikendus välja ja seejärel tõstke tõkis üles.

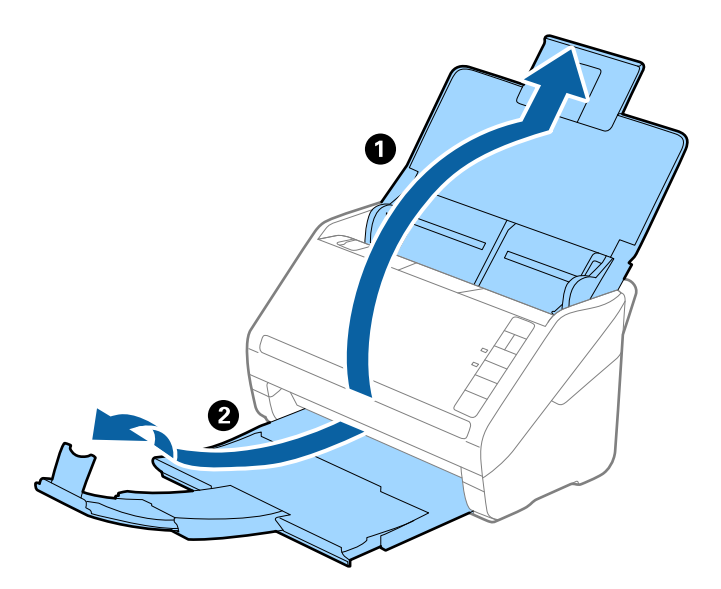

2. Lükake servajuhikud sisestussalve peal lõpuni välja.

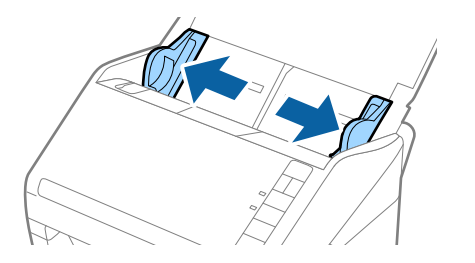

3. Asetage Paberkandja nii, et esiserva illustratsioon on suunaga ülespoole ja pange foto Paberkandja'i keskele, nii et skannitav pool on suunaga allapoole.

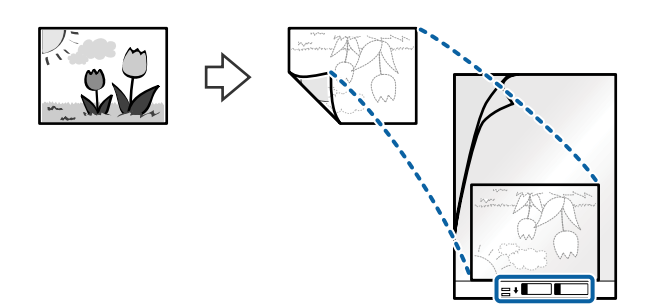

4. Laadige Paberkandja sisestussalve, nii et ülemine serv on suunatud seadme ADF sisse. Lükake Paberkandja seadme ADF sisse nii kaugele kui võimalik.

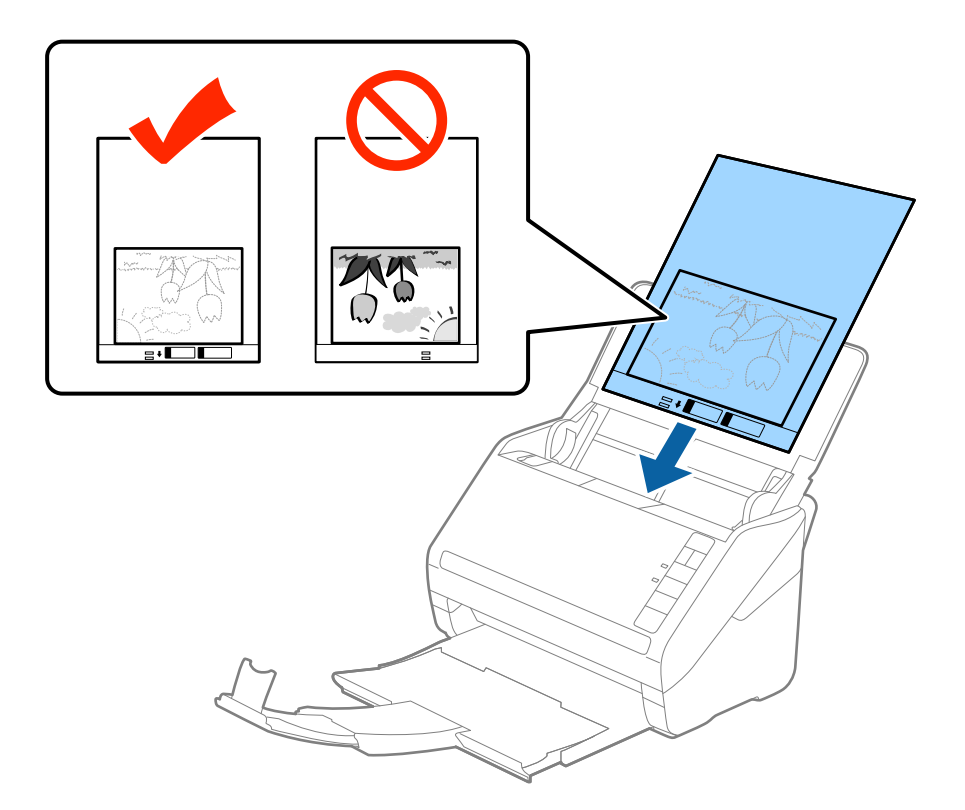

5. Nihutage servajuhikuid, et need sobituksid Paberkandja'iga. Veenduge, et Paberkandja'i ja servajuhikute vahel poleks tühikuid. Vastasel juhul võidakse kandeleht viltuselt sisse sööta.

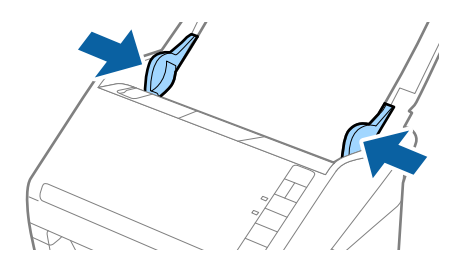

- <span id="page-57-0"></span>❏ Paberkandja, mis on kriimuline või mida on skaneeritud enam kui 3000 korda, võib olla vajalik välja vahetada.
- ❏ Kui te ei leia rakenduses Epson Scan 2 loendis *Dokumendi formaat* skaneeritavale algdokumendile sobivat suurust, siis valige *Automaatne tuvastus* või *Kohanda*, et luua kohandatud dokumendisuurus.

Paberkandja'i skaneerimisel, kui sätte *Automaatne tuvastus* väärtuseks on valitud *Dokumendi formaat*, skaneeritakse pilt automaatselt, rakendades sättes *Paber viltu* antud suvandi *Paranda viltune dokument* väärtust.

- ❏ Ärge jätke fotosid Paberkandja'i sisse pikaks ajaks.
- ❏ Kasutage vaid Paberkandja'i, mis on teie skanneri jaoks mõeldud. Skanner tuvastab Paberkandja'i automaatselt kahe väikese nelinurkse augu järgi esiservas. Hoolitsege, et augud oleks puhtad ja katmata.

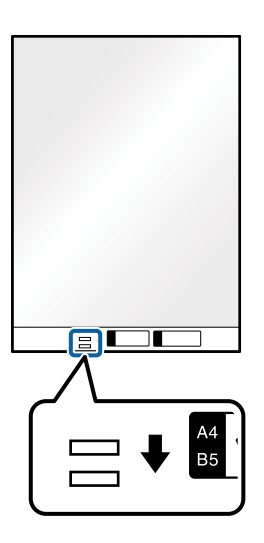

### **Seotud teave**

- & ["Paberkandja: koodid" lk 27](#page-26-0)
- $\rightarrow$  ["Nõutud sätted erioriginaalidele rakenduse Epson Scan 2 aknas" lk 73](#page-72-0)

## **Ümbrikud**

### **Tingimused ümbrikele**

Tingimused ümbrikele, mida saab skannerisse laadida.

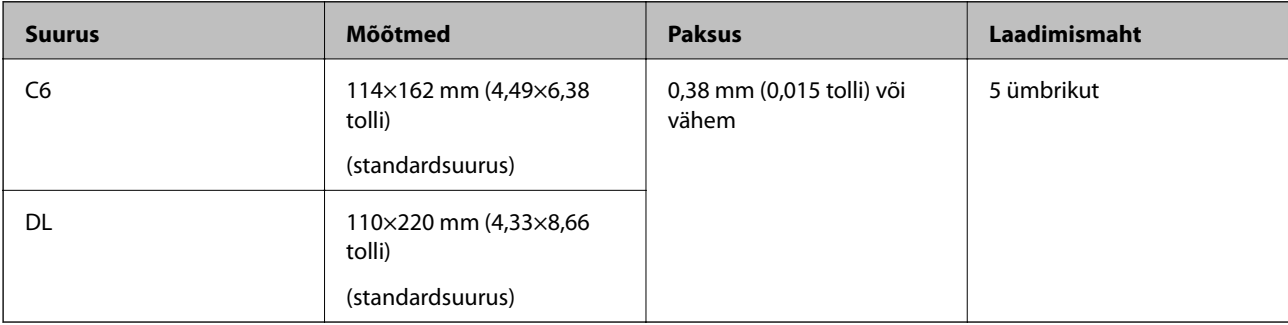

### **Ümbrike seadmesse asetamine**

1. Avage sisestussalv ja tõmmake sisestussalve pikendus välja. Nihutage väljutussalv välja, tõmmake väljutussalve pikendus välja ja seejärel tõstke tõkis üles.

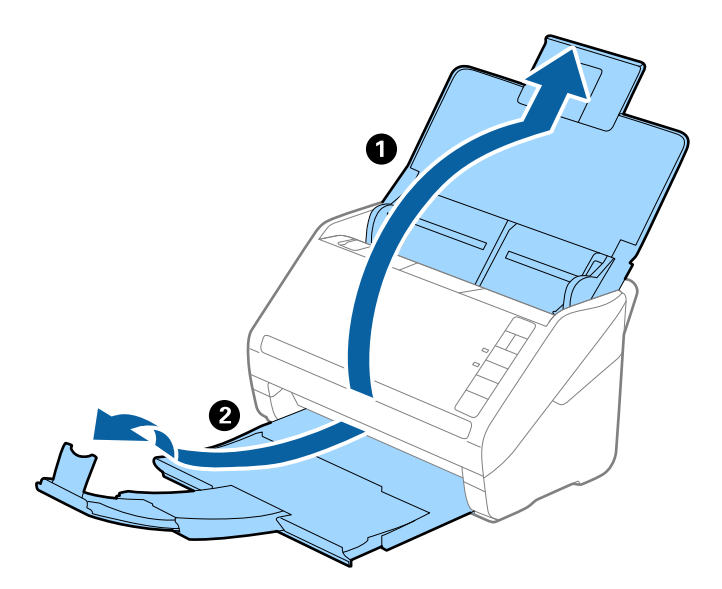

2. Lükake servajuhikud sisestussalve peal lõpuni välja.

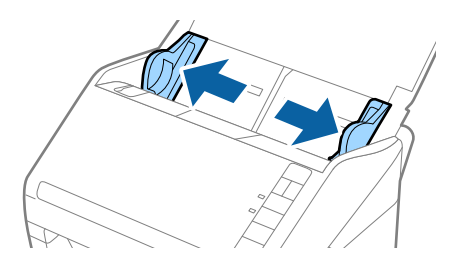

3. Asetage ümbrikud sisestussalve esiküljega allapoole. Ümbriku avatud serv (sulgurserv) peab olema suunaga külje poole. Ümbrike korral, mille avatud serv (sulgurserv) asub ümbriku lühemal küljel, saate laadida ümbriku nii, et avatud serv (sulgurserv) jääb ülespoole.

Lükake ümbrikud ADF-i sisse nii kaugele kui võimalik.

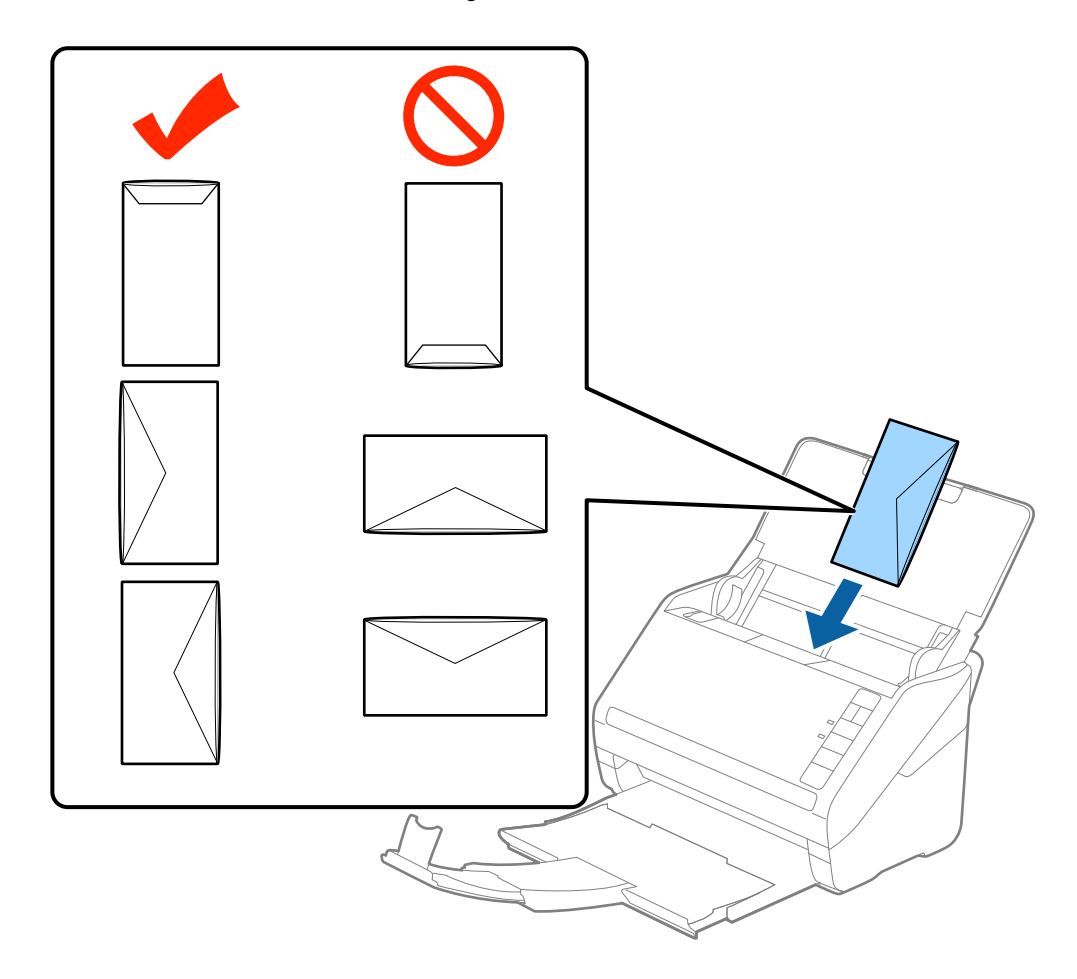

### c*Oluline teave:*

Ärge laadige ümbrikke, millel on kleepuv liim.

### *Märkus.*

- ❏ Ümbrikke, mida ei avata sulgurserva terava esemega lõikamisega, ei pruugita õigesti skannida.
- ❏ Ümbrikud, mida pole veel suletud, saab masinasse laadida avatud ja ülespoole vaatava sulgurklapiga.
- 4. Nihutage servajuhikuid, et need sobituksid ümbrikuga. Veenduge, et ümbriku ja servajuhiku ümber pole tühja ruumi. Vastasel juhul võidakse ümbrikud viltuselt sisse sööta.

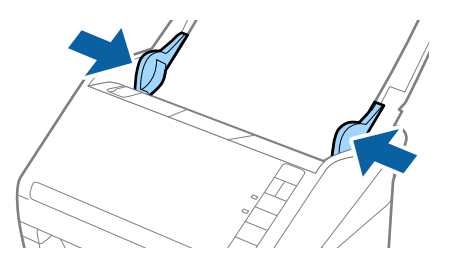

- <span id="page-60-0"></span>❏ Ümbrike skannimiseks soovitame enne skannimist valida sobiva pöördenurga või määrata rakenduse Epson Scan 2 aknas vahekaardil *Põhiseaded* suvandi *Pööra* sätteks *Automaatne*. Lisateavet vt rakenduse Epson Scan 2 spikrist.
- ❏ Ümbrikute skannimiseks valige rakenduse Epson Scan 2 aknas asjakohane säte.

Kui kasutate rakendust Epson ScanSmart, võite rakenduse Epson Scan 2 akna avamiseks vajutada nuppu *Sätted* > vahekaart *Skanneri sätted* > *Skannimise sätted*.

Valige säte *Väljas* suvandis *Tuvasta topeltsöötmine* vahekaardil *Põhiseaded*. Lisateavet vt rakenduse Epson Scan 2 spikrist.

Kui teil läheb meelest ära lülitada rakenduses Epson Scan 2 välja funktsioon *Tuvasta topeltsöötmine* ja juhtub topeltsöötmise viga, siis eemaldage ümbrik seadmest ADF ja laadige see uuesti sisse, seejärel vajutage skanneril allkujutatud viisil nuppu $\triangleq$  (topeltsöötmise tuvastamise vahele jätmine), et järgmise skaneerimise ajaks funktsioon *Tuvasta topeltsöötmine välja lülitada. Siis skaneerige uuesti. Nupp* **≡** (topeltsöötmise tuvastamise vahele jätmine) lülitab funktsiooni *Tuvasta topeltsöötmine* välja vaid ühe lehe jaoks.

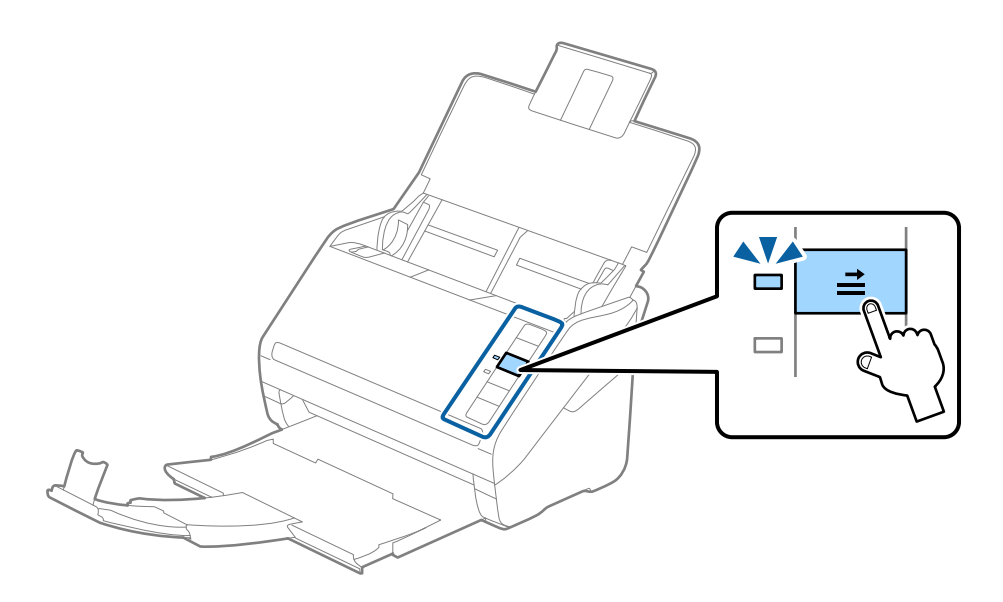

#### **Seotud teave**

& ["Nõutud sätted erioriginaalidele rakenduse Epson Scan 2 aknas" lk 73](#page-72-0)

### **Erinevate algdokumentide segu**

### **Tingimused erineva suurustega originaalide segule**

Saate seadmesse laadida erineva suurusega algdokumentide segu alates mõõtmetest 50,8×50,8 mm (2,0×2,0 tolli) kuni formaadini A4 (või Letter). Samuti saate seadmesse laadida erinevate paberi tüüpide või erineva paksusega algdokumentide segu.

c*Oluline teave:*

- ❏ Kui skannerisse asetatakse ning skannitakse erineva suurusega algdokumente, võivad algdokumendid liikuda viltu, sest äärejuhikud ei toeta kõikide dokumentide servi.
- ❏ Algdokumendid võivad ummistuda või liikuda viltu juhul kui skannerisse asetatakse väga erineva suurusega dokumente, vt allpoolt.
	- · Õhuke paber ning paks paber
	- · A4 suurusega paber ja kaardi suurusega paber
	- Kui algdokumenti söödetakse viltu, kontrollige, kas skannitud pilt on kättesaadav.

- ❏ Kui algdokumendid ummistuvad või neid ei söödeta korrektselt, saab probleemide vältimiseks valida funktsiooni *Aeglane*.
- ❏ Teine võimalus erinevate paberi suuruste ja tüüpidega algdokumenrtide skaneerimiseks on need ükshaaval sisse laadida, kasutades režiimi *Automaatne söötmisrežiim*.

### **Erineva suurusega algdokumentide seadmesse panemine**

1. Avage sisendalus ja tõmmake sisendaluse pikendus välja. Nihutage väljutussalv välja, tõmmake väljutussalve pikendus välja ja seejärel tõstke tõkis üles.

#### *Märkus.*

Kui osa algdokumentidest on paksud, siis pange väljastussalv kõrvale ja ärge kasutage seda väljutatud algdokumentide väljutamiseks, et hoida ära paksude algdokumentide väljastussalvest välja põrkumine.

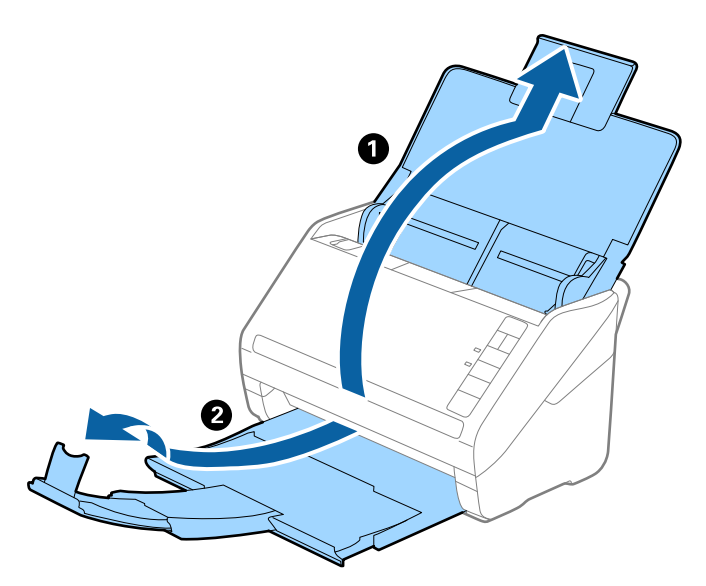

2. Lükake äärejuhikud sisendaluse peal lõpuni välja.

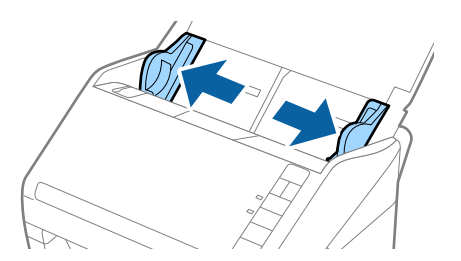

3. Laadige algdokumendid paberi suuruse kahanevas järjekorras sisestussalve keskele, laiemad algdokumendid tagaosas ja kitsamad esiosas.

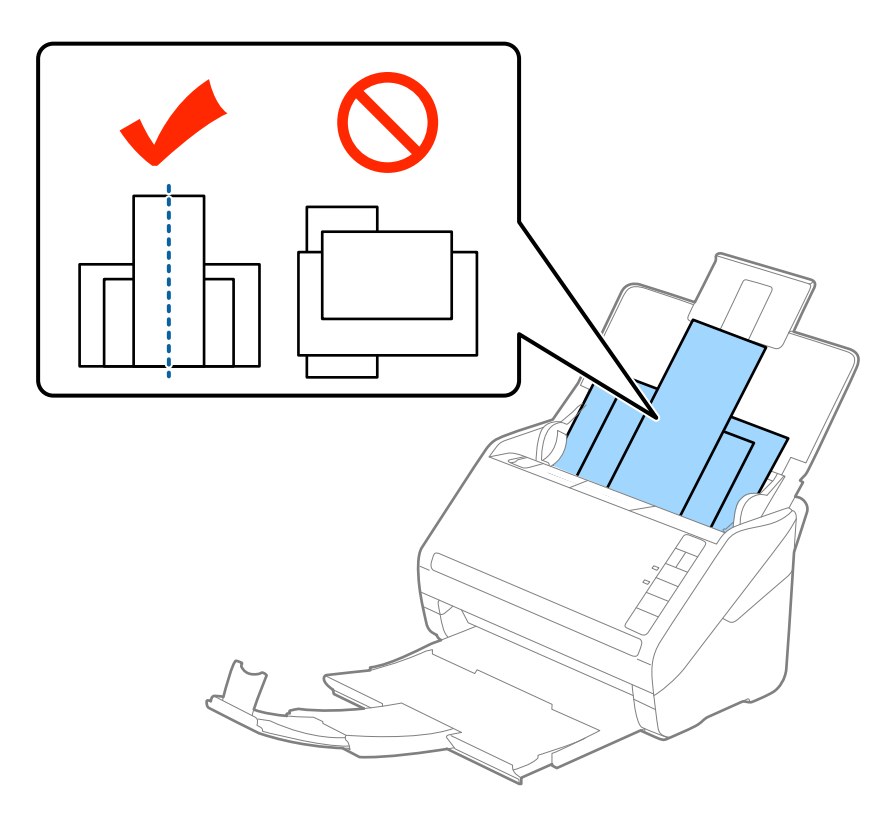

### *Märkus.*

- ❏ Laadige algdokumendid sisestussalve esiküljega allapoole ja nihutage pisut ülemisi servi, et need oleks nurga alla ja suunaga ADF-i sisse.
- ❏ Lükake algdokumendid ADF-i sisse nii kaugele kui võimalik.
- ❏ Originaale saate virnastada kuni 8 mm (0,31 tolli) paksuselt.
- 4. Lükake äärejuhikuid, et need oleks kõige laiema originaali servade vastas.

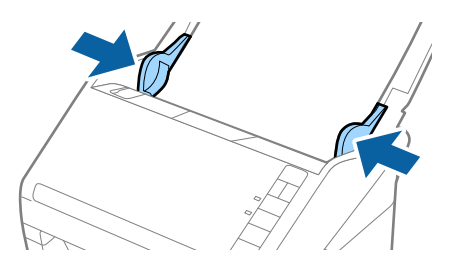

#### **Seotud teave**

 $\rightarrow$  ["Erineva suurusega või tüüpi originaalide ükshaaval skannimine \(Automaatne söötmisrežiim\)" lk 74](#page-73-0) Saate skannida erineva suuruse või tüübiga originaale ükshaaval režiimis Automaatne söötmisrežiim. Selles režiimis hakkab skanner automaatselt skannima, kui originaalid laaditakse skannerisse.

# <span id="page-63-0"></span>**Võrgusätted**

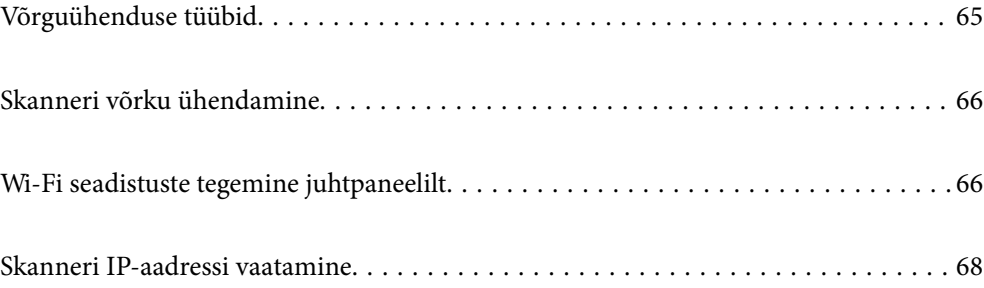

# <span id="page-64-0"></span>**Võrguühenduse tüübid**

Saate kasutada järgmisi ühendusmeetodeid.

### **Wi-Fi ühendus**

Ühendage skanner ja nutiseade ruuteriga. See on tüüpiline ühendusmeetod kodu- või kontorivõrgu jaoks, kus arvutid on Wi-Figa ühenduses läbi ruuteri.

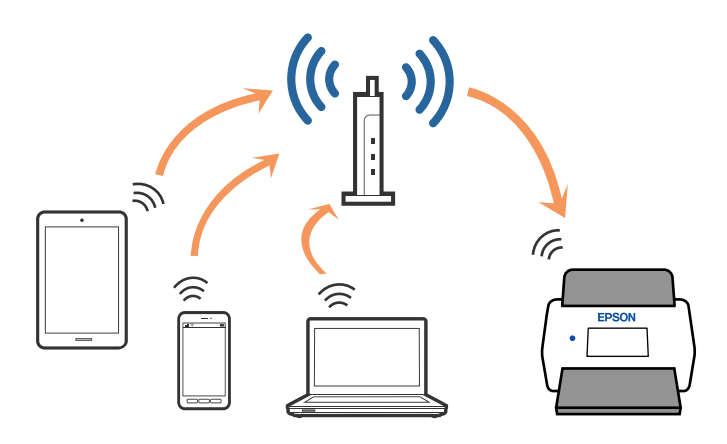

### **Pääsupunkti režiimi ühendus**

Kasutage seda ühendusmeetodit juhul, kui te ei kasuta Wi-Fi-t kodus või kontoris, või kui soovite skanneri ja nutiseadme otse ühendada. Selles režiimis toimib skanner pääsupunktina ja teil on võimalik skanneriga ühendada kuni neli seadet ilma standardset pääsupunkti kasutamata. Kuid skanneriga otse ühendatud seadmed ei saa üksteisega skanneri vahendusel suhelda.

### *Märkus.*

Pääsupunkti režiim on meetod, mis on mõeldud asendama Ad Hoc režiimi.

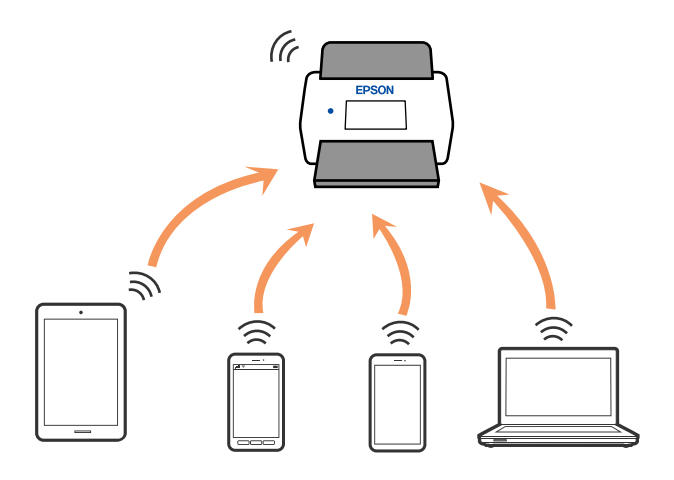

Skanner võib olla samaaegselt olla ühendatud Wi-Fi ja pääsupunkti režiimiga. Juhul, kui loote pääsupunkti režiimis võrguühenduse ja samal ajal on skanner ühendatud Wi-Fi-ga, siis Wi-Fi-ühendus ajutiselt katkestatakse.

# <span id="page-65-0"></span>**Skanneri võrku ühendamine**

Kui skanner ei ole võrku ühendatud, kasutage skanneri võrku ühendamiseks installerit.

Installerit on võimalik käivitada järgmiselt.

❏ Seadistamine veebisaidilt

Avage järgmine veebisait ja sisestage seejärel toote nimi. Valige **Häälestus** ja alustage seadistamist.

[http://epson.sn](http://epson.sn/?q=2)

❏ Seadistamine tarkvaraketta abil (ainult mudelid, millega on kaasas tarkvaraketas, ja kasutajad, kellel on operatsioonisüsteemiga Windows arvuti, millel on kettadraiv).

Sisestage tarkvaraketas arvutisse ja järgige ekraanil olevaid juhtnööre.

Kui soovite kontrollida võrguühendust või luua võrguühenduse käsitsi, lugege seotud teavet.

### **Seotud teave**

- $\blacktriangleright$  ["Tuled" lk 21](#page-20-0)
- **→** ["Veatähised" lk 22](#page-21-0)
- $\rightarrow$  ["Ühendamine võrku" lk 126](#page-125-0)

# **Wi-Fi seadistuste tegemine juhtpaneelilt**

Saate võrguseadistusi muuta skanneri juhtpaneelilt. Pärast skanneri võrguga ühendamist looge ühendus skaneeriga seadmelt, mida soovite kasutada (arvuti, nutitelefon, tahvelarvuti jne.)

### **Wi-Fi seadistuste tegemine ühe nupuvajutusega (WPS)**

Saate Wi-Fi võrgu automaatselt seadistada, vajutades pääspunktil olevat nuppu. Saate teha seadistuse juhul, kui on täidetud alljärgnevad tingimused.

❏ Pääsupunkt toetab WPS-i (Wi-Fi Protected Setup).

❏ Praegune Wi-Fi ühendus loodi, vajutades pääspunktil olevat nuppu.

#### *Märkus.*

Kui te nuppu ei leia või kui teete seadistuse tarkvara abil, siis tutvuge pääsupunktiga kaasas oleva dokumentatsiooniga.

1. Hoidke pääsupunktil olevat nuppu [WPS] alla seni, kuni turvatuli vilkuma hakkab.

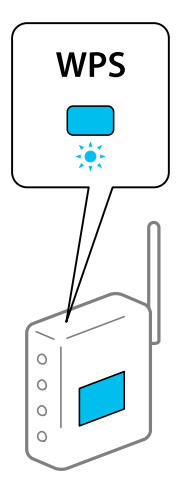

Kui te ei tea, kus nupp [WPS] asub või kui pääspunktil pole ühtegi nuppu, siis tutvuge pääsupunktiga kaasas oleva dokumentatsiooniga.

2. Vajutage skanneri juhtpaneelil nuppu  $\omega$ , kuni tuli  $\widehat{\mathcal{F}}$  hakkab siniselt vilkuma (umbes kolm sekundit).

Algab ühenduse seadistamine. Vaheldumisi vilguvad tuli  $\widehat{\mathcal{P}}$  ja tuli  $\widehat{\mathcal{P}}$ 

Kui ühendus on loodud, siis põleb tuli  $\widehat{\mathcal{F}}$  siniselt.

#### *Märkus.*

Kui süttib tuli  $\cdot$ , siis ühendus loomine nurjus. Pärast seda, kui olete vea lähtestanud vajutades nuppu  $\heartsuit$ , tehke pääsupunktile taaskäivitus, paigutage see skannerile lähemale ja proovige uuesti.

### **Wi-Fi seadistuse tegemine PIN-koodi seadistusprogrammiga (WPS)**

PIN-koodi abil saate pääsupunktiga automaatselt ühenduse luua. Saate seda seadistusmeetodit kasutada juhul, kui pääsupunktil on WPS-i (Wi-Fi Protected Setup) funktsionaalsus. Sisestage arvuti abil PIN-kood pääsupunkti.

- 1. Vajutage skanneri juhtpaneelil korraga nuppe  $\widehat{\mathcal{F}}$  ja  $\omega$  kuni tuli  $\widehat{\mathcal{F}}$  hakkab siniselt vilkuma (umbes kolm sekundit).
- 2. Sisestage arvuti abil pääsupunkti kahe minuti jooksul PIN-kood (kaheksakohaline number), mis asub skanneril oleva kleebise peal.

Algab ühenduse seadistamine. Vaheldumisi vilguvad tuli  $\widehat{\mathbb{R}}$  ia tuli  $\widehat{\mathbb{R}}$ P.

Kui ühendus on loodud, siis põleb tuli  $\widehat{\mathcal{F}}$  siniselt.

#### *Märkus.*

- ❏ PIN-koodi sisestamise üksikasjad leiate pääsupunktiga kaasa tulnud juhendist.
- $□$  Kui süttib tuli ↓, siis ühendus loomine nurjus. Pärast seda, kui olete vea lähtestanud vajutades nuppu $□$ , tehke pääsupunktile taaskäivitus, paigutage see skannerile lähemale ja proovige uuesti.

### **Pääsupunkti tegemine, režiimi seaded**

See meetod võimaldab ühendada skanneri otse seadmetega, ilma pääsupunktita. Skanner toimib pääsupunktina.

### <span id="page-67-0"></span>c*Oluline teave:*

Kui loote nutiseadmest ühenduse skannerisse kasutades pääsupunkti režiimi ühendust, siis ühendatakse skanner sama Wi-Fi võrguga (SSID-ga) millega nutiseade, ja seadmete vahel luuakse ühendus. Kuna skanneri väljalülitamisel ühendatakse nutiseade automaatselt teise ühendatava Wi-Fi võrguga, ei ühendata seda taas eelmise Wi-Fi võrguga, kui skanner jälle sisse lülitatakse. Looge uuesti nutiseadmelt ühendus skanneri SSID-ga pääsupunkti režiimis. Kui te ei soovi luua ühendust igal korral, kui skanneri sisse või välja lülitate, soovitame kasutada Wi-Fi võrku, ühendades skanner pääsupunktiga.

1. Vajutage skanneri juhtpaneelil nuppu

Kui pääspunkti režiimi ühendus on aktiivne, siis põleb tuli  $\widehat{\mathbb{R}}$ P siniselt.

2. Looge nutiseadmelt või arvutilt ühendus skanneriga, kasutades skanneri SSID-d ja parooli.

#### *Märkus.*

❏ SSID ja parool on kirjutatud skanneril olevale kleebisele.

❏ Juhised leiate nutiseadme või arvutiga kaasas olevast dokumentatsioonist.

# **Skanneri IP-aadressi vaatamine**

Skanneri IP-aadressi saate vaadata rakenduses Epson Scan 2 Utility.

#### *Märkus.*

Enne IP-aadressi vaatamist tuleb arvuti ühendada sama raadiovõrgu ruuteriga, millega on ühendatud skanner.

- 1. Käivitage Epson Scan 2 Utility.
	- ❏ Windows 10

Klõpsake nuppu Start ja valige seejärel **EPSON** > **Epson Scan 2 Utility**.

❏ Windows 8.1/Windows 8

Sisestage rakenduse nimi otsingu tuumnuppu ja valige seejärel kuvatud ikoon.

❏ Windows 7/Windows Vista/Windows XP

Klõpsake nuppu Start ja valige seejärel **Kõik programmid** või **Programmid** > **EPSON** > **Epson Scan 2** > **Epson Scan 2 Utility**.

- ❏ Mac OS Valige **Go** > **Applications** > **Epson Software** > **Epson Scan 2 Utility**.
- 2. Klõpsake rippmenüüs **Skanner** nuppu **Seaded**.
- 3. Klõpsake nuppu **Lisa**.
- 4. Valige rippmenüüst **Mudel** skanner, mille IP-aadressi tahate vaadata.

Valitud skanneri IP-aadress kuvatakse aadressiloendis.

# <span id="page-68-0"></span>**Skannimine**

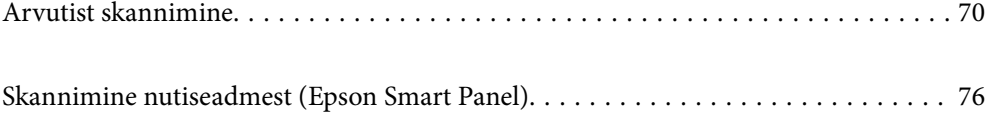

# <span id="page-69-0"></span>**Arvutist skannimine**

### **Skannimine rakendusega Epson ScanSmart**

Kasutage skannimiseks skannimisrakendust Epson ScanSmart.

See rakendus võimaldab teil dokumente lihtsalt skannida ning seejärel salvestada skannitud kujutisi mõne lihtsa toiminguga. Lisateavet rakenduse kasutamise kohta lugege rakenduse Epson ScanSmart spikrist. Selles jaotises kirjeldatakse skannimist ja PDF-failiks salvestamist.

- 1. Asetage originaalid skannerisse.
- 2. Käivitage Epson ScanSmart.
	- ❏ Windows 10

Klõpsake nuppu Start ja valige seejärel **Epson Software** > **Epson ScanSmart**.

❏ Windows 8.1/Windows 8

Sisestage rakenduse nimi otsingu tuumnuppu ja valige seejärel kuvatud ikoon.

❏ Windows 7

Klõpsake nuppu Start ja valige seejärel **Kõik programmid** > **Epson Software** > **Epson ScanSmart**.

❏ Mac OS

Avage kaust **Applications** ja valige **Epson ScanSmart**.

3. Klõpsake nuppu **Skaneeri kahepoolselt** või **Skaneeri ühepoolselt**.

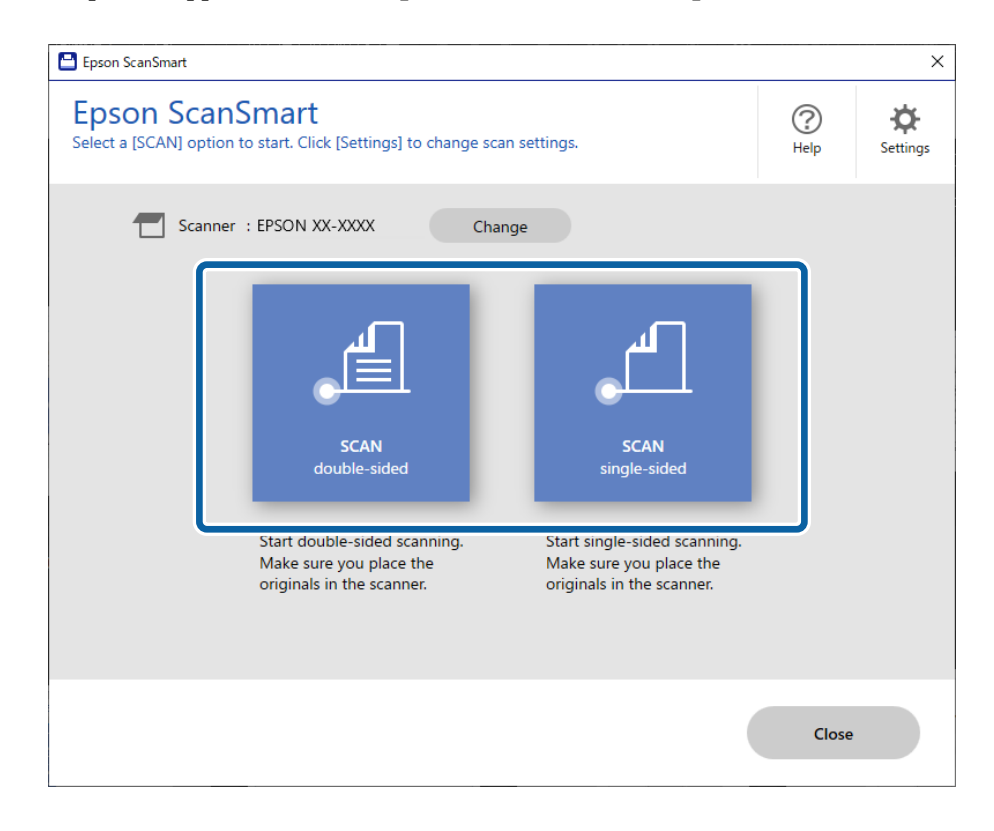

Skannimine algab automaatselt.

- 4. Kontrollige skannitud kujutisi ja vajadusel korrastage neid.
	- A Saate originaale lisada ja neid skannida, klõpsates nuppu **Skanni**.
	- B Saate skannitud kujutisi kuva ülaosas olevaid nuppe kasutades.
	- C Saate kahepoolselt skannitud kujutise tagakülje säilitada või eemaldada valikuga **Koos tagakülgedega**.

D Kui te ei soovi iga kord skannitud kujutisi üle vaadata, valige **Ära seda kuva rohkem näita.**.

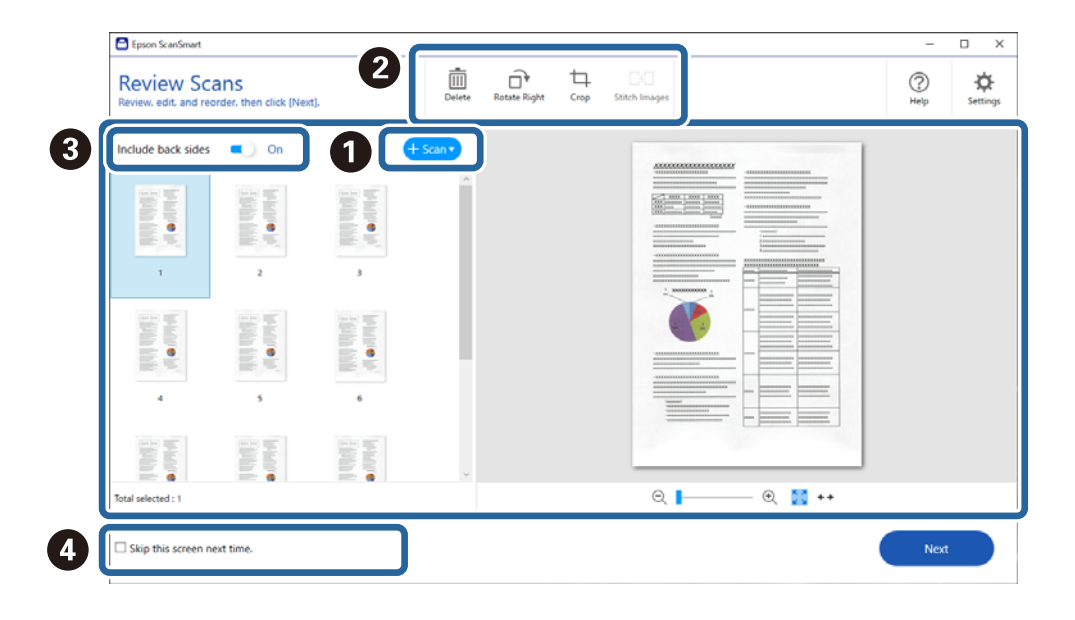

5. Klõpsake nuppu **Edasi**.

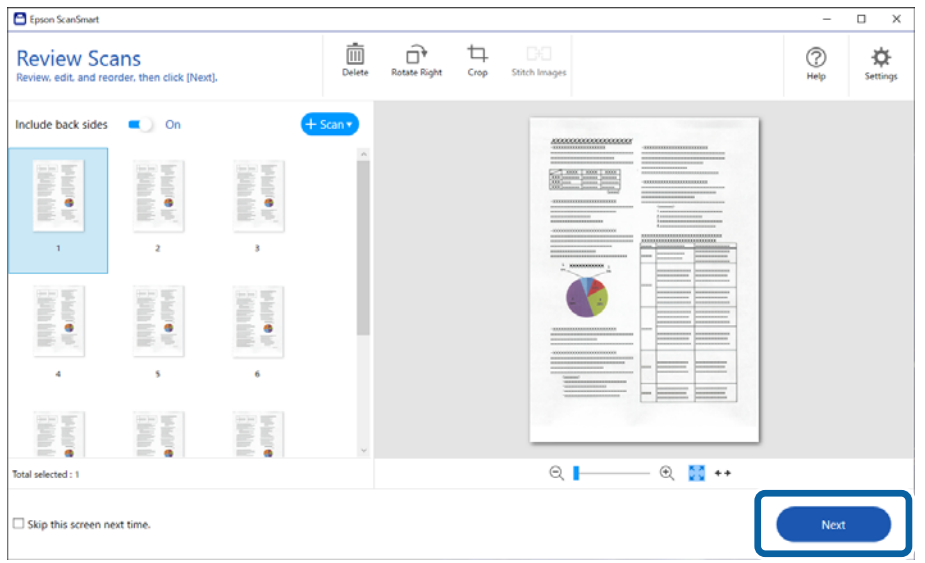

6. Klõpsake kuval **Vali toiming** nuppu **Salvesta**.

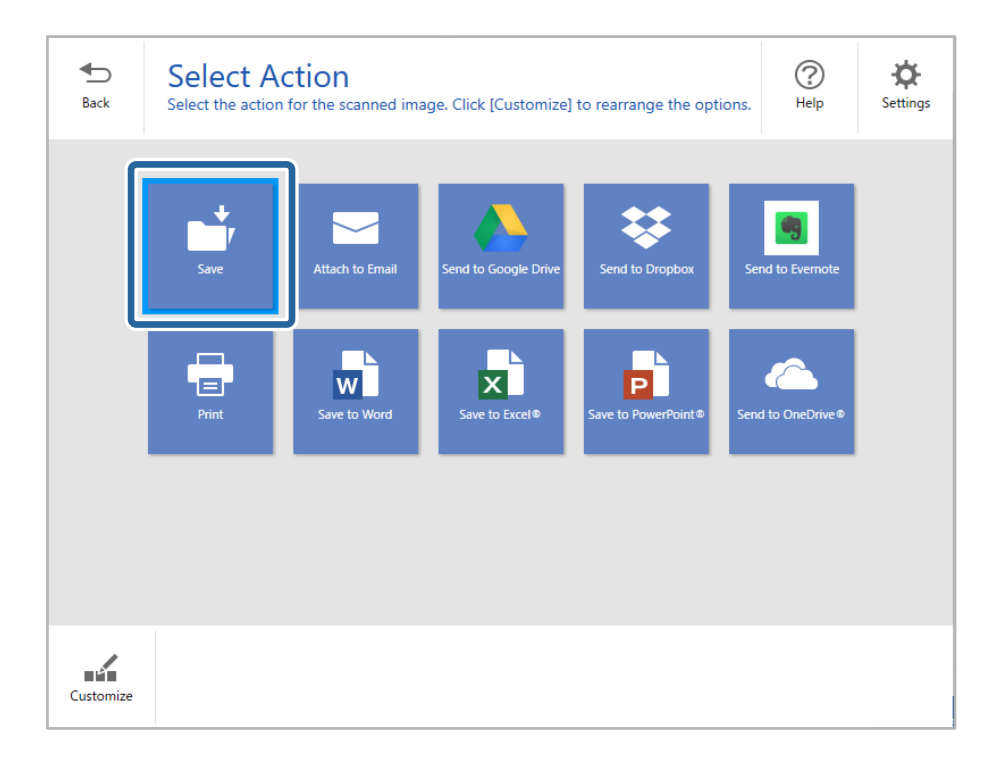

7. Kontrollige sätteid ja vajaduse korral muutke neid.

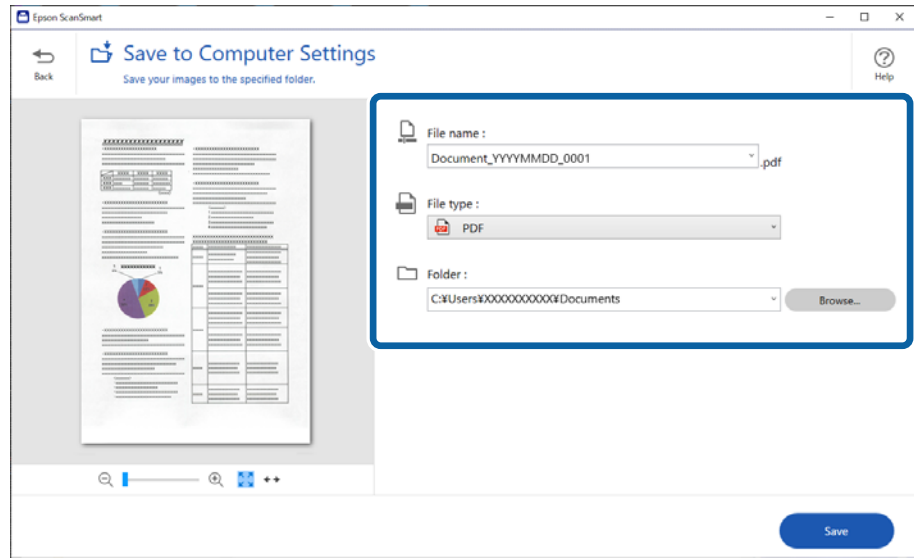
8. Klõpsake nuppu **Salvesta**.

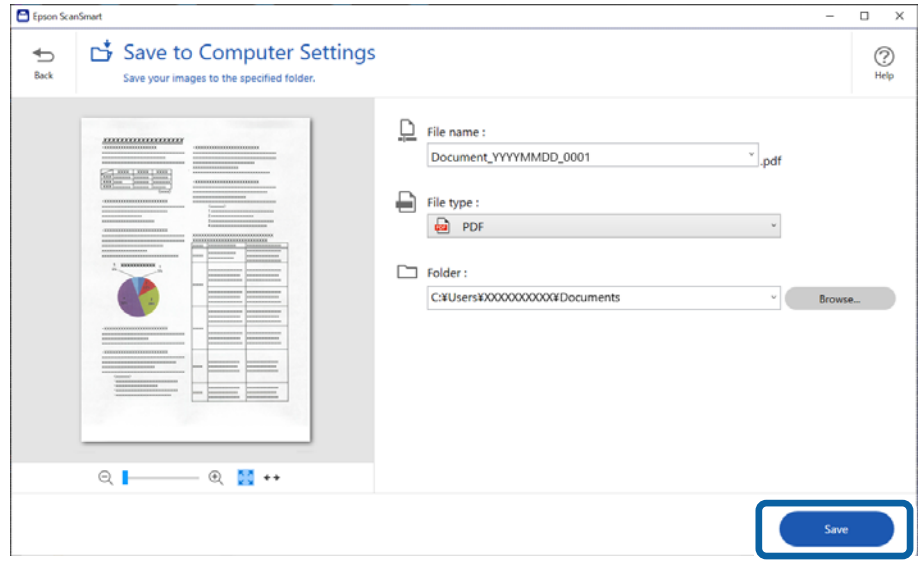

Skannitud kujutis salvestatakse valitud kausta.

## **Nõutud sätted erioriginaalidele rakenduse Epson Scan 2 aknas**

Erioriginaale skannides tuleb vahekaardil **Põhiseaded** aknas Epson Scan 2 seadistada mõningad üksused.

Kui kasutate rakendust Epson ScanSmart, vajutage akna avamiseks nuppu **Sätted** > vahekaart **Skanneri sätted** > **Skannimise sätted**.

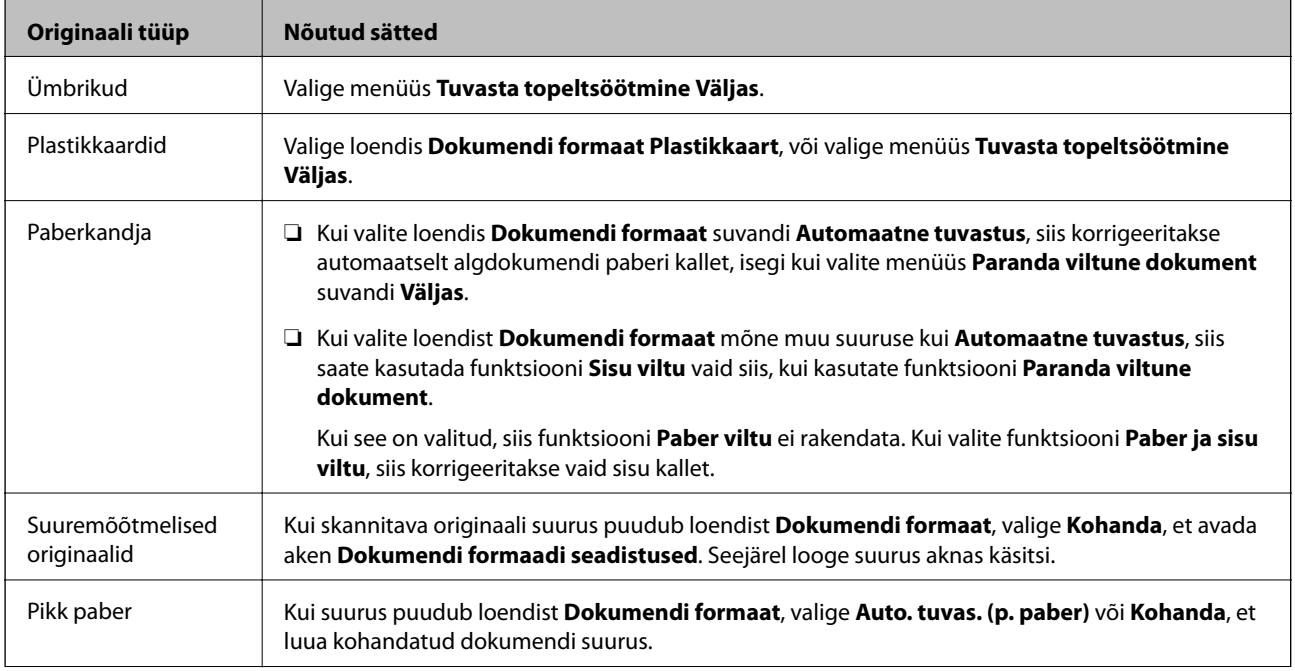

<span id="page-73-0"></span>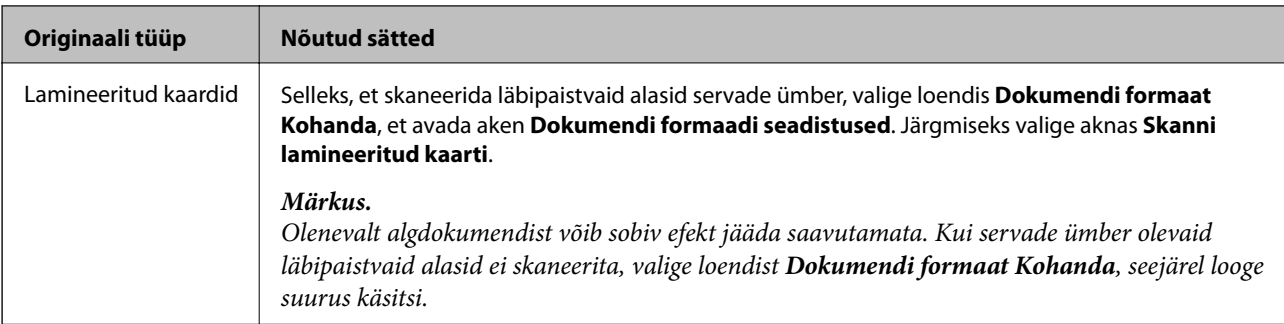

## **Seotud teave**

 $\blacktriangleright$  ["Originaalide paigutus" lk 35](#page-34-0)

## **Erineva suurusega või tüüpi originaalide ükshaaval skannimine (Automaatne söötmisrežiim)**

Saate skannida erineva suuruse või tüübiga originaale ükshaaval režiimis Automaatne söötmisrežiim. Selles režiimis hakkab skanner automaatselt skannima, kui originaalid laaditakse skannerisse.

- 1. Käivitage Epson ScanSmart.
- 2. Klõpsake nuppu **Sätted**.
- 3. Klõpsake suvandit **Skannimise sätted** vahekaardil **Skanneri sätted**.

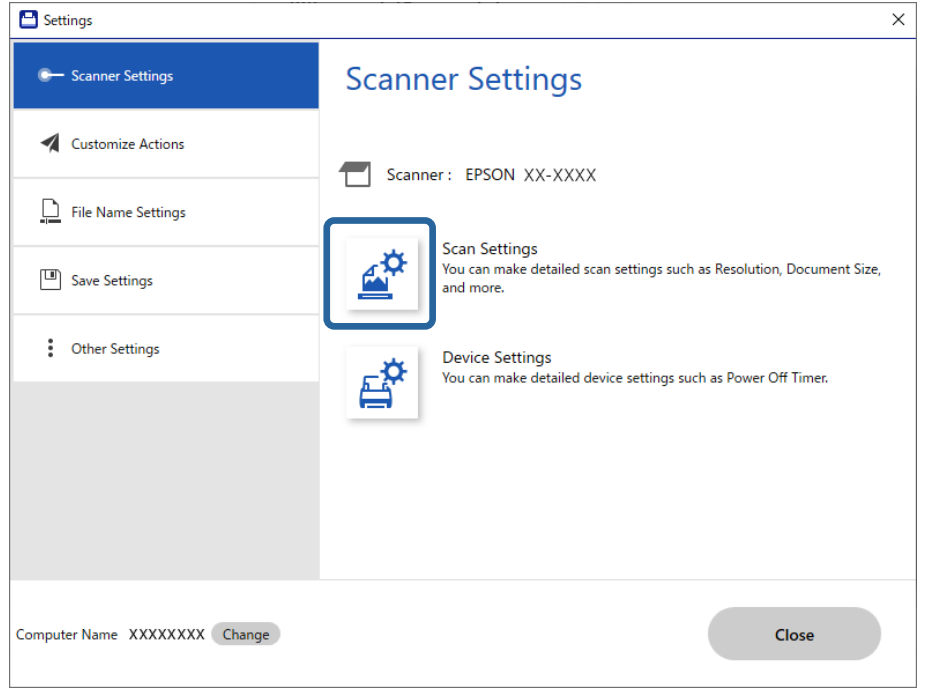

Kuvatakse aken **Epson Scan 2**.

4. Valige vahekaardil **Põhiseaded** suvand **Automaatne söötmisrežiim**.

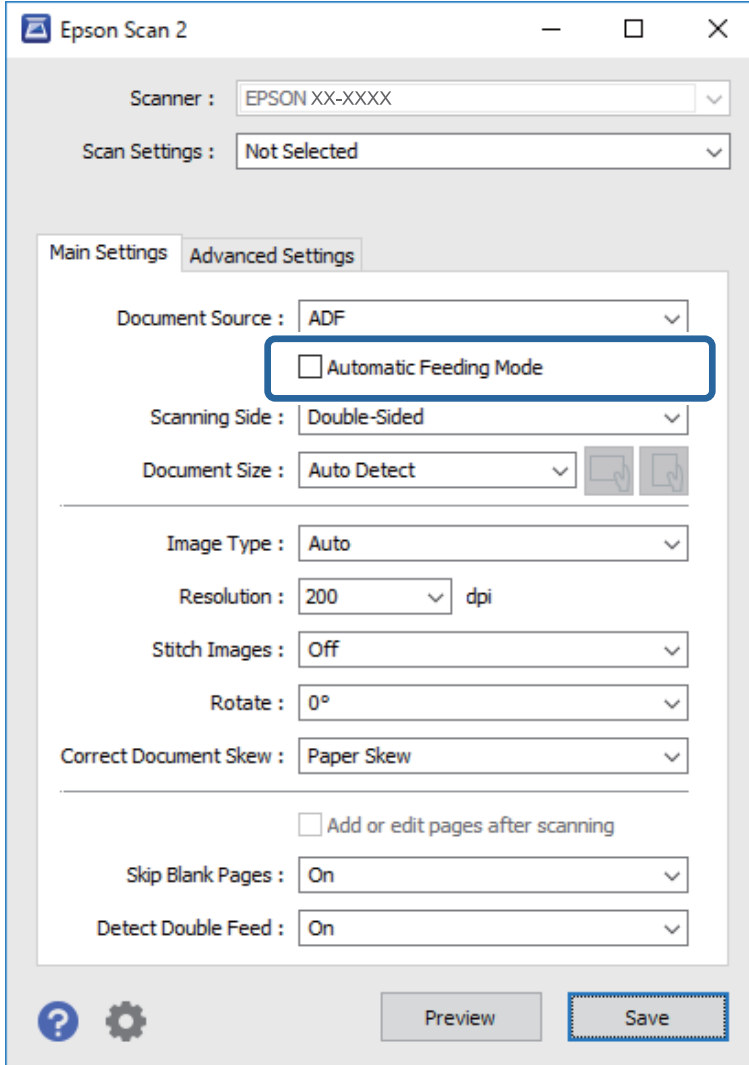

5. Häälestage muud skannisätted rakenduse Epson Scan 2 aknas.

#### *Märkus.*

Saate seadistada aegumise sätted režiimi *Automaatne söötmisrežiim* lõpetamiseks.

Valige loendist *Dokumendi allikas Seaded*, et avada aken *Dokumendi allika seadistused*. Seadistage aknas suvand *Automaatse söötmisrežiimi ajalõpp (sekundid)*.

- 6. Klõpsake nuppu **Salvesta** akna Epson Scan 2 sulgemiseks.
- 7. Klõpsake nuppu **Sulge** akna **Sätted** sulgemiseks.
- 8. Klõpsake nuppu **Skaneeri kahepoolselt** või **Skaneeri ühepoolselt**. Automaatne söötmisrežiim käivitub.
- 9. Seadke äärejuhikud paika ja asetage originaal ADF-i. Skannimine algab automaatselt.

10. Pärast skannimise lõppemist pange ADF-i järgmine originaal.

Korrake protseduuri seni, kuni kõik originaalid on skannitud.

### *Märkus.*

- ❏ Kui soovite skannida originaale, mida tuvastatakse topeltsöötmisena, nagu plastkaardid või ümbrikud, vajutage enne originaali seadmesse asetamist topeltsöötmise tuvastuse vahelejätmiseks nuppu $\triangleq$  (Topeltsöötmise tuvastuse vahelejätmine).
- ❏ Kui soovite skannida sageli ummistust tekitavaid originaale, nagu õhukest paberit, vajutage enne originaali seadmesse asetamist skannimiskiiruse aeglustamiseks nuppu $\blacktriangleright$  (Aeglane režiim).
- 11. Kui olete kõik originaalid skanninud, sulgege Automaatne söötmisrežiim.

Klõpsake nuppu **Lõpeta** arvutis kuvatavas aknas **Automaatne söötmisrežiim**.

Skannitud kujutise salvestamiseks järgige rakenduse Epson ScanSmart juhtnööre.

## **Skannimine nutiseadmest (Epson Smart Panel)**

Skannimiseks nutiseadmest leidke poest App Store või Google Play rakendus Epson Smart Panel ja installige see.

### *Märkus.*

Enne skannimist ühendage skanner nutiseadmega.

- 1. Asetage originaal seadmesse.
- 2. Käivitage Epson Smart Panel.
- 3. Järgige skannimiseks ekraanil olevaid juhtnööre.

Skannitud kujutis salvestatakse teie nutiseadmesse, saadetakse pilveteenusesse või saadetakse meilitsi.

# <span id="page-76-0"></span>**Kasulikud funktsioonid**

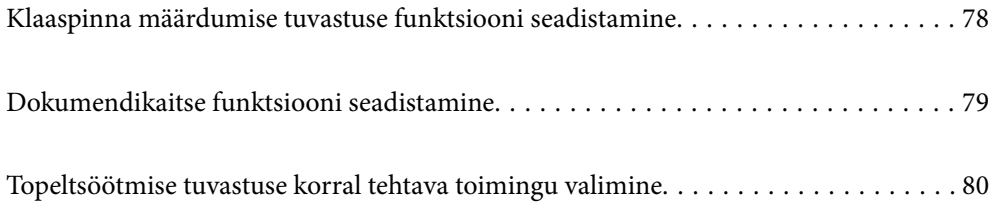

## <span id="page-77-0"></span>**Klaaspinna määrdumise tuvastuse funktsiooni seadistamine**

Skanneri sisemisel klaaspinnal olev tolm või mustus võib kujutisele jätta vertikaaljooned.

Kui funktsioon **Tuvasta klaasil mustus** on sisse lülitatud, tuvastab skanner klaaspinnal olevad plekid ja kuvab arvutis asjakohase teavituse.

Kui kuvatakse see teavitus, puhastage skanneri sees olevat klaaspinda spetsiaalse puhastuskomplekti või pehme lapiga.

Vaikesäte on **Väljas**.

- 1. Käivitage Epson Scan 2 Utility.
	- ❏ Windows 10

Klõpsake nuppu Start ja valige seejärel **EPSON** — **Epson Scan 2 Utility**.

❏ Windows 8.1/Windows 8

Sisestage tarkvara nimi otsingu tuumnuppu ja seejärel valige kuvatud ikoon.

❏ Windows 7/Windows Vista/Windows XP

Klõpsake nuppu Start ja valige seejärel **Kõik programmid** või **Programmid** — **EPSON** — **Epson Scan 2** — **Epson Scan 2 Utility**.

❏ Mac OS

Valige **Go** — **Applications** — **Epson Software** — **Epson Scan 2 Utility**.

2. Valige vahekaardil **Skanneri sätted** järgmised sätted.

Seadke suvandi **Tuvasta klaasil mustus** sätteks **Sees-madal** või **Sees-kõrge**.

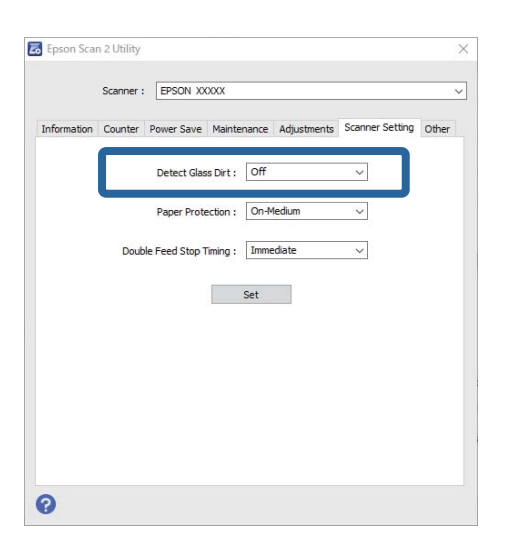

### *Märkus.*

- ❏ Kõiki plekke ei pruugita õigesti tuvastada.
- ❏ Kui tuvastamine ei tööta õigesti, proovige sätteid muuta.

Kui ühtegi plekki ei tuvastata, valige *Sees-kõrge*. Kui plekke tuvastatakse valesti, valige *Sees-madal* või *Väljas*.

3. Sätete rakendamiseks skanneris valige **Sea**.

## <span id="page-78-0"></span>**Dokumendikaitse funktsiooni seadistamine**

Dokumendikahjustuste vähendamiseks peatatakse järgmiste tingimuste tuvastamise korral skannimine kohe.

- ❏ Esinenud on paberisöödu viga
- ❏ Dokument on söödetud nurga all

### Vaikesäte on **Sees-keskmine**.

## **C***Oluline teave:*

- ❏ See funktsioon ei hoia ära kõiki dokumendikahjustusi.
- ❏ Paberisöödu vigu ei pruugita paberisöödu tingimustest olenevalt tuvastada.
- 1. Käivitage Epson Scan 2 Utility.
	- ❏ Windows 10

Klõpsake nuppu Start ja valige seejärel **EPSON** — **Epson Scan 2 Utility**.

❏ Windows 8.1/Windows 8

Sisestage tarkvara nimi otsingu tuumnuppu ja seejärel valige kuvatud ikoon.

❏ Windows 7/Windows Vista/Windows XP

Klõpsake nuppu Start ja valige seejärel **Kõik programmid** või **Programmid** — **EPSON** — **Epson Scan 2** — **Epson Scan 2 Utility**.

❏ Mac OS

Valige **Go** — **Applications** — **Epson Software** — **Epson Scan 2 Utility**.

2. Valige vahekaardil **Skanneri sätted** järgmised sätted.

Seadke suvandi **Paberikaitse** sätteks **Sees-madal**, **Sees-keskmine** või **Sees-kõrge**.

Selle funktsiooni aktiveerimiseks valige tuvastuse tase, mida soovite kasutada. Vaadake tasemete kohta üksikasju alljärgnevast tabelist.

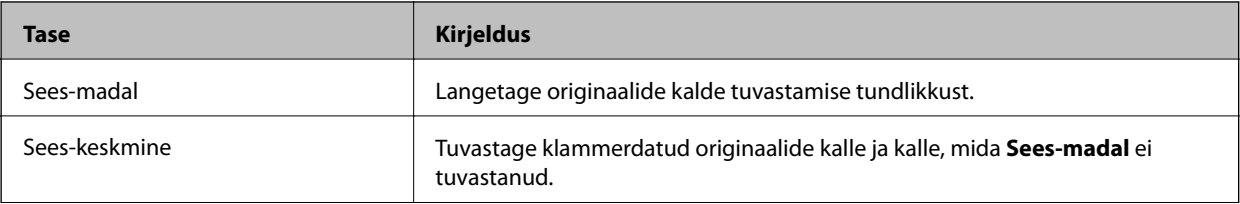

<span id="page-79-0"></span>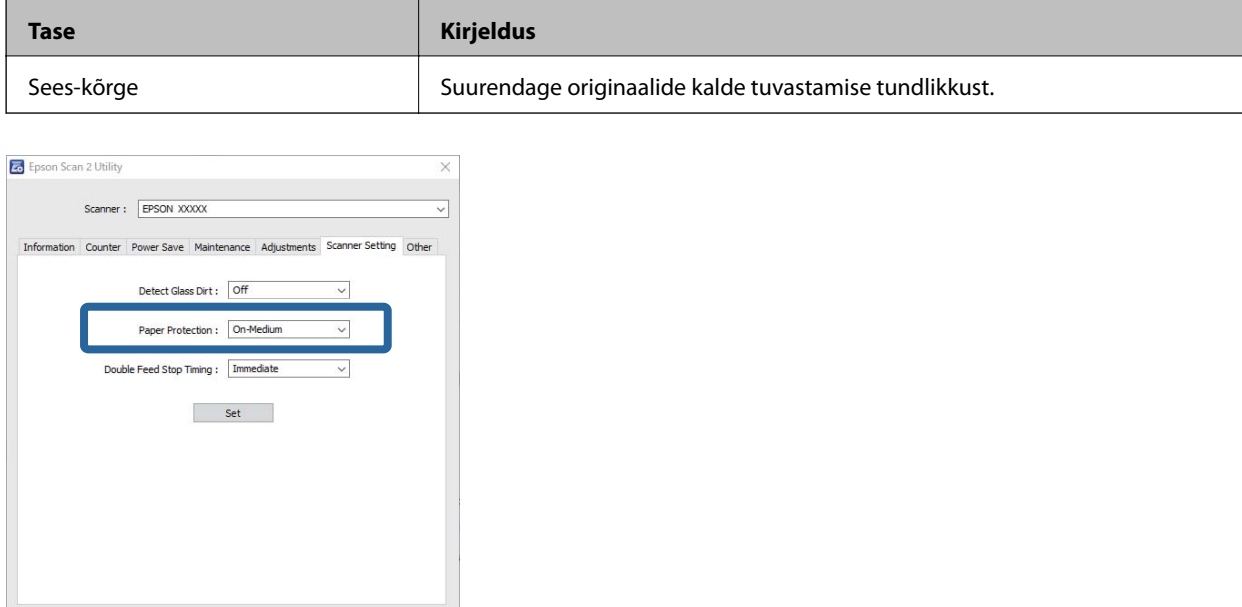

#### *Märkus.*

 $\bullet$ 

- ❏ See funktsioon ei pruugi olenevalt dokumendist, paberisöödu tingimustest ja valitud tasemest alati õigesti töötada.
- ❏ Plastkaartide ja papi skannimisel valige selle funktsiooni väljalülitamiseks *Väljas*.
- ❏ Sagedaste valepositiivsete tulemuste korral proovige taset langetada.
- ❏ Kui dokument on tavatu kujuga või skannitakse nurga all, võidakse see ekslikult paberisöödu veaks lugeda.
- ❏ Kui paigaldate mitu dokumenti, veenduge, et dokumentide esiservad oleksid samal joonel. Kui dokumentide esiservad ei ole samal joonel, võidakse need ekslikult tuvastada paberisöödu veana, isegi kui need õigesti skannitakse.
- ❏ Joondage kindlasti dokumendiga dokumendijuhikud, et vältida selle skannimist nurga all.
- 3. Sätete rakendamiseks skanneris valige **Sea**.

## **Topeltsöötmise tuvastuse korral tehtava toimingu valimine**

Valige peatamise aeg juhuks, kui tuvastatakse dokumendi topeltsöötmine.

- ❏ Kohene: skannimine peatatakse topeltsöötmise tuvastamise korral kohe.
- ❏ Pärast väljutamist: dokumendid, mille skannimisel tuvastati topeltsöötmine skannitakse lõpuni, kuid järgmise dokumendi skannimine peatatakse.

Kui skannitud kujutisega ei ole probleeme, saate skannimist jätkata.

Vaikesäte on **Kohene**.

- 1. Käivitage Epson Scan 2 Utility.
	- ❏ Windows 10

Klõpsake nuppu Start ja valige seejärel **EPSON** — **Epson Scan 2 Utility**.

❏ Windows 8.1/Windows 8

Sisestage tarkvara nimi otsingu tuumnuppu ja seejärel valige kuvatud ikoon.

❏ Windows 7/Windows Vista/Windows XP

Klõpsake nuppu Start ja valige seejärel **Kõik programmid** või **Programmid** — **EPSON** — **Epson Scan 2** — **Epson Scan 2 Utility**.

❏ Mac OS

Valige **Go** — **Applications** — **Epson Software** — **Epson Scan 2 Utility**.

2. Valige vahekaardil **Skanneri sätted** järgmised sätted.

Seadke suvandi **Peatamine topeltsöödu korral** sätteks **Kohene** või **Pärast väljutamist**.

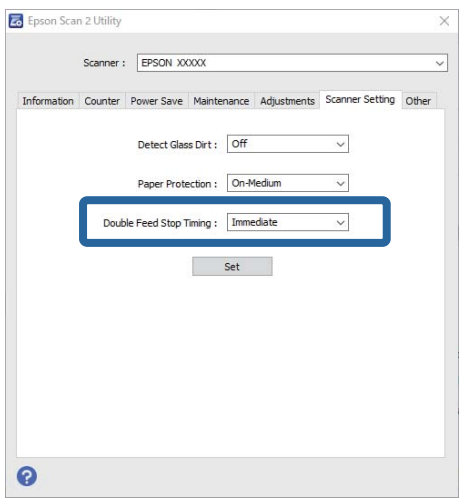

3. Sätete rakendamiseks skanneris valige **Sea**.

# <span id="page-81-0"></span>**Hooldamine**

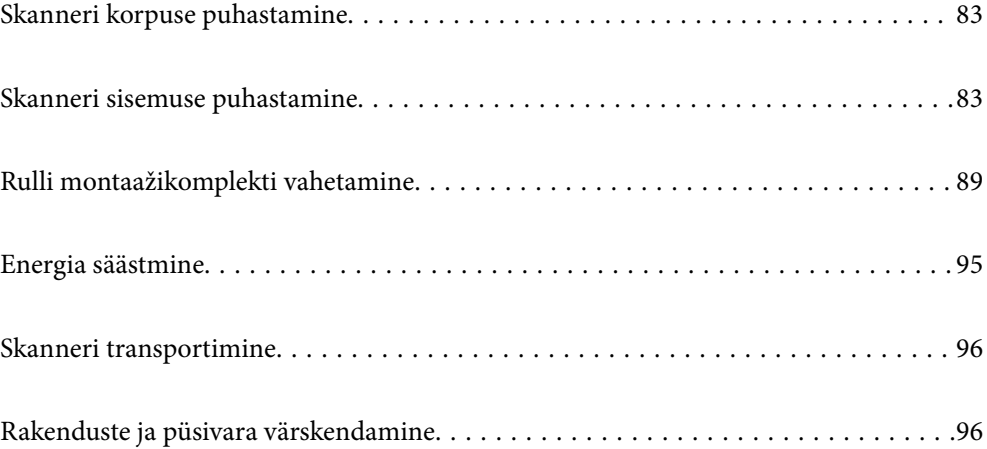

## <span id="page-82-0"></span>**Skanneri korpuse puhastamine**

Pühkige korpusel olevad plekid ära kuiva lapiga või lapiga, mida on niisutatud pehme pesuaine ja veega.

## *Oluline teave:*

- ❏ Ärge kasutage skanneri puhastamiseks kunagi alkoholi, lahustit ega söövitavat lahust. Selle tagajärjeks võib olla deformeerumine või värvimuutus.
- ❏ Ärge laske veel toote sisse tungida. See võib tekitada tõrke.
- ❏ Ärge kunagi avage skanneri korpust.
- 1. Skanneri väljalülitamiseks vajutage nuppu $\mathcal{O}$ .
- 2. Võtke vahelduvvooluadapter skanneri küljest lahti.
- 3. Puhastage väliskorpust lahja puhastusaine ja veega niisutatud lapiga.

## **Skanneri sisemuse puhastamine**

Skanneri pikema kasutamise järel võivad rullile või skanneri sees olevale klaasist osale kogunenud paberi ja ruumi tolm põhjustada probleeme paberi söötmisega või skannitud pildi kvaliteediga. Puhastage skanneri sisemust iga 5,000 skaneeringu järel.

Värskeimat skannide arvu saate vaadata utiliidist Epson Scan 2.

Kui pind on tugevalt määrdunud, kasutage plekkide eemaldamiseks Epsoni originaalset puhastuskomplekti. Plekkide eemaldamiseks kandke puhastuslapile väike kogus puhastusvahendit.

### c*Oluline teave:*

- ❏ Ärge kasutage skanneri puhastamiseks kunagi alkoholi, lahustit ega söövitavat lahust. Selle tagajärjeks võib olla deformeerumine või värvimuutus.
- ❏ Ärge pihustage skannerile vedelikku ega õlitusainet. Seadmete või elektriskeemide kahjustused võivad põhjustada tööhäireid.
- ❏ Ärge kunagi avage skanneri korpust.
- 1. Skanneri väljalülitamiseks vajutage nuppu $\mathsf{\bullet}$ .
- 2. Võtke vahelduvvooluadapter skanneri küljest lahti.

3. Tõmmake kaane avamise kangi ja avage skanneri kaas.

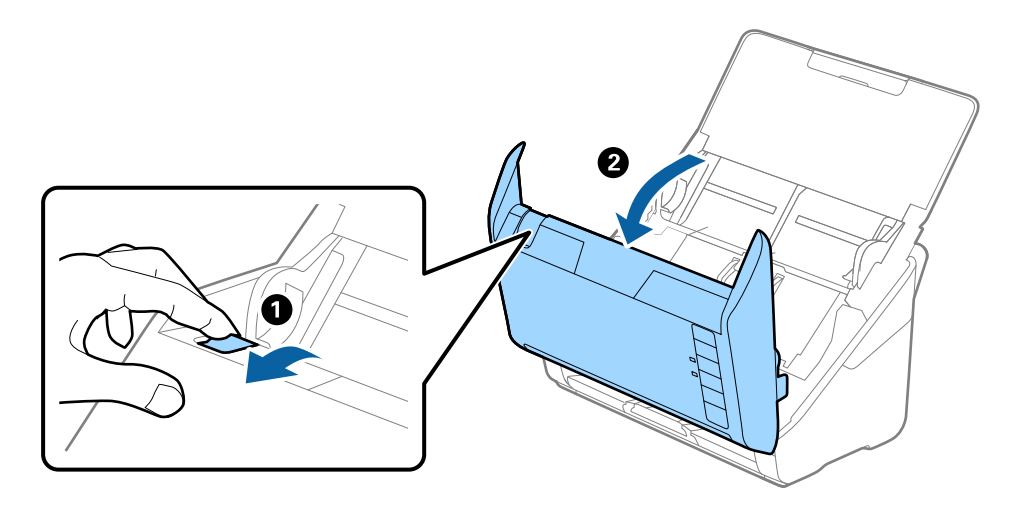

4. Pühkige skanneri sees plastikust rullil ja põhjas asuval klaaspinnal olevad plekid, kasutades pehmet lappi või Epsoni originaalset puhastuskomplekti.

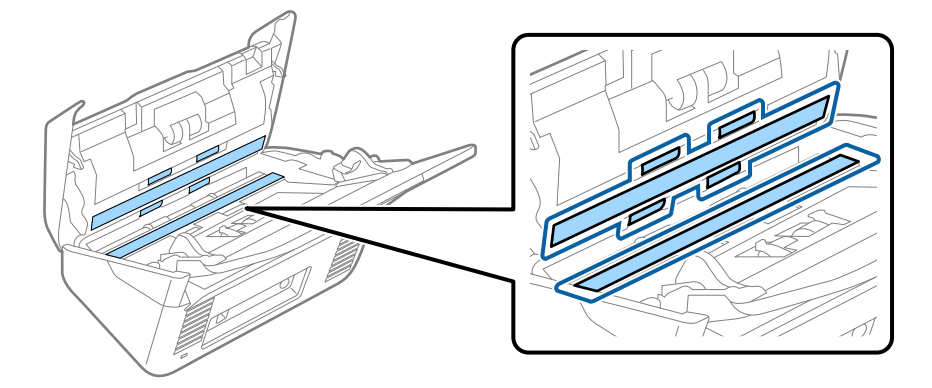

## *Oluline teave:*

- ❏ Ärge suruge liiga tugevasti klaaspinnale.
- ❏ Ärge kasutage harja ega kõva tööriista. Klaasil olevad kriimud võivad skannimise kvaliteeti mõjutada.
- ❏ Ärge pihustage puhastusainet otse klaaspinnale.
- 5. Pühkige vatitupsuga ära anduritel olevad plekid.

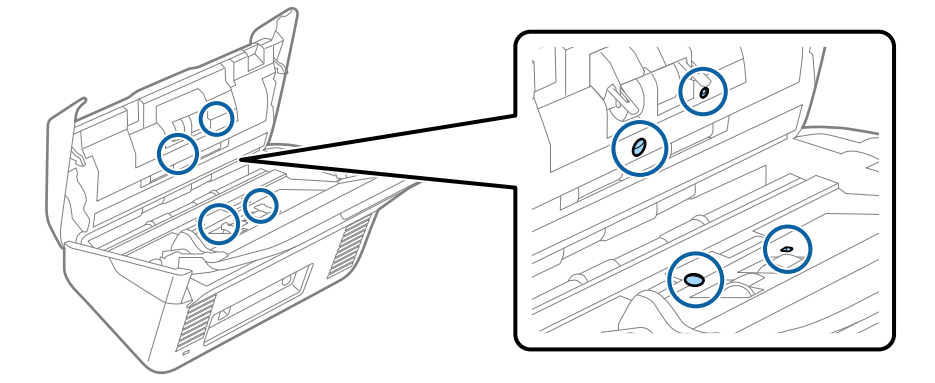

## c*Oluline teave:*

Ärge kandke vatitupsule vedelikku, näiteks puhastusainet.

6. Avage kaas ja eemaldage eraldusrull.

Vt lisateavet jaotisest "Rulli montaažikomplekti vahetamine".

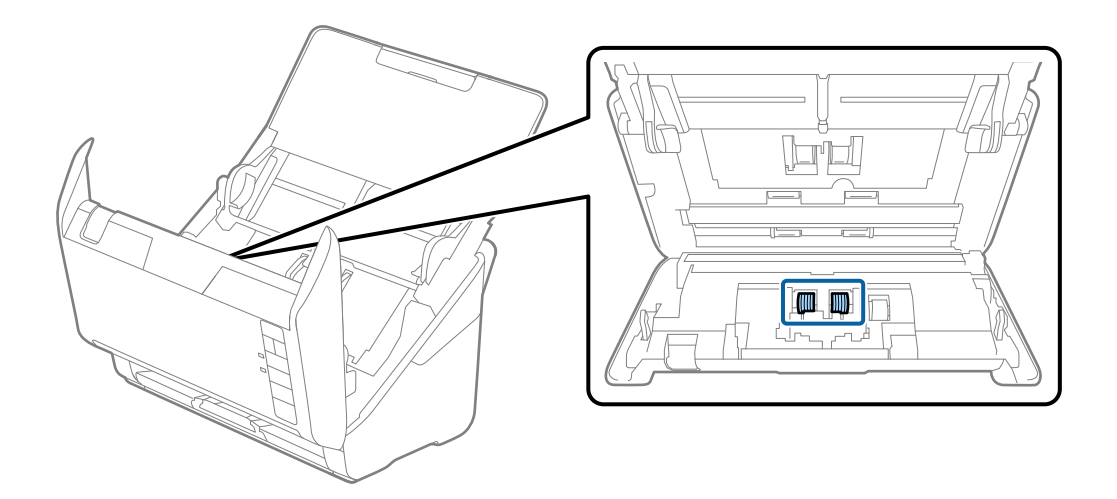

7. Pühkige Epsoni originaalse puhastuskomplekti või pehme niiske lapiga eraldusrullilt tolm ja mustus.

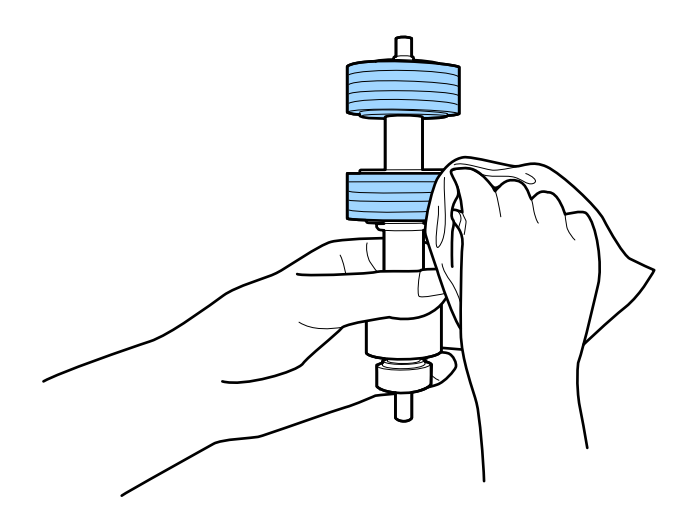

## *Oluline teave:*

Kasutage rulli puhastamiseks ainult Epsoni originaalset puhastuskomplekti või pehmet niisket lappi. Kuiva lapi kasutamine võib rulli pealispinda kahjustada.

8. Avage kaas ja eemaldage korjerull.

Vt lisateavet jaotisest "Rulli montaažikomplekti vahetamine".

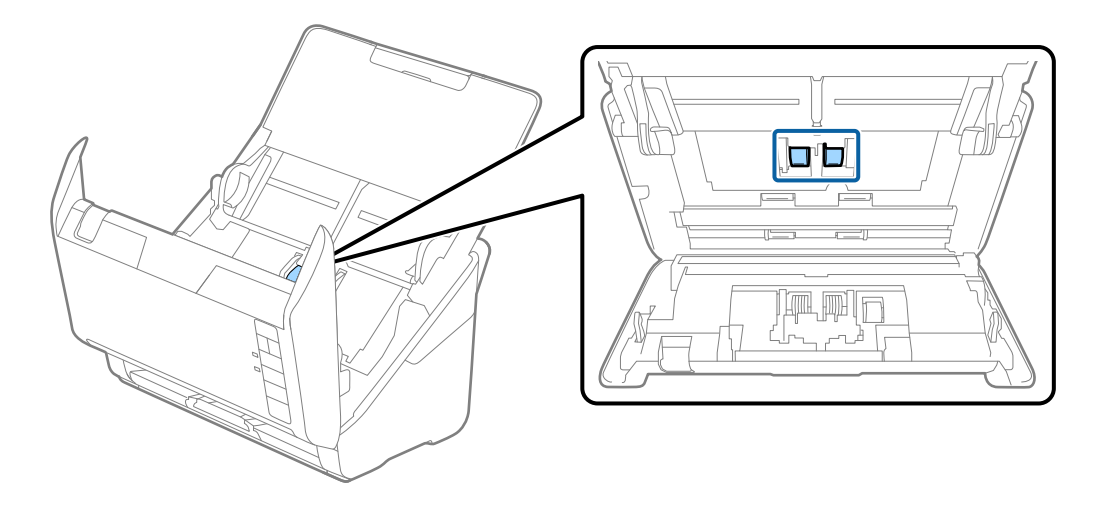

9. Pühkige Epsoni originaalse puhastuskomplekti või pehme niiske lapiga korjerullilt tolm ja mustus.

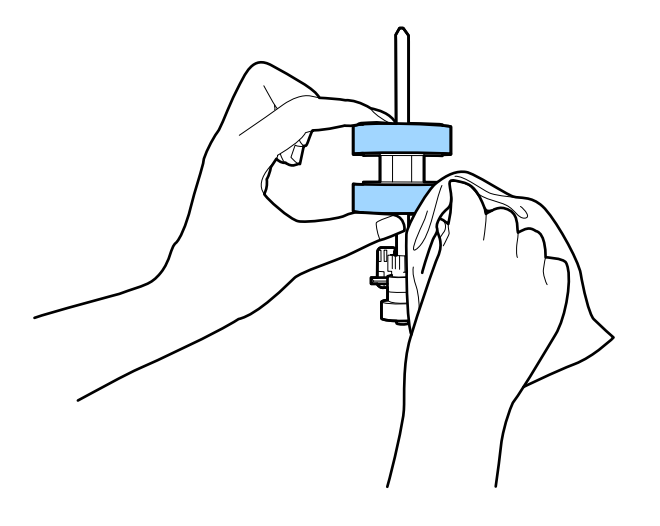

## *Oluline teave:*

Kasutage rulli puhastamiseks ainult Epsoni originaalset puhastuskomplekti või pehmet niisket lappi. Kuiva lapi kasutamine võib rulli pealispinda kahjustada.

10. Ühendage vahelduvvooluadapter vooluvõrku ja lülitage skanner sisse.

<span id="page-86-0"></span>11. Hoidke skanneri kaant avades vähemalt kaks sekundit all nuppu  $\lozenge$ . Põhjas asuvad rullid liiguvad korraks, seejärel läheb skanner puhastusrežiimi. Rullid pöörlevad pisut iga kord, kui vajutate nuppu  $\circledA$ . Vajutage rullide pööramiseks korduvalt nuppu  $\lozenge$ . Kasutage pöörlevate rullikute puhastamiseks Epsoni originaalset puhastuskomplekti või pehmet niisket lappi. Korrake seda toimingut, kuni rullid saavad puhtaks.

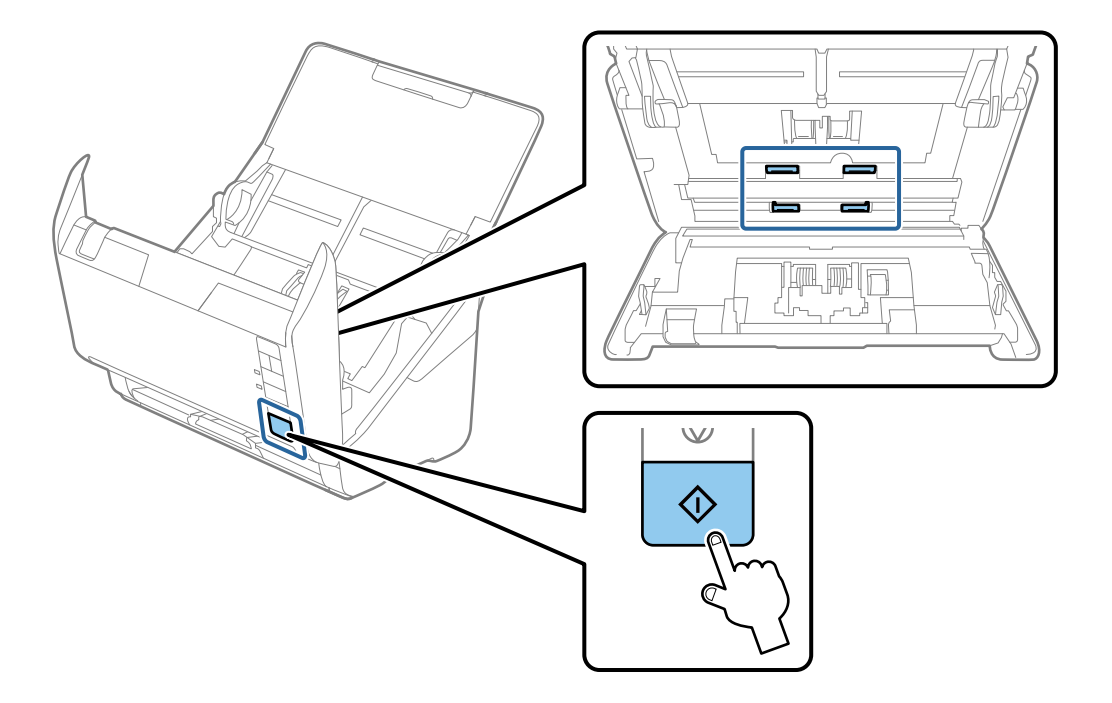

## !*Ettevaatust!*

Olge ettevaatlik, et teie käed või juuksed ei jääks rulli käitamisel mehhanismi vahele. See võib põhjustada vigastuse.

## 12. Sulgege skanneri kaas.

Skanner väljub puhastusrežiimist.

## **Seotud teave**

- $\rightarrow$  ["Puhastuskomplekti koodid" lk 28](#page-27-0)
- & ["Rulli montaažikomplekti vahetamine" lk 89](#page-88-0)

## **Skannide arvu lähtestamine pärast korralist puhastamist**

Lähtestage skannide arv pärast regulaarset puhastamist rakenduses Epson Scan 2 Utility.

- 1. Lülitage skanner sisse.
- 2. Käivitage Epson Scan 2 Utility.
	- ❏ Windows 10

Klõpsake nuppu Start ja valige seejärel **EPSON** > **Epson Scan 2 Utility**.

❏ Windows 8.1/Windows 8

Ekraan **Start** > **Rakendused** > **Epson** > **Epson Scan 2 Utility**.

❏ Windows 7/Windows Vista/Windows XP

Klõpsake nuppu Start ja valige seejärel **Kõik programmid** (või **Programmid**) > **EPSON** > **Epson Scan 2** > **Epson Scan 2 Utility**.

❏ Mac OS

Valige **Go** > **Applications** > **Epson Software** > **Epson Scan 2 Utility**.

- 3. Klõpsake vahekaarti **Hooldus**.
- 4. Klõpsake nuppu **Lähtesta** suvandis **Regulaarne puhastus**.

### *Märkus.*

Kui *Regulaarse puhastuse meeldetuletus* on valimata, ei ole lähtestamine võimalik.

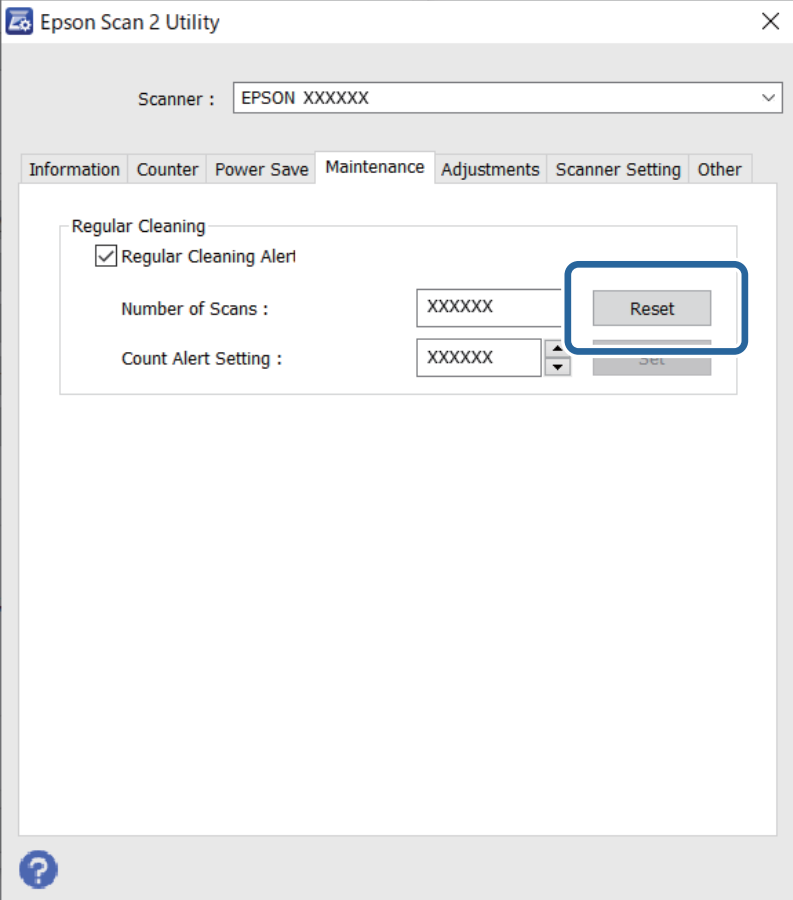

## <span id="page-88-0"></span>**Rulli montaažikomplekti vahetamine**

Rulli montaažikomplekt (vastuvõturull ja eraldusrull) on vaja vahetada siis, kui skannide arv ületab rullide kasutustsüklit. Kui arvutis kuvatakse vahetamise kohta teade, järgige vahetamiseks allpool toodud samme.

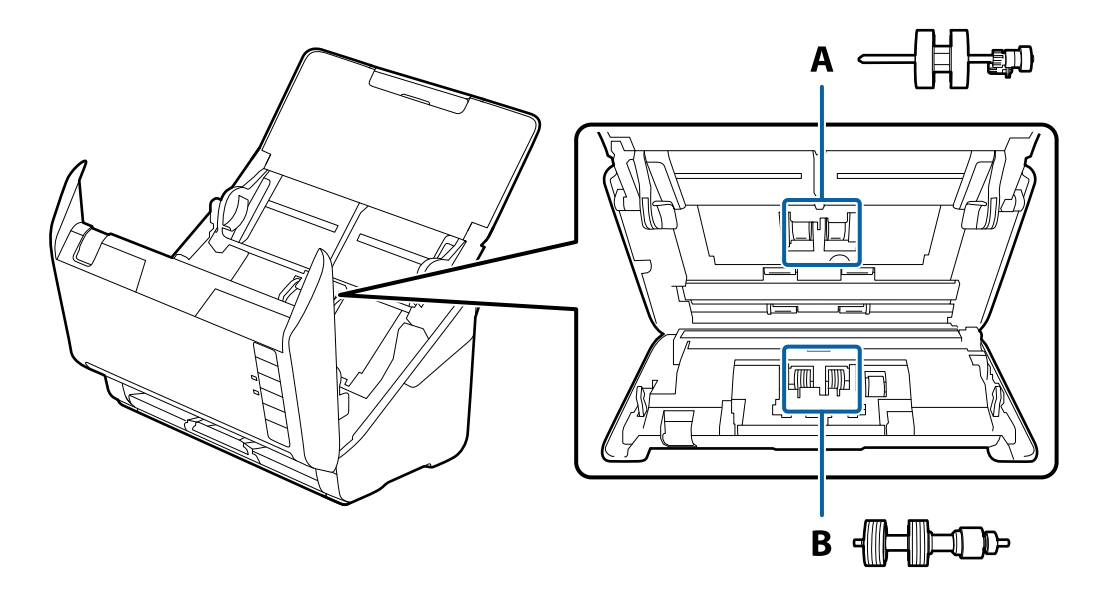

A: vastuvõturull, B: eraldusrull

- 1. Skanneri väljalülitamiseks vajutage nuppu  $\mathcal{O}$ .
- 2. Võtke vahelduvvooluadapter skanneri küljest lahti.
- 3. Tõmmake hooba ja avage skanneri kaas.

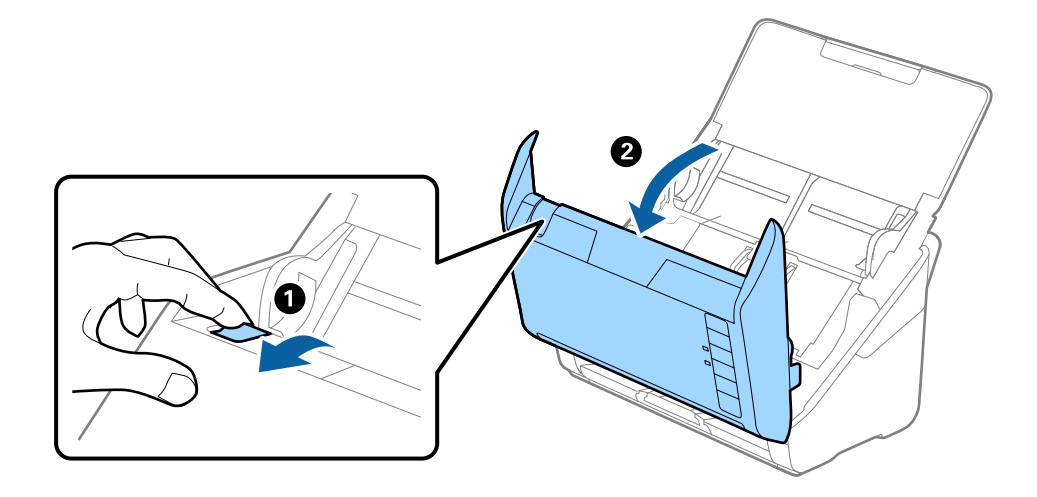

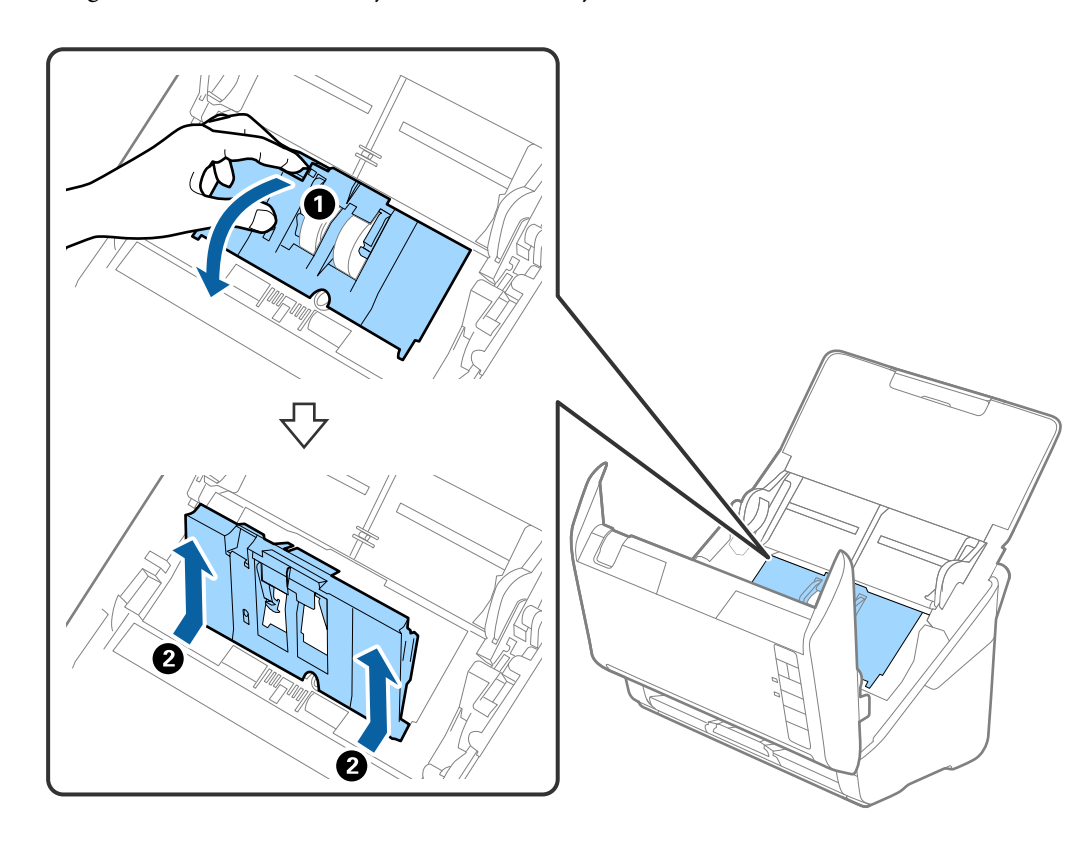

4. Avage vastuvõturulli kaas, seejärel lükake see välja.

5. Tõmmake rulli telje kinnitusrakis alla, seejärel lükake paigaldatud vastuvõturullid välja.

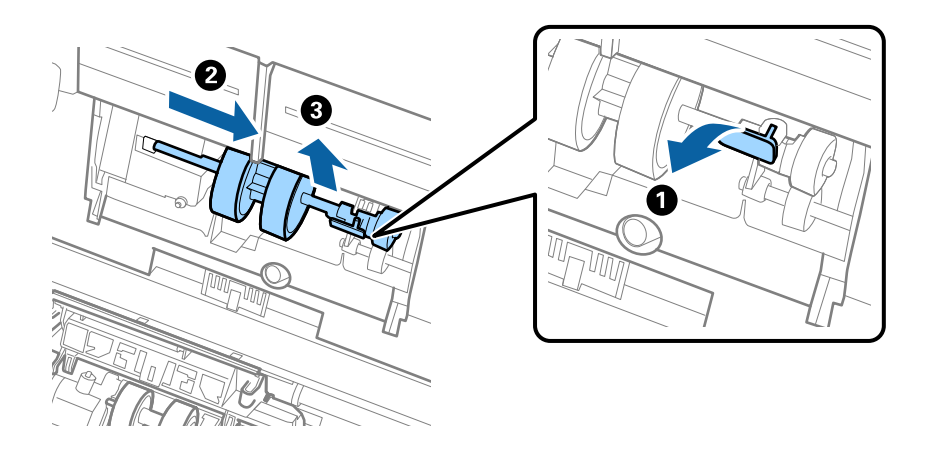

*Oluline teave:* Ärge tõmmake vastuvõturulli jõuga välja. See võib skanneri sisemust vigastada. 6. Kinnitusrakist all hoides lükake uus vastuvõturull vasemale ja sisestage see skanneris olevasse auku. Kinnitusrakise lukustamiseks suruge seda.

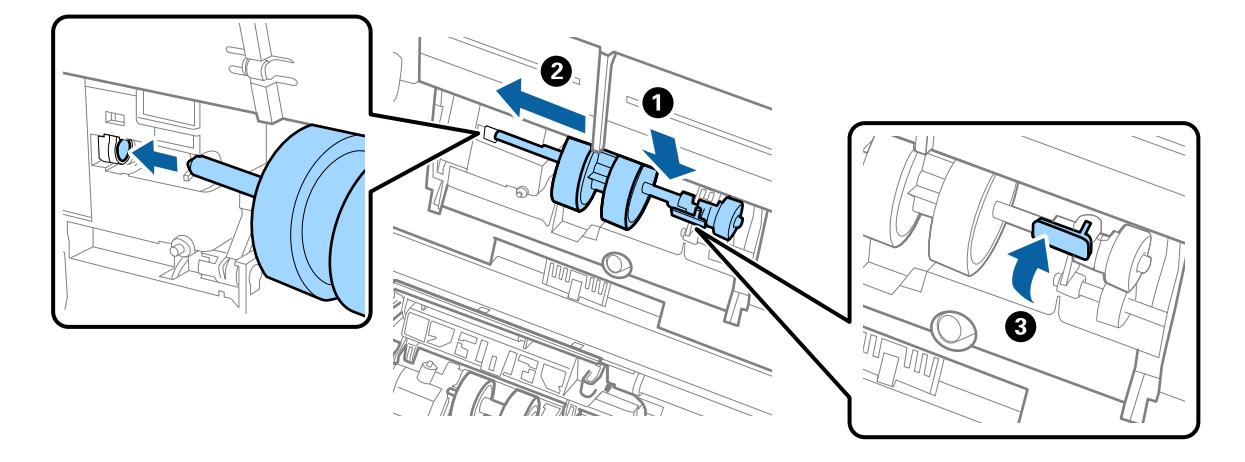

7. Pange vastuvõturulli kaane serv soone sisse ja lükake seda. Sulgege kaas kindlalt.

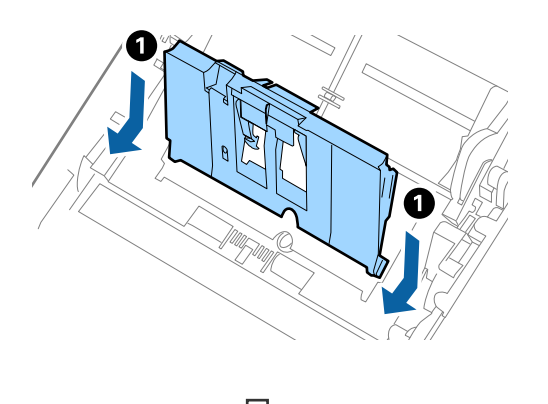

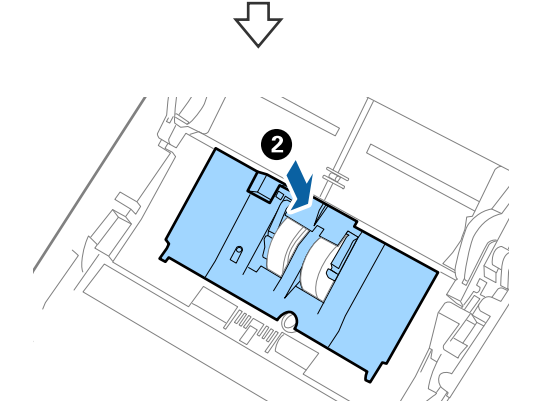

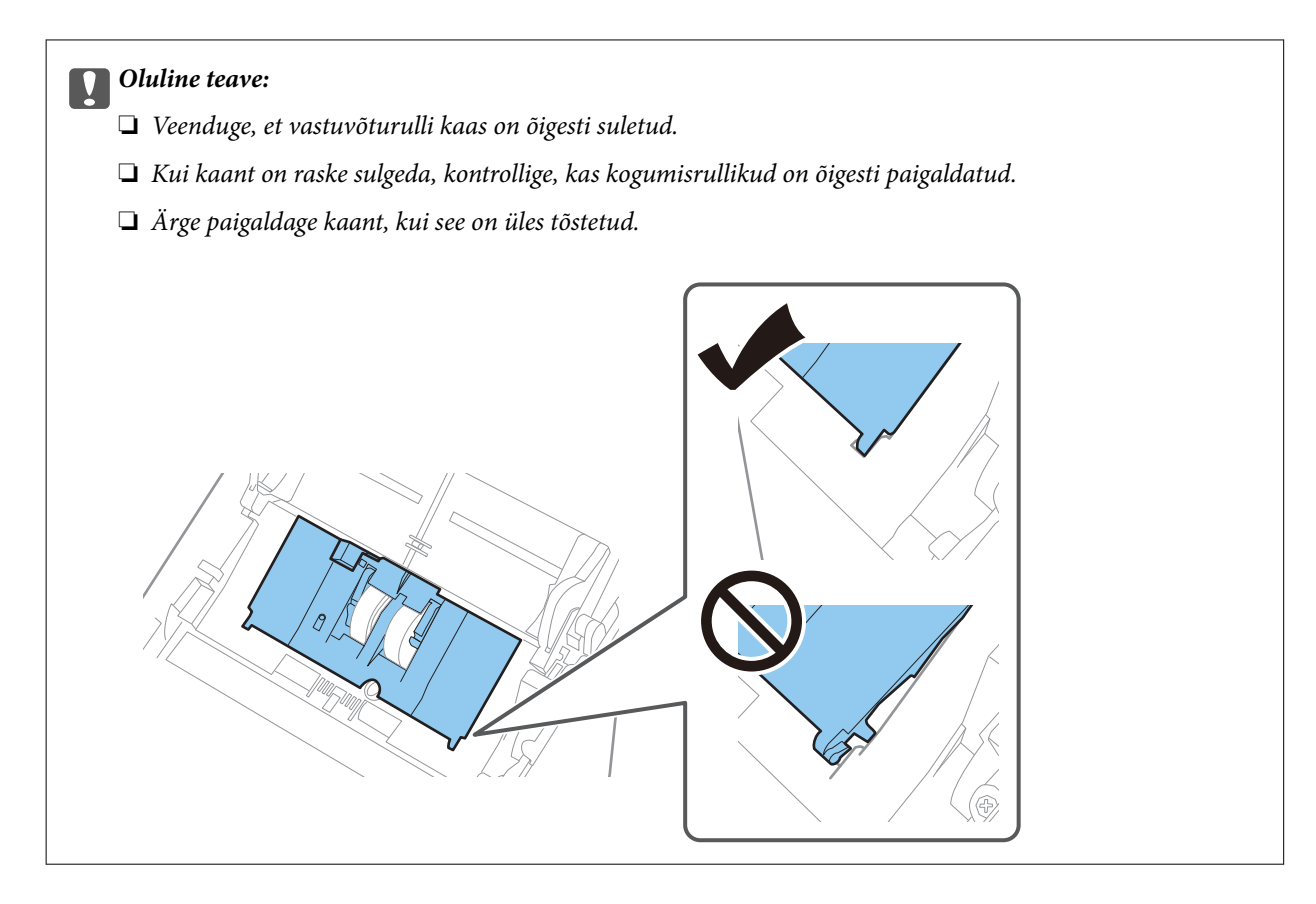

8. Kaane avamiseks suruge eraldusrulli mõlemal otsal olevaid konkse.

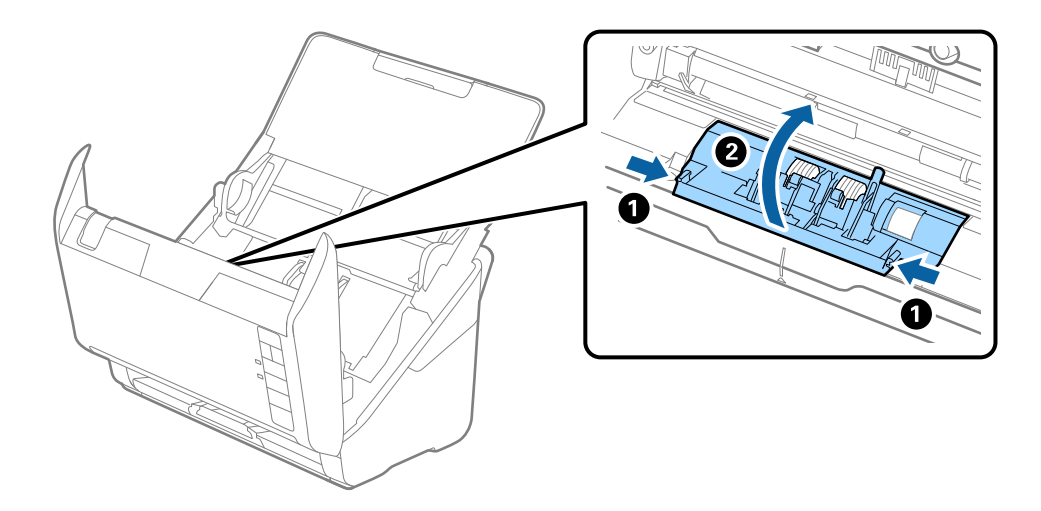

<span id="page-92-0"></span>9. Tõstke eraldusrulli vasem pool üles, seejärel lükake ja eemaldage paigaldatud eraldusrullid.

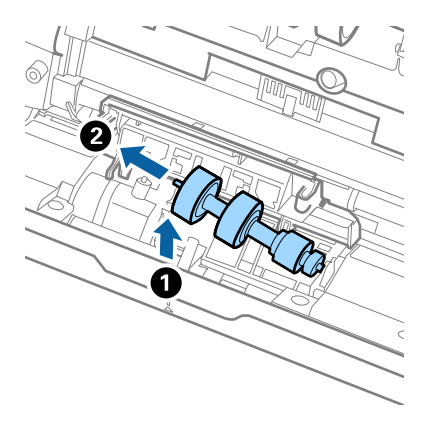

10. Sisestage uue eraldusrulli telg paremal pool asuvasse auku, seejärel laske rull alla.

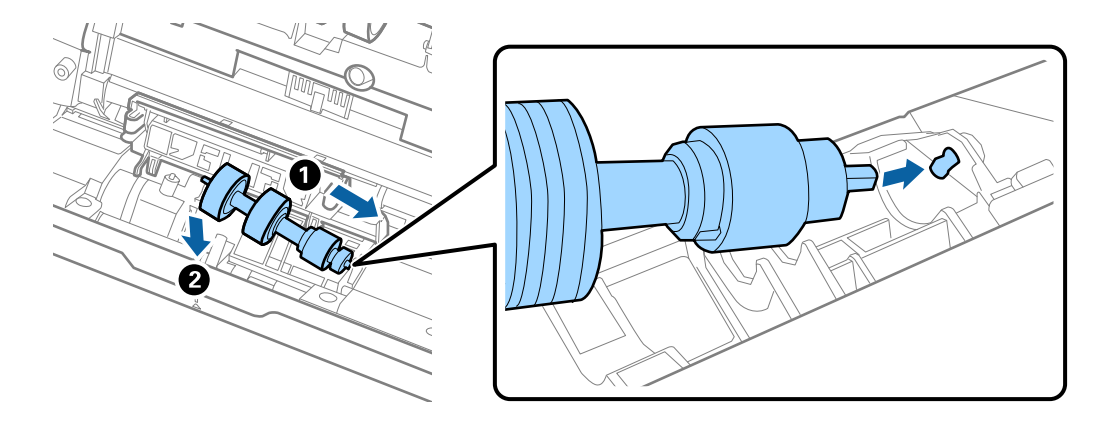

11. Sulgege eraldusrulli kate.

#### c*Oluline teave:*

Kui kaant on raske sulgeda, veenduge, kas eraldusrullid on õigesti paigaldatud.

- 12. Sulgege skanneri kaas.
- 13. Ühendage vahelduvvooluadapter vooluvõrku ja lülitage skanner sisse.
- 14. Lähtestage skannide arv rakenduses Epson Scan 2 Utility.

### *Märkus.*

Vabanege vastuvõturullist ja eraldusrullist kooskõlas kohalike eeskirjadega. Ärge demonteerige neid.

### **Seotud teave**

& ["Rulli montaažikomplekti koodid" lk 27](#page-26-0)

## **Skannide arvu lähtestamine pärast rullikute vahetamist**

Pärast rulli montaažikomplekti vahetamist lähtestage skannide arv rakenduses Epson Scan 2 Utility.

- 1. Lülitage skanner sisse.
- 2. Käivitage Epson Scan 2 Utility.
	- ❏ Windows 10

Klõpsake nuppu Start ja valige seejärel **EPSON** > **Epson Scan 2 Utility**.

❏ Windows 8.1/Windows 8

Ekraan **Start** > **Rakendused** > **Epson** > **Epson Scan 2 Utility**.

❏ Windows 7/Windows Vista/Windows XP

Klõpsake nuppu Start ja valige seejärel **Kõik programmid** (või **Programmid**) > **EPSON** > **Epson Scan 2** > **Epson Scan 2 Utility**.

❏ Mac OS

Valige **Go** > **Applications** > **Epson Software** > **Epson Scan 2 Utility**.

- 3. Klõpsake vahekaarti **Loendur**.
- 4. Klõpsake nuppu **Lähtesta** suvandis **Rulliku koostekomplekt**.

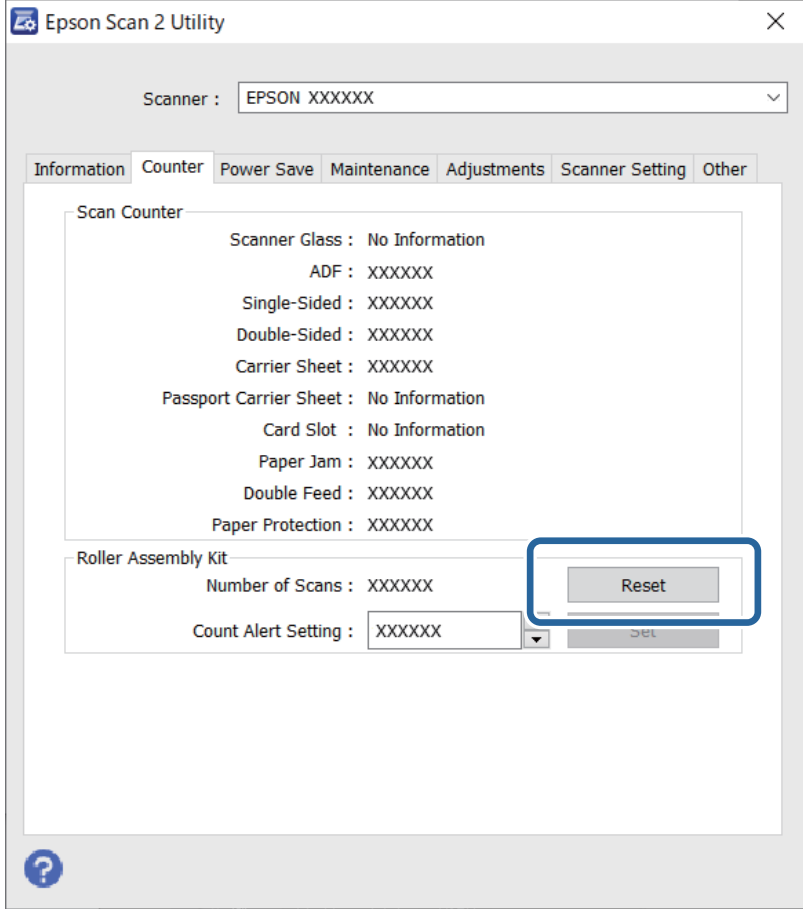

## **Seotud teave**

 $\blacklozenge$  ["Rulli montaažikomplekti vahetamine" lk 89](#page-88-0)

## <span id="page-94-0"></span>**Energia säästmine**

Saate energiat säästa, kasutades puhkerežiimi või automaatset väljalülitamist, kui skanner ei tee ühtegi toimingut. Saate määrata aja, mille järel skanner läheb puhkerežiimi ja lülitub automaatselt välja. Tõstmine mõjutab toote energiatõhusust. Püüdke enne muudatuste tegemist arvestada keskkonnaga.

- 1. Käivitage Epson Scan 2 Utility.
	- ❏ Windows 10

Klõpsake nuppu Start ja valige seejärel **EPSON** > **Epson Scan 2 Utility**.

❏ Windows 8.1/Windows 8

Ekraan **Start** > **Rakendused** > **Epson** > **Epson Scan 2 Utility**.

❏ Windows 7/Windows Vista/Windows XP

Klõpsake nuppu Start ja valige seejärel **Kõik programmid** (või **Programmid**) > **EPSON** > **Epson Scan 2** > **Epson Scan 2 Utility**.

❏ Mac OS

Valige **Go** > **Applications** > **Epson Software** > **Epson Scan 2 Utility**.

- 2. Klõpsake vahekaarti **Energiasääst**.
- 3. Seadistage **Unetaimer (min)** või **Toite väljalülituse taimer (min)**, seejärel klõpsake nuppu **Sea**.

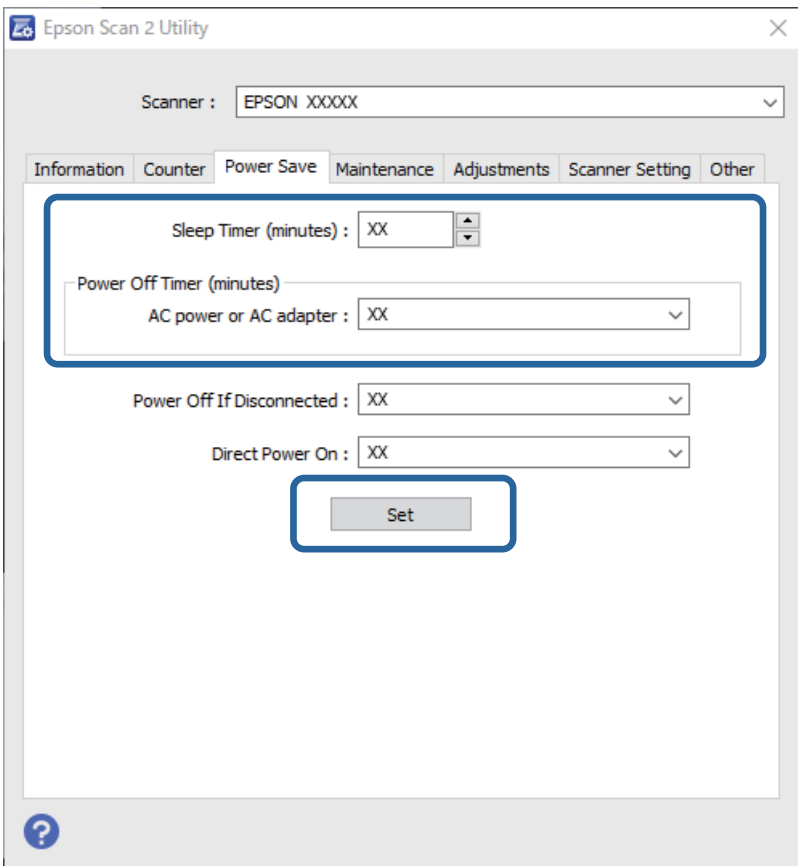

## <span id="page-95-0"></span>**Skanneri transportimine**

Kui te peate skanneri teise kohta transportima või remonti viima, siis järgige skanneri pakkimiseks alltoodud samme.

- 1. Skanneri väljalülitamiseks vajutage nuppu $\mathcal{O}$ .
- 2. Võtke vahelduvvoolu adapter skanneri küljest lahti.
- 3. Eemaldage USB-kaabel.
- 4. Sulgege sisestussalv ja väljastussalv.

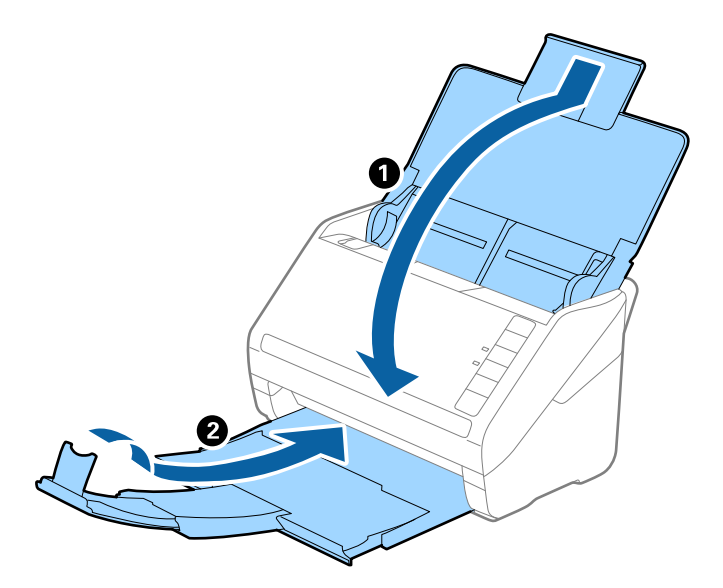

## c*Oluline teave:*

Sulgege kindlasti väljastussalv turvaliselt, vastasel juhul võib see transportimise ajal viga saada.

5. Kinnitage skanneriga kaasa tulnud pakkematerjal, seejärel pakkige skanner uuesti originaalkarpi või muusse vastupidavasse karpi.

## **Rakenduste ja püsivara värskendamine**

Võib-olla saate rakendusi ja püsivara värskendades teatud probleeme lahendada ning funktsioone parandada või lisada. Kasutage kindlasti rakenduste ja püsivara uusimat versiooni.

## *Coluline teave:*

Ärge lülitage arvutit ega skannerit värskendamise ajal välja.

1. Veenduge, et skanner ja arvuti oleksid ühendatud ning et arvuti oleks ühendatud internetiga.

- <span id="page-96-0"></span>2. Käivitage rakendus EPSON Software Updater ja värskendage rakendusi või püsivara.
	- ❏ Windows 10

Klõpsake nuppu Start ja valige seejärel **Epson Software** > **EPSON Software Updater**.

❏ Windows 8.1/Windows 8

Sisestage rakenduse nimi otsingu tuumnuppu ja valige seejärel kuvatud ikoon.

❏ Windows 7

Klõpsake nuppu Start ja valige seejärel **Kõik programmid** või **Programmid** > **Epson Software** > **EPSON Software Updater**.

❏ Mac OS

Valige **Finder** > **Go** > **Applications** > **Epson Software** > **EPSON Software Updater**.

### *Märkus.*

Kui te ei leia värskendatavat rakendust rakenduste loendist, ei saa te seda EPSON Software Updater iga värskendada. Kontrollige rakenduste viimaste versioonide saadavalolekut oma kohalikul Epsoni veebisaidil.

[http://www.epson.com](http://www.epson.com/)

## **Püsivara värskendamine rakenduses Web Config**

Kui skanner on interneti-ühendusega, saate püsivara värskendada rakenduses Web Config.

- 1. Avage Web Config ja valige vahekaart **Device Management** > **Firmware Update**.
- 2. Klõpsake **Start** ja seejärel järgige ekraanil kuvatud juhiseid.

Algab püsivara kontroll ja värskendatud püsivara olemasolu korral kuvatakse püsivara teave.

### *Märkus.*

Püsivara saate värskendada ka utiliidiga Epson Device Admin. Püsivara teavet saate visuaalselt kontrollida seadmete loendist. See on kasulik mitme seadme püsivara värskendamiseks. Lisateavet leiate utiliidi Epson Device Admin juhendist või spikrist.

## **Püsivara värskendamine ilma internetiühenduseta**

Seadme püsivara saate arvutisse alla laadida Epsoni veebisaidilt, seejärel ühendage püsivara värskendamiseks USBkaabli abil seade arvutiga. Kui te ei saa värskendada võrgu kaudu, proovige seda meetodit.

### *Märkus.*

Enne värskendamist veenduge, et rakendus Epson ScanSmart oleks arvutisse installitud. Kui Epson ScanSmart on installimata, installige see.

1. Kontrollige Epsoni veebisaidilt, kas teie püsivaraversioon on värske.

### [http://www.epson.com](http://www.epson.com/)

❏ Kui teie skanneri jaoks on saadaval püsivaravärskendus, laadige see alla ja minge järgmise sammu juurde.

❏ Kui veebisaidil ei ole püsivara kohta teavet, siis kasutate juba kõige uuemat püsivara.

2. Ühendage allalaaditud püsivara sisaldav arvuti USB-kaabli abil skanneriga.

- $3.$  Topeltklõpsake allalaaditud faili laiendiga .exe. Epson Firmware Updater käivitub.
- 4. Järgige ekraanil kuvatud juhtnööre.

# <span id="page-98-0"></span>**Probleemide lahendamine**

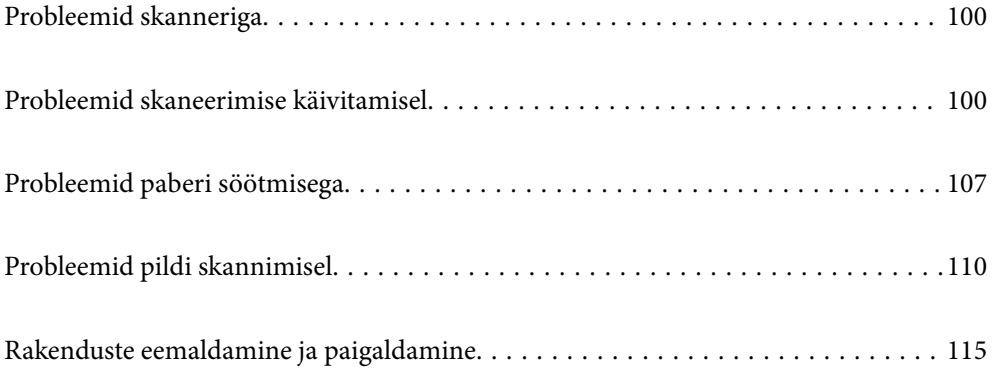

## <span id="page-99-0"></span>**Probleemid skanneriga**

## **Skanneri tuled näitavad tõrke olemasolu**

Kui skanneri tuled näitavad tõrke olemasolu, siis kontrollige alljärgnevat.

- ❏ Veenduge, et skanneri sisse poleks kinni jäänud ühtegi originaali.
- ❏ Mitme originaali söötmise korral avage ADF-i kaas ja eemaldage originaalid. Seejärel sulgege ADF-i kaas.
- ❏ Veenduge, et skanneri kaas oleks suletud.
- ❏ Veenduge, et skanner oleks arvutiga õigesti ühendatud. Kui on toimunud Wi-Fi-ühenduse tõrge, kontrollige Wi-Fi-sätteid.
- ❏ Veenduge, et Epson Scan 2 oleks korralikult installitud.
- ❏ Kui püsivara värskendamine nurjub ja skanner läheb taasterežiimi, värskendage püsivara uuesti USB-ühenduse kaudu.
- ❏ Lülitage skanner välja ja uuesti sisse. Kui see ei lahendanud probleemi, võib skanner olla vigane või tuleb välja vahetada skanneriseadme sees olev valgusallikas. Võtke ühendust edasimüüjaga.

## **Seotud teave**

- $\rightarrow$  ["Veatähised" lk 22](#page-21-0)
- & ["Algdokument ja skannerisse sageli kinni" lk 109](#page-108-0)

## **Skanner ei lülitu sisse**

- ❏ Veenduge, et vahelduvvoolu adapter on kindlalt skanneri ja arvutiga ühendatud.
- ❏ Kontrollige, kas seinapesa töötab. Pistke teine seade seinapesasse ja kontrollige, kas saate toite sisse lülitada.

## **Probleemid skaneerimise käivitamisel**

## **Arvutist ei saa skannimist käivitada**

Veenduge, et nutiseade ja skanner oleksid õigesti ühendatud.

Probleemi põhjus ja lahendus võivad erineda olenevalt sellest, kas need on ühendatud või mitte.

## **Ühenduse oleku kontrollimine (Windows)**

Ühenduse sätete kontrollimiseks kasutage rakendust Epson Scan 2 Utility.

#### *Märkus.*

Epson Scan 2 Utility on rakendus, mis on kaasas skanneri tarkvaraga.

- 1. Käivitage Epson Scan 2 Utility.
	- ❏ Windows 10

Klõpsake nuppu Start ja valige seejärel **EPSON** > **Epson Scan 2 Utility**.

❏ Windows 8.1/Windows 8

Sisestage rakenduse nimi otsingu tuumnuppu ja valige seejärel kuvatud ikoon.

❏ Windows 7

Klõpsake nuppu Start ja valige seejärel **Kõik programmid** või **Programmid** > **EPSON** > **Epson Scan 2 Utility**.

2. Avage kuval **Epson Scan 2 Utility** loend **Skanner** ja seejärel klõpsake nuppu **Seaded**, et avada kuva **Skanneri seaded**.

Kui kuva **Skanneri seaded** on juba kuva **Epson Scan 2 Utility** asemel kuvatud, liikuge edasi.

3. Kui skanner ei ole kuval **Skanneri seaded** kuvatud, on teie skanner tuvastamata.

Klõpsake nuppu **Lisa** ja lisage seejärel oma skanner kuval **Lisa võrguskanner**.

Kui te ei saa skannerit otsida või ei saa skannida ka siis, kui valitud on õige skanner, lugege seotud teavet.

#### **Seotud teave**

- & ["Võrguga ei saa ühendust luua" lk 102](#page-101-0)
- & ["Skannerit ei saa ühendada USB-liidese kaudu" lk 104](#page-103-0)
- & ["Skannida ei saa isegi siis kui ühendus on õigesti loodud" lk 104](#page-103-0)

## **Ühenduse oleku kontrollimine (Mac OS)**

Ühenduse sätete kontrollimiseks kasutage rakendust Epson Scan 2 Utility.

#### *Märkus.*

Epson Scan 2 Utility on rakendus, mis on kaasas skanneri tarkvaraga.

1. Käivitage Epson Scan 2 Utility.

Valige **Mine** > **Rakendused** > **Epson Software** > **Epson Scan 2 Utility**.

2. Avage kuval **Epson Scan 2 Utility** loend **Skanner** ja seejärel klõpsake nuppu **Seaded**, et avada kuva **Skanneri seaded**.

Kui kuva **Skanneri seaded** on juba kuva **Epson Scan 2 Utility** asemel kuvatud, liikuge edasi

3. Kui skanner ei ole kuval **Skanneri seaded** kuvatud, on teie skanner tuvastamata.

Klõpsake ikooni is ja laske seejärel tarkvaral muudatused teha.

<sup>4.</sup> Klõpsake ikooni  $\frac{1}{k}$  ja lisage seejärel oma skanner kuval **Lisa võrguskanner**.

Kui te ei saa skannerit otsida või ei saa skannida ka siis, kui valitud on õige skanner, lugege seotud teavet.

## **Seotud teave**

& ["Võrguga ei saa ühendust luua" lk 102](#page-101-0)

- <span id="page-101-0"></span>& ["Skannerit ei saa ühendada USB-liidese kaudu" lk 104](#page-103-0)
- $\rightarrow$  ["Skannida ei saa isegi siis kui ühendus on õigesti loodud" lk 104](#page-103-0)

## **Võrguga ei saa ühendust luua**

Probleemide põhjused võivad olla alljärgnevad.

## **Wi-Fi-ühenduse võrguseadmetega on midagi valesti.**

## **Lahendused**

Lülitage välja seadmed, mida soovite võrguga ühendada. Oodake ligikaudu 10 sekundit ja seejärel lülitage seadmed järgmises järjekorras sisse: raadiovõrgu ruuter, arvuti või nutiseade ja seejärel skanner. Viige skanner ja arvuti või nutiseade raadiovõrgu ruuterile lähemale, et parandada raadiosidet, ning proovige seejärel uuesti võrgusätted määrata.

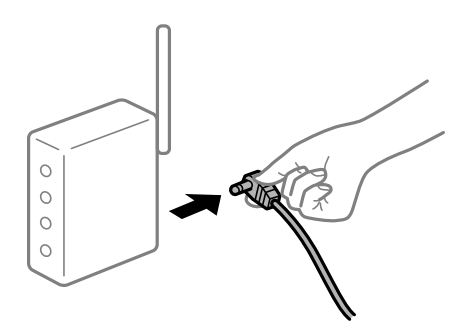

## **Seadmed ei saa juhtmeta ruuterilt signaale vastu võtta, sest need on üksteisest liiga kaugel.**

### **Lahendused**

Pärast arvuti või nutiseadme ja skanneri juhtmeta ruuterile lähemale viimist lülitage juhtmeta ruuter välja ja seejärel uuesti sisse.

## **Juhtmeta ruuteri vahetamisel ei vasta seaded uuele ruuterile.**

### **Lahendused**

Tehke ühenduse seaded uuesti, et need vastaksid uuele juhtmeta ruuterile.

## **Arvutil või nutiseadmel ja nendega ühendatud arvutil on erinevad SSID-d.**

### **Lahendused**

Kui kasutate samaaegselt mitut juhtmeta ruuterit või kui juhtmeta ruuteril on mitu SSID-d ja seadmed on ühendatud erinevate SSID-dega, ei saa te juhtmeta ruuteriga ühendust luua.

Ühendage arvuti või nutiseade sama SSID külge, mille külge on ühendatud skanner.

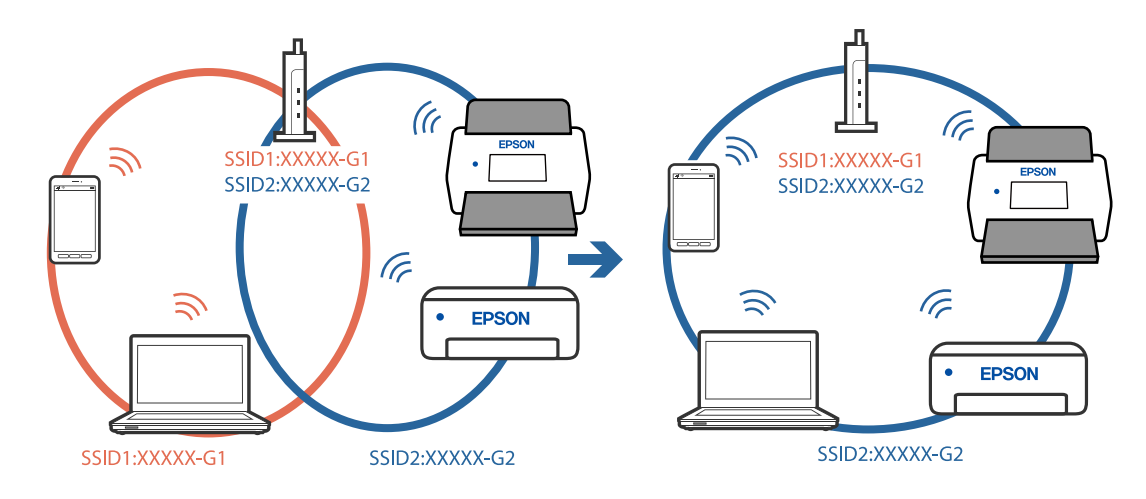

❏ Näide erinevate SSID-de ühendamise kohta

❏ Näide erineva sagedusvahemikuga SSID-ide ühendamise kohta

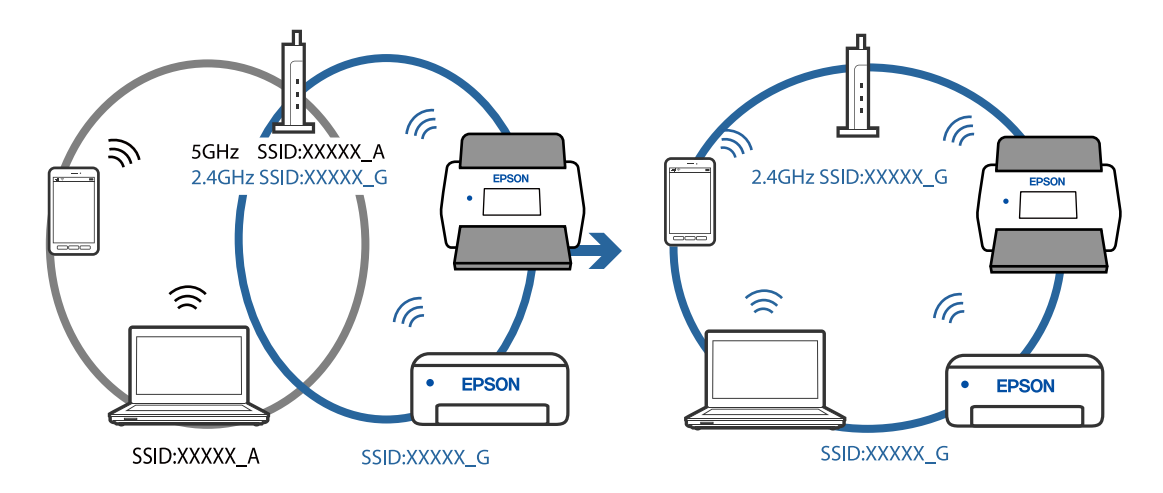

## **Juhtmeta ruuteri privaatsuseraldaja on aktiivne.**

### **Lahendused**

Enamik raadiovõrgu ruutereid on privaatsuseraldaja funktsiooniga, mis blokeerib sidet ühendatud seadmete vahel. Kui te ei saa luua ühendust skanneri ja arvuti või nutiseadme vahel, ehkki need on ühendatud samasse võrku, inaktiveerige ruuteri privaatsuseraldaja. Lugege üksikasju juhtmevaba ruuteriga kaasnenud juhendist.

## **IP-aadrss ei ole korrektselt määratud.**

## **Lahendused**

Kui skannerile määratud IP-aadress on 169.254.XXX.XXX ja alamvõrgumask 255.255.0.0, ei pruugita IPaadressi õigesti määrata.

Klõpsake rakenduses Epson Scan 2 Utility kuval **Skanneri seaded** nuppu **Lisa**. Valige kasutatav mudel, sisestage IP-aadress ja seejärel klõpsake nuppu **OK**.

Lähtestage raadiovõrgu ruuter või lähtestage skanneri võrgusätted.

## <span id="page-103-0"></span>**Probleem printeri võrgusätetega.**

### **Lahendused**

Proovige arvutist pääseda mis tahes veebisaidile veendumaks, et arvuti võrgusätted on õiged. Kui te ei pääse ühelegi veebisaidile, on probleem arvutis.

Kontrollige arvuti võrguühendust. Lugege üksikasju arvutiga kaasnenud dokumentatsioonist.

## **Skanner on välja lülitatud.**

## **Lahendused**

Veenduge, et skanner oleks sisse lülitatud.

Oodake, kuni olekutuli lõpetab vilkumise, mis tähendab, et skanner on töövalmis.

## **Skannerit ei saa ühendada USB-liidese kaudu**

Võimalikud on alljärgnevad põhjused.

## **USB-kaabel ei ole elektrivõrgu pistikuga korrektselt ühendatud.**

## **Lahendused**

Ühendage USB-kaabel kindlalt skanneri ja arvutiga.

## **Probleem USB-jaoturiga.**

### **Lahendused**

Kui kasutate USB-jaoturit, püüdke skanner otse arvutiga ühendada.

## **Probleem USB-kaabli või USB-pordiga.**

## **Lahendused**

Kui USB-kaablit ei õnnestu tuvastada, siis vahetage porti või USB-kaablit.

## **Skanner on välja lülitatud.**

#### **Lahendused**

Veenduge, et skanner oleks sisse lülitatud.

Oodake, kuni olekutuli lõpetab vilkumise, mis tähendab, et skanner on töövalmis.

## **Skannida ei saa isegi siis kui ühendus on õigesti loodud**

## **Vajalikud rakendused ei ole arvutisse installitud.**

### **Lahendused**

Veenduge, et installitud oleks rakendus Epson ScanSmart. Kui Epson ScanSmart on installimata, installige see.

 $\rightarrow$  ["Rakenduste installimine" lk 116](#page-115-0)

## <span id="page-104-0"></span>**Kui kasutate mõnda TWAIN-ühilduvusega programmi, ei ole allikasättena valitud õige skanner. (Windows)**

## **Lahendused**

Veenduge, et programmiloendist oleks valitud õige skanner.

## **Nuitiseadmest ei saa skannimist käivitada**

Veenduge, et nutiseade ja skanner oleksid õigesti ühendatud.

Probleemi põhjus ja lahendus võivad erineda olenevalt sellest, kas need on ühendatud või mitte.

## **Ühenduse oleku (nutiseade) kontrollimine**

Kasutage nutiseadme ja skanneri ühenduse oleku kontrollimiseks rakendust Epson Smart Panel.

- 1. Käivitage nutiseadmes Epson Smart Panel.
- 2. Vaadake, kas skanneri nimi on kuvatud rakenduses Epson Smart Panel.

Kui skanneri nimi on kuvatud, on ühendus nutiseadme ja skanneri vahel edukalt loodud.

Kui kuvatakse teade, mis ütleb, et skanner ei ole valitud, pole ühendust nutiseadme ja skanneri vahel loodud. Järgige skanneri ühendamiseks rakenduses Epson Smart Panel kuvatud juhtnööre.

Kui teil ei õnnestu skannerit võrgu kaudu ühendada, lugege seotud teavet.

### **Seotud teave**

& "Võrguga ei saa ühendust luua" lk 105

## **Võrguga ei saa ühendust luua**

Probleemide põhjused võivad olla alljärgnevad.

## **Wi-Fi-ühenduse võrguseadmetega on midagi valesti.**

## **Lahendused**

Lülitage välja seadmed, mida soovite võrguga ühendada. Oodake ligikaudu 10 sekundit ja seejärel lülitage seadmed järgmises järjekorras sisse: raadiovõrgu ruuter, arvuti või nutiseade ja seejärel skanner. Viige skanner ja arvuti või nutiseade raadiovõrgu ruuterile lähemale, et parandada raadiosidet, ning proovige seejärel uuesti võrgusätted määrata.

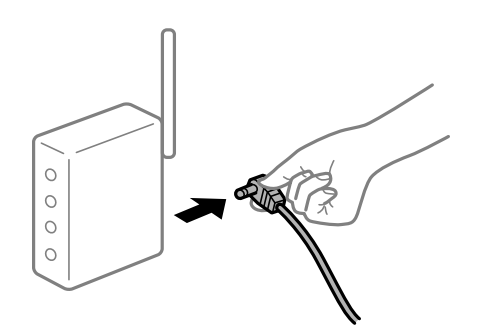

## **Seadmed ei saa juhtmeta ruuterilt signaale vastu võtta, sest need on üksteisest liiga kaugel. Lahendused**

Pärast arvuti või nutiseadme ja skanneri juhtmeta ruuterile lähemale viimist lülitage juhtmeta ruuter välja ja seejärel uuesti sisse.

**Juhtmeta ruuteri vahetamisel ei vasta seaded uuele ruuterile.**

## **Lahendused**

Tehke ühenduse seaded uuesti, et need vastaksid uuele juhtmeta ruuterile.

## **Arvutil või nutiseadmel ja nendega ühendatud arvutil on erinevad SSID-d.**

## **Lahendused**

Kui kasutate samaaegselt mitut juhtmeta ruuterit või kui juhtmeta ruuteril on mitu SSID-d ja seadmed on ühendatud erinevate SSID-dega, ei saa te juhtmeta ruuteriga ühendust luua.

Ühendage arvuti või nutiseade sama SSID külge, mille külge on ühendatud skanner.

❏ Näide erinevate SSID-de ühendamise kohta

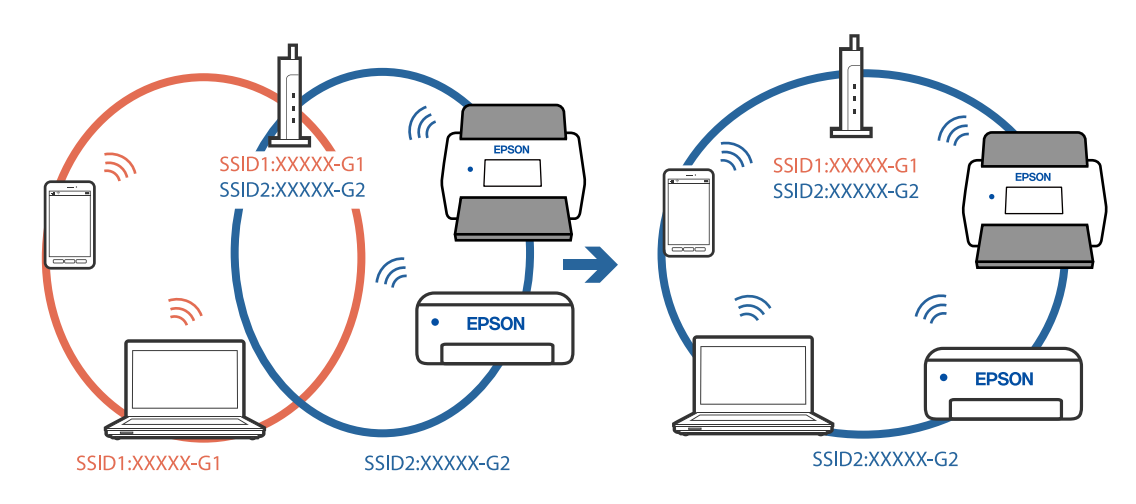

❏ Näide erineva sagedusvahemikuga SSID-ide ühendamise kohta

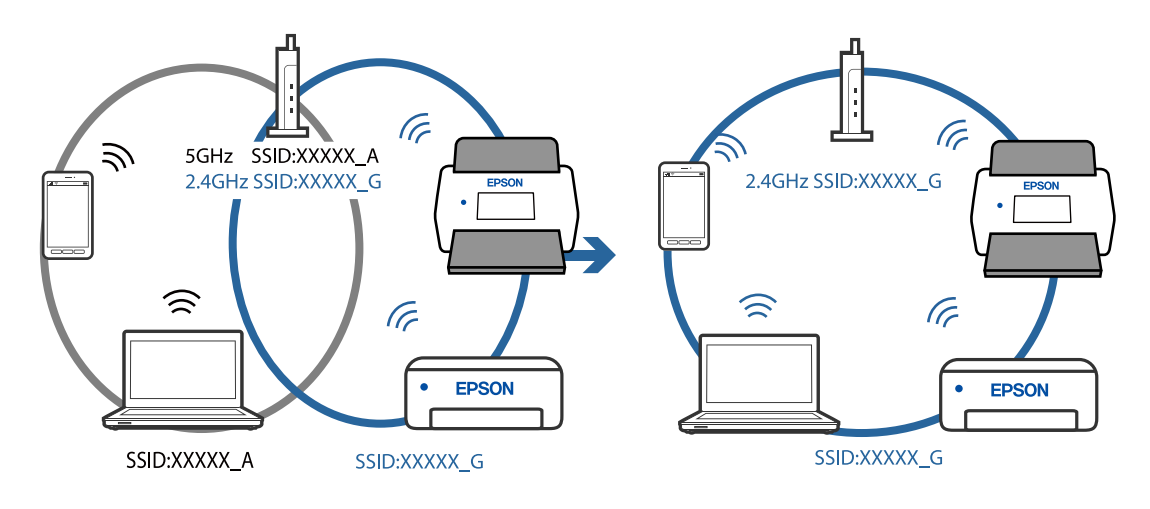

## <span id="page-106-0"></span>**Juhtmeta ruuteri privaatsuseraldaja on aktiivne.**

#### **Lahendused**

Enamik raadiovõrgu ruutereid on privaatsuseraldaja funktsiooniga, mis blokeerib sidet ühendatud seadmete vahel. Kui te ei saa luua ühendust skanneri ja arvuti või nutiseadme vahel, ehkki need on ühendatud samasse võrku, inaktiveerige ruuteri privaatsuseraldaja. Lugege üksikasju juhtmevaba ruuteriga kaasnenud juhendist.

## **IP-aadrss ei ole korrektselt määratud.**

## **Lahendused**

Kui skannerile määratud IP-aadress on 169.254.XXX.XXX ja alamvõrgumask 255.255.0.0, ei pruugita IPaadressi õigesti määrata.

Klõpsake rakenduses Epson Scan 2 Utility kuval **Skanneri seaded** nuppu **Lisa**. Valige kasutatav mudel, sisestage IP-aadress ja seejärel klõpsake nuppu **OK**.

Lähtestage raadiovõrgu ruuter või lähtestage skanneri võrgusätted.

### **Probleem nutiseadme võrgusätetega.**

## **Lahendused**

Proovige nutiseadmest pääseda mis tahes veebisaidile veendumaks, et nutiseadme võrgusätted on õiged. Kui te ei pääse ühelegi veebisaidile, on probleem nutiseadmes.

Kontrollige arvuti võrguühendust. Üksikasju vaadake nutiseadme dokumentatsioonist.

### **Skanner on välja lülitatud.**

## **Lahendused**

Veenduge, et skanner oleks sisse lülitatud.

Oodake, kuni olekutuli lõpetab vilkumise, mis tähendab, et skanner on töövalmis.

## **Probleemid paberi söötmisega**

## **Söödetakse mitu originaali (topeltsöötmine)**

Topeltsöötmise korral kontrollige järgmist.

- ❏ Kui originaalid jäävad skannerisse kinni, avage skanneri kaas ja eemaldage originaalid, seejärel sulgege skanneri kaas.
- ❏ Kontrollige skannitud kujutist ja seejärel skannige vajaduse korral originaalid uuesti.

Kui mitu originaali söödetakse sageli, proovige järgmist.

- ❏ Kui söödate toetamata algdokumente, võib skanner ühe korraga sööta mitu algdokumenti.
- ❏ Puhastage skanneri sees olevaid rulle.
- ❏ Vähendage korraga paigutatud originaalide arvu.
- ❏ Vajutage nuppu , et skanneri kiirust vähendada.
- ❏ Kasutage režiimi **Automaatne söötmisrežiim** ja skannige originaale ükshaaval.

## **Seotud teave**

- $\blacktriangleright$  "Kinnijäänud originaalide eemaldamine skannerist" lk 108
- & ["Erineva suurusega või tüüpi originaalide ükshaaval skannimine \(Automaatne söötmisrežiim\)" lk 74](#page-73-0) Saate skannida erineva suuruse või tüübiga originaale ükshaaval režiimis Automaatne söötmisrežiim. Selles režiimis hakkab skanner automaatselt skannima, kui originaalid laaditakse skannerisse.
- & ["Skanneri sisemuse puhastamine" lk 83](#page-82-0)

## **Kinnijäänud originaalide eemaldamine skannerist**

Kui originaal on skannerisse kinni jäänud, järgige selle eemaldamiseks alljärgnevaid samme.

### *Märkus.*

Epson Smart Panel ei toeta pikka paberi (393,8 mm (15,5 tolli) või rohkem) skannimist.

- 1. Eemaldage kõik sisestussalve jäänud originaalid.
- 2. Tõmmake hooba ja avage skanneri kaas.

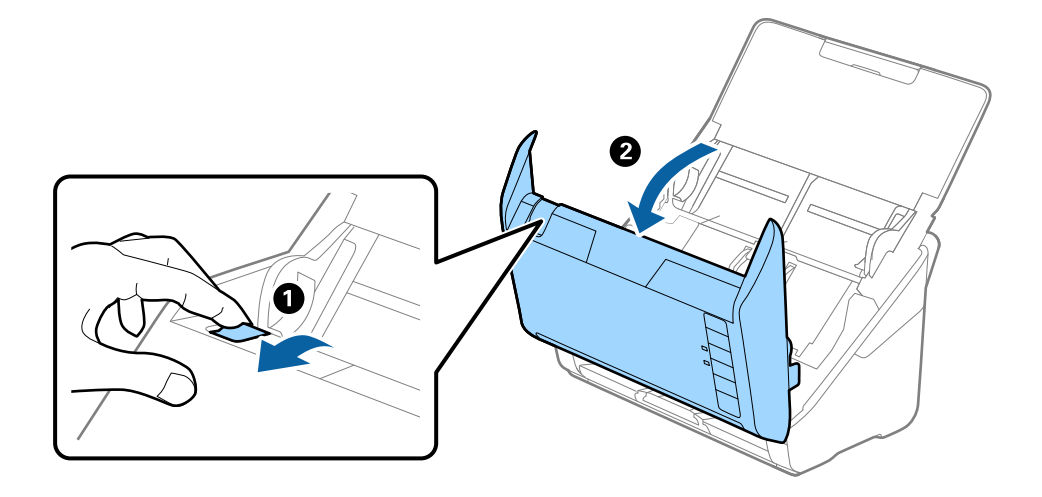

3. Eemaldage hoolikalt kõik skannerisse jäänud originaalid.

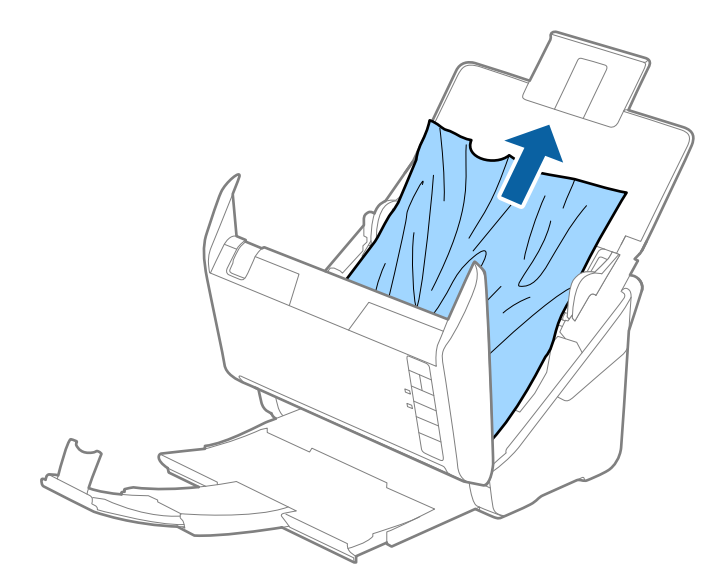
4. Kui te ei saa originaale otse üles tõmmata, tõmmake kinni jäänud originaalid väljastussalvest noolega näidatud suunas välja.

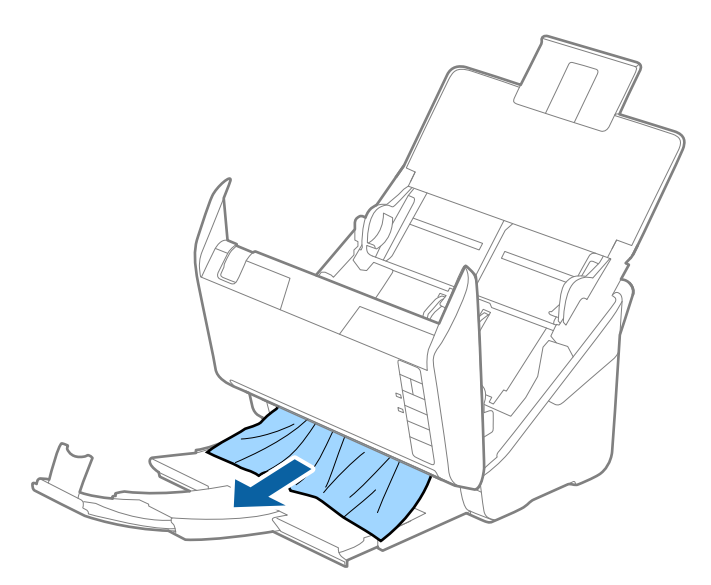

#### c*Oluline teave:*

Veenduge, et skanneris pole ühtegi paberit.

5. Sulgege skanneri kaas.

# **Algdokument ja skannerisse sageli kinni**

Kui algdokument jääb skannerisse sageli kinni, siis talitage järgmiselt.

- ❏ Vajutage nuppu , et skanneri kiirust vähendada.
- ❏ Puhastage skanneri sees olevaid rulle.
- ❏ Kui väljutatud algdokumendid jäävad väljutussalve kinni, siis pange väljutussalv kõrvale ja ärge kasutage seda.

### **Seotud teave**

 $\blacktriangleright$  ["Skanneri sisemuse puhastamine" lk 83](#page-82-0)

# **Paberi kaitse ei toimi korrektselt**

Sõltuvalt originaalist ning valitud tasemest ei pruugi see funktsioon toimida.

- ❏ Valige plastikkaartide ning paksu paberi skannimisel selle funktsiooni keelamiseks **Välj.**.
- ❏ Kui tuvastamine ebaõnnestub liiga tihti, tuleks selle funktsiooni taset vähendada.
- ❏ Kui originaal on kahjustatud, kontrollige, kas see funktsioon on aktiveeritud. Kui see on juba aktiveeritud, suurendage funktsiooni kaitsetaset.

## **Seotud teave**

 $\blacktriangleright$  ["Dokumendikaitse funktsiooni seadistamine" lk 79](#page-78-0)

# <span id="page-109-0"></span>**Algdokumendid määrduvad**

Puhastage skanneri sisemust.

## **Seotud teave**

 $\blacktriangleright$  ["Skanneri sisemuse puhastamine" lk 83](#page-82-0)

# **Skaneerimise kiirus muutub pideval skaneerimisel aegalsemaks**

Kui pidevalt seadmega ADF skaneerida, siis skaneerimise kiirus langeb, et hoida ära skanneri mehhanismi ülekuumenemist ja kahjustumist. Kuid te võite skaneerimist jätkata.

Uuesti tavalise skaneerimiskiiruse saavutamiseks laske skanneril umbes 30 minuti jooksul tegevusetult seista. Skaneerimise kiirus ei taastu isegi siis, kui toide on välja lülitatud.

# **Skannimisele kulub palju aega**

- ❏ Skannimiskiirus võib muutuda aeglaseks tulenevalt skannimistingimustest, nagu kõrge eraldusvõime, kujutise kohandusfunktsioonid, failivorming jne.
- ❏ Portidega USB 3.0 (SuperSpeed) või USB 2.0 (Hi-Speed) varustatud arvutid võimaldavad skannida kiiremini kui pordiga USB 1.1 arvutid. Kui olete skanneri USB 3.0 või USB 2.0 pordiga ühendanud, veenduge, et see vastab süsteeminõuetele.
- ❏ Kui kasutate turbetarkvara, tehke failile TWAIN.log monitoorimiserand või seadke fail TWAIN.log ainult loetavaks. Turbetarkvara funktsioonide kohta leiate teavet tarkvaraga kaasas olevast spikrist jne. Fail TWAIN.log salvestakse alljärgnevaisse asukohtadesse.

C:\Users\(kasutajanimi)\AppData\Local\Temp

# **Probleemid pildi skannimisel**

# **ADF skannimisel tekivad triibud**

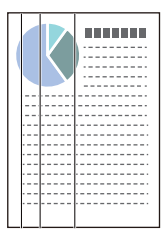

❏ Puhastage ADF.

Triipe võib põhjustada ADF-i klaasile sattunud mustus või praht.

❏ Eemaldage originaalile kleepunud mustus või praht.

❏ Kui **Avasta klaasil mustus** funktsioon on aktiveeritud, edastatakse skanneri klaasile kogunenud mustuse tuvastamisel hoiatussõnum.

Valige vahekaart **Skanneri sätted** ja valige seejärel **Sees-kõrge** või **Sees-madal** suvandi **Tuvasta klaasil mustus** sätteks rakenduses Epson Scan 2 Utility.

Pärast veateate kuvamist puhastage skanneri sees asuvat klaasi Epsoni puhastuskomplektiga või pehme lapiga.

#### *Märkus.*

- ❏ Olenevalt mustusest ei pruugi tuvastamine korralikult toimida.
- ❏ Kui tuvastamine ei toimi, muutke sätteid.

Kui mustust ei tuvastata, valige *Sees-Kõrge*. Kui hoiatussõnum on põhjustatud mustuse tuvastamise veast, valige *Sees-Madal* või *Välj.*.

#### **Seotud teave**

 $\blacktriangleright$  ["Skanneri sisemuse puhastamine" lk 83](#page-82-0)

# **Määrdunud klaasi hoiatus ei kao**

Kui pärast skanneri sisemuse puhastamist kuvatakse määrdunud klaasi hoiatusekraan, kontrollige klaaspinda uuesti. Kui klaasil on kriime, tuvastatakse need kui mustus.

Klaasist osa tuleb välja vahetada. Võtke remondiks ühendust kohaliku edasimüüjaga.

# **Skannitud pildil on ebaühtlased värvid**

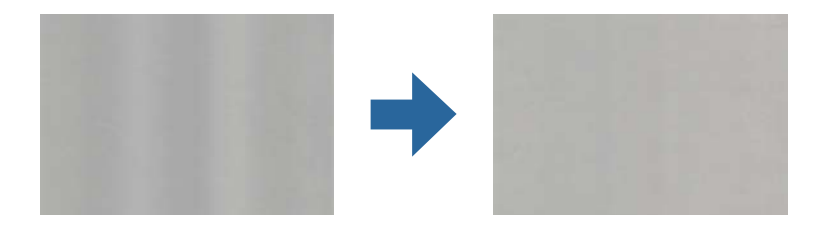

Kui skannerile langeb tugev valgus nagu otsene päikesevalgus, võib tekkida probleeme valguse ning värvide tuvastamisega skanneri sees paikneva anduri poolt.

❏ Muutke skanneri asendit nii, et tugev valgus ei langeks skanneri esiosa peale.

❏ Paigutage skanner kohta, kuhu ei lange tugevat valgust.

# **Skannitud kujutise laiendamine või ahendamine**

Skannitud pildi laiendamisel või kokku surumisel saate reguleerida laiendussuhet tarkvara Epson Scan 2 Utility funktsiooni **Seadistused** abil. See funktsioon on ainult Windowsis.

### *Märkus.*

Rakendus Epson Scan 2 Utility kuulub skanneri tarkvarapaketti.

- 1. Käivitage Epson Scan 2 Utility.
	- ❏ Windows 10

Klõpsake nuppu Start ja valige seejärel **EPSON** > **Epson Scan 2 Utility**.

❏ Windows 8.1/Windows 8

Sisestage rakenduse nimi otsingu tuumnuppu ja valige seejärel kuvatud ikoon.

❏ Windows 7

Klõpsake nuppu Start ja valige seejärel **Kõik programmid** või **Programmid** > **EPSON** > **Epson Scan 2** > **Epson Scan 2 Utility**.

- 2. Valige vahekaart **Seadistused**.
- 3. Kasutage suvandit **Suurendamine/vähendamine** skannitud piltide laiendussuhte reguleerimiseks.
- 4. Sätete rakendamiseks skannerile vajutage nuppu **Sea**.

# **Piltide taustale tekib varikujutis**

Originaali tagaküljel olevad kujutised võivad olla jäänud skannitud pildile.

❏ Kui **Pildi tüüp** sätteks on valitud **Automaatne**, **Värv** või **Hallskaala**.

❏ Kontrollige, kas valitud on **Eemalda taust**.

Kõpsake **Sätted** aknas **Epson ScanSmart**, **Skannitud kujutiste ülevaade** või **Vali toiming**; seejärel klõpsake kaarti **Skanneri sätted** > nuppu **Skannimise sätted**, kaarti **Täpsemad seaded** aknas Epson Scan 2 ja valige **Eemalda taust**.

❏ Kontrollige, kas valitud on **Teksti täiustamine**.

Klõpsake **Sätted** aknas **Epson ScanSmart**, **Skannitud kujutiste ülevaade** või **Vali toiming**, > kaarti **Skanneri sätted** > nuppu **Skannimise sätted** > kaarti **Täpsemad seaded** aknas Epson Scan 2 ja valige > **Teksti täiustamine**.

- ❏ Kui **Pildi tüüp** sätteks on valitud **Mustvalge**.
	- ❏ Kontrollige, kas valitud on **Teksti täiustamine**.

Kõpsake **Sätted** aknas **Epson ScanSmart**, **Skannitud kujutiste ülevaade** või **Vali toiming**; seejärel klõpsake kaarti **Skanneri sätted** > nuppu **Skannimise sätted**, kaarti **Täpsemad seaded** aknas Epson Scan 2 ja valige **Teksti täiustamine**.

Skannitud kujutise kvaliteedist olenevalt klõpsake **Seaded** ja proovige sätet **Ääreparandus** vähendada või sätet **Müravähenduse tase** suurendada.

# **Skannitud kujutised või tekst on hägused**

Võite korrigeerida skannitud kujutist või teksti, suurendades eraldusvõimet või muuteks kujutise kvaliteeti.

❏ Proovige suurendada eraldusvõimet ja siis skannida.

Määrake skannitud pildi eesmärgiks sobiv eraldusvõime.

Kõpsake **Sätted** aknas **Epson ScanSmart**, **Skannitud kujutiste ülevaade** või **Vali toiming**; seejärel klõpsake kaarti **Skanneri sätted** > nuppu **Skannimise sätted**, kaarti **Põhiseaded** aknas Epson Scan 2 ja valige **Resolutsioon**.

❏ Kontrollige, kas Text Enhancement on valitud.

Kõpsake **Sätted** aknas **Epson ScanSmart**, **Skannitud kujutiste ülevaade** või **Vali toiming**; seejärel klõpsake kaarti **Skanneri sätted** > nuppu **Skannimise sätted**, kaarti **Täpsemad seaded** aknas Epson Scan 2 ja valige **Teksti täiustamine**.

❏ Kui **Pildi tüüp** sätteks on valitud **Mustvalge**.

Skannitud kujutise kvaliteedist olenevalt klõpsake **Seaded** ja proovige sätet **Ääreparandus** vähendada või sätet **Müravähenduse tase** suurendada.

❏ Kui skannite vormingusse JPEG, proovige muuta tihendusastet.

Kõpsake **Sätted** aknas **Epson ScanSmart**, **Skannitud kujutiste ülevaade** või **Vali toiming**; seejärel klõpsake kaardil **Salvesta sätted** > nuppu **Suvandid**.

## **Teie eesmärgiks sobivate soovitatavate eraldusvõimete loend**

Vaadake seda tabelit ja määrake vastavalt sellele oma skannitud pildi eesmärgiks sobiv eraldusvõime.

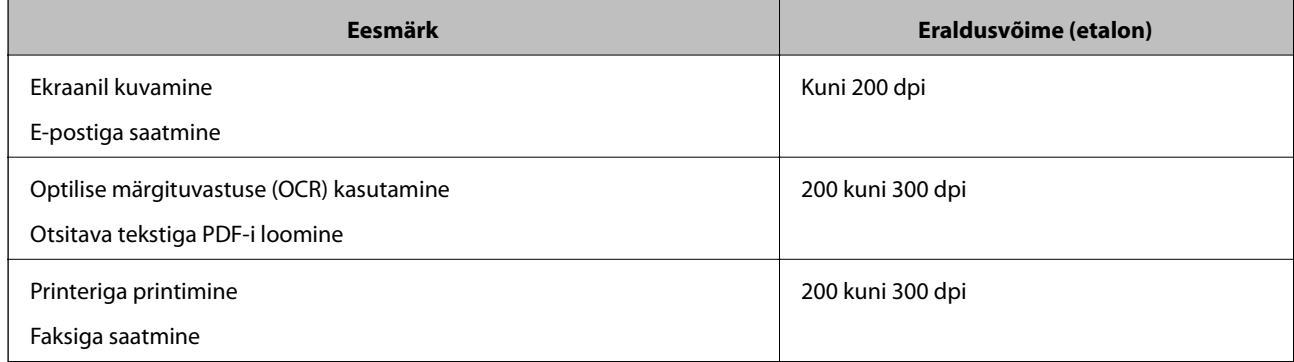

# **Muaree-efekt (võrgutaolised varjud) kujutisel**

Kui originaaliks on trükis, võivad skannitud kujutisel tekkida muaree-efekt (võrgutaolised varjud),

❏ Kontrollige, kas valitud on **Mahendus**.

Kõpsake **Sätted** aknas **Epson ScanSmart**, **Skannitud kujutiste ülevaade** või **Vali toiming**; seejärel klõpsake kaarti **Skanneri sätted** > nuppu **Skannimise sätted**, kaarti **Täpsemad seaded** aknas Epson Scan 2 ja valige **Mahendus**.

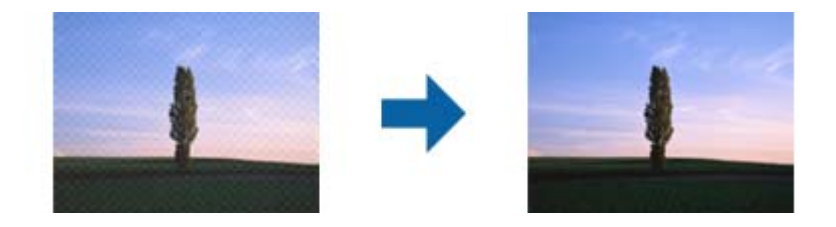

❏ Muutke eraldusvõimet ja skannige uuesti.

Kõpsake **Sätted** aknas **Epson ScanSmart**, **Skannitud kujutiste ülevaade** või **Vali toiming**; seejärel klõpsake kaarti **Skanneri sätted** > nuppu **Skannimise sätted**, kaarti **Põhiseaded** aknas Epson Scan 2 ja valige **Resolutsioon**.

# **Originaali serva ei skannita originaali formaadi automaatsel tuvastamisel**

Originaalist olenevalt ei skannita alati selle serva, kui kasutusel on formaadi automaatne tuvastamine.

❏ Kõpsake **Sätted** aknas **Epson ScanSmart**, **Skannitud kujutiste ülevaade** või **Vali toiming**; seejärel klõpsake kaardil **Skanneri sätted** > nuppu **Skannimise sätted**.

Valige rakenduses Epson Scan 2 kaart **Põhiseaded**, seejärel valige **Dokumendi formaat** > **Seaded**. Reguleerige aknas **Dokumendi formaadi seadistused** sätet **Kärpimisveerised suurusele "Automaatne"**.

❏ Olenevalt originaalist ei pruugita originaali ala õigesti tuvastada, kui kasutatakse funktsiooni **Automaatne tuvastus**. Valige loendist **Dokumendi formaat** originaali kohane suurus.

Kõpsake **Sätted** aknas **Epson ScanSmart**, **Skannitud kujutiste ülevaade** või **Vali toiming**; seejärel klõpsake kaardil **Skanneri sätted** > nuppu **Skannimise sätted**.

Rakenduses Epson Scan 2 klõpsake kaarti **Põhiseaded** ning seejärel klõpsake **Dokumendi formaat**.

### *Märkus.*

Kui originaali, mida soovite skannida, suurust loendis pole, siis valige *Kohanda*, seejärel looge suurus käsitsi.

Kõpsake *Sätted* aknas *Epson ScanSmart*, *Skannitud kujutiste ülevaade* või *Vali toiming*; seejärel klõpsake kaardil *Skanneri sätted* > nuppu *Skannimise sätted*.

Rakenduses Epson Scan 2 klõpsake kaarti *Põhiseaded* ning seejärel *Dokumendi formaat* all klõpsake *Kohanda*.

# **Märke ei tuvastata õigesti**

Optilise märgituvastuse (OCR) tuvastustäpsuse parandamiseks toimige järgmiselt.

- ❏ Kontrollige, kas originaal asetseb otse.
- ❏ Kasutage selge tekstiga originaali. Järgmiste originaalide korral võib teksti olla raske tuvastada.
	- ❏ Originaalid, mida on juba mitu korda kopeeritud
	- ❏ Faksiga saadud (madala lahutusega) originaalide korral
	- ❏ Originaalid, mille märgi- või reavahe on liiga väike
	- ❏ Originaalide korral, millel on joonestik/ruudustik või tekstialune joon
	- ❏ Käsitsi kirjutatud originaalid
	- ❏ Murdejoontega originaalide korral
- ❏ Termopaberile prinditud kviitungid võivad vananemise ja hõõrdumise tõttu muutuda loetamatuks. Skannige need esimesel võimalusel.

❏ Microsoft® Office'i või **Otsingut toetav PDF**-faile salvestades valige kindlasti õiged keeled.

Kontrollige sätet **Keel** igas sätete salvestamise aknas.

# **Probleeme skannitud kujutisel ei õnnestu lahendada**

Kui olete proovinud kõiki lahendusi ja probleem ei kao, lähtestage rakenduse sätted utiliidis Epson Scan 2 Utility.

#### *Märkus.*

Rakendus Epson Scan 2 Utility kuulub skanneri tarkvarapaketti.

- <span id="page-114-0"></span>1. Käivitage Epson Scan 2 Utility.
	- ❏ Windows 10

Klõpsake nuppu Start ja valige seejärel **EPSON** > **Epson Scan 2 Utility**.

❏ Windows 8.1/Windows 8

Sisestage rakenduse nimi otsingu tuumnuppu ja valige seejärel kuvatud ikoon.

❏ Windows 7

Klõpsake nuppu Start ja valige seejärel **Kõik programmid** või **Programmid** > **EPSON** > **Epson Scan 2** > **Epson Scan 2 Utility**.

❏ Mac OS

Valige **Mine** > **Rakendused** > **Epson Software** > **Epson Scan 2 Utility**.

- 2. Valige vahekaart **Veel**.
- 3. Klõpsake nuppu **Lähtesta**.

#### *Märkus.*

Kui lähtestamine probleemi ei lahenda, siis desinstallige skanneridraiver ja installige see uuesti (Epson Scan 2).

# **Rakenduste eemaldamine ja paigaldamine**

# **Rakenduste desinstallimine**

Teatud probleemide lahendamiseks või juhul, kui olete oma operatsioonisüsteemi täiendanud, peate rakendused desinstallima ja seejärel uuesti installima. Logige administraatorina arvutisse sisse. Kui arvuti küsib parooli, sisestage administraatori parool.

## **Rakenduste desinstallimine Windowsis**

- 1. Sulgege kõik töötavad programmid.
- 2. Ühendage skanner arvuti küljest lahti.
- 3. Avage juhtpaneel:
	- ❏ Windows 10

Tehke paremklõps stardinupul või suruge see alla ja hoidke seda, seejärel valige **Juhtpaneel**.

❏ Windows 8.1/Windows 8

Valige **Töölaud** > **Sätted** > **Juhtpaneel**.

❏ Windows 7

Vajutage Start ja valige **Juhtpaneel**.

- 4. Valige **Desinstalli programm** menüüs **Programmid**.
- 5. Valige rakendus, mida soovite desinstallida.

<span id="page-115-0"></span>6. Klõpsake nuppu **Desinstalli/muuda** või **Desinstalli**.

#### *Märkus.*

Kui kuvatakse kasutajakonto kontrolli aken, klõpsake jätkamisnuppu.

7. Järgige ekraanijuhiseid.

#### *Märkus.*

Võimalik, et kuvatakse teade, mis palub arvuti taaskäivitada. Kui see kuvatakse, veenduge, et *Soovin arvuti kohe taaskäivitada* oleks valitud, ja klõpsake seejärel nuppu *Lõpeta*.

## **Rakenduste eemaldamine platvormil Mac OS**

#### *Märkus.*

Veenduge, et rakendus EPSON Software Updater on installitud.

1. Laadige alla desinstallija, kasutades rakendust EPSON Software Updater.

Kui olete programmide eemaldaja alla laadinud, ei pea te seda edaspidi rakendusi eemaldades uuesti alla laadima.

- 2. Ühendage skanner arvuti küljest lahti.
- 3. Skanneri draiveri desinstallimiseks valige suvand **Süsteemi eelistused** jaotisestApple menüü > **Printerid ja skannerid** (või **Prindi ja skaneeri**, **Printer ja faks**) ja seejärel eemaldage skanner lubatud skannerite loendist.
- 4. Sulgege kõik töötavad programmid.
- 5. Valige **Mine** > **Rakendused** > **Epson Software** > **Desinstallija**.
- 6. Valige rakendus, mida soovite desinstallida, seejärel klõpsake nuppu Desinstalli.

#### c*Oluline teave:*

Programmide eemaldaja eemaldab arvutist kõik Epsoni skannerite draiverid. Kui kasutate mitut Epsoni skannerit ja soovite kustutada ainult mõned draiverid, kustutage esmalt kõik ja paigaldage seejärel vajalikud draiverid uuesti.

#### *Märkus.*

Kui te ei leia desinstallitavat rakendust rakenduste loendist, ei saa te seda programmide eemaldajaga eemaldada. Sellisel juhul valige suvandid *Mine* > *Rakendused* > *Epson Software*, valige rakendus, mida soovite desinstallida ja lohistage see prügikasti ikoonile.

# **Rakenduste installimine**

Järgige allpool toodud samme vajalike rakenduste installimiseks.

#### *Märkus.*

- ❏ Logige administraatorina arvutisse sisse. Kui arvuti küsib parooli, sisestage administraatori parool.
- ❏ Rakenduste uuesti installimiseks peate need esmalt desinstallima.
- 1. Sulgege kõik töötavad programmid.

2. Rakenduse Epson Scan 2 installimise ajaks lahutage skanner ja arvuti ajutiselt.

### *Märkus.*

Ärge ühendage skannerit ja arvutit enne, kui seda teha palutakse.

3. Installige rakendus, järgides alltoodud veebisaidil olevaid juhiseid.

## [http://epson.sn](http://epson.sn/?q=2)

## *Märkus.* Windowsis saate kasutada ka skanneriga kaasnenud tarkvaraketast.

# <span id="page-117-0"></span>**Arvuti või seadmete lisamine või asendamine**

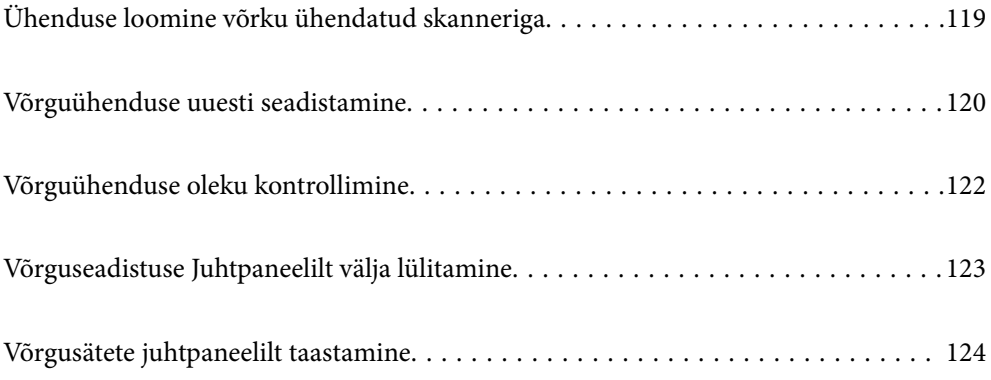

# <span id="page-118-0"></span>**Ühenduse loomine võrku ühendatud skanneriga**

Kui skanner on juba võrku ühendatud, saate arvuti või nutiseadme skanneriga ühendada üle võrgu.

# **Võrguskanneri kasutamine teisest arvutist**

Soovitame skanneri arvutiga ühendamiseks kasutada installerit. Installerit saab käivitada ühega järgmistest meetoditest.

❏ Seadistamine veebisaidilt

Avage järgmine veebisait ja sisestage seejärel toote nimi. Valige **Häälestus** ja alustage seadistamist.

[http://epson.sn](http://epson.sn/?q=2)

❏ Seadistamine tarkvaraketta abil (ainult mudelid, millega on kaasas tarkvaraketas, ja Windows arvutid, millel on kettadraiv).

Sisestage tarkvaraketas arvutisse ja järgige ekraanil olevaid juhtnööre.

## **Skanneri valimine**

Järgige ekraanil kuvatud juhiseid, kuni kuvatakse järgmine aken, valige skanneri nimi, millega soovite ühendust luua, ja seejärel klõpsake nuppu **Edasi**.

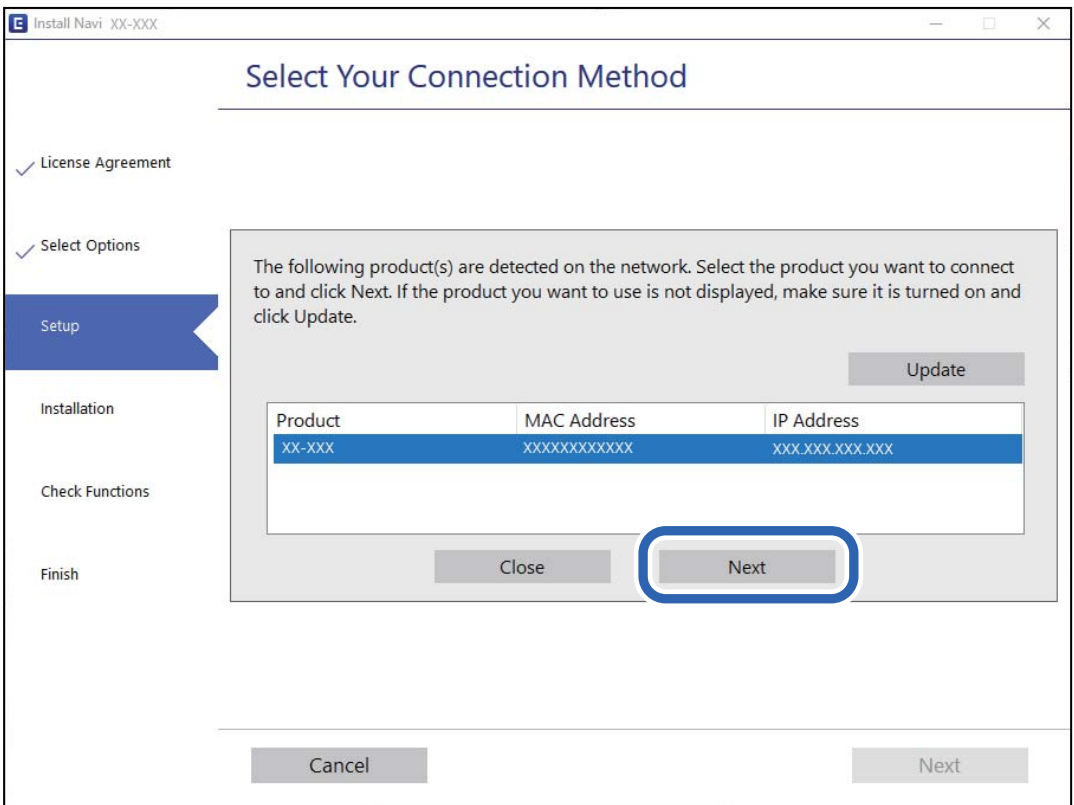

Järgige ekraanil olevaid juhtnööre.

# <span id="page-119-0"></span>**Võrguskanneri kasutamine nutiseadmest**

Saate nutiseadme skanneriga ühendada, kasutades ühte alljärgnevatest meetoditest.

### **Ühendamine raadiovõrgu ruuteri abil**

Ühendage nutiseade skanneriga samasse Wi-Fi-võrku (SSID). Lisateabe saamiseks lugege alljärgnevat infot. ["Nutiseadmega ühendamise sätete tegemine" lk 121](#page-120-0)

## **Ühendamine Wi-Fi Direct abil**

Ühendage nutiseade skanneriga otse raadiovõrgu ruuterit kasutamata. Lisateabe saamiseks lugege alljärgnevat infot.

["Pääsupunkti režiimi ühendus" lk 65](#page-64-0)

# **Võrguühenduse uuesti seadistamine**

Selles jaotises selgitatakse, kuidas juhtmeta ruuteri või arvuti vahetamisel võrguühenduse seadeid ja ühendusmeetodit muuta.

# **Juhtmeta ruuteri asendamisel**

Kui asendate raadiovõrgu ruuteri, määrake sätted ühenduse loomiseks arvuti või nutiseadme ja skanneri vahel.

Need sätted tuleb määrata, kui vahetate sideteenuse pakkujat jne.

## **Arvutiga ühendamise sätete tegemine**

Soovitame skanneri arvutiga ühendamiseks kasutada installerit. Installerit saab käivitada ühega järgmistest meetoditest.

❏ Seadistamine veebisaidilt

Avage järgmine veebisait ja sisestage seejärel toote nimi. Valige **Häälestus** ja alustage seadistamist.

[http://epson.sn](http://epson.sn/?q=2)

❏ Seadistamine tarkvaraketta abil (ainult mudelid, millega on kaasas tarkvaraketas, ja Windows arvutid, millel on kettadraiv).

Sisestage tarkvaraketas arvutisse ja järgige ekraanil olevaid juhtnööre.

## **Ühendusviisi valimine**

Järgige ekraanil olevaid juhtnööre. Valige kuval **Valige oma toiming** suvand **Häälesta Printer ühendus uuesti (uue marsruuteri jaoks, üleminekul USB-lt võrguühendusele jne)** ja klõpsake seejärel nuppu **Edasi**.

Järgige häälestuse lõpetamiseks ekraanil olevaid juhtnööre.

Kui te ei saa ühendust, püüdke lahendus leida allpool kirjeldatu abil.

["Võrguga ei saa ühendust luua" lk 102](#page-101-0)

## <span id="page-120-0"></span>**Nutiseadmega ühendamise sätete tegemine**

Te saate skannerit kasutada nutiseadmest, kui ühendate skanneri nutiseadmega samasse Wi-Fi võrku (SSID). Skanneri kasutamiseks nutiseadmest avage järgmine veebisait ja sisestage toote nimi. Valige **Häälestus** ja alustage seadistamist.

### [http://epson.sn](http://epson.sn/?q=2)

Minge veebisaidile nutiseadmest, mida soovite skanneriga ühendada.

# **Arvuti vahetamisel**

Arvuti vahetamise korral määrake arvuti ja skanneri ühenduse sätted.

## **Arvutiga ühendamise sätete tegemine**

Soovitame skanneri ühendamiseks arvutiga kasutada installerit. Saate installeri käivitada, kasutades ühte alljärgnevatest meetoditest.

❏ Seadistamine veebisaidilt

Minge alljärgnevale veebisaidile ja sisestage toote nimi. Valige **Häälestus** ja alustage seadistamist.

[http://epson.sn](http://epson.sn/?q=2)

❏ Seadistamine tarkvaraketta abil (ainult mudelid, millega on kaasas tarkvaraketas, ja Windows arvutid, millel on kettadraiv).

Sisestage tarkvaraketas arvutisse ja seejärel järgige ekraanil kuvatud juhiseid.

Järgige ekraanil kuvatud juhiseid.

# **Arvutiga ühendamismeetodi muutmine**

Selles jaotises on kirjeldatud, kuidas muuta ühendamismeetodit, kui arvuti ja skanner on ühendatud.

## **USB ühenduse muutmine võrguühenduseks**

Installeri ja uue seadistuse kasutamine erinevas ühendusmeetodis.

❏ Seadistamine veebisaidilt

Avage järgmine veebisait ja sisestage seejärel toote nimi. Valige **Häälestus** ja alustage seadistamist.

[http://epson.sn](http://epson.sn/?q=2)

❏ Seadistamine tarkvaraketta abil (ainult mudelid, millega on kaasas tarkvaraketas, ja Windows arvutid, millel on kettadraiv).

Sisestage tarkvaraketas arvutisse ja järgige ekraanil olevaid juhtnööre.

### **Ühendusmeetodi muutmise valimine**

Järgige ekraanil olevaid juhtnööre. Valige kuval **Valige oma toiming** suvand **Häälesta Printer ühendus uuesti (uue marsruuteri jaoks, üleminekul USB-lt võrguühendusele jne)** ja klõpsake seejärel nuppu **Edasi**.

Valige **Ühenda raadiovõrgu (Wi-Fi) kaudu** ja klõpsake seejärel nuppu **Edasi**.

<span id="page-121-0"></span>Järgige häälestuse lõpetamiseks ekraanil olevaid juhtnööre.

# **Wi-Fi seadistuste tegemine juhtpaneelilt**

Võrgusätteid saab mitmel viisil määrata skanneri juhtpaneelil. Valige ühendusmeetod, mis vastab kasutatavale keskkonnale ja tingimustele.

Kui ruuter toetab ainult WPS-i, saate sätted määrata surunupuga seadistamise abil.

Pärast skanneri võrku ühendamist looge skanneriga ühendus seadmest, mida soovite kasutada (arvuti, nutiseade, tahvelarvuti jne).

## **Seotud teave**

 $\blacktriangleright$  ["Wi-Fi seadistuste tegemine juhtpaneelilt" lk 66](#page-65-0)

# **Võrguühenduse oleku kontrollimine**

Saate kontrollida võrguühenduse olekut allpool toodud viisil.

# **Võrgu oleku kontrollimine võrgu näidikutule alusel**

Saate kontrollida võrgu olekut skanneri juhtpaneeli näidikutule abil.

## **Seotud teave**

- $\rightarrow$  . Tuled" lk 21
- $\blacktriangleright$  ["Veatähised" lk 22](#page-21-0)

# **Arvuti võrguühenduse kontrollimine (ainult Windows)**

Kontrollige käsuviiba abil arvuti ühenduse olekut ja ühendusteed skannerisse. See aitab teil probleeme lahendada.

### <span id="page-122-0"></span>❏ Käsk ipconfig

Kuvab hetkel arvuti poolt kasutatava võrguliidese ühenduse oleku.

Kui võrdlete omavahel sätteteavet ja tegelikku sidet, saate kontrollida, kas ühendus on õige. Kui samas võrgus on mitu DHCP-serverit, saate kindlaks teha arvutile omistatud tegeliku aadressi, viidatud DNS-serveri jne.

❏ Vorming: ipconfig /all

❏ Näited:

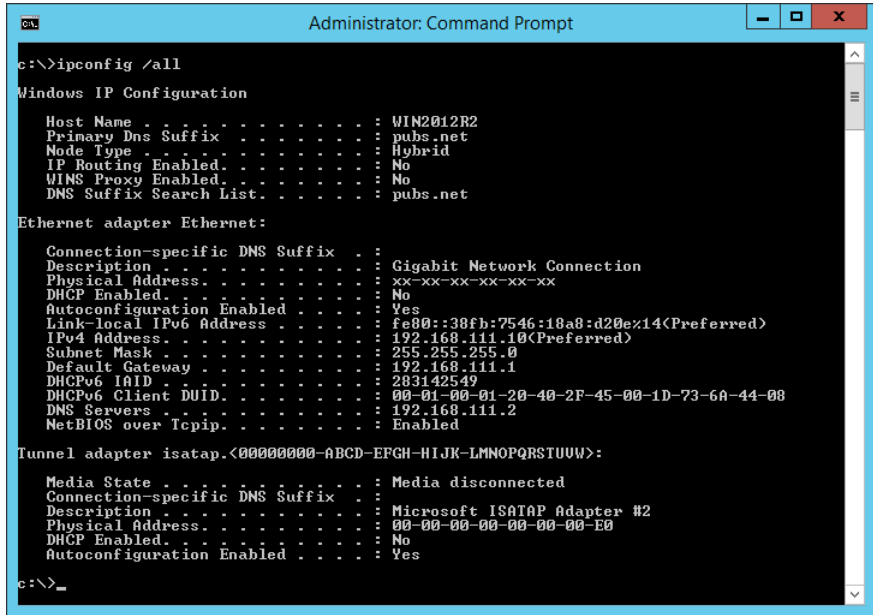

❏ käsk pathping

Saate kontrollida sihthosti läbivate ruuterite loendit ja side marsruutimist.

- ❏ Vorming: pathping xxx.xxx.xxx.xxx
- ❏ Näited: pathping 192.0.2.222

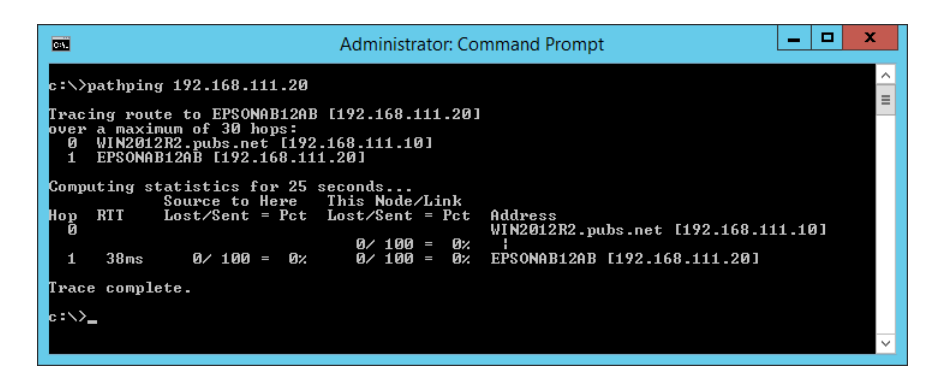

# **Võrguseadistuse Juhtpaneelilt välja lülitamine**

Saate võrguseadistuse välja lülitada.

1. Wi-Fi ja pääsupunktirežiimi välja lülitamiseks vajutage enam kui kolme sekundi jooksul nuppu

Seadistuse välja lülitamisel kustub tuli  $\widehat{\mathbb{R}}$  ja tuli  $\widehat{\mathbb{R}}$ P.

### <span id="page-123-0"></span>*Märkus.*

Wi-Fi ja AP-režiimi taasühendamiseks vajutage nuppu

# **Võrgusätete juhtpaneelilt taastamine**

Saate taastada kõigi võrgusätete vaikeseadistuse.

- 1. Lülitage skanner välja.
- 2. Hoides all nuppu  $\widehat{\mathbb{R}}$  vajutage nuppu  $\mathbb{U}$  kuni tuli  $\widehat{\mathbb{R}}$  ja tuli  $\widehat{\mathbb{R}}$  hakkavad samaaegselt põlema. Kui taastamine on lõppenud, siis tuli  $\widehat{\widehat{\cdot}}$  ja tuli  $\widehat{\cdot}$ APvilguvad vaheldumisi ja lülituvad välja.

# <span id="page-124-0"></span>**Administraatori teave**

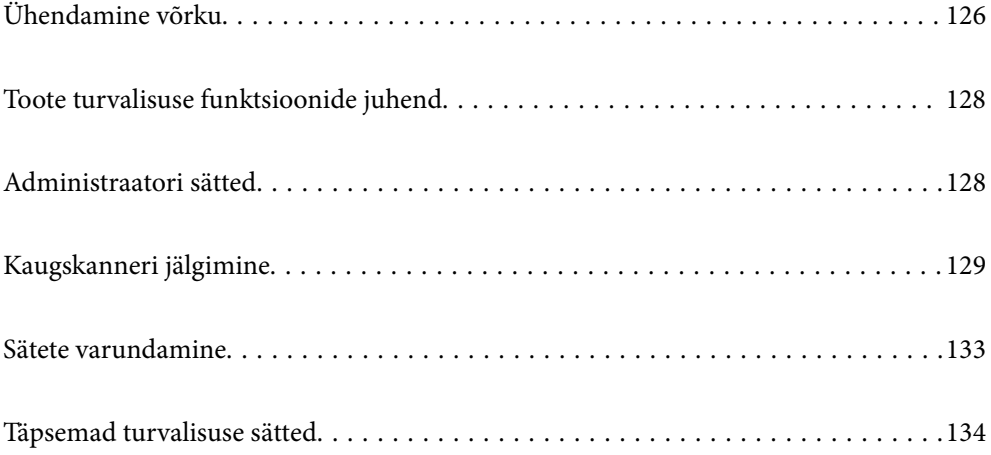

# <span id="page-125-0"></span>**Ühendamine võrku**

Saate luua võrguühenduse staatilise IP-aadressiga, kasutades tarkvarakettal olevat installerit.

# **Enne võrguühenduse tegemist**

Võrguga ühenduse loomiseks kontrollige eelnevalt ühendusmeetodit ja ühenduse seadistamise teavet.

# **Teabe kogumine ühenduse seadistuse kohta**

Pange valmis ühenduse loomiseks vajalik seadistusteave. Kontrollige eelnevalt järgmist teavet.

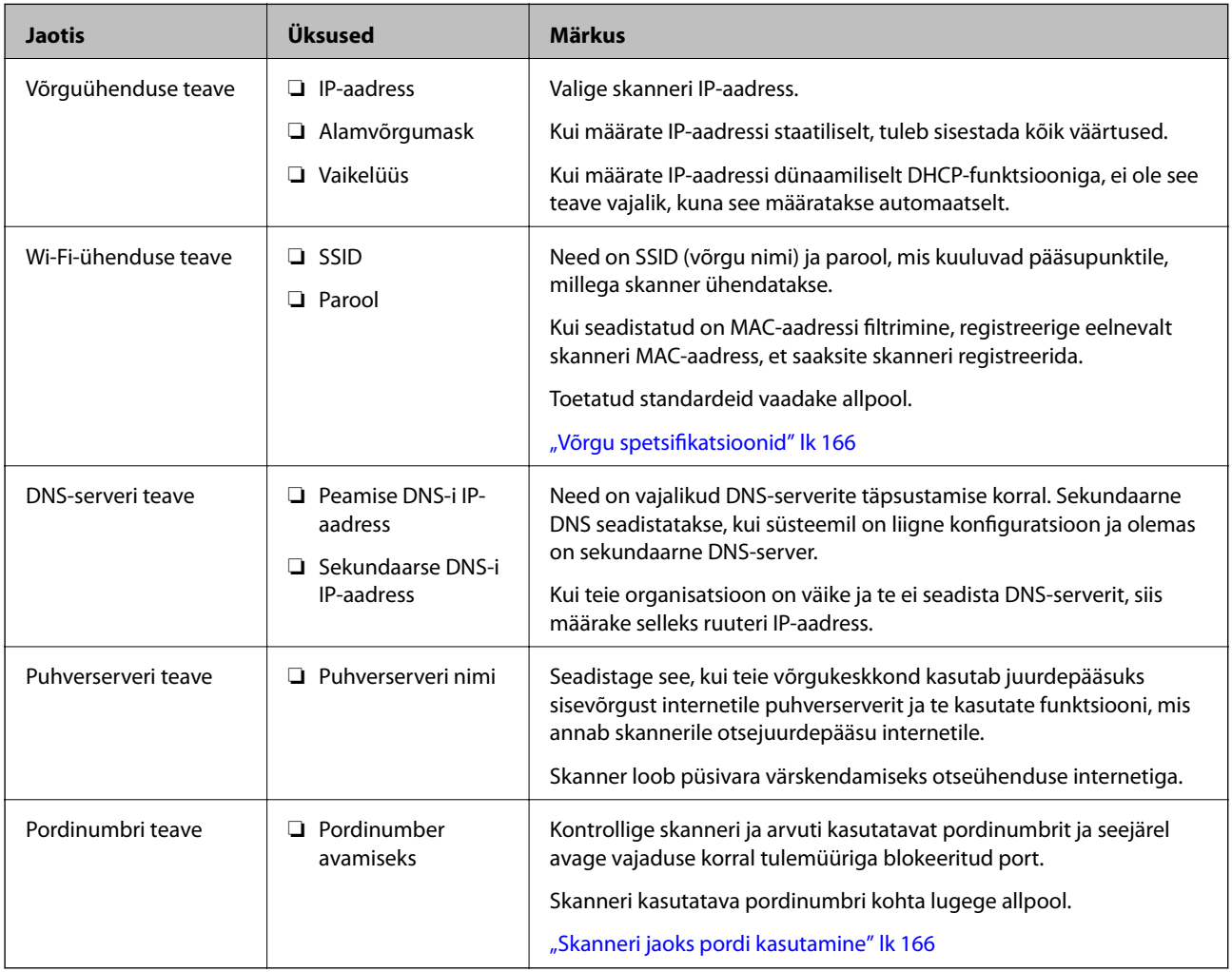

## **IP-aadressi määramine**

IP-aadressi on võimalik määrata alljärgnevate meetoditega.

## **Staatiline IP-aadress:**

Määrake skannerile (host) etteantud IP-aadress käsitsi.

Võrguga ühendamise teave (alamvõrgumask, vaikelüüs, DNS-server jms) tuleb seadistada käsitsi.

Kuna IP-aadress ei muutu isegi siis, kui seade lülitatakse välja, on see kasulik siis, kui soovite hallata seadmeid keskkonnaga, milles te ei saa IP-aadressi muuta, või kui soovite hallata seadmeid IP-aadressi abil. Me soovitame määrata seadistused skannerile, serverile jms, mida kasutavad paljud arvutid. Lisaks, kui kasutusel on turvafunktsioonid nagu IPsec/IP-filtrimine, siis määrake fikseeritud IP-aadress, mis ei muutu.

## **Automaatne määramine DHCP-funktsiooniga (dünaamiline IP-aadress):**

Määrake skannerile (host) IP-aadress automaatselt, kasutades DHCP serveri või ruuteri DHCP-funktsiooni.

Võrguga ühendamise teave (alamvõrgumask, vaikelüüs, DNS-server jms) seadistatakse automaatselt ning tänu sellele saate seadme võrguga lihtsasti ühendada.

Seadme või ruuteri väljalülitamise korral või olenevealt DHCP serveri sätetest võib IP-aadress uuesti ühendamise järel muutuda.

Me soovitame hallata muid seadmeid peale IP-aadressi ja pidada sidet IP-aadressi järgida suutvate protokollidega.

*Märkus.*

Kasutades DHCP IP-aadressi säilitamise funktsiooni, saate määrata seadmetele igal ajal sama IP-aadressi.

## **DNS-server ja puhverserver**

DNS-serveril on hostinimi, meiliaadressi domeeninimi jms seoses IP-aadressi teabega.

Andmeside ei ole võimalik, kui teist poolt kirjeldab hostinimi, domeeninimi vms ajal, mil arvuti või skanner teostab IP-sidet.

Küsib DNS-serverilt seda teavet ja saab teise poole IP-aadressi. Seda protsessi kutsutakse nimelahenduseks.

Seega saavad seadmed nagu arvutid ja skannerid suhelda IP-aadressi abil.

Nimelahendus on vajalik selleks, et skanner saaks pidada andmesidet meilifunktsiooni või internetiühenduse funktsiooni abil.

Neid funktsioone kasutades määrake DNS-serveri sätted.

Kui määrate skanneri IP-aadressi DHCP-serveri või ruuteri DHCP-funktsiooniga, määratakse see automaatselt.

Puhverserver asub lüüsis võrgu ja Interneti vahel ning suhtleb arvuti, skanneri ja Internetiga (vastasserver) nende asemel. Vastasserver suhtleb ainult puhverserveriga. Seega ei ole võimalik näha skanneri teavet, nagu IP-aadress ja pordinumber, mis suurendab turvalisust.

Kui loote internetiühenduse puhverserveri kaudu, konfigureerige puhverserver skanneris.

# **Võrku ühendamine staatilist IP-aadressi kasutades**

Staatilise IP-aadressi valimine tarkvaraketta installeri abil.

1. Sisestage tarkvaraketas arvutisse ja järgige ekraanil olevaid juhtnööre.

### *Märkus.*

Kui kuvatakse aken *Valige oma toiming*, valige toiming, mida soovite teha. Valige *Häälesta Printer ühendus uuesti (uue marsruuteri jaoks, üleminekul USB-lt võrguühendusele jne)* ja klõpsake nuppu *Edasi*.

2. Kuval **Vali ühendusviis** valige **Täpsem konfiguratsioon**, sisestage staatiline IP-aadress ja järgige siis ekraanil kuvatud juhtnööre.

# <span id="page-127-0"></span>**Ühendamine raadiovõrku (Wi-Fi)**

Skannerit saab raadiovõrku (Wi-Fi) ühendada mitmel moel. Valige ühendusmeetod, mis vastab kasutatavale keskkonnale ja tingimustele.

Kui ruuter toetab ainult WPS-i, saate sätted määrata surunupuga seadistamise abil.

Pärast skanneri võrku ühendamist looge skanneriga ühendus seadmest, mida soovite kasutada (arvuti, nutiseade, tahvelarvuti jne).

# **Toote turvalisuse funktsioonide juhend**

Selles jaotises tutvustatakse Epsoni seadmete turvalisuse funktsioone.

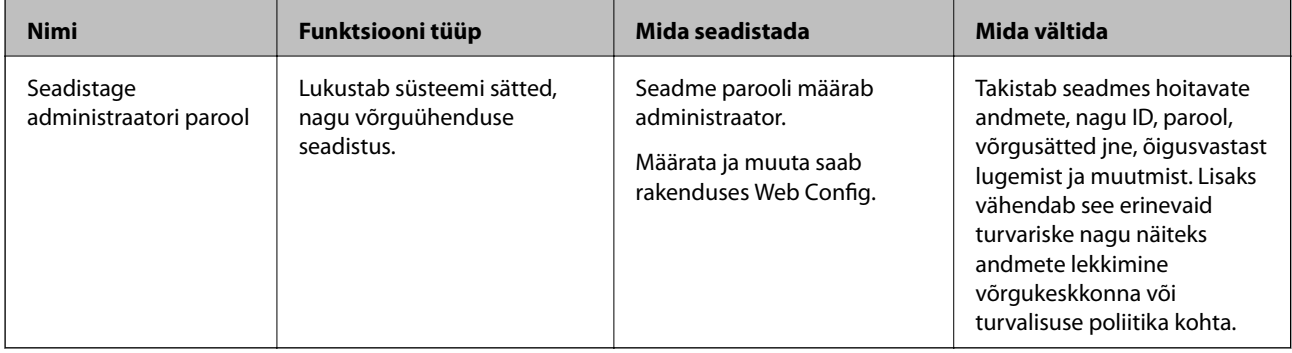

# **Administraatori sätted**

# **Seadistage administraatori parool**

Administraatori parooli määramisega saate välistada süsteemi halduse sätete muutmise kasutajate poolt. Administraatori parooli saate määrata ja muuta rakenduses Web Config või rakenduses Epson Device Admin. Rakenduse Epson Device Admin kasutamise korral lugege rakenduse Epson Device Admin juhendit või spikrit.

# **Administraatori parooli seadistamine arvutist**

Administraatori parooli saate määrata Web Config kaudu.

- 1. Avage Web Config ja valige vahekaart **Product Security** > **Change Administrator Password**.
- 2. Sisestage parool väljadele **New Password** ja **Confirm New Password**. Vajadusel sisestage kasutajanimi. Kui soovite salasõna asendada uuega, sisestage kehtiv parool.

<span id="page-128-0"></span>3. Valige **OK**.

### *Märkus.*

- ❏ Menüü lukustatud üksuste määramiseks või muutmiseks klõpsake *Administrator Login* ja sisestage administraatori parool.
- ❏ Administraatori parooli kustutamiseks klõpsake vahekaardil *Product Security* > *Delete Administrator Password*, ja sisestage administraatori parool.

### **Seotud teave**

 $\rightarrow$  ["Utiliidi Web Config kasutamine veebibrauseris" lk 24](#page-23-0)

# **Arvutist skannerisse logimine**

Kui logite rakendusse Web Config administraatorina, saate kasutada üksusi, mis on määratud suvandis Lukustamise sätted.

- 1. Sisestage skanneri IP-aadress brauserisse, et käivitada Web Config.
- 2. Klõpsake nuppu **Administrator Login**.
- 3. Sisestage administraatori kasutajanimi ja parool väljadele **User Name** ja **Current password**.
- 4. Klõpsake nuppu **OK**.

Autentimisel kuvatakse lukustatud üksused ja valik **Administrator Logout**.

Välja logimiseks klõpsake **Administrator Logout**.

### **Seotud teave**

 $\rightarrow$  ["Utiliidi Web Config kasutamine veebibrauseris" lk 24](#page-23-0)

# **Kaugskanneri jälgimine**

# **Kaugskanneri teabe vaatamine**

Töötava skanneri kohta saate suvandist **Status** rakenduses Web Config vaadata alljärgnevat teavet.

❏ Product Status

Vaadake olekut, toote numbrit, MAC-aadressi jne.

❏ Network Status

Vaadake võrguühenduse olekut, IP-aadressi, DNS-serverit jne.

❏ Usage Status

Vaadake esimest skannimise kuupäeva, skannimiste arvu jne.

❏ Hardware Status

Vaadake skanneri iga funktsiooni olekut.

# <span id="page-129-0"></span>**Meiliteavituste saamine sündmuste toimumisel**

## **Teave meiliteatiste kohta**

See on teavitusfunktsioon, mis saadab määratud aadressile meili, kui ilmnevad sündmused nagu skannimise peatumine ja skanneri tõrge.

Saate registreerida kuni viis sihtkohta ja määrata iga sihtkoha jaoks teavitamise sätte.

Selle funktsiooni kasutamiseks peate enne teavituste määramist üles seadma meiliserveri.

## **Meiliserveri konfigureerimine**

Enne seadistamist kontrollige allolevat.

- ❏ Skanner on ühendatud võrku.
- ❏ Arvuti meiliserveri teave.
- 1. Avage Web Config ja valige vahekaart **Network** > **Email Server** > **Basic**.
- 2. Sisestage iga üksuse jaoks väärtus.
- 3. Valige **OK**.

Kuvatakse teie valitud sätted.

## *Meiliserveri sättekirjed*

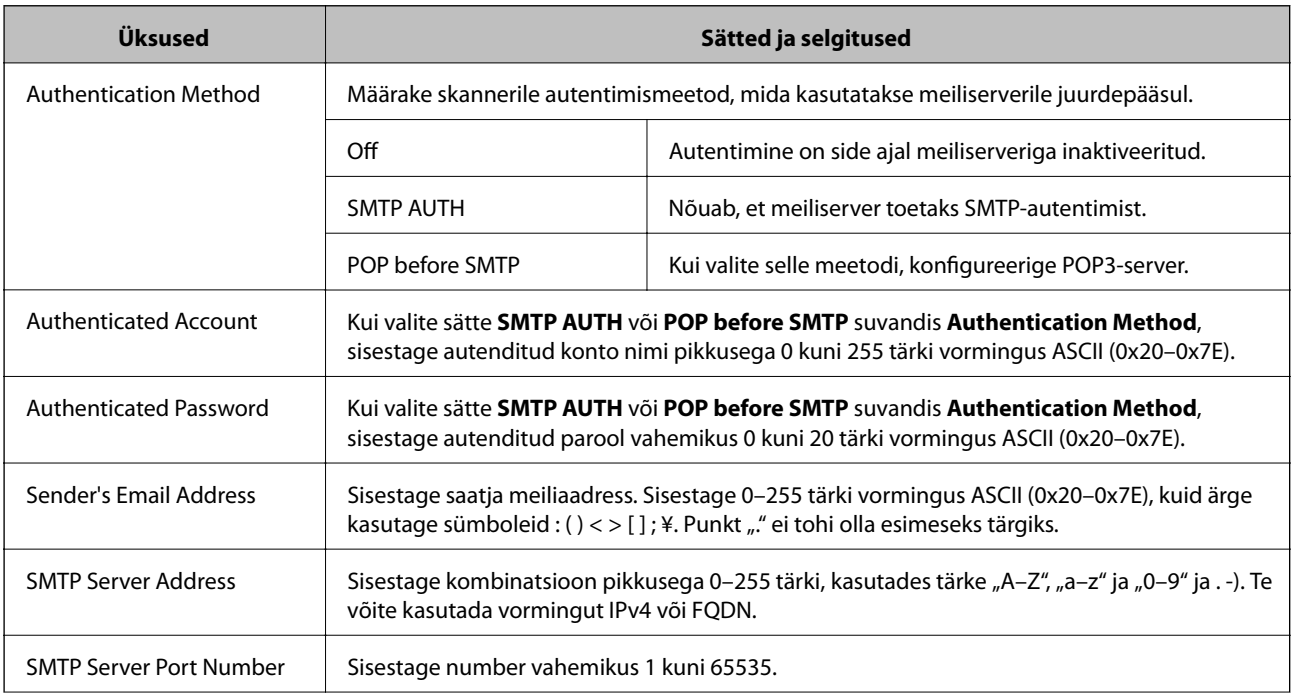

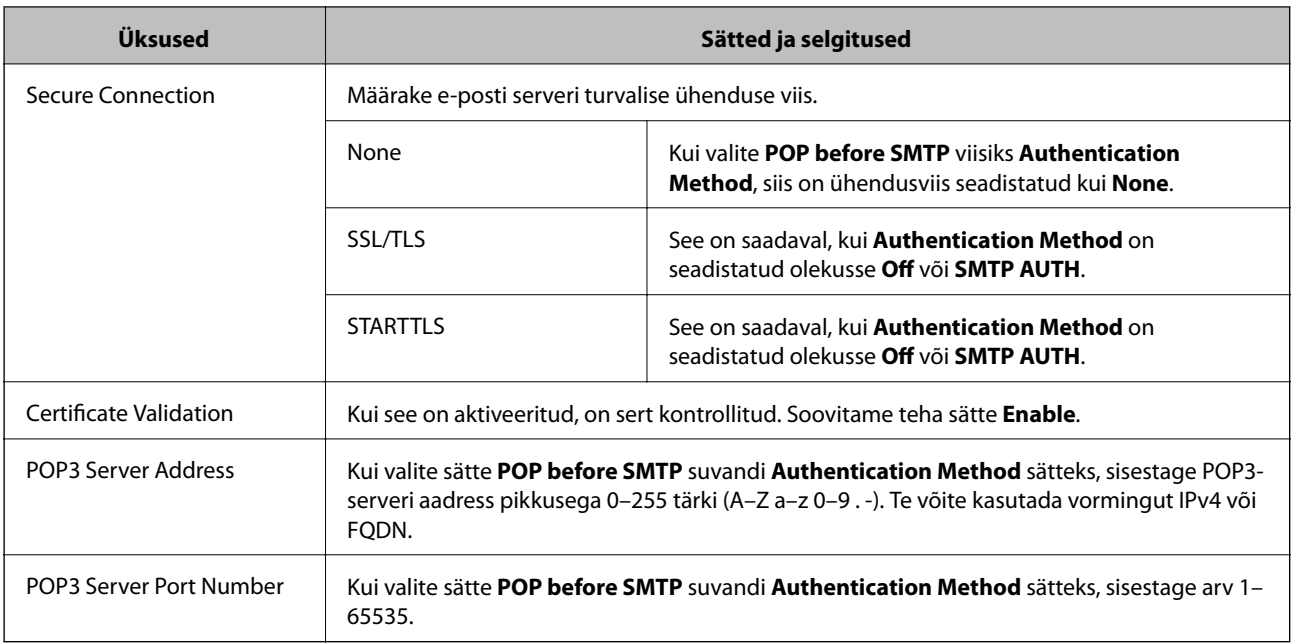

## *Meiliserveri ühenduse kontrollimine*

Meiliserveri ühenduse kontrollimiseks saate teha ühenduse testi.

- 1. Avage Web Config ja valige vahekaart **Network** > **Email Server** > **Connection Test**.
- 2. Valige **Start**.

Algab e-posti serveri ühenduse test. Pärast testi kuvatakse kontrolli aruanne.

## **Meiliserveri ühenduse testimisviited**

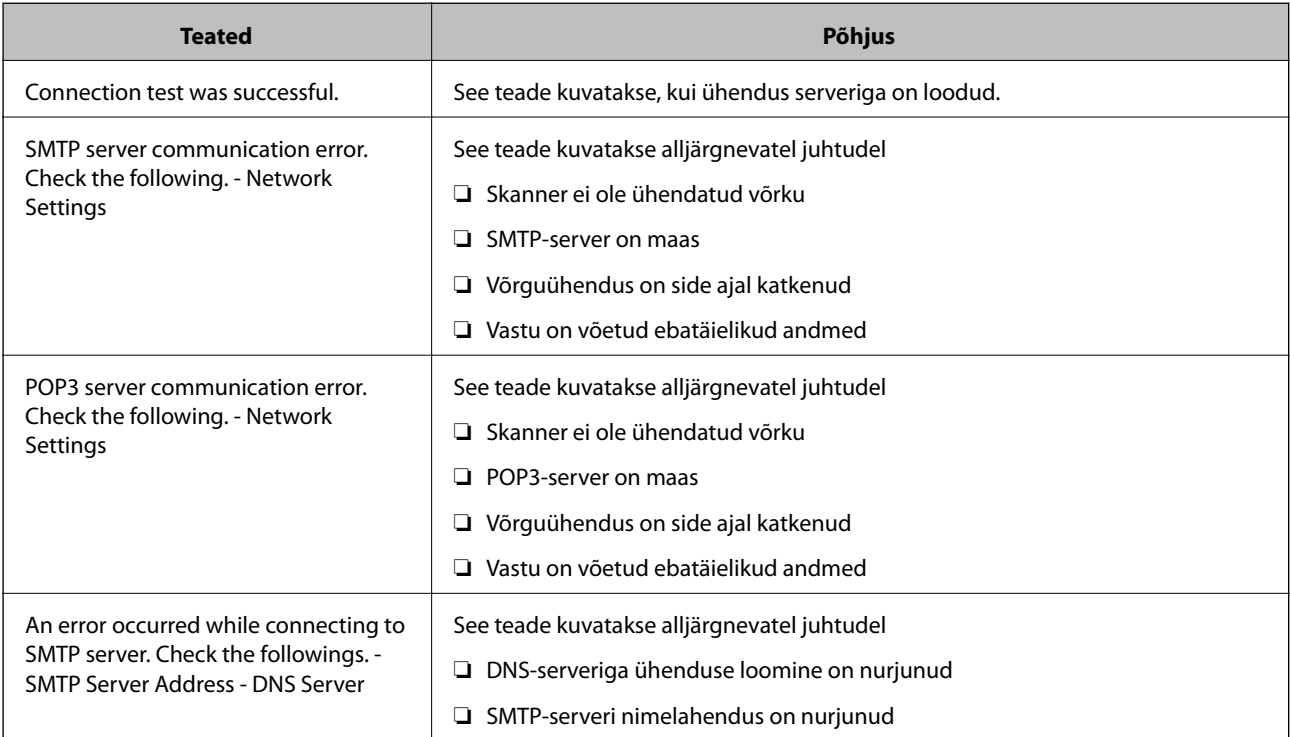

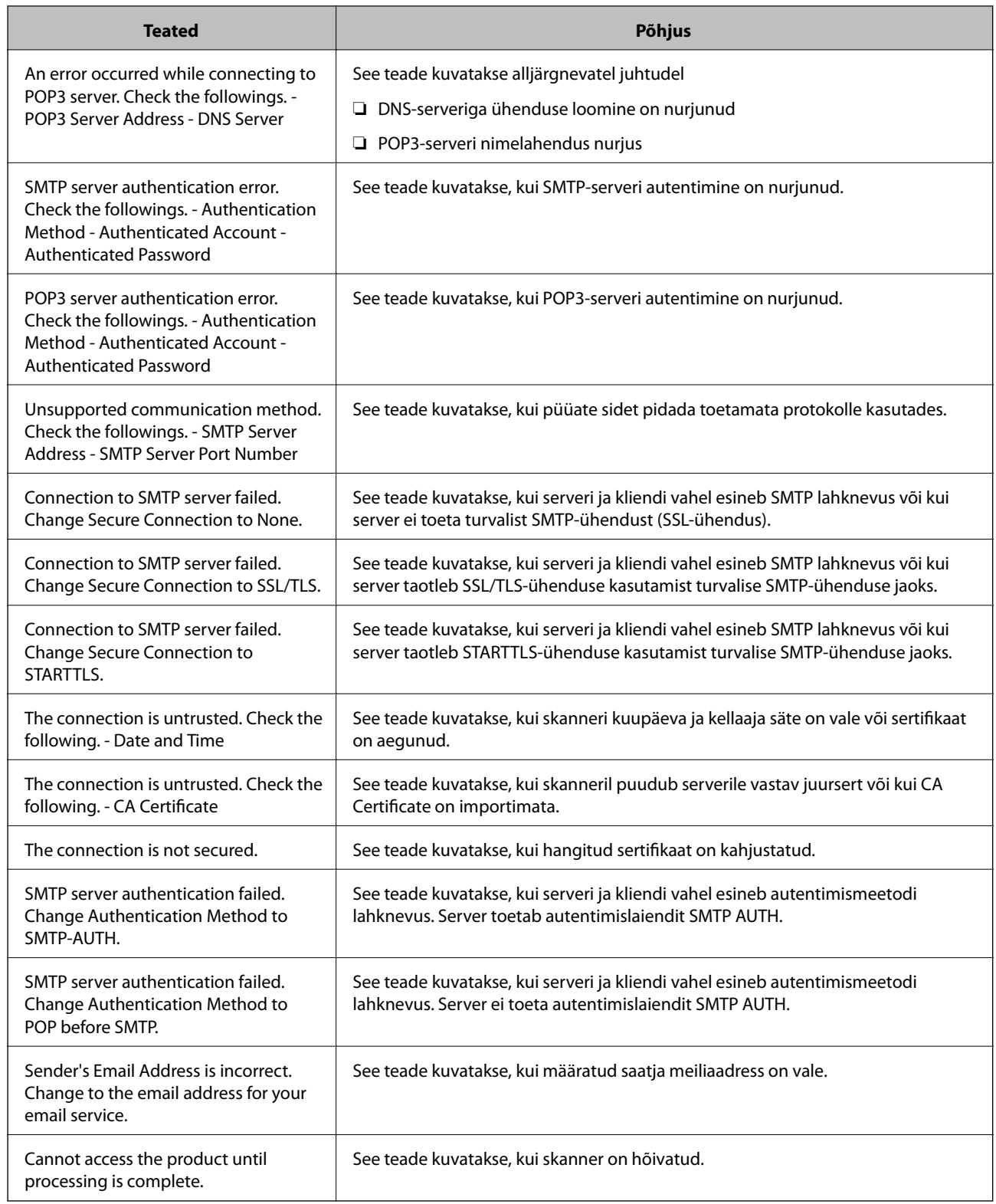

# **Meiliteadete konfigureerimine**

Seadistage meiliteated Web Config kaudu.

1. Avage Web Config ja valige vahekaart **Device Management** > **Email Notification**.

<span id="page-132-0"></span>2. Määrake meiliteate teema.

Valige teemareal kuvatav sisu kahe rippmenüü abil.

- ❏ Valutud sisu kuvatakse **Subject** kõrval.
- ❏ Vasakule ja paremale ei saa valida sama sisu.

❏ Kui **Location** tähemärkide maht on üle 32 baidi, siis jäetakse mahtu ületavad tähemärgid välja.

3. Sisestage meiliteate saatmise e-posti aadress.

Kasutage A–Z a–z 0–9 ! #  $\frac{6}{5}$ % & ' \* + - . / = ? ^ \_ { | } ~ @ ja sisestage 1 kuni 255 tähemärki.

- 4. Valige meiliteadete keel.
- 5. Märgistage märkeruudud sündmuste juures mille puhul soovite meiliteateid.

**Notification Settings** arv on seotud **Email Address Settings** sihtkoha arvuga.

Näide:

Kui soovite administraatori parooli muutmise korral saata teatist meiliaadressile, mis on seatud numbri 1 alla suvandis **Email Address Settings**, valige tulba **1** märkeruut real **Administrator password changed**.

6. Klõpsake nuppu **OK**.

Meiliteavituse töö kontrollimiseks põhjustage asjakohane sündmus.

Näide. Administraatori parool on muudetud.

### **Seotud teave**

 $\blacktriangleright$  ["Utiliidi Web Config kasutamine veebibrauseris" lk 24](#page-23-0)

## *Meiliteadete üksused*

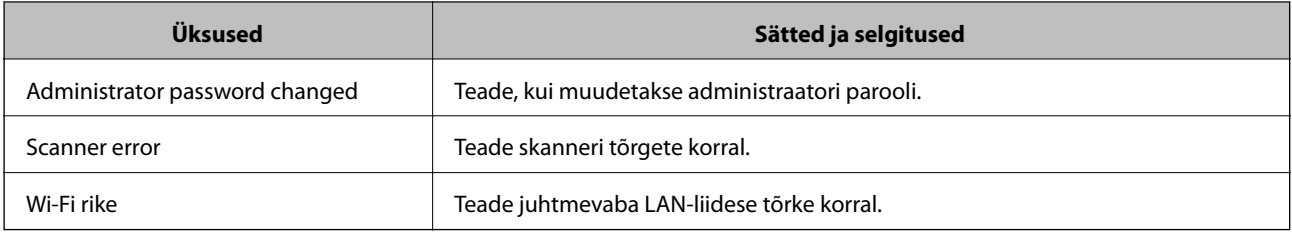

# **Sätete varundamine**

Te saate eksportida rakenduses Web Config määratud sätteväärtuse failile. Saate seda kasutada sätteväärtuste varundamiseks, skanneri vahetamiseks jne.

Eksporditud faili ei ole võimalik redigeerida, kuna see eksporditakse kahendfailina.

# **Sätete eksportimine**

Eksportige skanneri jaoks sätted.

- <span id="page-133-0"></span>1. Avage Web Config ja seejärel valige vahekaart **Device Management** > **Export and Import Setting Value** > **Export**.
- 2. Valige sätted, mida te soovite eksportida.

Valige sätted, mida soovite eksportida. Kui valite algkategooria, tuleb valida ka alamkatekooriad. Kuid valida ei saa neid alamkategooriad, mis põhjustavad dubleerimistõrkeid sama võrgu piires (näiteks IP-aadress jne).

3. Eksporditud faili krüptimiseks sisestage parool.

Faili importimiseks on vajalik parool. Kui te ei taha faili krüptida, jätke see tühjaks.

4. Klõpsake nuppu **Export**.

#### c*Oluline teave:*

Kui soovite eksportida skanneri võrgusätteid, nagu seadme nimi ja IPv6-aadress, valige *Enable to select the individual settings of device* ja valige rohkem sätteid. Kasutage valitud väärtusi ainult asendusskannerile.

#### **Seotud teave**

 $\rightarrow$  ["Utiliidi Web Config kasutamine veebibrauseris" lk 24](#page-23-0)

## **Sätete import**

Importige rakendusest Web Config eksporditud fail skannerisse.

### c*Oluline teave:*

Individuaalset teavet, nagu näiteks skanneri nimi või IP-aadress, sisaldavate väärtuste importimisel veenduge, et võrgus juba ei ole sama IP-aadressil.

- 1. Avage Web Config ning valige sakk **Device Management** > **Export and Import Setting Value** > **Import**.
- 2. Valige eksporditud fail ja sisestage seejärel krüptitud parool.
- 3. Klõpsake nuppu **Next**.
- 4. Valige imporditavad sätted ja klõpsake **Next**.
- 5. Klõpsake nuppu **OK**.

Sätted rakendatakse skanneris.

### **Seotud teave**

 $\blacktriangleright$  ["Utiliidi Web Config kasutamine veebibrauseris" lk 24](#page-23-0)

# **Täpsemad turvalisuse sätted**

See jaotis kirjeldab täpsemaid turvaelemente.

# <span id="page-134-0"></span>**Turvalisuse sätted ja ohtude vältimine**

Kui skanner on ühendatud võrku, omate sellele juurdepääsu kaugasukohast. Lisaks saavad paljud inimesed skannerit jagada, mis muudab töö tegemise tõhusamaks ja mugavamaks. Samas suureneb õigusvastase juurdepääsu, ebaseadusliku kasutamise ja andmete rikkumise oht. Kui kasutate skannerit keskkonnas, kus teil on juurdepääs Internetti, on risk veelgi suurem.

Selle ohu vältimiseks on Epsoni skanneritel erinevad turvatehnoloogiad.

Häälestage skanner vastavalt keskkonnatingimustele, mis on loodud kliendi keskkonna teabele tuginedes.

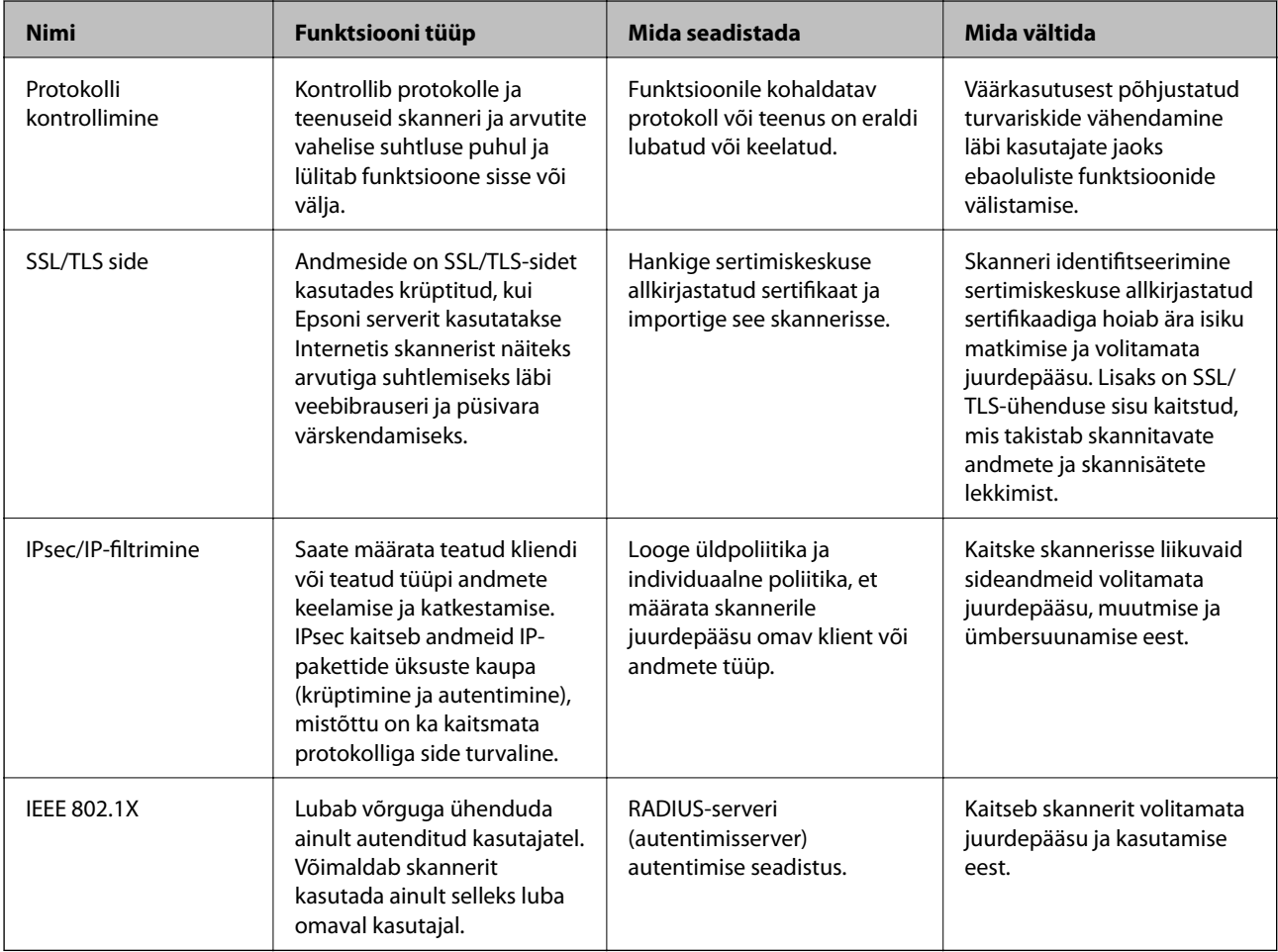

## **Turvalisuse sätted**

IPsec/IP-filtrimise või IEEE 802.1X määramisel on soovitatav avada Web Config seadistuse edastamiseks SSL/TLS ühendusega, et vähendada turvariske nagu näiteks rikkumine või andmete vahelt kogumine.

Veenduge, et olete enne IPsec/IP-filtrimise või IEEE 802.1X seadistamist määranud administraatori parooli.

# **Juhtimine protokollidega**

Te saate skannimiseks kasutada mimeid radasid ja protokolle. Saate võrguskannimist kasutada ka määramata arvust võrguarvutitest.

Saate vähendada turvariske, piirates skannimist kindlate radade kaudu või reguleerides saadaval funktsioonide arvu.

## **Juhtimisprotokollid**

Konfigureerige protokolli sätted, mida skanner toetab.

- 1. Avage Web Config ja seejärel valige vahekaart **Network Security** tab > **Protocol**.
- 2. Määrake kõik sätted.
- 3. Klõpsake nuppu **Next**.
- 4. Klõpsake nuppu **OK**.

Sätted rakendatakse skanneris.

## **Seotud teave**

 $\blacktriangleright$  ["Utiliidi Web Config kasutamine veebibrauseris" lk 24](#page-23-0)

## **Protokollid, mida saate lubada või keelata**

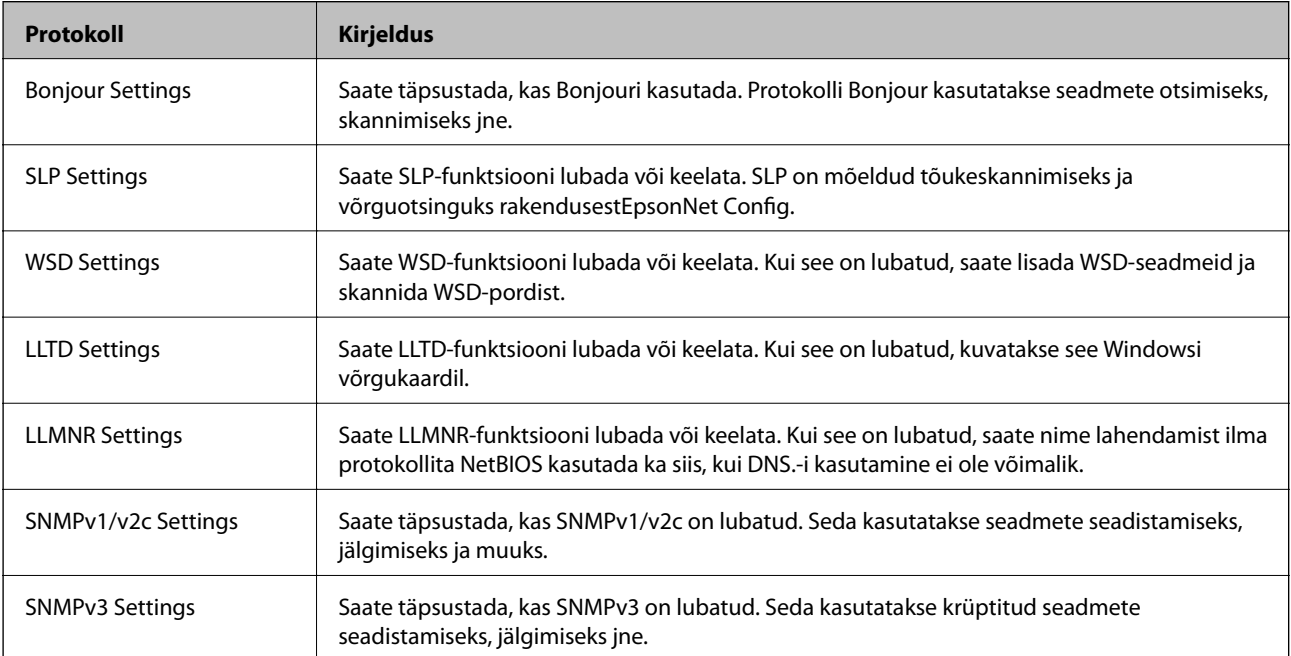

## **Protokolli sätteüksused**

Bonjour Settings

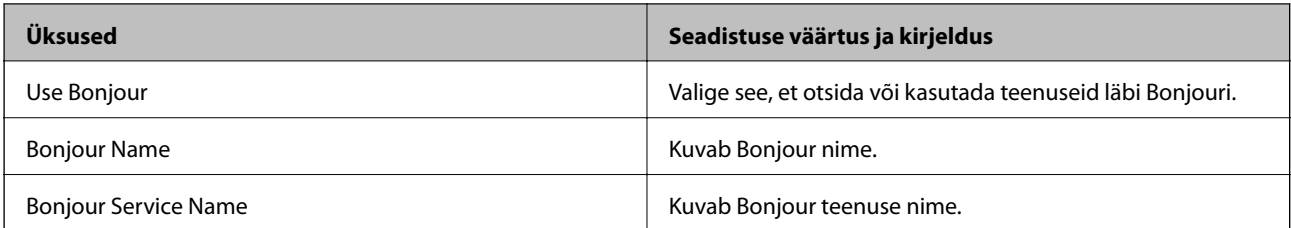

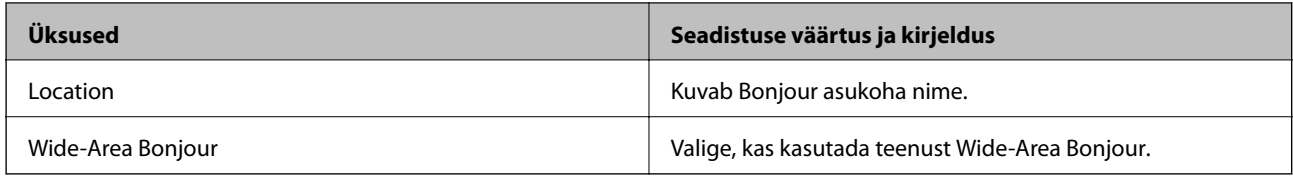

## SLP Settings

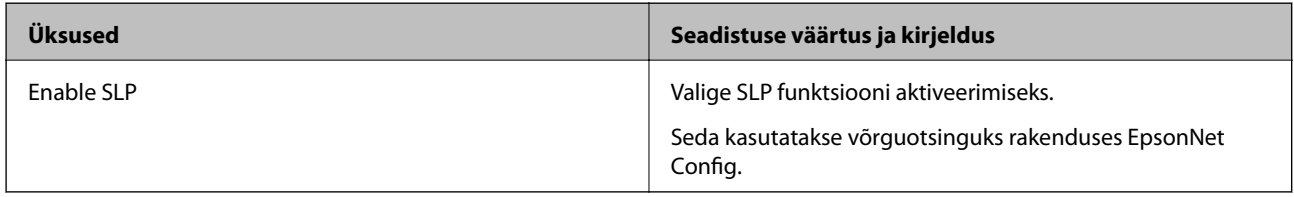

## WSD Settings

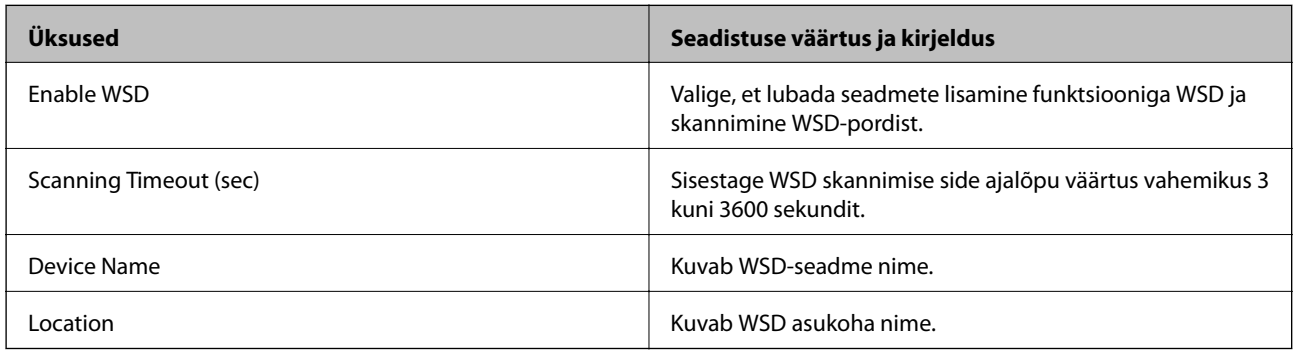

## LLTD Settings

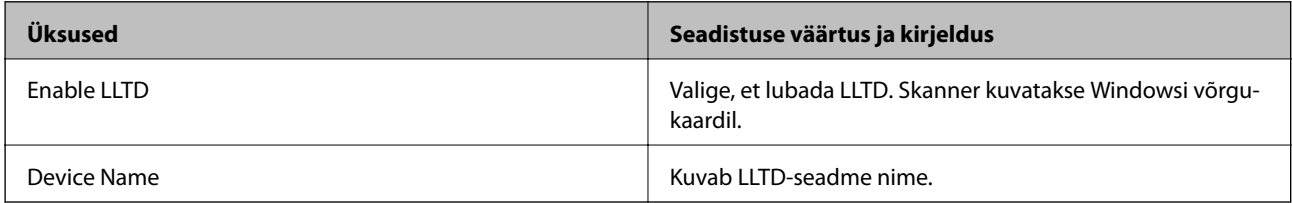

## LLMNR Settings

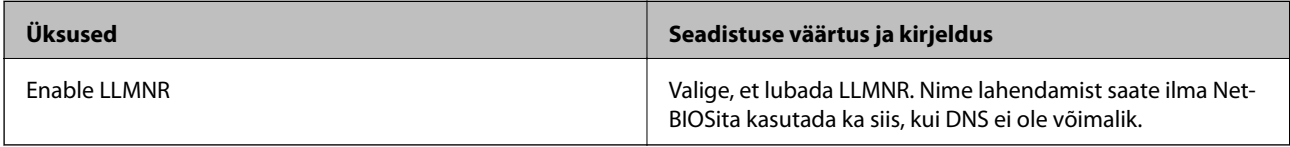

## SNMPv1/v2c Settings

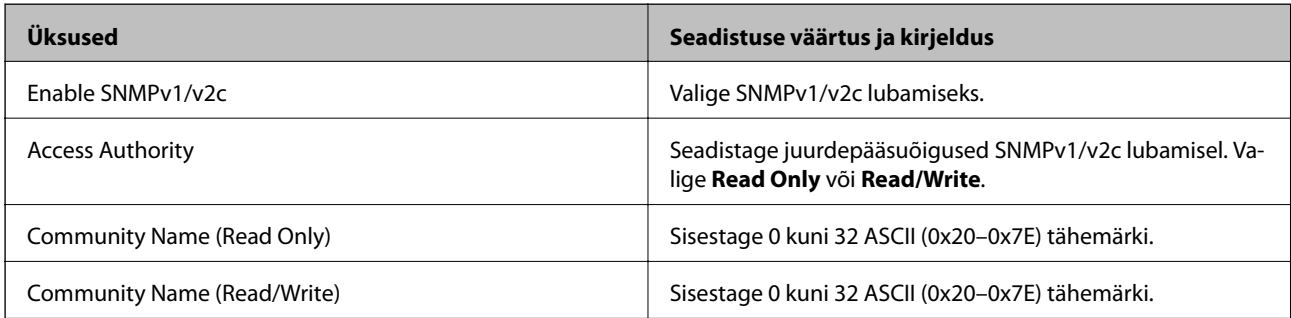

<span id="page-137-0"></span>SNMPv3 Settings

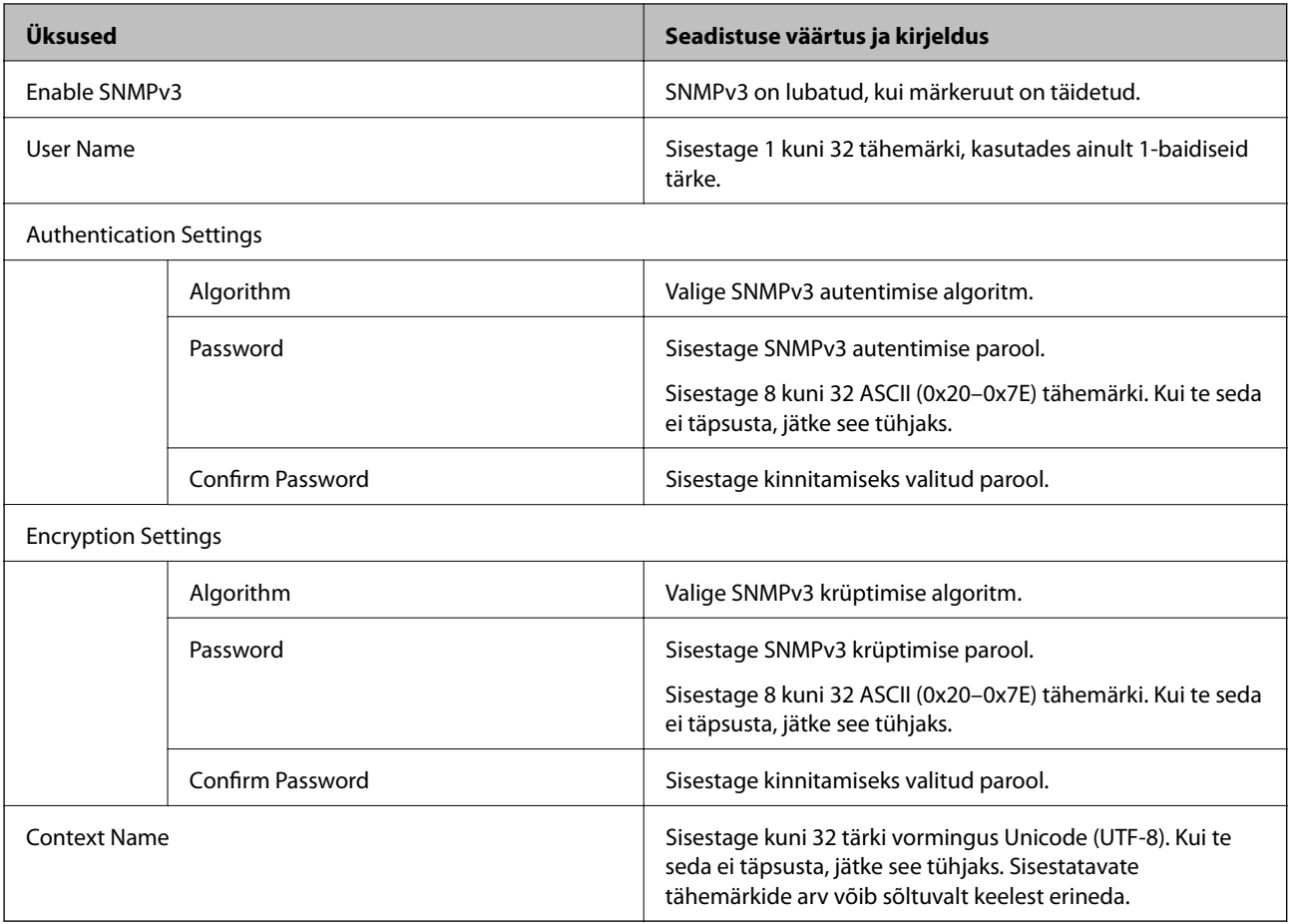

# **Digitaalsertifikaadi kasutamine**

## **Digitaalsest sertimisest**

❏ CA-signed Certificate

See on sertimiskeskuse (SK) poolt allkirjastatud sertifikaat. Seda on võimalik sertimiskekusest taotleda. See sertifikaat kinnitab skanneri olemasolu ja seda kasutatakse SSL-/TLS-side jaoks, et tagada andmeside turvalisus.

SSL-/TLS-side puhul kasutatakse seda serveri sertifikaadina.

Kui see on määratud IPsec/IP-filtreerimise või IEEE 802.1X andmeside jaoks, siis kasutatakse seda kliendisertifikaadina.

❏ SK-sertifikaat

See kuulub CA-signed Certificate'ide alla ja seda nimetatakse ka SK-sertifikaadiks. Veebibrauser kasutab seda skanneri sertifikaadi asukoha kontrollimiseks, et pääseda ligi teise poole serverile või utiliidile Web Config.

SK-sertifikaadi puhul tuleb määrata, millal lubada skannerist juurdepääsu serveri sertifikaadile. Skanneri puhul tuleb määrata CA-signed Certificate'i asukoht SSL-/TLS-side jaoks.

Skanneri SK-sertifikaadi saate SK-sertifikaate väljastavast sertimiskeskusest.

Samuti saate teise poole serveri valideerimiseks kasutatava SK-sertifikaadi hankida teise serveri CA-signed Certificate'i väljastanud sertimiskeskusest.

❏ Self-signed Certificate

Selle sertifikaadi allkirjastab ja väljastab skanner ise. Seda nimetatakse ka juursertifikaadiks. Kuna sertifikaadi väljastaja serdib iseennast, ei ole see usaldusväärne ning ei ole võimalik välistada pettust.

Kasutage seda turvasätete tegemisel ja lihtsa SSL-/TLS-side jaoks ilma CA-signed Certificate'ita.

Kui kasutate seda sertifikaati SSL-/TLS-side jaoks, võib veebibrauser kuvada turvahoiatuse, sest sertifikaat ei ole veebibrauseris registreeritud. Te saate sertifikaati Self-signed Certificate kasutada üksnes SSL-/TLSandmesideks.

## **CA-signed Certificate seadistamine**

## *Sertimiskeskuse allkirjastatud sertifikaadi hankimine*

Looge sertimiskeskuse allkirjastatud sertifikaadi hankimiseks sertifikaadi allkirjastamistaotlus (CSR — Certificate Signing Request) ja edastage see sertimiskeskusele. Te saate sertifikaadi allkirjastamistaotluse luua rakendust Web Config ja arvutit kasutades.

Järgige rakenduse Web Config abil sertifikaadi allkirjastamistaotluse loomisel ja sertimiskeskuse allkirjastatud sertifikaadi hankimisel alljärgnevaid suuniseid. Kui loote sertifikaadi allkirjastamistaotluse rakenduse Web Config abil, on sertifikaat PEM/DER-vormingus.

1. Avage Web Config ja seejärel valige vahekaart **Network Security**. Seejärel valige **SSL/TLS** > **Certificate** või **IPsec/IP Filtering** > **Client Certificate** või **IEEE802.1X** > **Client Certificate**.

Olenemata sellest, mille te valite, saate te hankida sama sertifikaadi ja kasutada seda ühiselt.

2. Klõpsake nuppu **Generate** valiku **CSR** all.

Avaneb sertifikaadi allkirjastamistaotluse loomisleht.

3. Sisestage iga üksuse jaoks väärtus.

### *Märkus.*

Kasutatav võtme pikkus ja lühendid varieeruvad sertimiskeskuste lõikes. Looge konkreetse sertimiskeskuse reeglitele vastav taotlus.

4. Klõpsake nuppu **OK**.

Kuvatakse lõpetamise teade.

- 5. Valige vahekaart **Network Security**. Seejärel valige **SSL/TLS** > **Certificate** või **IPsec/IP Filtering** > **Client Certificate** või **IEEE802.1X** > **Client Certificate**.
- 6. Klõpsake sertifikaadi allkirjastamistaotluse arvutisse allalaadimiseks ühte taotluse **CSR** allalaadimisnuppudest, lähtudes konkreetse sertimiskeskuse määratud vormingust.

## c*Oluline teave:*

Ärge CSR-faili enam genereerige. Kui seda teete, ei ole teil enam võimalik CA-signed Certificate importida ja väljastada.

7. Saatke CSR sertimiskeskusele ja teile väljastatakse CA-signed Certificate.

Järgige saatmismeetodi ja vormi valimisel konkreetse sertimiskeskuse reegleid.

8. Salvestage sertimiskeskuse poolt välja antud CA-signed Certificate skanneriga ühendatud arvutisse. Sertimiskeskuse CA-signed Certificate on lõppenud, kui olete sertifikaadi sihtkohta salvestanud.

## **Seotud teave**

 $\rightarrow$  ["Utiliidi Web Config kasutamine veebibrauseris" lk 24](#page-23-0)

## **CSR sätteüksused**

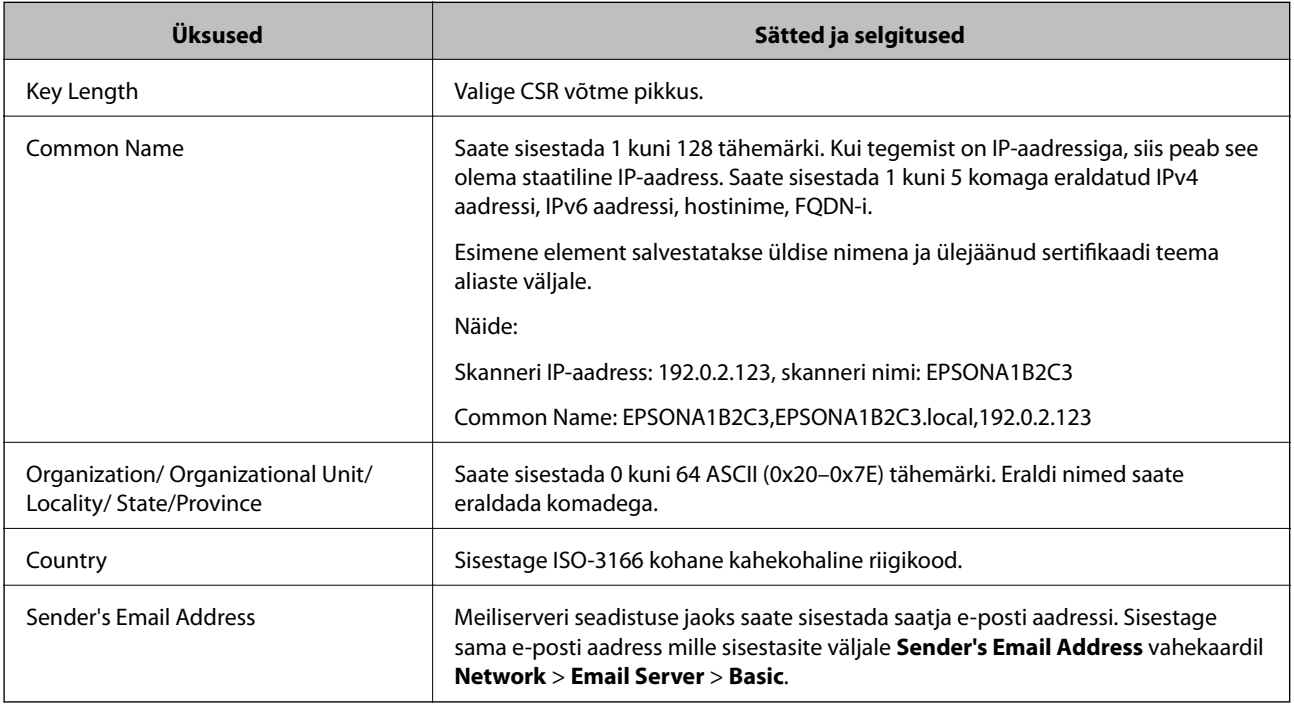

## *CA-allkirjastatud sertifikaadi importimine*

Importige hangitud CA-signed Certificate skannerisse.

## c*Oluline teave:*

- ❏ Veenduge, et skanneri kuupäev ja kellaaeg oleks õigesti seadistatud. Sertifikaat võib olla kehtetu.
- ❏ Kui saate sertifikaadi CSR võtme abil, mis on loodud utiliidi Web Config kaudu, on sertifikaati võimalik importida üks kord.
- 1. Avage Web Config ja seejärel valige vahekaart **Network Security**. Seejärel valige **SSL/TLS** > **Certificate** või **IPsec/IP Filtering** > **Client Certificate** või **IEEE802.1X** > **Client Certificate**.

## 2. Klõpsake nuppu **Import**

Avatakse sertifikaadi importimise leht.

3. Sisestage iga üksuse jaoks väärtus. Määrake **CA Certificate 1** ja **CA Certificate 2**, kui kinnitate sertifikaadi teed veebibrauseris, millel on juurdepääs skannerile.

Vajalikud sätted võivad erineda olenevalt loodava CSR-võtme asukohast ja sertifkaadi failiformaadist. Sisestage nõutud üksuste väärtused, nagu allpool viidatud.

- ❏ PEM/DER-formaadis Web Config utiliidist saadud sertifikaat
	- ❏ **Private Key**: ärge konfigureerige, sest skanner sisaldab privaatvõtit.
	- ❏ **Password**: jätke konfigureerimata.
	- ❏ **CA Certificate 1**/**CA Certificate 2**: valikuline
- ❏ PEM/DER-formaadis arvutist saadud sertifikaat
	- ❏ **Private Key**: vajalik on seadistamine.
	- ❏ **Password**: jätke konfigureerimata.
	- ❏ **CA Certificate 1**/**CA Certificate 2**: valikuline
- ❏ PKCS#12 -formaadis arvutist saadud sertifikaat
	- ❏ **Private Key**: jätke konfigureerimata.
	- ❏ **Password**: valikuline
	- ❏ **CA Certificate 1**/**CA Certificate 2**: jätke konfigureerimata.
- 4. Klõpsake nuppu **OK**.

Kuvatakse lõpetamise teade.

*Märkus.*

Sertifikaadi teabe kontrollimiseks klõpsake *Confirm*.

## **Seotud teave**

 $\rightarrow$  ["Utiliidi Web Config kasutamine veebibrauseris" lk 24](#page-23-0)

### **CA-allkirjastatud sertifikaadi importimise sätted**

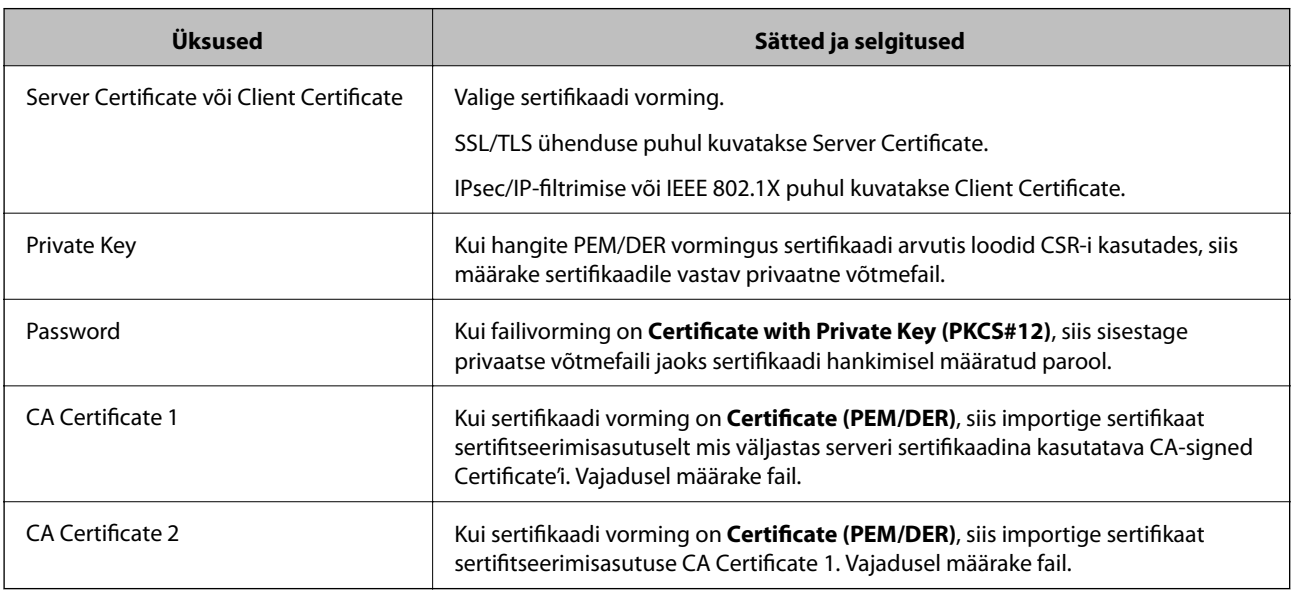

## *Sertimiskeskuse allkirjastatud sertifikaadi kustutamine*

Te saate imporditud sertifikaadi kustutada, kui sertifikaat on aegunud või kui krüptitud ühendus ei ole enam vajalik.

# **C***Oluline teave:*

Kui hangite sertifikaadi rakendusest Web Config loodud sertifikaadi allkirjastamistaotlust kasutades, ei saa te kustutatud sertifikaati uuesti importida.Sellisel juhul looge sertifikaadi allkirjastamistaotlus ja hankige sertifikaat uuesti.

- 1. Avage rakendus Web Config ja seejärel valige vahekaart **Network Security**.Seejärel valige **SSL/TLS** > **Certificate** või **IPsec/IP Filtering** > **Client Certificate** või **IEEE802.1X** > **Client Certificate**.
- 2. Klõpsake nuppu **Delete**.
- 3. Kinnitage, et soovite kuvatava serdi kustutada.

### **Seotud teave**

 $\rightarrow$  ["Utiliidi Web Config kasutamine veebibrauseris" lk 24](#page-23-0)

## **Iseallkirjastatud sertifikaadi värskendamine**

Kuna Self-signed Certificate väljastab skanner, saate seda värskendada, kui see on aegunud või kui kirjeldatud sisu muutub.

- 1. Avage Web Config ja valige vahekaart **Network Security** tab > **SSL/TLS** > **Certificate**.
- 2. Klõpsake nuppu **Update**.
- 3. Sisestage nimi väljale **Common Name**.

Te saate sisestada kuni 5 IPv4 aadressi, IPv6 aadressi, hostinime, FQDN-formaate pikkusega 1 kuni 128 tärki, eraldades need komadega. Esimene parameeter salvestatakse ühisnime juurde ning teised salvestatakse sertifikaadi subjekti aliase välja juurde.

Näide:

Skanneri IP-aadress: 192.0.2.123, Skanneri nimi: EPSONA1B2C3

Ühisnimi: EPSONA1B2C3,EPSONA1B2C3.local,192.0.2.123

- 4. Määrake sertifikaadi kehtivusperiood.
- 5. Klõpsake nuppu **Next**.

Kuvatakse kinnitusteade.

6. Klõpsake nuppu **OK**.

Skannerit värskendatakse.

#### *Märkus.*

Sertifikaadi teavet saate kontrollida, kui lähete *Network Security* vahekaardile > *SSL/TLS* > *Certificate* > *Self-signed Certificate* ja klõpsate *Confirm*.

## **Seotud teave**

 $\rightarrow$  ["Utiliidi Web Config kasutamine veebibrauseris" lk 24](#page-23-0)

## <span id="page-142-0"></span>**CA Certificate seadistamine**

Sertifikaadi CA Certificate määramisel saate valideerida CA-sertifikaadi tee skanneri kasutatavas serveris. See aitab vältida isiku matkimist.

CA Certificate on saadaval CA-signed Certificate väljastuskoha sertifitseerimisasutuselt.

## *CA Certificate import*

Importige CA Certificate skannerisse.

- 1. Avage Web Config ja seejärel valige vahekaart **Network Security** > **CA Certificate**.
- 2. Klõpsake nuppu **Import**.
- 3. Määrake imporditav CA Certificate.
- 4. Klõpsake nuppu **OK**.

Pärast importi liigute tagasi kuvale **CA Certificate** kus on näha imporditud CA Certificate.

### **Seotud teave**

 $\rightarrow$  ["Utiliidi Web Config kasutamine veebibrauseris" lk 24](#page-23-0)

## *CA Certificate kustutamine*

Imporditud CA Certificate on kustutatav.

- 1. Avage Web Config ja valige vahekaart **Network Security** > **CA Certificate**.
- 2. Klõpsake **Delete** kustutatava CA Certificate kõrval.
- 3. Kinnitage kuvatava sõnumi juures, et soovite sertifikaadi kustutada.
- 4. Klõpsake **Reboot Network** ja kontrollige, et kustutatud CE Certificate on uuendatud kuvalt kadunud.

## **Seotud teave**

 $\blacktriangleright$  ["Utiliidi Web Config kasutamine veebibrauseris" lk 24](#page-23-0)

# **SSL/TLS-side skanneriga**

Kui serveri sertifikaat on määratud kasutama skanneriga suhtlemiseks SSL/TLS-sidet (turvasoklite kiht/ transpordikihi turve), saate sidetee arvutite vahel krüptida. Tehke seda, kui soovite takistada kaug- ja volitamata juurdepääsu.

## **SSL/TLS põhisätete seadistamine**

Kui skanneril on HTTPS serveri funktsioon, saate kasutada side krüptimiseks SSL/TLS sidet. Skannerit saate seadistada ja hallata turvaliselt Web Config kaudu.

Seadistage krüptimise tugevus ja ümbersuunamise funktsioon.

- 1. Avage Web Config ja valige vahekaart **Network Security** > **SSL/TLS** > **Basic**.
- 2. Valige iga üksuse jaoks väärtus.
	- ❏ Encryption Strength Valige krüptimise taseme tugevus.
	- ❏ Redirect HTTP to HTTPS Suunake HTTP juurdepääs ümber HTTPS peale.
- 3. Klõpsake nuppu **Next**. Kuvatakse kinnitussõnum.
- 4. Klõpsake nuppu **OK**. Skanner on värskendatud.

## **Seotud teave**

 $\blacktriangleright$  ["Utiliidi Web Config kasutamine veebibrauseris" lk 24](#page-23-0)

## **Skannerile serveri sertifikaadi konfigureerimine**

- 1. Avage Web Config ja valige vahekaart **Network Security** > **SSL/TLS** > **Certificate**.
- 2. Määrake kasutatav sertifikaat menüüst **Server Certificate**.
	- ❏ Self-signed Certificate

Skanner on loonud iseallkirjastatud sertifikaadi. Kui te ei hangi CA-allkirjastatud sertifikaati, siis valige see.

- ❏ CA-signed Certificate Kui olete hankinud ja juba importinud CA-allkirjastatud sertifikaadi, siis saate valida selle.
- 3. Klõpsake nuppu **Next**.

Kuvatakse kinnitussõnum.

4. Klõpsake nuppu **OK**.

Skanner värskendatakse.

## **Seotud teave**

 $\blacktriangleright$  ["Utiliidi Web Config kasutamine veebibrauseris" lk 24](#page-23-0)
## <span id="page-144-0"></span>**Krüptitud side IPsec/IP-filtreerimisega**

#### **Teave rakenduse IPsec/IP Filtering kohta**

Te saate filtreerida liiklust IP-aadresside, teenuste ja portide alusel IPsec/IP-filtreerimise funktsiooniga. Te saate filtreerimise kombineerimisega konfigureerida skannerit lubama või blokeerima teatud kliente ja määratud andmeid. Lisaks saate IPsec-filtreerimise abil tõsta turvataset.

#### *Märkus.*

Arvutid, millel on operatsioonisüsteem Windows Vista või uuem või Windows Server 2008 või uuem, toetavad standardit IPsec.

### **Vaikepoliitika konfigureerimine**

Konfigureerige liikluse filtreerimiseks vaikepoliitika. Vaikepoliitika kehtib kõigile kasutajatele või gruppidele, kes skanneriga ühendust loovad. Konfigureerige kasutajate või kasutajagruppide optimaalsemaks reguleerimiseks rühmapoliitikat.

- 1. Avage Web Config ja seejärel valige vahekaart **Network Security** > **IPsec/IP Filtering** > **Basic**.
- 2. Sisestage iga üksuse jaoks väärtus.
- 3. Klõpsake nuppu **Next**.

Kuvatakse kinnitusteade.

4. Klõpsake nuppu **OK**.

Skannerit värskendatakse.

#### **Seotud teave**

 $\blacklozenge$  ["Utiliidi Web Config kasutamine veebibrauseris" lk 24](#page-23-0)

#### *Suvandi Default Policy sättekirjed*

#### **Default Policy**

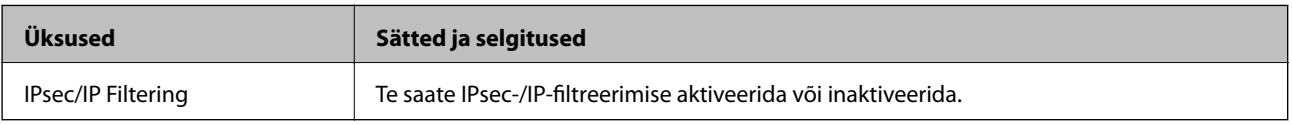

#### ❏ **Access Control**

Konfigureerige IP-pakettide liikluse reguleerimismeetod.

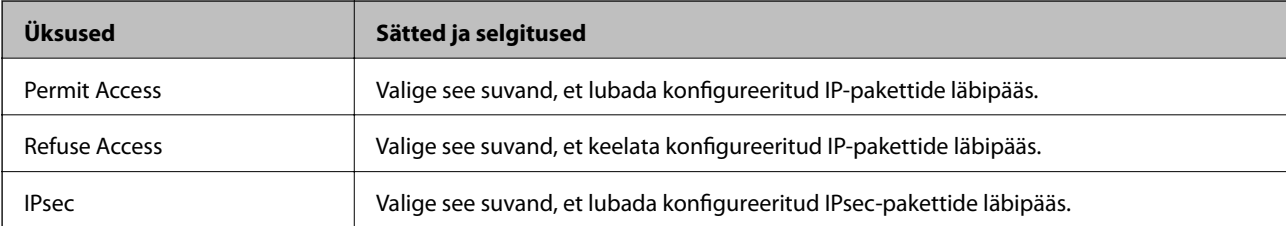

#### ❏ **IKE Version**

Valige suvandi **IKEv1** sätteks **IKEv2** või **IKE Version**. Valige neist üks vastavalt seadmele, millega skanner on ühendatud.

#### ❏ IKEv1

Kui **IKEv1** on valitud suvandi **IKE Version** sätteks, kuvatakse alljärgnevad üksused.

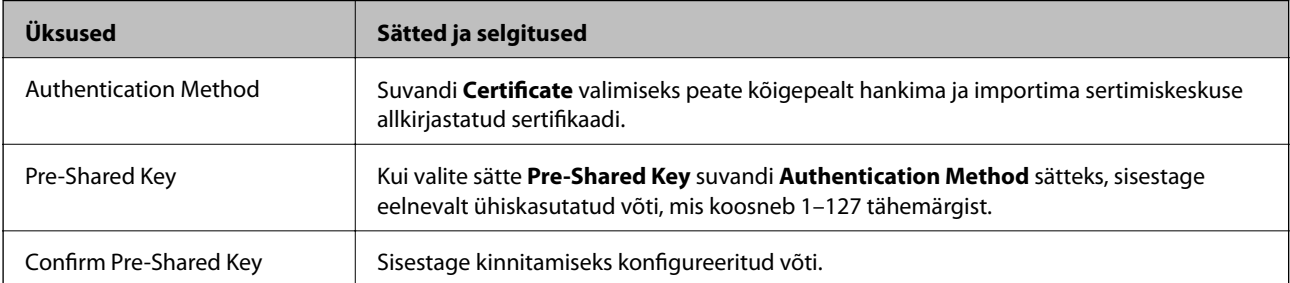

#### ❏ IKEv2

Kui **IKEv2** on valitud suvandi **IKE Version** sätteks, kuvatakse alljärgnevad üksused.

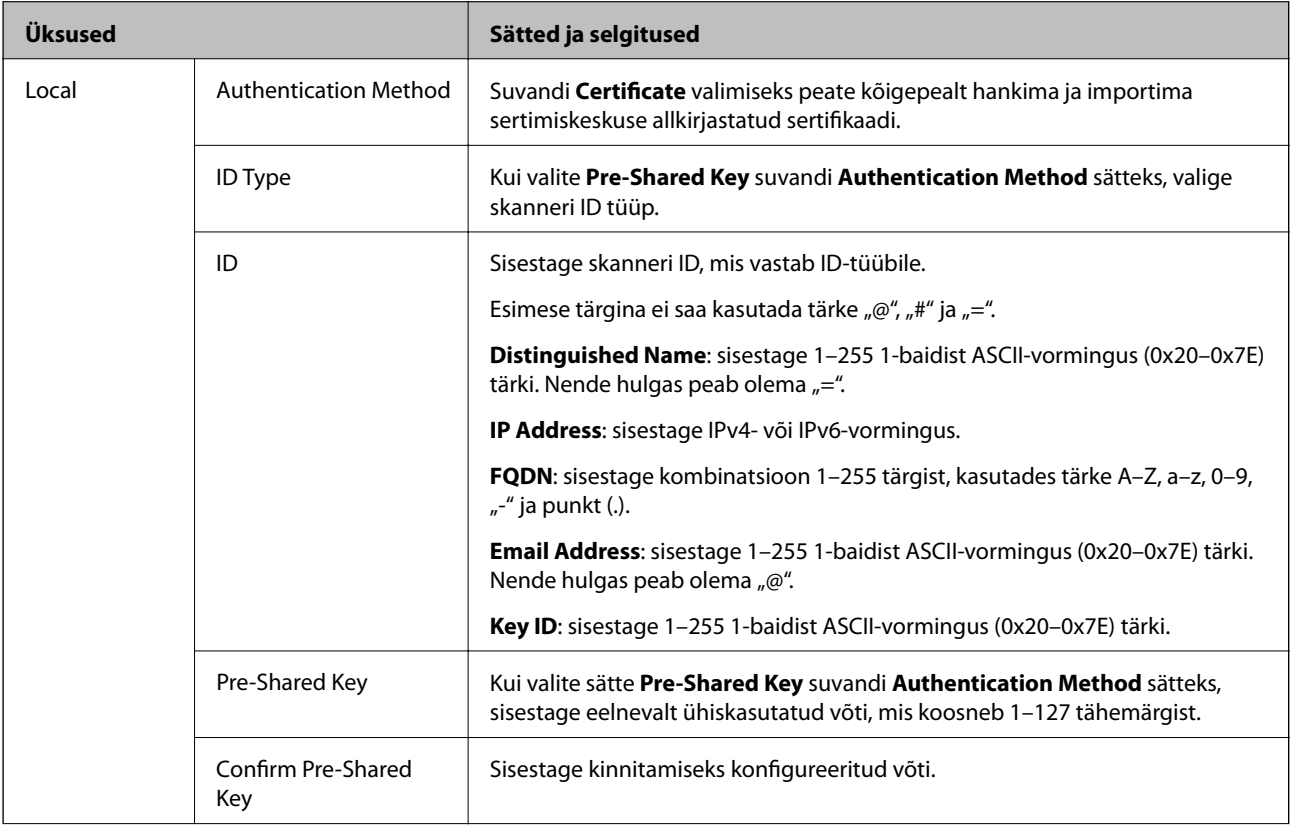

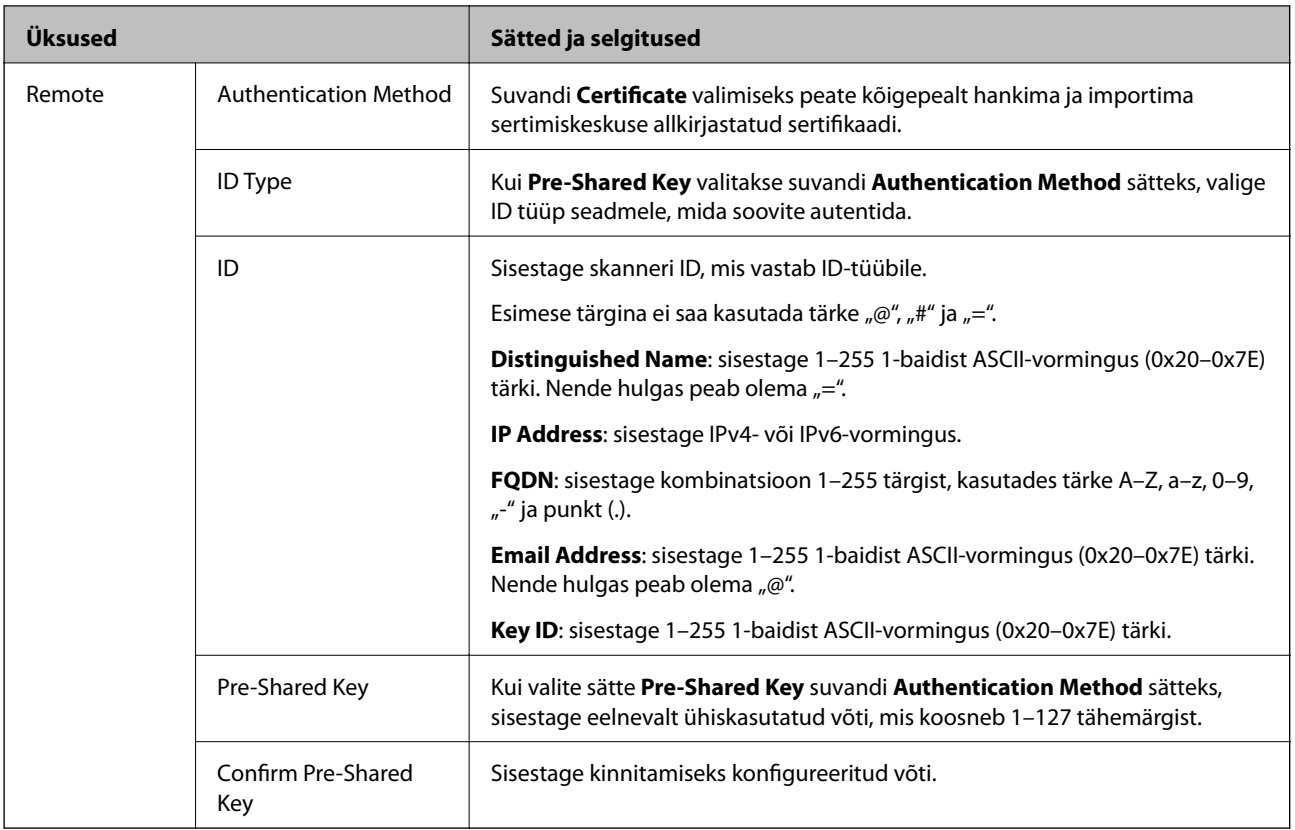

#### ❏ **Encapsulation**

Kui valite sätte **IPsec** suvandi **Access Control** sätteks, peate konfigureerima kapseldusrežiimi.

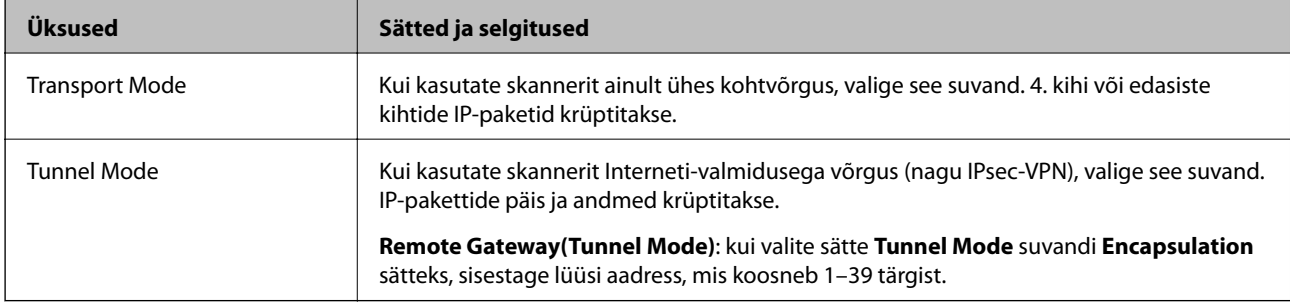

#### ❏ **Security Protocol**

Kui valite sätte **IPsec** suvandis **Access Control**, valige suvand.

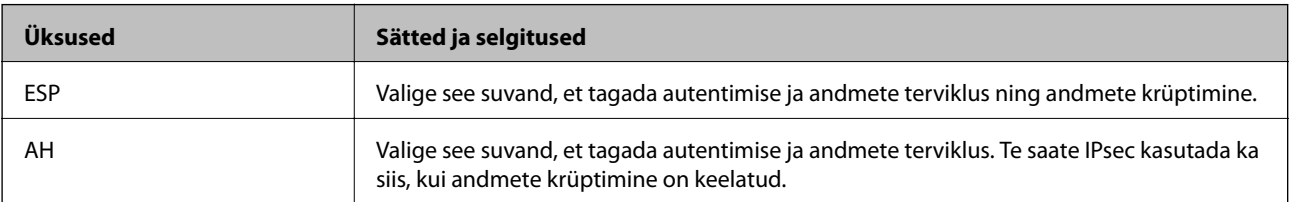

#### ❏ **Algorithm Settings**

Soovitatame valida kõikide suvandite sätteks **Any** või valida iga suvandi sätteks midagi muud kui **Any**. Kui osade suvandite sätteks **Any** ja teiste suvandite sätteks midagi muud kui **Any**, ei pruugi olenevalt seadmest, mida soovite autentida, side seadmega võimalik olla.

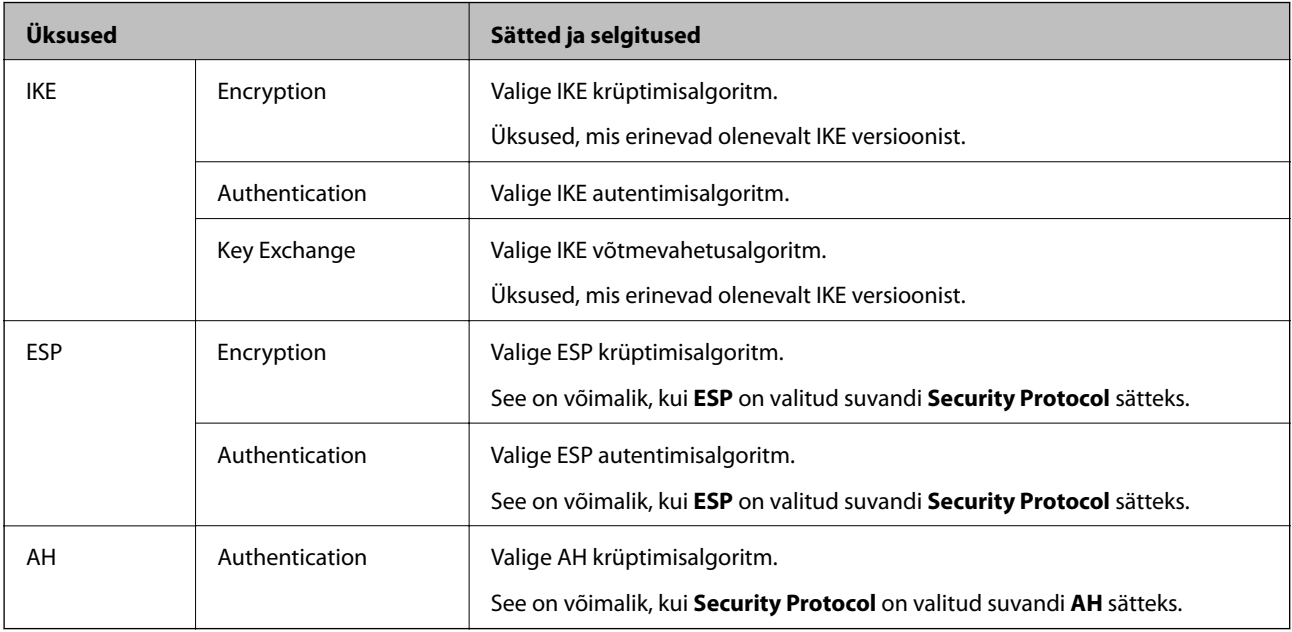

### **Rühmapoliitika konfigureerimine**

Rühmapoliitika tähistab kasutajale või kasutajagrupile kehtestatud ühte või mitut reeglit. Skanner kontrollib IPpakette, mis ühtivad konfigureeritud poliitikaga. IP-pakette autenditakse rühmapoliitika järjestuses 1 kuni 10, ning kui ükski rühmapoliitika säte ei ühti, rakendatakse seejärel vaikepoliitikat.

- 1. Avage Web Config ja seejärel valige vahekaart **Network Security** > **IPsec/IP Filtering** > **Basic**.
- 2. Klõpsake nummerdatud vahekaarti, mida soovite konfigureerida.
- 3. Sisestage iga üksuse jaoks väärtus.
- 4. Klõpsake nuppu **Next**.

Kuvatakse kinnitusteade.

5. Klõpsake nuppu **OK**.

Skannerit värskendatakse.

#### *Suvandi Group Policy sättekirjed*

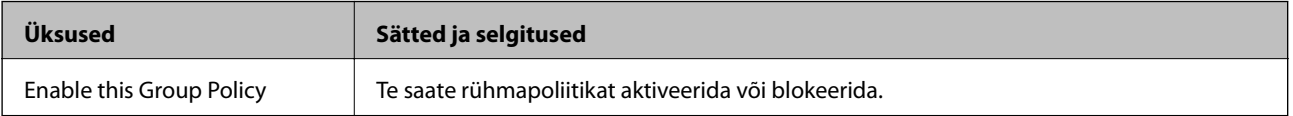

#### **Access Control**

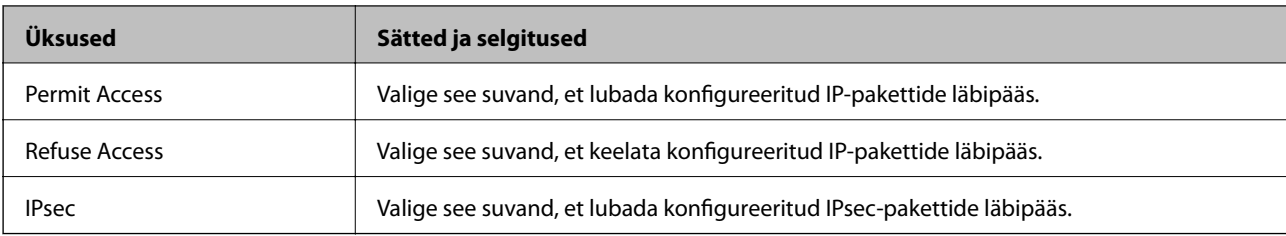

Konfigureerige IP-pakettide liikluse reguleerimismeetod.

#### **Local Address (Scanner)**

Valige IPv4-aadress või IPv6-aadress, mis vastab teie võrgukeskkonnale. Kui IP-aadress määratakse automaatselt, võite teha valiku **Use auto-obtained IPv4 address**.

#### *Märkus.*

Kui IPv6-aadress määratakse automaatselt, ei pruugi ühendus kasutatav olla. Konfigureerige staatiline IPv6-aadress.

#### **Remote Address(Host)**

Sisestage juurdepääsu reguleerimiseks seadme IP-aadress. IP-aadress peab olema pikkusega 43 tärki või lühem. Kui jätate IP-aadressi sisestamata, reguleeritakse kõiki aadresse.

#### *Märkus.*

Kui IP-aadress määratakse automaatselt (näiteks DHCP poolt), ei pruugi ühendus kasutatav olla. Konfigureerige staatiline IP-aadress.

#### **Method of Choosing Port**

Valige portide määramise meetod.

❏ Service Name

Kui valite sätte **Service Name** suvandis **Method of Choosing Port**, valige suvand.

❏ Transport Protocol

Kui valite sätte **Port Number** suvandi **Method of Choosing Port** sätteks, peate konfigureerima kapseldusrežiimi.

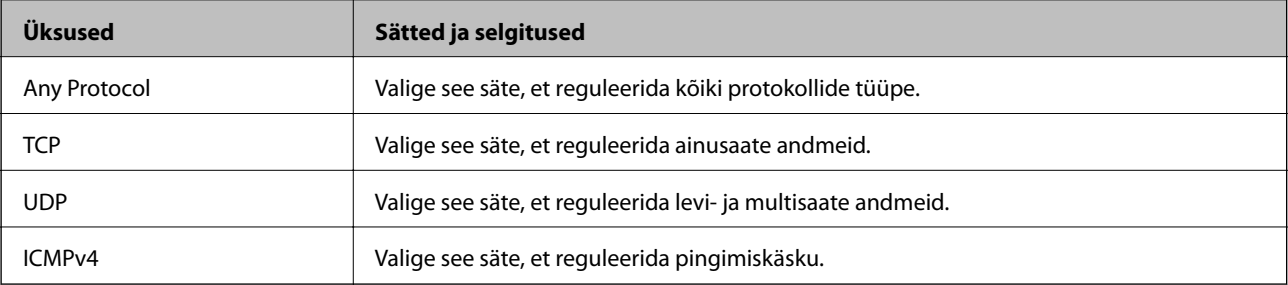

#### ❏ Local Port

Kui valite sätte **Port Number** suvandi **Method of Choosing Port** sätteks ja **TCP** või **UDP** suvandi **Transport Protocol** sätteks, sisestage pordinumbrid pakettide vastuvõtmise reguleerimiseks, eraldades need komadega. Te saate maksimaalselt sisestada 10 pordinumbrit.

Näide: 20,80,119,5220

Kui jätate pordinumbri sisestamata, reguleeritakse kõiki porte.

#### ❏ Remote Port

Kui valite sätte **Port Number** suvandi **Method of Choosing Port** sätteks ja **TCP** või **UDP** suvandi **Transport Protocol** sätteks, sisestage pordinumbrid pakettide saatmise reguleerimiseks, eraldades need komadega. Te saate maksimaalselt sisestada 10 pordinumbrit.

#### Näide: 25,80,143,5220

Kui jätate pordinumbri sisestamata, reguleeritakse kõiki porte.

#### **IKE Version**

Valige suvandi **IKEv1** sätteks **IKEv2** või **IKE Version**. Valige neist üks vastavalt seadmele, millega skanner on ühendatud.

#### ❏ IKEv1

Kui **IKEv1** on valitud suvandi **IKE Version** sätteks, kuvatakse alljärgnevad üksused.

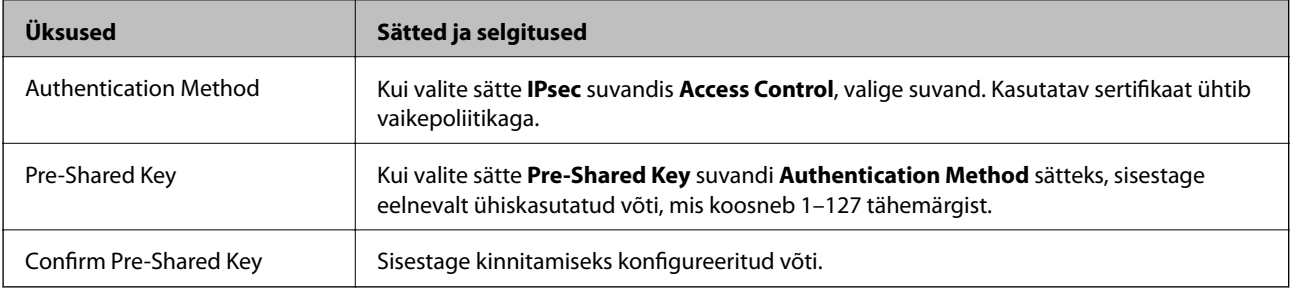

#### ❏ IKEv2

Kui **IKEv2** on valitud suvandi **IKE Version** sätteks, kuvatakse alljärgnevad üksused.

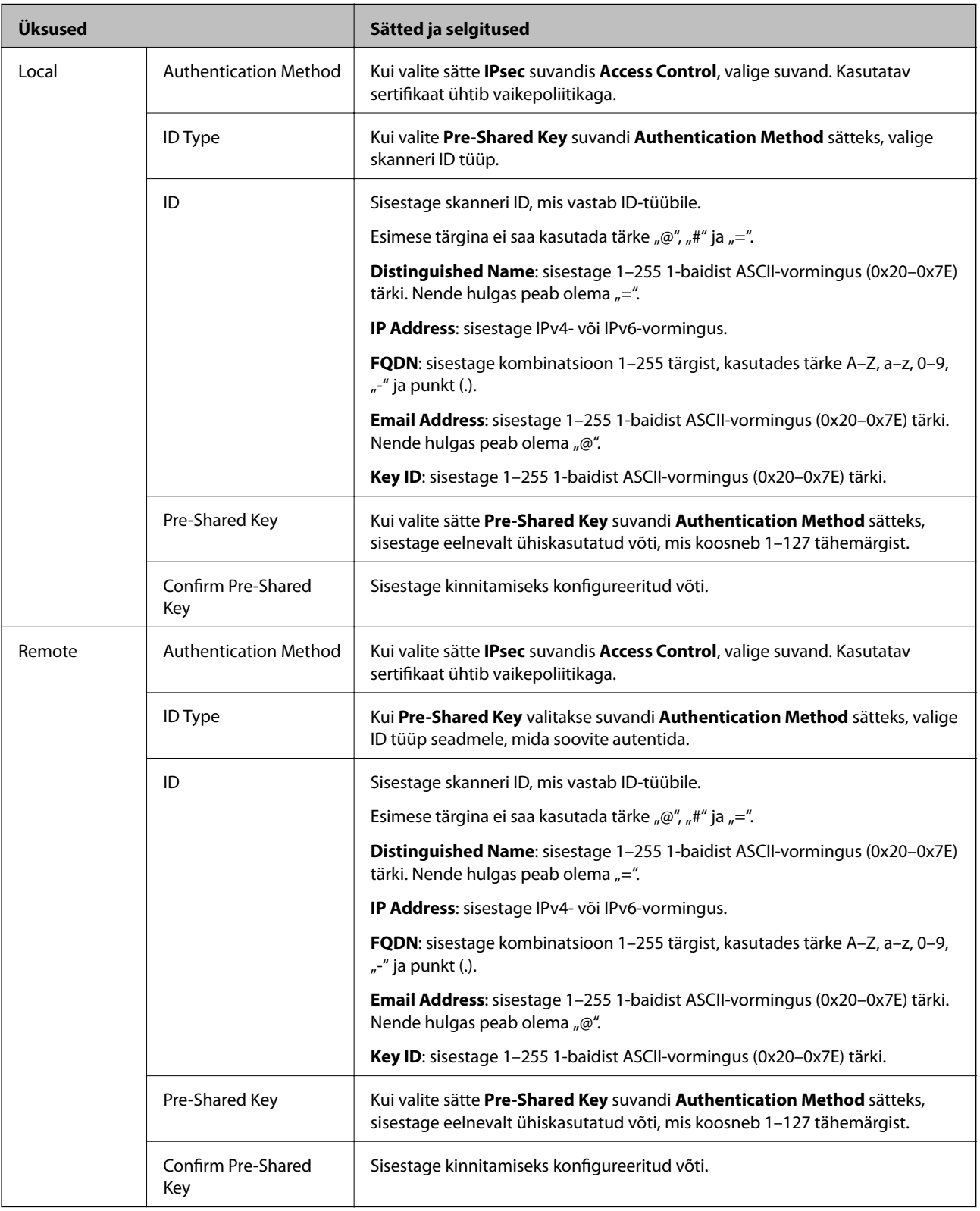

#### **Encapsulation**

Kui valite sätte **IPsec** suvandi **Access Control** sätteks, peate konfigureerima kapseldusrežiimi.

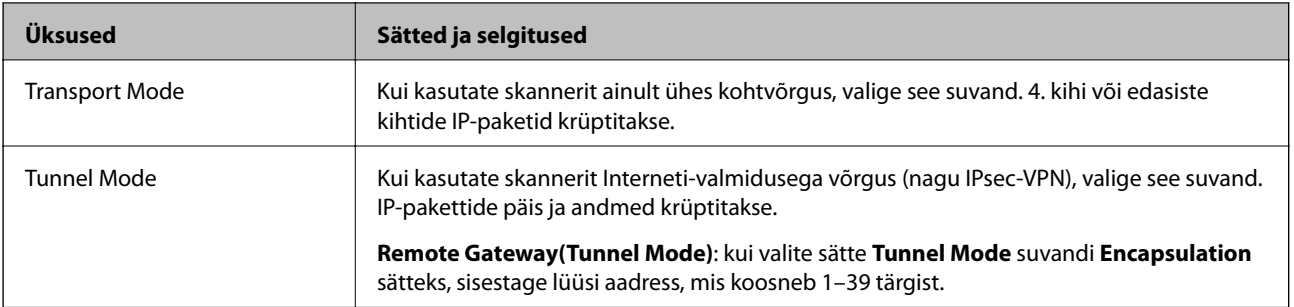

#### **Security Protocol**

Kui valite sätte **IPsec** suvandis **Access Control**, valige suvand.

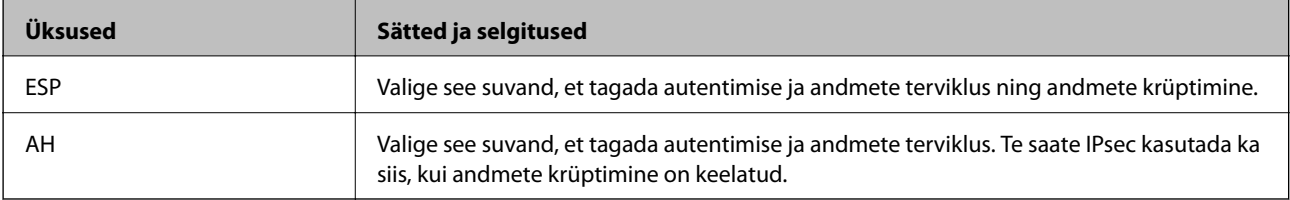

#### **Algorithm Settings**

Soovitatame valida kõikide suvandite sätteks **Any** või valida iga suvandi sätteks midagi muud kui **Any**. Kui osade suvandite sätteks **Any** ja teiste suvandite sätteks midagi muud kui **Any**, ei pruugi olenevalt seadmest, mida soovite autentida, side seadmega võimalik olla.

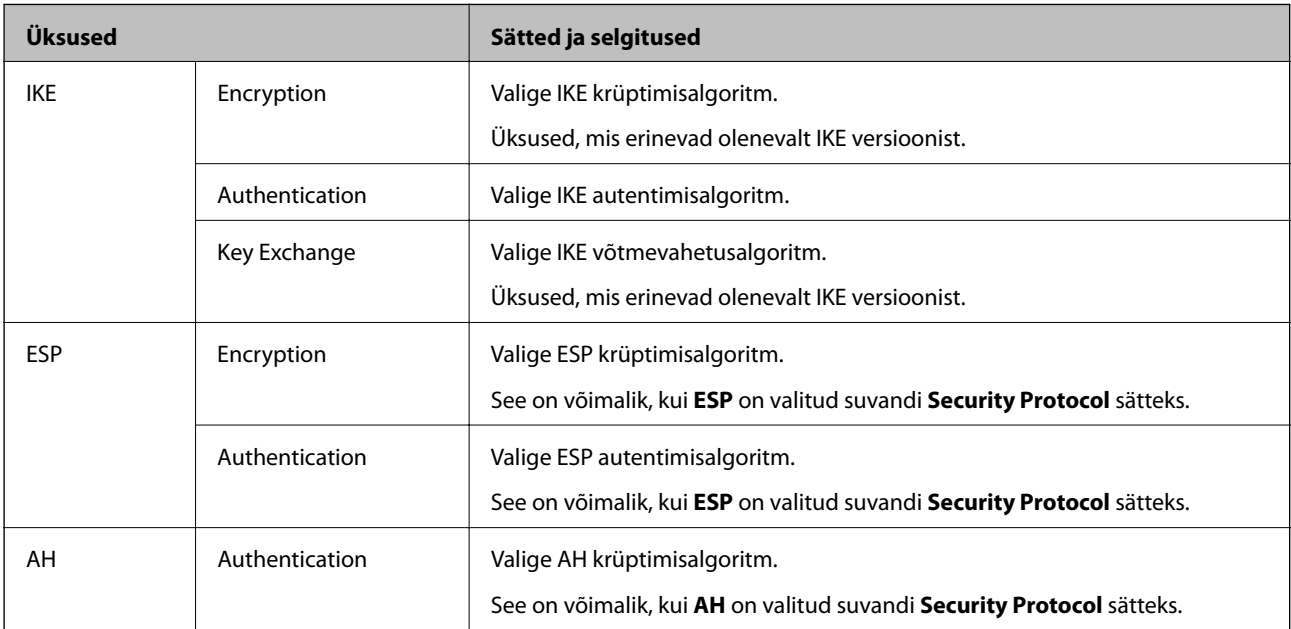

#### *Suvandite Local Address (Scanner) ja Remote Address(Host) kombinatsioon funktsioonis Group Policy*

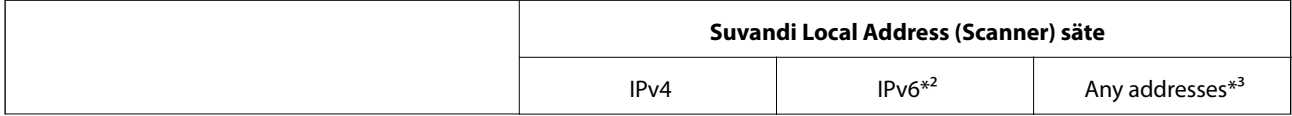

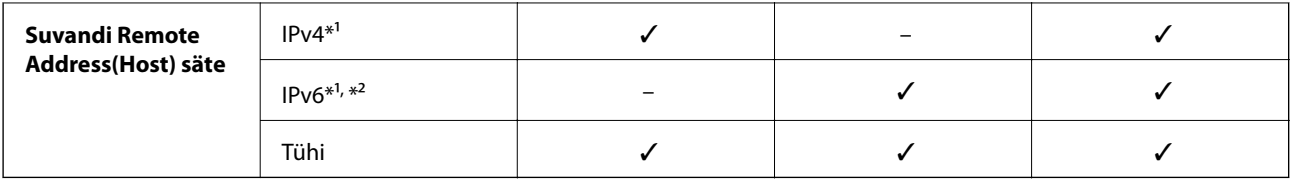

\*1 Kui **IPsec** on valitud suvandi **Access Control** sätteks, ei saa te eesliite pikkust määrata.

\*2 Kui **IPsec** on valitud suvandi **Access Control** säteks, saate te valida link-kohaliku aadressi (fe80::), aga rühmapoliitika inaktiveeritakse.

\*3 Välja arvatud link-kohalikud IPv6-aadressid.

#### **Seotud teave**

 $\blacktriangleright$  ["Utiliidi Web Config kasutamine veebibrauseris" lk 24](#page-23-0)

#### *Rühma poliitika teenuse nimetuse referentsid*

#### *Märkus.*

Teenudes mida kasutada ei saa kuvatakse aga neid ei saa valida.

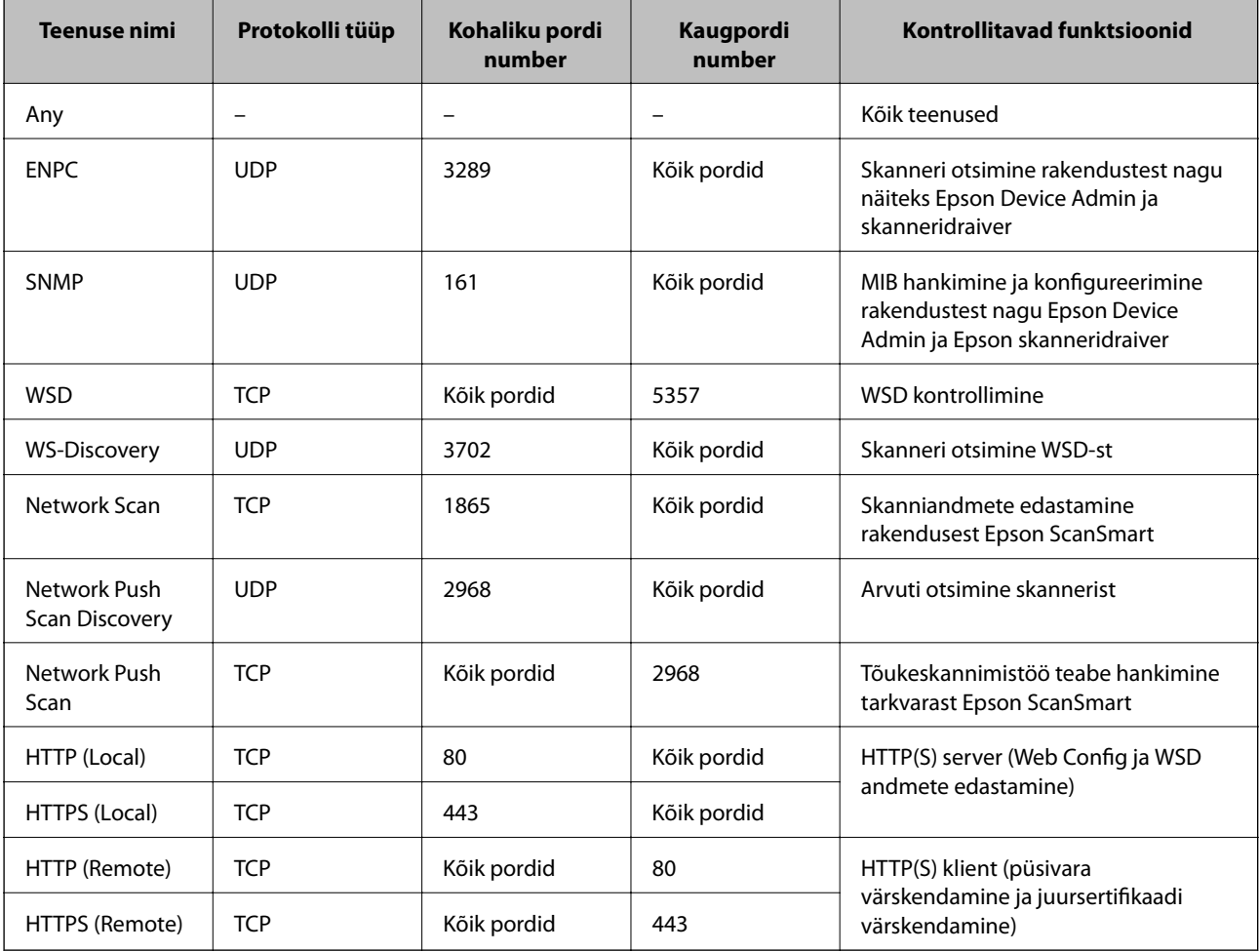

### **IPsec/IP Filtering konfiguratsiooni näited**

#### **Ainult IPsec pakettide vastuvõtmine**

See näide on ainult vaikimisi poliitika konfigureerimiseks.

- **Default Policy**:
- ❏ **IPsec/IP Filtering**: **Enable**
- ❏ **Access Control**: **IPsec**
- ❏ **Authentication Method**: **Pre-Shared Key**
- ❏ **Pre-Shared Key**: sisestage kuni 127 tähemärki.
- **Group Policy**: jätke konfigureerimata.

#### **Skannimise andmete ja skanneri sätete vastuvõtmine**

See näide võimaldab määratud seadmetest skannimise andmete ja skanneri sätete vastuvõtmist.

#### **Default Policy**:

- ❏ **IPsec/IP Filtering**: **Enable**
- ❏ **Access Control**: **Refuse Access**

#### **Group Policy**:

- ❏ **Enable this Group Policy**: märgistage ruut.
- ❏ **Access Control**: **Permit Access**
- ❏ **Remote Address(Host)**: kliendi IP-aadress
- ❏ **Method of Choosing Port**: **Service Name**
- ❏ **Service Name**: märgistage ruudud **ENPC**, **SNMP**, **HTTP (Local)**, **HTTPS (Local)** ja **Network Scan** juures.

#### **Juurdepääsu lubamine ainult määratud IP-aadressilt**

See näide lubab skannerile juurdepääsu ainult määratud IP-aadressilt.

**Default Policy**:

- ❏ **IPsec/IP Filtering**: **Enable**
- ❏ **Access Control**:**Refuse Access**

#### **Group Policy**:

- ❏ **Enable this Group Policy**: märgistage ruut.
- ❏ **Access Control**: **Permit Access**
- ❏ **Remote Address(Host)**: administraatori kliendi IP-aadress

#### *Märkus.*

Kliendil on skannerile juurdepääs ja konfigureerimise võimalus sõltumata poliitika konfiguratsioonist.

#### **IPsec/IP-filtrimine sertifikaadi seadistamine**

Seadistage IPsec/IP-filtrimise kliendi sertifikaat. Pärast seadistamist saate sertifikaati kasutada IPsec/IP-filtrimise autentimise meetodina. Sertifitseerimisasutuse seadistamiseks avage **CA Certificate**.

- 1. Avage Web Config ning valige sakk **Network Security** > **IPsec/IP Filtering** > **Client Certificate**.
- 2. Importige sertifikaat menüüst **Client Certificate**.

Kui olete sertifitseerimisasutuse väljastatud sertifikaadi juba importinud, siis saate selle kopeerida kasutamiseks ka IPsec/IP-filtrimise puhul. Kopeerimiseks valige sertifikaat menüüst **Copy From** ja klõpsake **Copy**.

#### **Seotud teave**

 $\rightarrow$  ["Utiliidi Web Config kasutamine veebibrauseris" lk 24](#page-23-0)

## **Skanneri ühendamine IEEE802.1X-võrguga**

### **IEEE 802.1X-võrgu konfigureerimine**

Kui määrate skannerile IEEE 802.1X, saate seda kasutada RADIUS-serveriga ühendatud võrgus, autentimisfunktsiooniga kohtvõrgu kommutaatoriga või pääsupunktiga.

- 1. Avage Web Config ja seejärel valige vahekaart **Network Security** > **IEEE802.1X** > **Basic**.
- 2. Sisestage iga üksuse jaoks väärtus.

Kui soovite kasutada skannerit Wi-Fi-võrgus, klõpsake nuppu **Wi-Fi Setup** ja valige või sisestage SSID.

- 3. Klõpsake nuppu **Next**. Kuvatakse kinnitusteade.
- 4. Klõpsake nuppu **OK**.

Skannerit värskendatakse.

#### *IEEE 802.1X-võrgu sättekirjed*

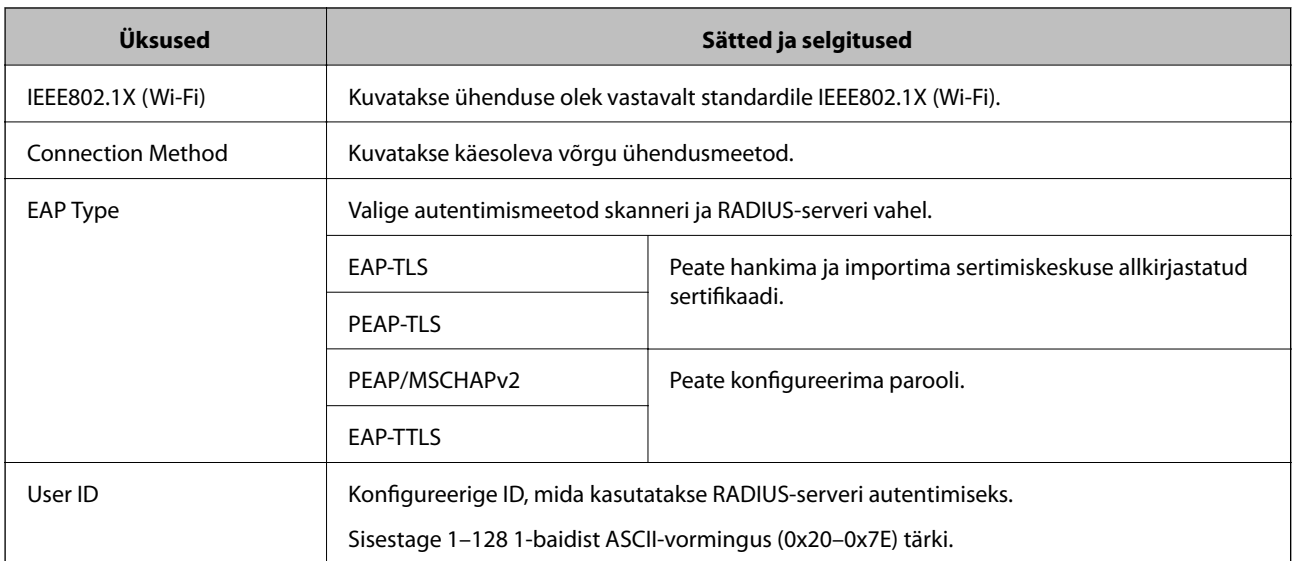

<span id="page-155-0"></span>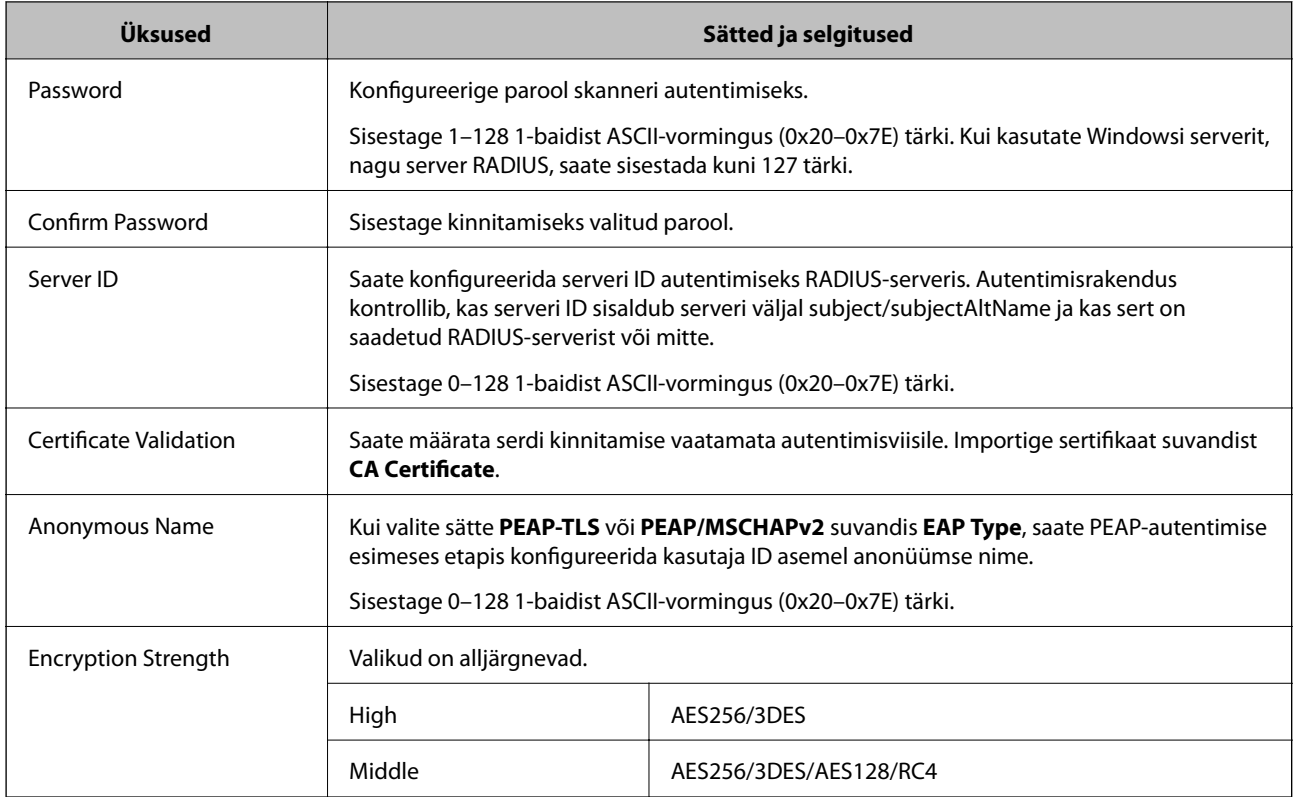

### **IEEE 802.1X sertifikaadi seadistamine**

IEEE802.1X kliendi sertifikaadi seadistamine. Pärast seadistamist saate IEEE 802.1X autentimise meetodiks valida **EAP-TLS** ja **PEAP-TLS**. Sertifitseerimisasutuse sertifikaadi seadistamiseks avage **CA Certificate**.

- 1. Avage Web Config ning valige sakk **Network Security** > **IEEE802.1X** > **Client Certificate**.
- 2. Sisestage sertifikaat valikuga **Client Certificate**.

Kui olete sertifitseerimisasutuse väljastatud sertifikaadi juba importinud, siis saate selle kopeerida kasutamiseks ka IEEE802.1X puhul. Kopeerimiseks valige sertifikaat menüüst **Copy From** ja klõpsake **Copy**.

## **Täpsemate turvasätetega seotud probleemide lahendamine**

#### **Nõuandeid probleemide lahendamiseks**

❏ Veateate kontrollimine

Probleemi esinemise korral kontrollige esmalt, kas draiverikuval on teateid. Kui olete määranud sündmuste ilmnemise korral teavitusmeili saamise, saate selle oleku kiiresti teada.

❏ Andmeside oleku kontrollimine

Kontrollige serveri- või klientarvuti andmeside olekut, kasutades käsklust nagu ping ja ipconfig.

❏ Ühendustest

Skanneri ja meiliserveri vahelise ühenduse kontrollimiseks tehke skanneris ühendustest. Lisaks kontrollige klientarvuti ja serveri vahelist ühendust, et kontrollida andmeside olekut.

#### ❏ Sätete käivitamine

Kui sätted ja andmeside olek ühtegi probleemi ei näita, võib probleemide lahendamiseks piisata skanneri võrgusätete inaktiveerimisest või lähtestamisest ja nende uuesti häälestamisest.

#### **Seotud teave**

- $\blacktriangleright$  ["Nupud" lk 20](#page-19-0)
- $\rightarrow$  . Meiliteavituste saamine sündmuste toimumisel" lk 130

#### **Utiliiti Web Config ei õnnestu avada**

#### **IP-aadressi ei ole skannerile määratud.**

#### **Lahendused**

Kehtiv IP-aadress võib olla skannerile määramata. Määrake rakenduses Epson Scan 2 Utility kehtiv IPaadress. Kehtivaid sätteid saate kontrollida rakenduses Epson Scan 2 Utility.

& ["Skanneri IP-aadressi vaatamine" lk 68](#page-67-0)

#### **Veebibrauser ei toeta SSL/TLS-i krüptimistugevust.**

#### **Lahendused**

SSL/TLS-il on Encryption Strength. Saate utiliidi Web Config avada, kasutades veebibrauserit, mis toetab allpool toodud hulgikrüptimisi. Kontrollige, kas kasutate toetatud brauserit.

❏ 80 bitti: AES256/AES128/3DES

- ❏ 112 bitti: AES256/AES128/3DES
- ❏ 128 bitti: AES256/AES128
- ❏ 192 bitti: AES256
- ❏ 256 bitti: AES256

#### **CA-signed Certificate on aegunud.**

#### **Lahendused**

Kui esineb probleeme sertifikaadi aegumisega, kuvatakse SSL/TLS-ühenduse (https) loomisel utiliidiga Web Config teade "Sertifikaat on aegunud". Kui teade kuvatakse enne sertifikaadi aegumiskuupäeva, kontrollige, kas skanneri kuupäev on õigesti konfigureeritud.

#### **Sertifikaadi ja skanneri pärisnimi ei ühti.**

#### **Lahendused**

Kui sertifikaadi pärisnimi ja skanner ei ühti, kuvatakse SSL/TLS-ühenduse (https) loomisel utiliidiga Web Config teade "Turvasertifikaadi nimi ei ühti···". See juhtub, kuna järgmised IP-aadressid ei ühti.

❏ Skanneri IP-aadress, mis sisestati pärisnime väljale, et luua Self-signed Certificate või CSR

❏ Utiliidi Web Config käivitamisel veebibrauserisse sisestatud IP-aadress

Sertifikaadi Self-signed Certificate jaoks tuleb sertifikaati värskendada.

Sertifikaadi CA-signed Certificate jaoks võtke skannerile sertifikaat uuesti.

#### **Veebibrauseris on seadistamata kohaliku aadressi puhverserver.**

#### **Lahendused**

Kui skanner on seadistatud kasutama puhverserverit, konfigureerige veebibrauser nii, et see ei looks puhverserveri kaudu ühendust kohaliku aadressiga.

❏ Windows:

Valige **Juhtpaneel** > **Võrk ja Internet** > **Interneti-suvandid** > **Ühendused** > **Kohtvõrgu sätted** > **Puhverserver** ja seejärel konfigureerige kohtvõrgu puhverserveri mittekasutamine (kohalikud aadressid).

❏ Mac OS:

Valige **System Preferences** > **Network** > **Advanced** > **Proxies** ja seejärel registreerige kohalik aadress suvandis **Bypass proxy settings for these Hosts & Domains**.

Näide:

192.168.1.\*: kohalik aadress 192.168.1.XXX, alamvõrgumask 255.255.255.0

192.168.\*.\*: kohalik aadress 192.168.XXX.XXX, alamvõrgumask 255.255.0.0

#### **Turvasätete taastamine**

Kui loote kõrge turvalisustasemega keskkonna, nagu IPsec/IP-filtreerimine või IEEE802.1X, ei pruugi seadmetega suhtlemine valede sätete või seadme või serveri probleemide tõttu olla võimalik. Sel juhul taastage turvasätted, et määrata seadme sätted uuesti või võimaldada ajutist kasutamist.

#### *Turvafunktsiooni keelamine rakenduses Web Config*

IPsec/IP Filtering on võimalik välja lülitada rakenduses Web Config.

- 1. Avage Web Config ja valige vahekaart **Network Security** > **IPsec/IP Filtering** > **Basic**.
- 2. Keelake **IPsec/IP Filtering**.

### **Probleemid võrgu turvafunktsioonide kasutamisel**

#### *Ühiskasutatud võtme unustamine*

#### **Rekonfigureerige ühiskasutatud võti.**

Võtme muutmiseks avage Web Config ja valige vahekaart **Network Security** > **IPsec/IP Filtering** > **Basic** > **Default Policy** või **Group Policy**.

Kui te ühiskasutatud võtit muudate, konfigureerige ühiskasutatud võti arvutite jaoks.

#### *IPsec-sideühenduse kasutamine ei ole võimalik*

#### **Tehke kindlaks algoritm, mida skanner või arvuti ei toeta.**

Skanner toetab alljärgnevaid algoritme. Kontrollige arvuti sätteid.

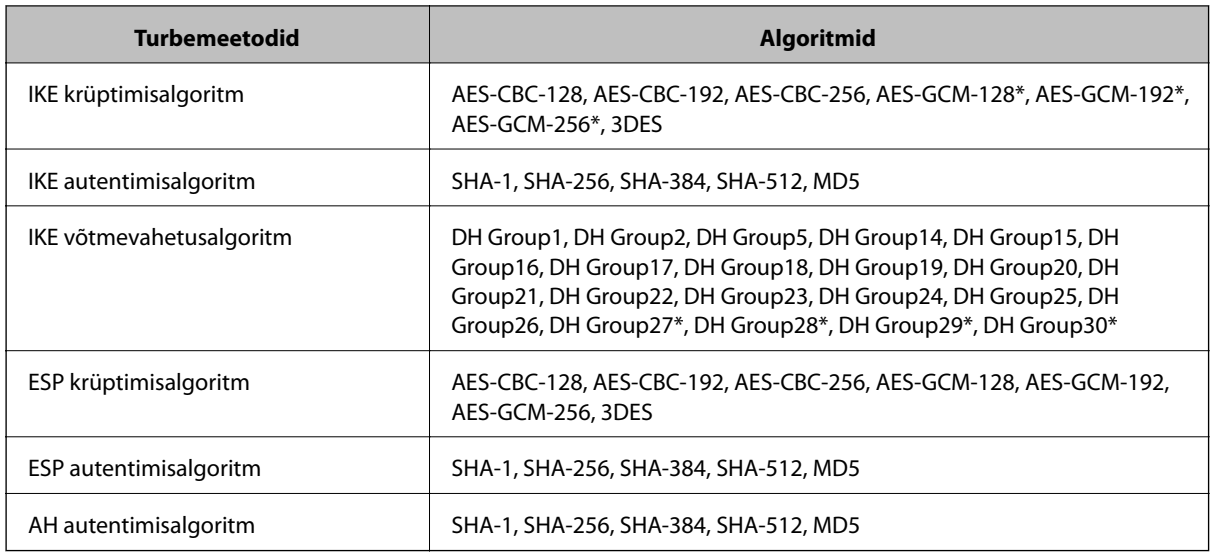

\* Saadaval ainult IKEv2 jaoks

#### *Sideühendus ei ole ootamatult kasutatav*

#### **Sertifikaat on vigane.**

Skanneri kuupäeva ja kellaaja sätted võivad olla valed, kui skanner ei ole kaua aega toidet saanud.

Kui skanner ühendatakse, kasutades kliendi sertifikaati IPsec-/IP-filtreerimise või IEEE 802.1X jaoks, väljastatakse viga, kui skanneri kuupäeva ja kellaaja ning sertifikaadi kehtivusperioodi vahel on ajavahe. Kuna skanner tuvastab, et sertifikaat ei ole saadaval.

Selle probleemi saate kõrvaldada, kui seate õigeks skanneri kuupäeva ja kellaaja. Ühendage skanner ja arvuti USBkaabliga, lülitage skanner sisse ja tehke skannimine üle USB rakendusega Epson Scan 2. Skanner sünkroonitakse arvutiga ja kuupäev ning kellaaeg seatakse õigeks. Skanner näitab normaalolekut.

Kui teil ei õnnestu probleemi lahendada, taastage kõik võrgusätted skanneri juhtpaneelilt. Ühendage skanner ja arvuti, valige uuesti võrgusätted ja seejärel valige kliendi sertimise, IPsec-/IP-filtreerimise või standardi IEEE 802.1X sätted.

#### **Skanneri IP-aadressi on muudetud või seda ei ole võimalik kasutada.**

Kui suvandis Group Policy olevale kohalikule aadressile registreeritud IP-aadressi on muudetud või kui seda ei ole võimalik kasutada, ei saa IPsec andmesidet teostada.

Taastage kõik võrgusätted skanneri juhtpaneelilt.

Kui DHCP on aegunud või taaskäivitamisel või IPv6-aadress on aegunud või hankimata, ei pruugita skanneri rakenduses Web Config (vahekaart **Network Security** > **IPsec/IP Filtering** > **Basic** > **Group Policy** > **Local Address (Scanner)**) registreeritud IP-aadressi leida.

Kasutage staatilist IP-aadressi.

#### **Arvuti IP-aadressi on muudetud või seda ei ole võimalik kasutada.**

Kui suvandis Group Policy olevale eemalasuvale aadressile registreeritud IP-aadressi on muudetud või kui seda ei ole võimalik kasutada, ei saa IPsec andmesidet teostada.

Taastage kõik võrgusätted skanneri juhtpaneelilt.

Kui DHCP on aegunud või taaskäivitamisel või IPv6-aadress on aegunud või hankimata, ei pruugita skanneri rakenduses Web Config (vahekaart **Network Security** > **IPsec/IP Filtering** > **Basic** > **Group Policy** > **Remote Address(Host)**) registreeritud IP-aadressi leida.

Kasutage staatilist IP-aadressi.

#### *Ei saa ühendust pärast IPsec/IP filtreerimise häälestamist*

#### **Sätteväärtused võivad olla valed.**

Looge ühendus skanneriga vastavalt selle MAC-aadressile rakendusega EpsonNet Config või Epson Device Admin muust arvutist, näiteks administraatori arvutist. MAC-aadressi leiate skannerile kleebitud sildilt.

Kui juurdepääs on võimalik, tehke IPsec-/IP-filtreerimise sätted rakendusega EpsonNet Config või Epson Device Admin.

Kui juurdepääs ei ole võimalik, taastage kõik võrgusätted skanneri juhtpaneelilt. Ühendage skanner ja arvuti, valige uuesti võrgusätted ja seejärel valige IPsec-/IP-filtreerimise sätted.

#### *Pärast standardi IEEE802.1X konfigureerimist puudub juurdepääs skannerile*

#### **Sätted võivad olla valed.**

Taastage kõik võrgusätted skanneri juhtpaneelilt. Ühendage skanner ja arvuti, valige uuesti võrgusätted ja seejärel konfigureerige IEEE802.1X.

### **Probleemid digitaalsertifikaadi kasutamisel**

#### *Sertifikaadi CA-signed Certificate importimine ei õnnestu*

#### **Sertifikaat CA-signed Certificate ja sertifikaadi allkirjastamistaotlusel olev teave ei ühti.**

Kui sertifikaadi CA-signed Certificate ja sertifikaadi allkirjastamistaotlusel ei ole ühesugune informatsioon, ei ole sertifikaadi allkirjastamistaotluse importimine võimalik. Kontrollige alljärgnevat:

❏ Kas püüate importida sertifikaati seadmesse, millel ei ole sama informatsiooni?

Kontrollige sertifikaadi allkirjastamistaotlusel sisalduvat teavet ning importige seejärel sertifikaat seadmesse, millel on sama informatsioon.

❏ Kas kirjutasite skannerisse salvestatud sertifikaadi allkirjastamistaotluse pärast sertifikaadi allkirjastamistaotluse sertimiskeskusele saatmist üle?

Hankige sertimiskeskuse allkirjastatud sertifikaat uuesti, kasutades sertifikaadi allkirjastamistaotlust.

#### **CA-signed Certificate on üle 5 KB.**

Te ei saa importida sertifikaati CA-signed Certificate, mis on suurem kui 5 KB.

#### **Sertifikaadi importimiseks kasutatav parool on vale.**

Sisestage õige parool. Kui unustasite parooli, ei ole sertifikaadi importimine võimalik. Hankige sertifikaat CAsigned Certificate uuesti.

#### *Iseallkirjastatud sertifikaadi värskendamine ei ole võimalik*

#### **Common Name väljale ei ole midagi sisestatud.**

**Common Name** peab olema sisestatud.

#### **Common Name väljale on sisestatud tähemärke, mida ei toetata.**

Sisestage 1 kuni 128 tähemärki, mis vastavad Interneti-protokollile IPv4, IPv6 või hostinimele, või on FQDNvormingus, kasutades standardkoodi ASCII (0x20–0x7E).

#### **Ühisnimes on kasutatud koma või tühikut.**

Kui sisestatud on koma, jagatakse **Common Name** koma sisestuskohas. Kui enne või pärast koma on sisestatud ainult tühik, ei vasta ühisnimi nõuetele.

#### *Sertifikaadi allkirjastamistaotluse loomine ei ole võimalik*

#### **Common Name väljale ei ole midagi sisestatud.**

**Common Name** peab olema sisestatud.

#### **Väljadele Common Name, Organization, Organizational Unit, Locality ja State/Province on sisestatud tähemärke, mida ei toetata.**

Sisestage tähemärgid, mis vastavad Interneti-protokollile IPv4, IPv6 või hostinimele, või on FQDN-vormingus, kasutades standardkoodi ASCII (0x20–0x7E).

#### **Common Name sisaldab koma või tühikut.**

Kui sisestatud on koma, jagatakse **Common Name** koma sisestuskohas. Kui enne või pärast koma on sisestatud ainult tühik, ei vasta ühisnimi nõuetele.

#### *Kuvatakse digitaalsertifikaadiga seotud hoiatus*

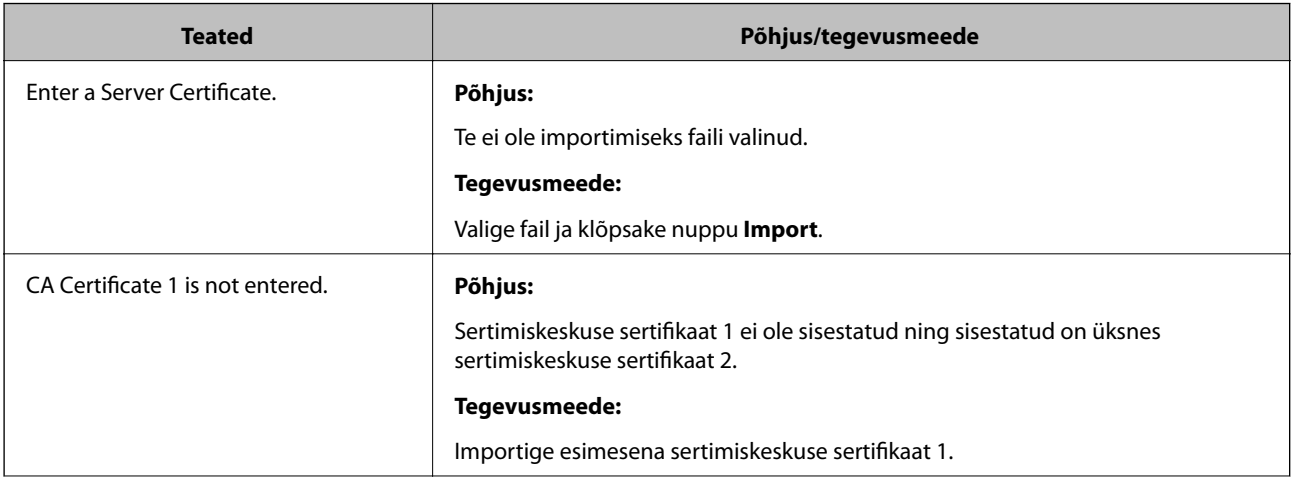

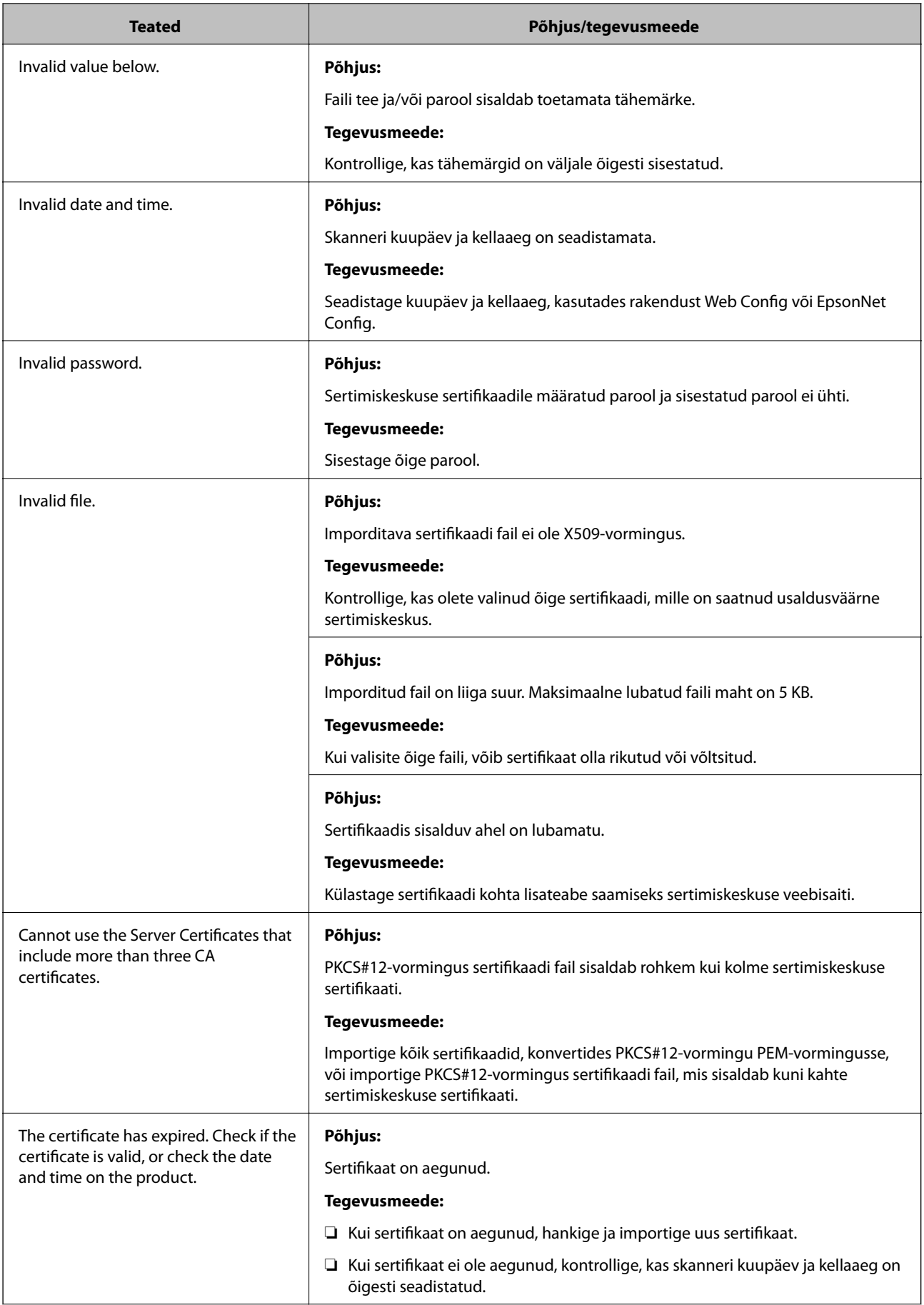

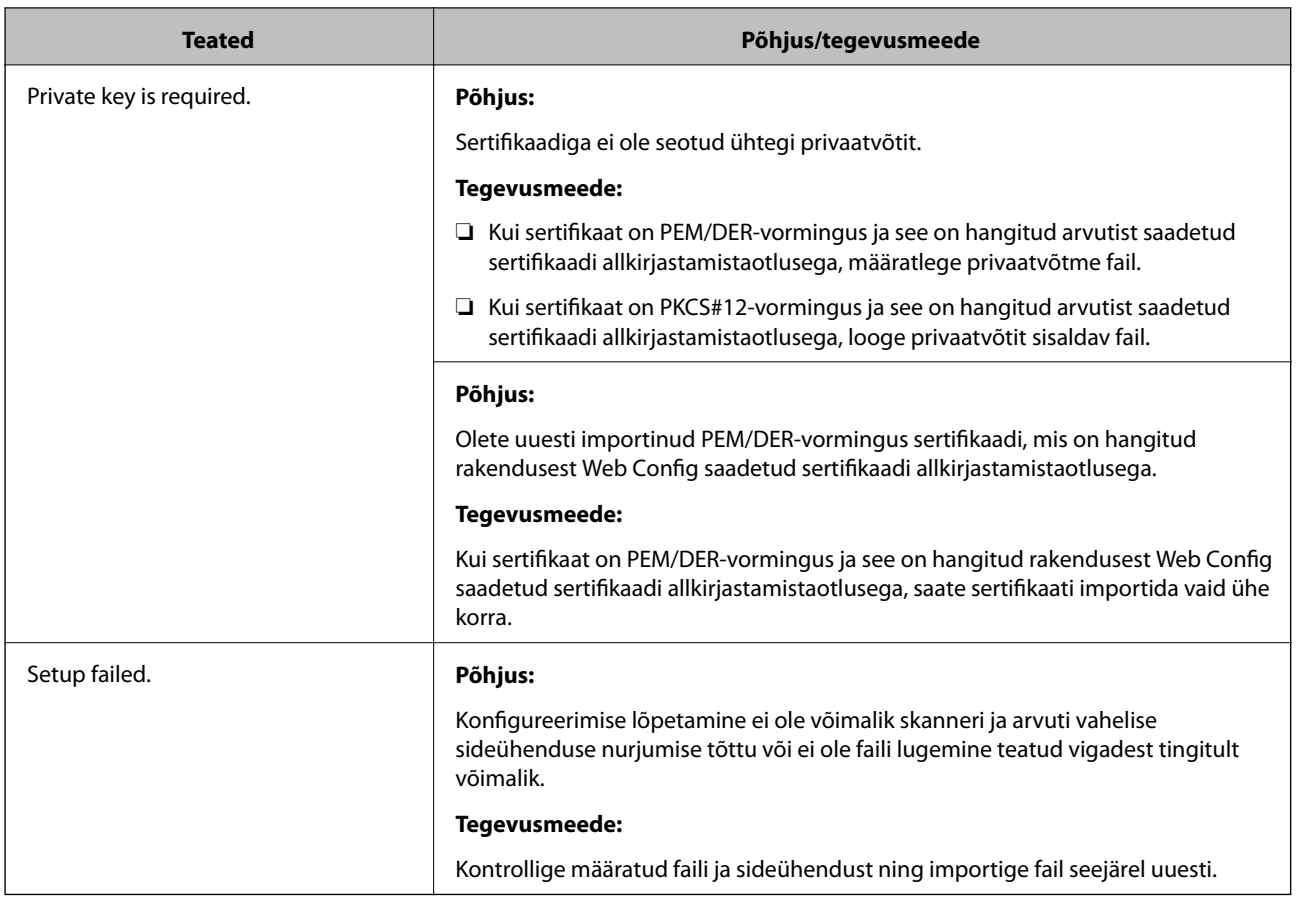

#### *Sertimiskeskuse allkirjastatud sertifikaadi kogemata kustutamine*

#### **Sertimiskeskuse allkirjastatud sertifikaadi varufaili ei ole.**

Kui teil on varufail, importige sertifikaat uuesti.

Kui hangite sertifikaadi rakendusest Web Config loodud sertifikaadi allkirjastamistaotlust kasutades, ei saa te kustutatud sertifikaati uuesti importida. Looge sertifikaadi allkirjastamistaotlus ja hankige uus sertifikaat.

# <span id="page-163-0"></span>**Tehnilised andmed**

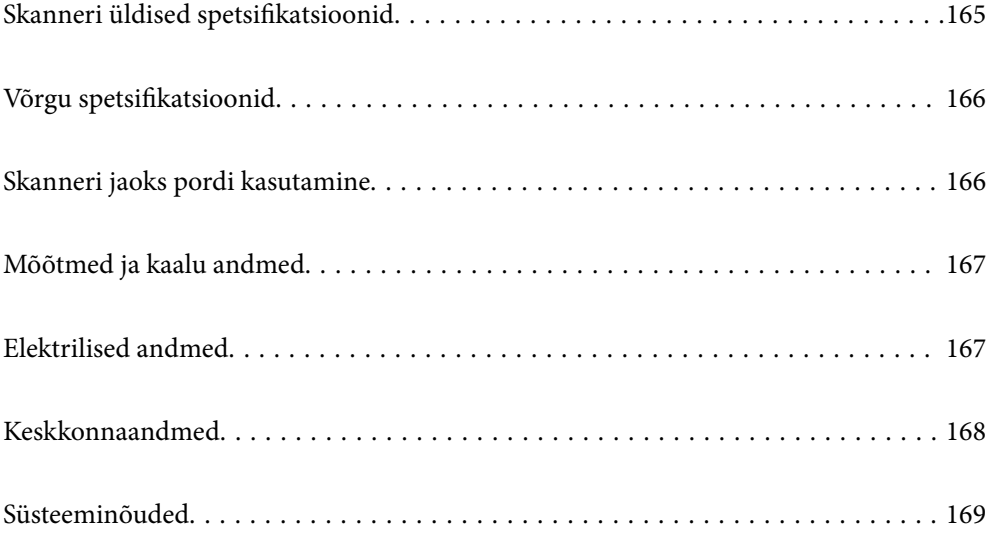

# <span id="page-164-0"></span>**Skanneri üldised spetsifikatsioonid**

#### *Märkus.*

Spetsifikatsioone võidakse etteteatamata muuta.

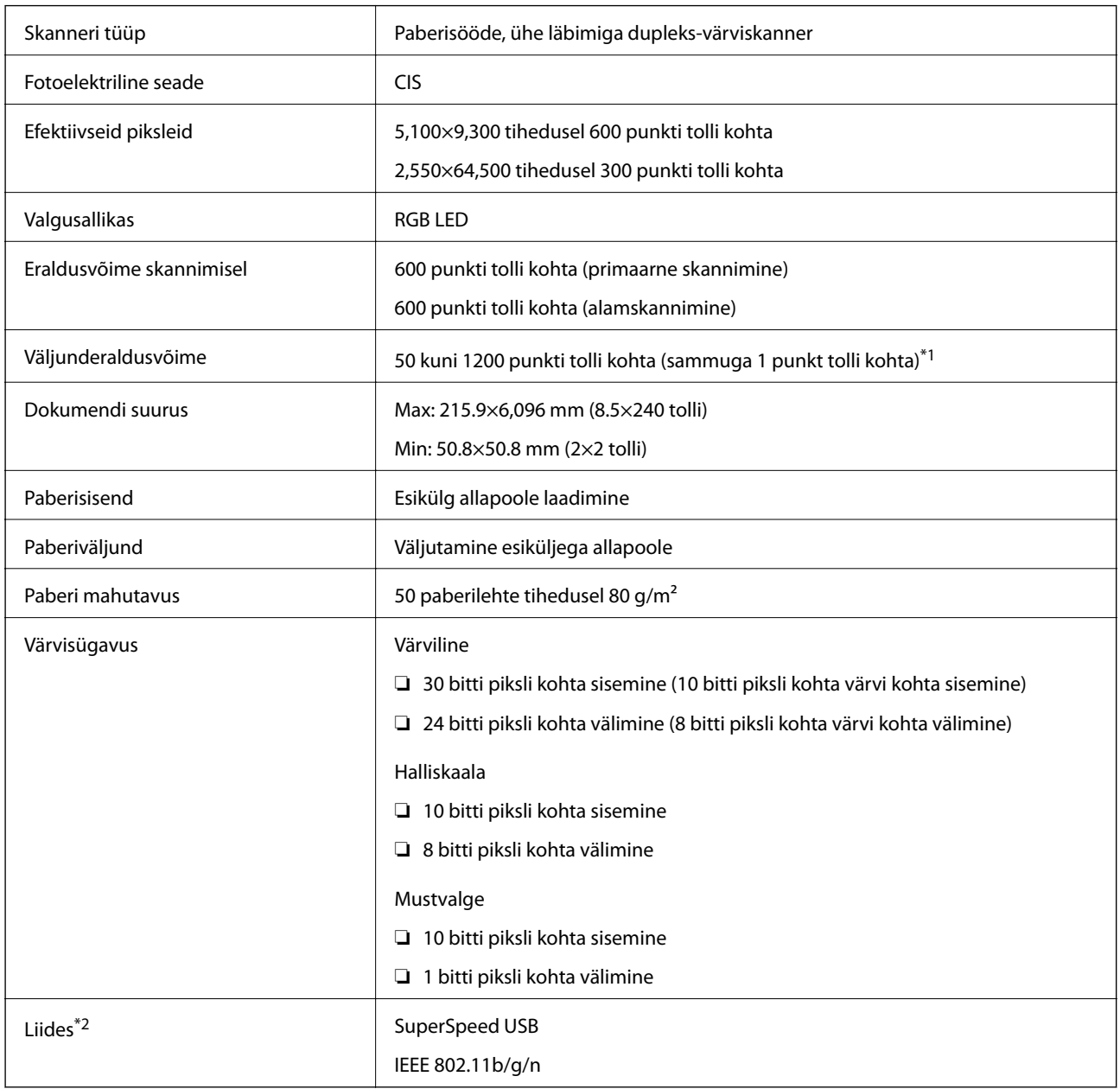

\*1 Saate skannida pikka paberit järgmiste eraldusvõimetega.

❏ 1346,0 mm (53 tolli) või lühem: kuni 600 dpi

❏ 5461,0 mm (215 tolli) või lühem: kuni 300 dpi

❏ 6096,0 mm (220 tolli) või lühem: kuni 200 dpi

\*2 USB- ja võrguühendust ei saa korraga kasutada.

# <span id="page-165-0"></span>**Võrgu spetsifikatsioonid**

# **Wi-Fi spetsifikatsioonid**

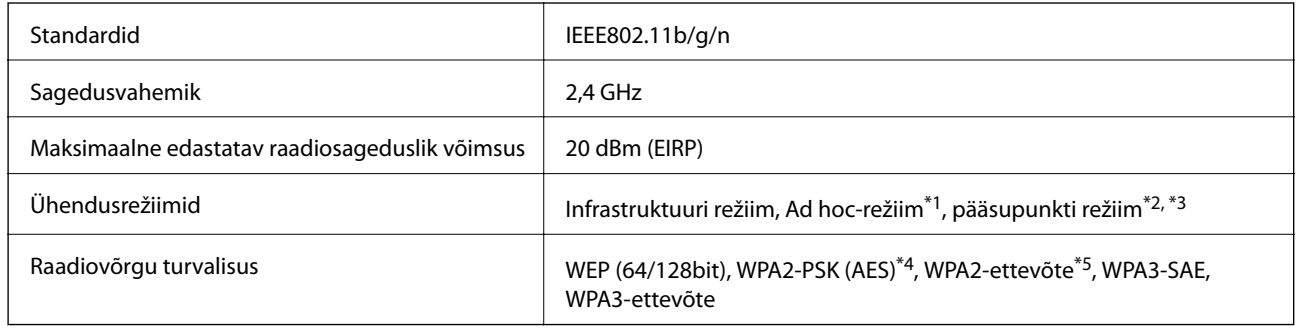

\*1 Pole standardis IEEE802.11n toetatud.

- \*2 Pole standardis IEEE802.11b toetatud.
- \*3 Pääsupunktirežiimi ühendust ja Wi-Fi-ühendust saab kasutada samaaegselt.
- \*4 On kooskõlas WPA2 standarditega ja toetab protokolle WPA-/WPA2-isiklik.
- \*5 On kooskõlas WPA2 standarditega ja toetab protokolle WPA-/WPA2-ettevõte.

# **Võrgufunktsioonide loend**

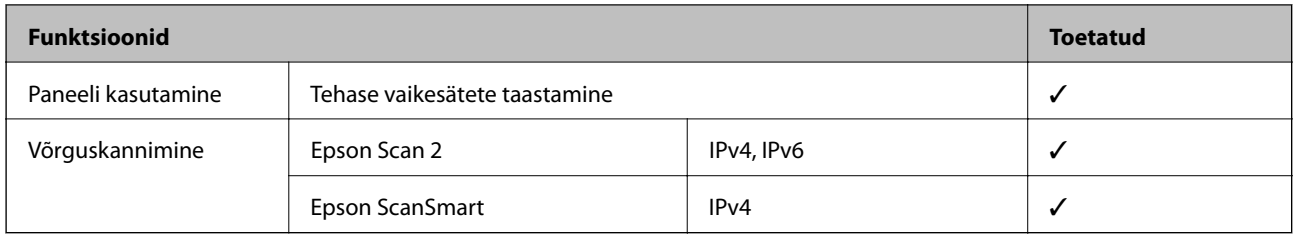

# **Turvaprotokoll**

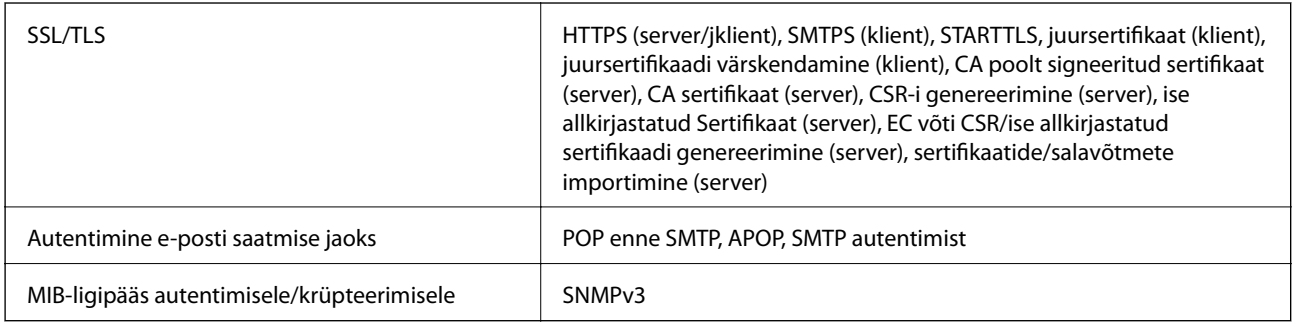

# **Skanneri jaoks pordi kasutamine**

Skanner kasutab alljärgnevat porti. Need pordid tuleks võrguadministraatori poolt vajadusepõhiselt vabastada.

# <span id="page-166-0"></span>**[Tehnilised andmed](#page-163-0) >** Elektrilised andmed **>** Skanneri elektrilised andmed

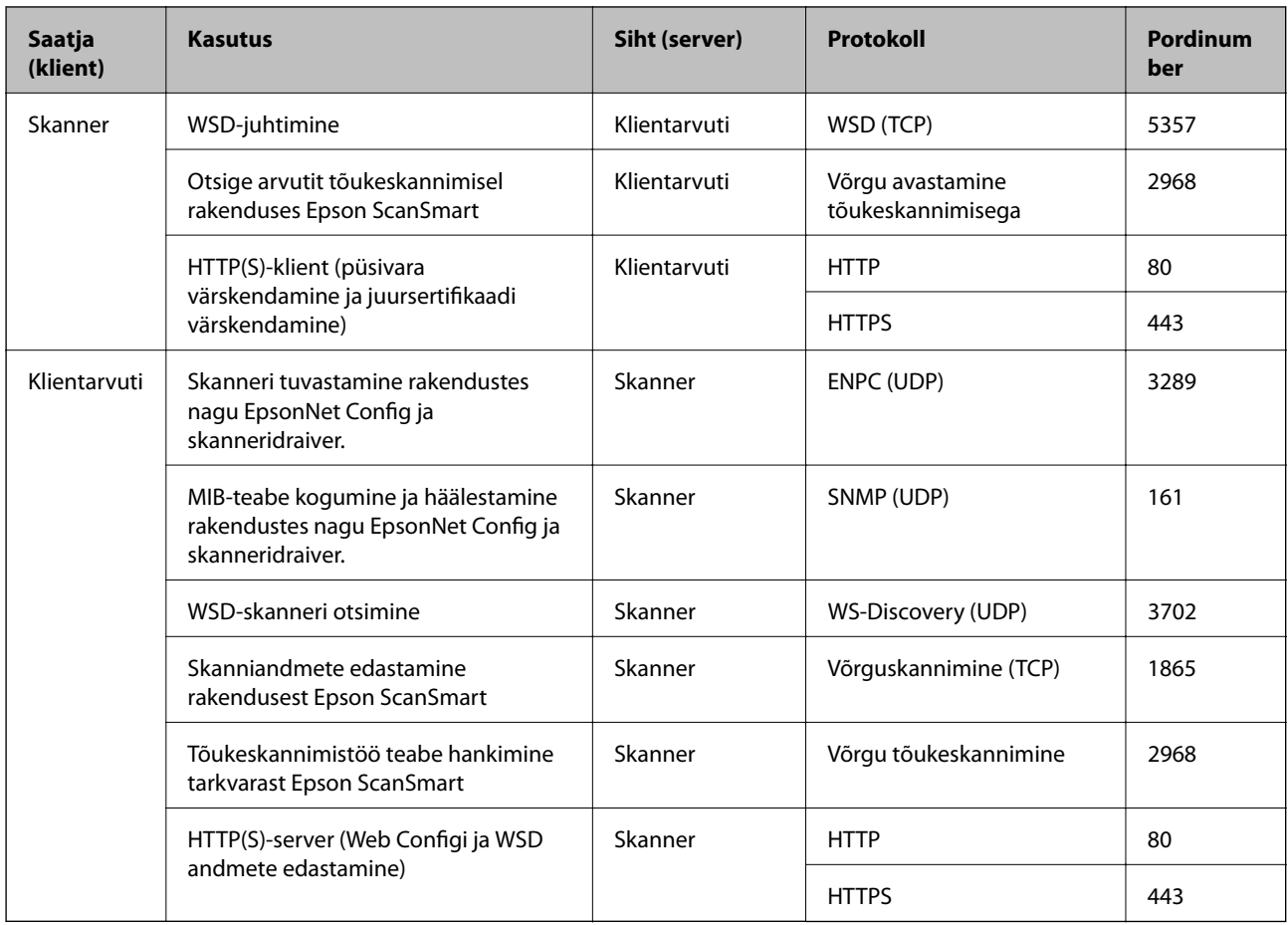

# **Mõõtmed ja kaalu andmed**

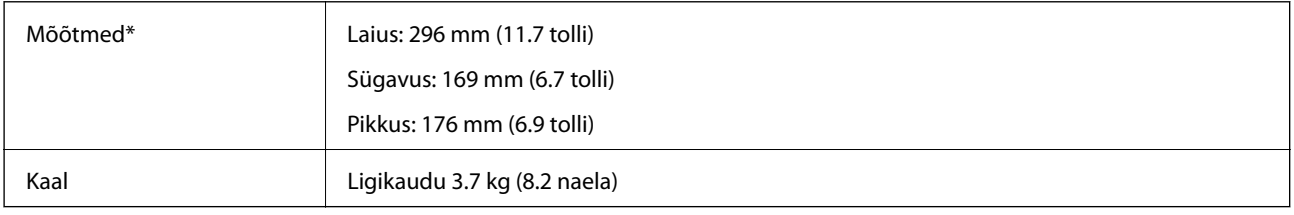

\* Ilma väljaulatuvate osade ja sisendsalveta.

# **Elektrilised andmed**

# **Skanneri elektrilised andmed**

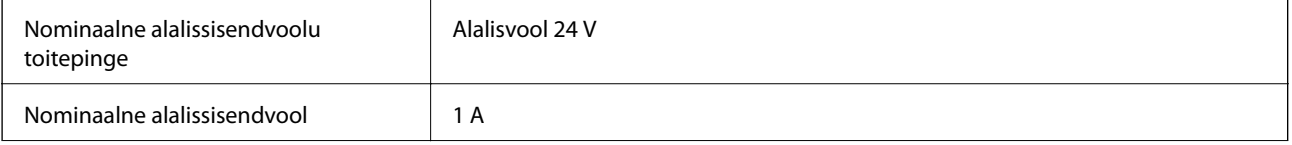

<span id="page-167-0"></span>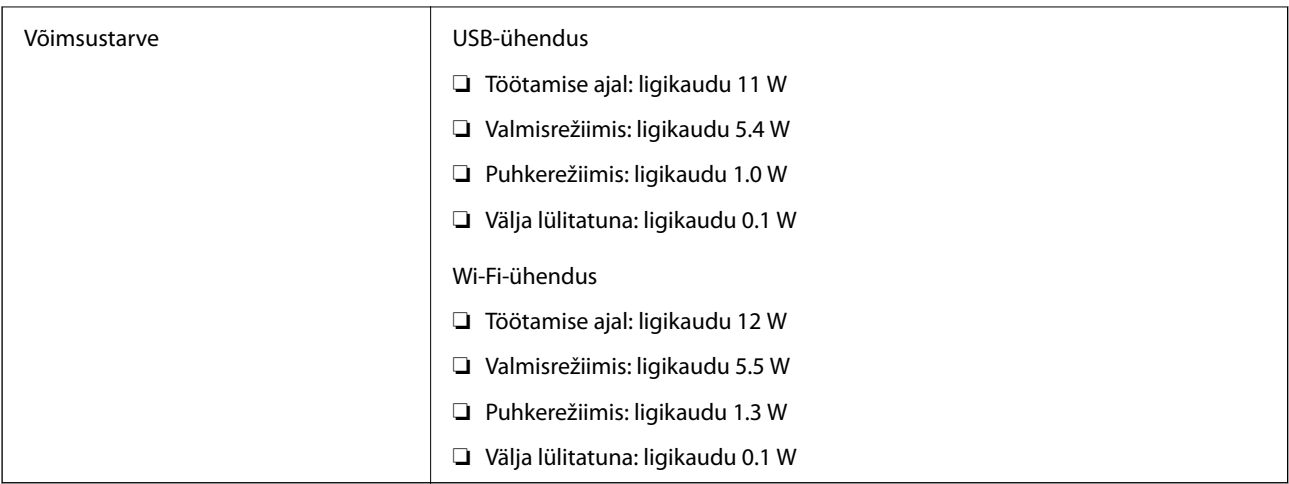

#### *Märkus.*

Euroopa kliendid leiavad energiatarbimise kohta lisateavet alljärgnevalt veebilehelt.

<http://www.epson.eu/energy-consumption>

# **Vahelduvvoolu adapteri elektrilised andmed**

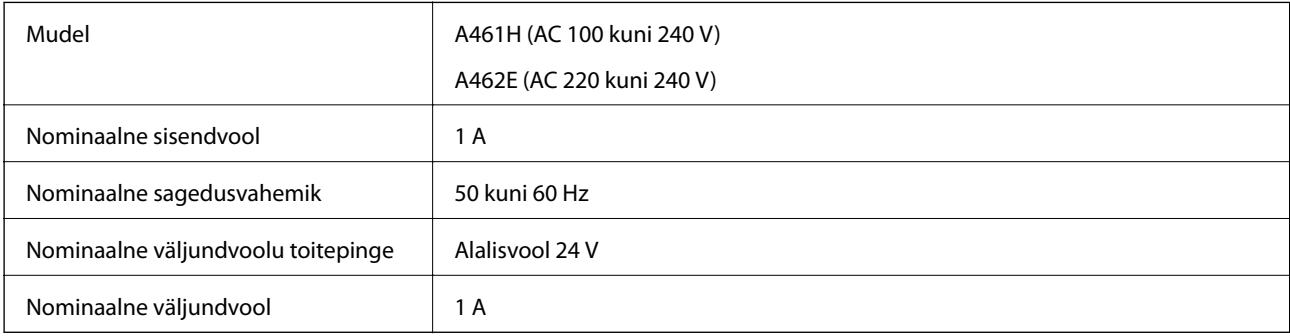

#### *Märkus.*

Euroopa kliendid leiavad energiatarbimise kohta lisateavet alljärgnevalt veebilehelt.

<http://www.epson.eu/energy-consumption>

# **Keskkonnaandmed**

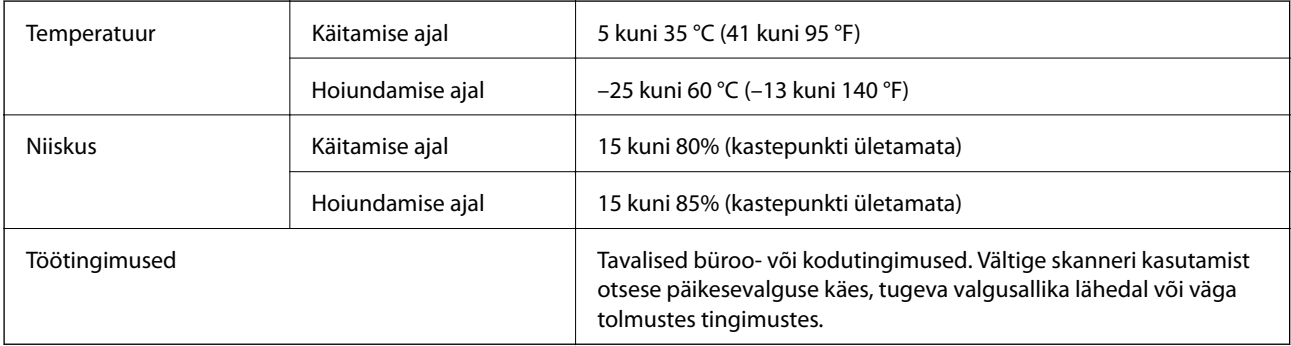

# <span id="page-168-0"></span>**Süsteeminõuded**

Toetatud operatsioonisüsteemid võivad olenevalt rakendusest erineda.

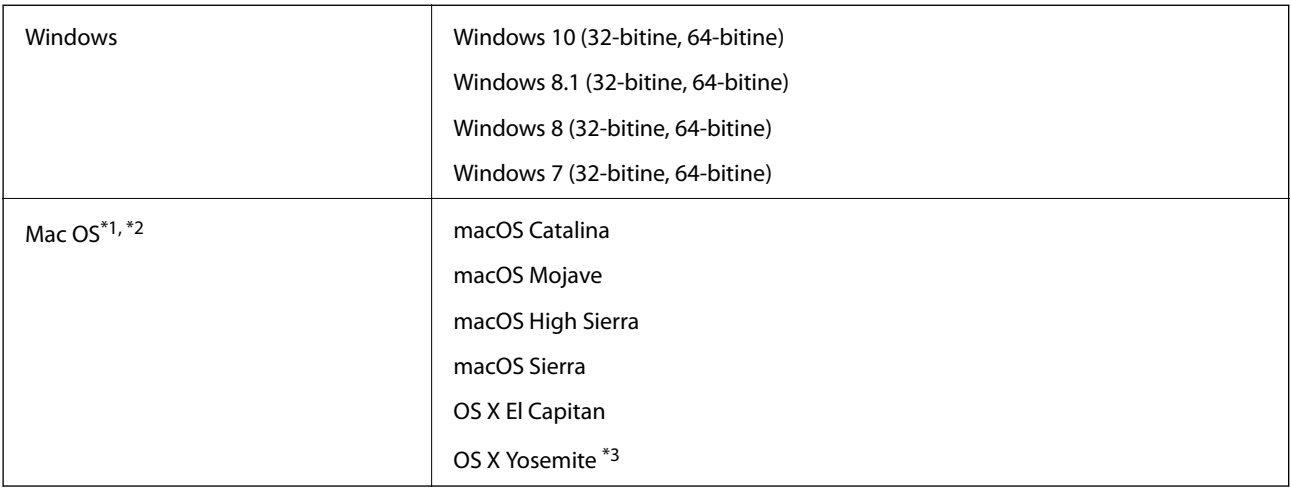

\*1 Ei toetata kiiret kasutajavahetust operatsioonisüsteemis Mac OS või uuemal.

\*2 Ei toetata operatsioonisüsteemi Mac OS UNIX-failisüsteemi (UFS).

\*3 Epson ScanSmart ei toeta operatsioonisüsteemi OS X Yosemite.

# <span id="page-169-0"></span>**Standardid ja load**

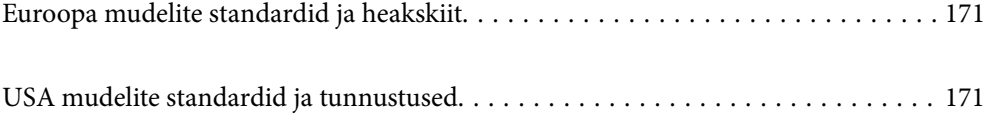

# <span id="page-170-0"></span>**Euroopa mudelite standardid ja heakskiit**

#### **Toode ja vahelduvvoolu adapter**

#### Euroopa kasutajatele

Käesoleva deklareerib Seiko Epson Corporation, et järgmised raadioseadmete mudelid on vastavuses direktiiviga 2014/53/EU. EU vastavusdeklaratsiooni terviktekst on saadaval järgmisel veebisaidil.

<http://www.epson.eu/conformity>

J382E

A461H, A462E

Kasutamiseks vaid Iirimaal, UK-s, Austrias, Saksamaal, Liechtensteinis, Šveitsis, Prantsusmaal, Belgias, Luksemburgis, Holandis, Itaalias, Portugalis, Hispaanias, Taanis, Soomes, Norras, Rootsis, Islandil, Horvaatias, Küprosel, Kreekas, Sloveenias, Maltal, Bulgaarias, Tšehhis, Eestis, Ungaris, Lätis, Leedus, Poolas, Rumeenias ja Slovakkias.

Epson ei võta vastutust kaitsenõuete täitmata jätmise eest, mis tuleneb toote soovitamata modifitseerimisest.

# $\epsilon$

# **USA mudelite standardid ja tunnustused**

#### **Toode**

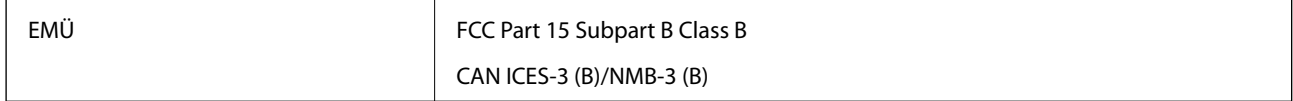

Seade sisaldab järgmist raadiomoodulit.

Tootja: FOXCONN ELECTRONICS INC

#### Tüüp: J26H006

Toode vastab FCC reeglite osale 15 ja IC reeglite osale RSS-210. Epson ei võta vastutust kaitsenõuete täitmata jätmise eest, mis tuleneb toote soovitustele mittevastavast modifitseerimisest. Käitamine peab vastama kahele tingimusele: (1) seade ei tohi põhjustada kahjulikke häireid ja (2) seade peab aktsepteerima kõiki vastuvõetavaid häireid, sealhulgas häireid, mis võivad põhjustada seadme soovimatut käitumist.

Selleks, et hoida ära raadiohäirete mõju litsentseeritud teenusele, tuleb seadet käitada sisetingimustes ja akendest eemal, et saavutada maksimaalne varjestus. Välja paigaldatud seade (või selle saateantenn) peab olema litsentseeritud.

Seade vastab FCC/IC kiirgusega kokkupuute piirmääradele, mis on kehtestatud kontrollimata keskkonnale, ja vastab FCC raadiosagedusliku (RF) kiirgusega kokkupuute juhistele IC raadiosagedusliku kiirgusega (RF) kokkupuute reeglite OET65 ja RSS-102 lisas C. Seade tuleb paigaldada ja seda tuleb kasutada nii, et radiaator oleks vähemalt 20 cm (7,9 tolli) kaugusel inimese kehast (välja arvatud väljaulatuvad osad, nagu käed, randmed, jalad, pahkluud).

#### **Vahelduvvooluadapter (A461H)**

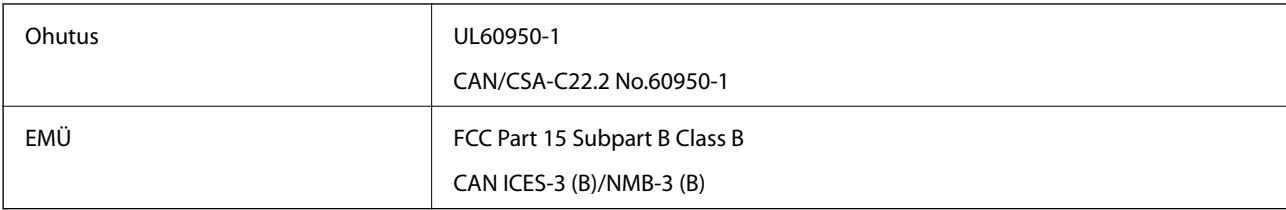

# <span id="page-172-0"></span>**Kust saada abi?**

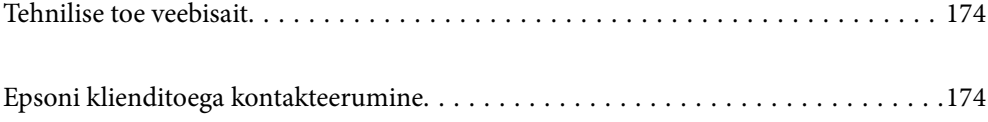

# <span id="page-173-0"></span>**Tehnilise toe veebisait**

Kui vajate veel abi, külastage alltoodud Epsoni klienditoe veebisaiti. Valige oma riik või piirkond ja avage kohaliku Epsoni veebisaidi klienditoe jaotis. Veebisaidil on saadaval ka uusimad draiverid, KKK-d, juhendid ja muud allalaaditavad materjalid.

<http://support.epson.net/>

#### <http://www.epson.eu/support> (Euroopa)

Kui teie Epsoni seade ei tööta korralikult ja teil ei õnnestu probleemi lahendada, pöörduge abi saamiseks Epsoni tugiteenuste poole.

# **Epsoni klienditoega kontakteerumine**

# **Enne Epsoni klienditoe poole pöördumist**

Kui teie Epsoni seade ei tööta korralikult ja teil ei õnnestu probleemi lahendada seadme juhendites sisalduva tõrkeotsinguteabe abil, pöörduge abi saamiseks Epsoni tugiteenuste poole. Kui allpool ei ole esitatud teie piirkonna Epsoni klienditoe kontaktandmeid, pöörduge edasimüüja poole, kelle käest seadme ostsite.

Epsoni klienditugi saab teid aidata palju kiiremini, kui saate neile anda alljärgneva informatsiooni.

❏ Seadme seerianumber

(seerianumber asub tavaliselt seadme taga)

- ❏ Seadme mudel
- ❏ Seadme tarkvara versioon

(Klõpsake nuppu **Teave**, **Versiooniteave** või muud sarnast nuppu toote tarkvaras.)

- ❏ Teie arvuti mark ja mudel
- ❏ Teie arvuti operatsioonisüsteemi nimi ja versioon
- ❏ Koos seadmega tavaliselt kasutatavate programmide nimed ja versioonid

#### *Märkus.*

Olenevalt tootest võidakse faksi valimisloendi andmed ja/või võrgusätted salvestada toote mällu. Seadmerikke või toote parandamise tagajärjel võivad andmed ja/või sätted kaotsi minna. Epson ei vastuta mingisuguste andmete kadumise, andmete ja/või sätete varundamise ega taastamise eest isegi garantiiajal. Soovitame andmed ise varundada või teha vajalikud märkmed.

# **Kasutajad Euroopas**

Leiate teavet Epsoni klienditoega ühenduse võtmise kohta oma üleeuroopalisest garantiidokumendist.

# **Kasutajad Taiwanis**

Teave, kasutajatugi ja teenused.

#### **Veebisait**

#### [http://www.epson.com.tw](http://www.epson.com.tw/)

Saadaval tootekirjeldused, draiverid ja tootepäringud.

#### **Epsoni klienditugi**

Telefon: +886-2-80242008

Meie klienditoe meeskond suudab teid telefoni teel aidata järgmistes küsimustes.

- ❏ Hinnapäringud ja tooteteave
- ❏ Küsimused toodete kasutamise või probleemide kohta
- ❏ Päringud remondi ja garantii kohta

#### **Remondikeskus**

<http://www.tekcare.com.tw/branchMap.page>

TekCare on Epson Taiwan Technology & Trading Ltd volitatud hooldekeskus.

## **Abi kasutajatele Singapuris**

Ettevõtte Epson Singapore pakutav teave, kasutajatugi ja teenused on saadaval järgmistest kohtadest.

#### **Veebisait**

#### [http://www.epson.com.sg](http://www.epson.com.sg/)

Saadaval on toodete kirjeldused, draiverid, korduma kippuvad küsimused (KKK), hinnapäringud ja tehnilise toe teenus e-posti teel.

#### **Epsoni klienditugi**

Tasuta number: 800-120-5564

Meie klienditoe meeskond suudab teid telefoni teel aidata järgmistes küsimustes.

- ❏ Hinnapäringud ja tooteteave
- ❏ Küsimused toote kasutamise või probleemide lahendamise kohta
- ❏ Päringud remondi ja garantii kohta

## **Kasutajad Tais**

Teave, kasutajatugi ja teenused:

#### **Veebisait**

#### [http://www.epson.co.th](http://www.epson.co.th/)

Saadaval tootekirjeldused, draiverid, korduma kippuvad küsimused (KKK) ja e-post.

#### **Epsoni kõnekeskus**

Telefon: 66-2685-9899

<span id="page-175-0"></span>E-post: support@eth.epson.co.th

Meie kõnekeskuse meeskond saab teid telefoni teel aidata järgmistes küsimustes:

- ❏ Hinnapäringud ja tooteteave
- ❏ Küsimused toodete kasutamise või probleemide kohta
- ❏ Päringud remondi ja garantii kohta

### **Kasutajad Vietnamis**

Teave, kasutajatugi ja teenused:

#### **Epsoni teeninduskeskus**

65 Truong Dinh Street, District 1, Ho Chi Minh City, Vietnam. Telefon (Ho Chi Minh): 84-8-3823-9239, 84-8-3825-6234 29 Tue Tinh, Quan Hai Ba Trung, Hanoi City, Vietnam Telefon (Hanoi): 84-4-3978-4785, 84-4-3978-4775

### **Kasutajad Indoneesias**

Teave, kasutajatugi ja teenused:

#### **Veebisait**

[http://www.epson.co.id](http://www.epson.co.id/)

❏ Saadaval tootekirjeldused, draiverid

❏ Korduma kippuvad küsimused (KKK), hinnapäringud, küsimuste esitamine e-posti teel

#### **Epsoni tugiliin**

Telefon: +62-1500-766 Faks: +62-21-808-66-799 Meie klienditoe meeskond saab teid telefoni või faksi teel aidata järgmistes küsimustes: ❏ Hinnapäringud ja tooteteave

❏ Tehniline tugi

#### **Epsoni teeninduskeskus**

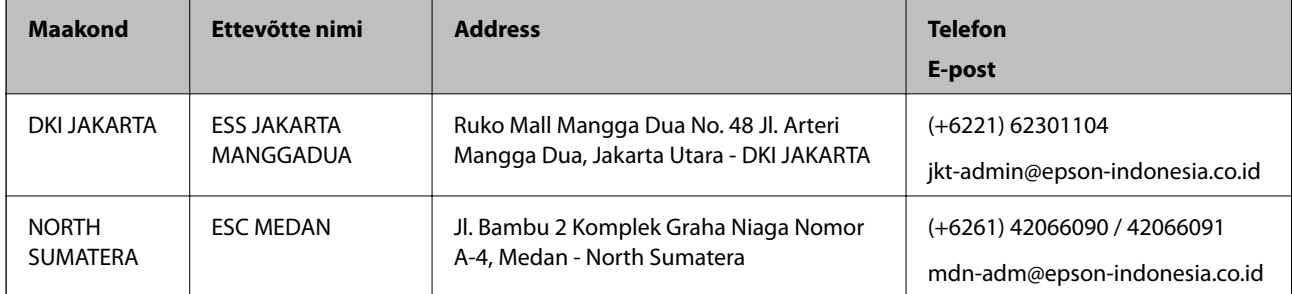

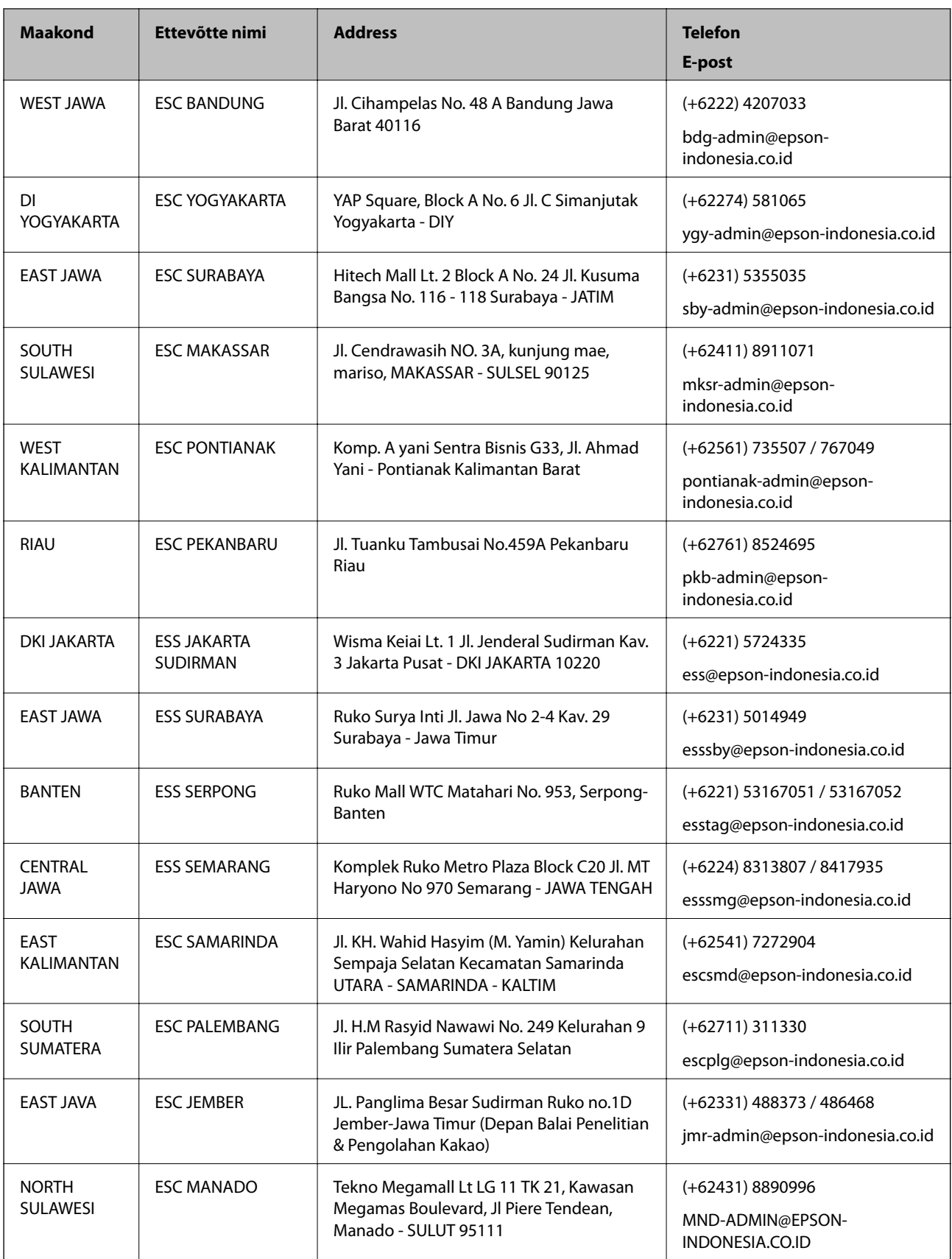

Linnade puhul, mis ei ole siin nimekirjas, helistage numbril: 08071137766.

# **Abi kasutajatele Hongkongis**

Tehnilise toe ja muude müügijärgsete teenuste jaoks võtke ühendust ettevõttega Epson Hong Kong Limited.

#### **Koduleht internetis**

[http://www.epson.com.hk](http://www.epson.com.hk/)

Epson Hong Kong on loonud kohaliku kodulehe (nii hiina kui ka inglise keeles), et pakkuda kasutajatele alljärgnevat teavet.

- ❏ Tooteteave
- ❏ Vastused korduma kippuvatele küsimustele
- ❏ Uusimad draiverid Epsoni toodetele

#### **Tehnilise toe tugiliin**

Meie tehnilise toe personaliga on teil võimalik ühendust võtta alljärgnevatel telefoni- ja faksinumbritel.

Telefon: 852-2827-8911

Faks: 852-2827-4383

# **Abi kasutajatele Malaisias**

Teave, kasutajatugi ja teenused.

#### **Veebisait**

[http://www.epson.com.my](http://www.epson.com.my/)

❏ Saadaval tootekirjeldused, draiverid

❏ Korduma kippuvad küsimused (KKK), hinnapäringud, küsimuste esitamine e-posti teel.

#### **Epsoni kõnekeskus**

Telefon: +60 1800-8-17349

- ❏ Hinnapäringud ja tooteteave
- ❏ Küsimused toodete kasutamise või probleemide kohta
- ❏ Päringud remondi ja garantii kohta

#### **Peakontor**

Telefon: 603-56288288 Faks: 603-5628 8388/603-5621 2088

# **Abi kasutajatele Indias**

Teave, kasutajatugi ja teenused.

#### **Veebisait**

#### [http://www.epson.co.in](http://www.epson.co.in/)

Saadaval tootekirjeldused, draiverid ja tootepäringud.

#### **Klienditugi**

- ❏ Hooldus, tooteteave ja kulutarvikute tellimine (BSNL-liinid) Tasuta number: 18004250011
	- Avatud 9.00 kuni 18.00, esmaspäevast laupäevani (välja arvatud riigipühad)
- ❏ Hooldus (CDMA- ja mobiilikasutajad)
	- Tasuta number: 186030001600
	- Avatud 9.00 kuni 18.00, esmaspäevast laupäevani (välja arvatud riigipühad)

# **Kasutajad Filipiinidel**

Tehnilise toe ja muude müügijärgsete teenuste jaoks võtke ühendust Epson Philippines Corporationiga alltoodud telefoni- ja faksinumbritel ning meiliaadressil:

#### **Veebisait**

#### [http://www.epson.com.ph](http://www.epson.com.ph/)

Saadaval on tootekirjeldused, draiverid, korduma kippuvad küsimused (KKK) ja e-posti teel päringute tegemise võimalus.

#### **Epsoni Filipiinide klienditugi**

Tasuta number: (PLDT) 1-800-1069-37766

Tasuta number: (digitaalne) 1-800-3-0037766

Manila (koos eeslinnadega): (+632)441-9030

Veebisait:<https://www.epson.com.ph/contact>

E-post: customercare@epc.epson.som.ph

Avatud 9.00 kuni 18.00, esmaspäevast laupäevani (välja arvatud riigipühad)

Meie klienditoe meeskond saab teid telefoni teel aidata järgmistes küsimustes:

- ❏ Hinnapäringud ja tooteteave
- ❏ Küsimused toodete kasutamise või probleemide kohta

❏ Päringud remondi ja garantii kohta

#### **Epson Philippines Corporation**

Pealiin: +632-706-2609 Faks: +632-706-2663